# Adobe® Photoshop® Camera Raw 5.3 Read Me

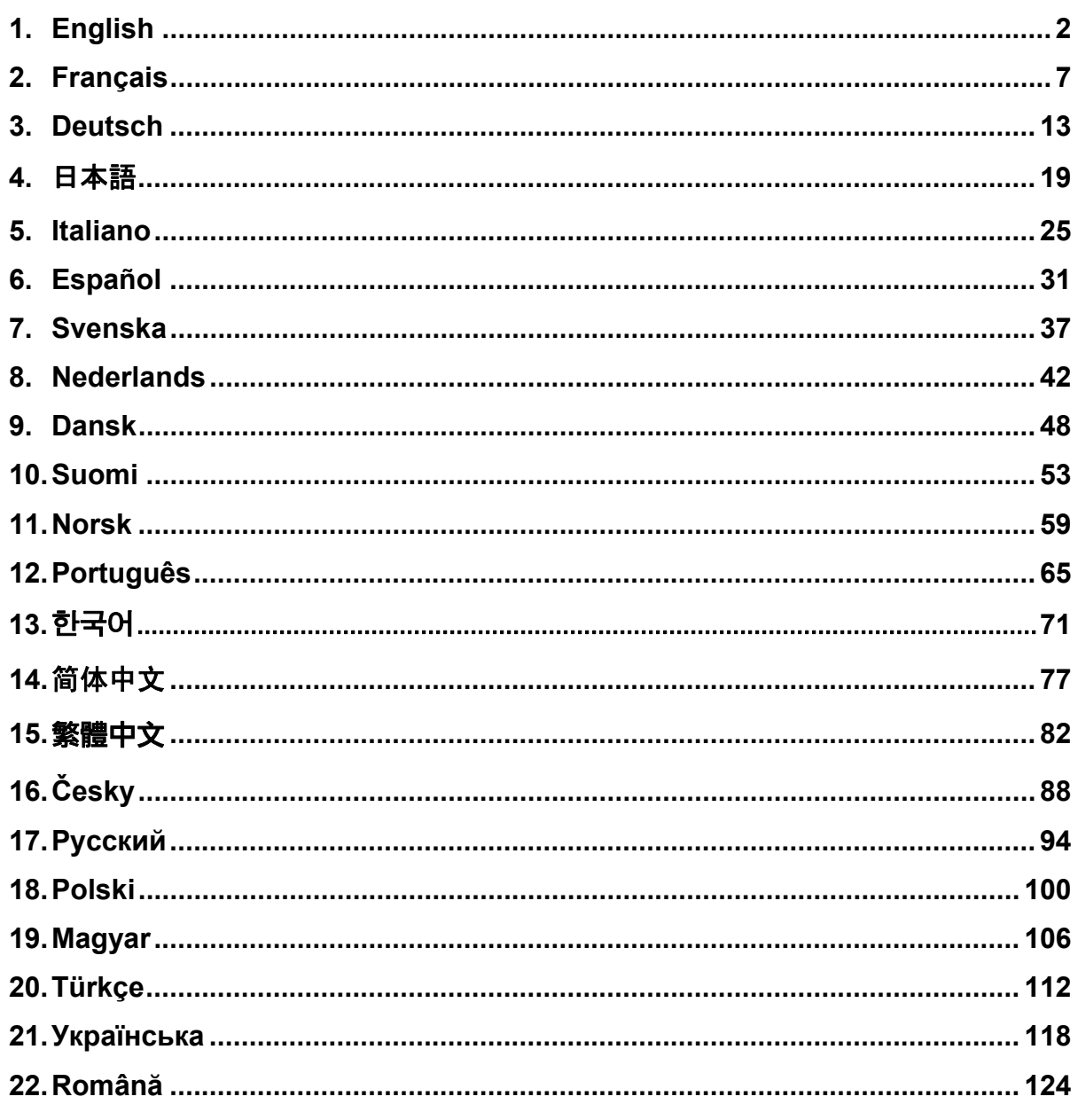

## <span id="page-1-0"></span>**English**

## **Adobe® Photoshop® Camera Raw 5.3 Read Me**

## **Installation**

This new version of the Camera Raw plug-in replaces the original Camera Raw plug-in that was installed with Photoshop CS4, Photoshop Elements 7.0 and Premiere Elements 7.0.

## **Compatibility**

The Camera Raw 5.3 plug-in is not compatible with versions of Photoshop earlier than Photoshop CS4 or versions of Photoshop Elements earlier than Photoshop Elements 6.0 for Windows and Photoshop Elements 6 for Mac.

- The latest version of the Camera Raw plug-in available for Photoshop Elements 3.0 customers is Camera Raw 3.6.
- The latest version of the Camera Raw plug-in available for Photoshop Elements 4.0 (Windows) is Camera Raw 3.7.
- The latest version of the Camera Raw plug-in available for Photoshop Elements 5.0 (Windows) is Camera Raw 4.5.

## **Photoshop CS4 and Adobe Creative Suite 4:**

Automated installation on Mac or Windows<sup>®</sup>:

- 1. Select "Updates…" from the Help menu
- 2. Follow the on-screen dialogs to download and install the latest available Camera Raw update

## Manual installation on Mac or Windows<sup>®</sup>:

If you downloaded the installer utility (Windows: Camera\_Raw\_5\_3\_updater.zip or Mac:

Camera Raw 5 3 updater.dmg)

- 1. Exit Photoshop CS4 and Adobe Bridge.
- 2. Double-click the download file and follow the on-screen instructions
- 3. Launch Photoshop CS4 or Adobe Bridge.

If you downloaded the plug-in package (Windows: Camera, Raw, 5, 3.zip or Mac: Camera, Raw, 5, 3.dmg) Windows<sup>®</sup>:

- 1. Exit Photoshop CS4 and Adobe Bridge.
- 2. Open the download file and double-click CameraProfiles.exe and follow the on-screen instructions.
- 3. Double-click Local Disk (C:).
- 4. Navigate to Program Files\Common Files\Adobe\Plug-Ins\CS4\File Formats.
- 5. Move the existing Camera Raw.8bi plug-in to another location (for example, a new folder on your desktop). Ensure you keep this version in case you need to revert back.
- 6. Copy the Camera Raw plug-in, Camera Raw.8bi, from the download into the same folder as Step 4.
- 7. Launch Photoshop CS4 or Adobe Bridge.

## Windows® Vista 64-bit:

[NOTE: Two versions of the Camera Raw plug-in must be installed in this procedure]

- 1. Exit Photoshop CS4 and Adobe Bridge.
- 2. Open the download file and double-click CameraProfiles.exe and follow the on-screen instructions.
- 3. Double-click Local Disk (C:).
- 4. Navigate to Program Files(x86)\Common Files\Adobe\Plug-Ins\CS4\File Formats.
- 5. Move the existing Camera Raw.8bi plug-in to another location (for example, a new folder on your desktop). Ensure you keep this version in case you need to revert back.
- 6. Copy the Camera Raw plug-in, Camera Raw.8bi, from the top directory of the download folder into the same folder as Step 4.
- 7. Navigate to Program Files\Common Files\Adobe\Plug-Ins\CS4\File Formats.
- 8. Move the existing Camera Raw.8bi plug-in to another location (for example, a new folder labeled 64-bit on your desktop). Ensure you keep this version in case you need to revert back.
- 9. Copy the Camera Raw plug-in, Camera Raw.8bi, from the directory labeled 64-bit of the download into the same folder as Step 7.
- 10. Launch Photoshop CS4 or Adobe Bridge.

Mac:

- 1. Exit Photoshop CS4 and Adobe Bridge.
- 2. Open the download file and double-click CameraProfiles.dmg and follow the on-screen instructions.
- 3. Open the Finder.
- 4. Navigate to the root of the local disk (not the user's home folder).
- 5. Navigate to Library/Application Support/Adobe/Plug-Ins/CS4/File Formats.
- 6. Move the existing plug-in to another location (for example, a new folder on your desktop). Ensure you keep this version in case you need to revert back.
- 7. Copy the Camera Raw plug-in, Camera Raw, from the download into the same folder as in Step 5.
- 8. Launch Photoshop CS4 or Adobe Bridge.

## **Photoshop Elements:**

Windows® :

*NOTE: You must follow all of the new instructions in order to successfully install the Camera Raw Plug-in for Photoshop Elements.* 

- 1. Exit Photoshop Elements.
- 2. Open the download file and double-click CameraProfiles.exe and follow the on-screen instructions.
- 3. Double-click Local Disk (C:) .
- 4. Navigate to location designated by your version of Photoshop Elements:
	- a. Program Files\Adobe\Photoshop Elements 6.0\Plug-Ins\File Formats
	- b. Program Files\Adobe\Photoshop Elements 7.0\Plug-Ins\File Formats
- 5. Move the existing Camera Raw.8bi plug-in to another location (for example, a new folder on your desktop). Ensure you keep this version in case you need to revert back.
- 6. Copy the Camera Raw plug-in, Camera Raw.8bi, from the download into the same folder as Step 4.
- 7. Launch Photoshop Elements.

## Mac:

*NOTE: You must follow all of the new instructions in order to successfully install the Camera Raw Plug-in for Photoshop Elements.*

- 1. Exit Photoshop Elements and Adobe Bridge.
- 2. Open the download file and double-click CameraProfiles.dmg and follow the on-screen instructions.
- 3. Navigate to the root of the local disk (not the user's home folder).
- 4. Navigate to Library/Application Support/Adobe/Plug-Ins/CS3/File Formats.
- 5. Move the existing plug-in to another location (for example, a new folder on your desktop). Ensure you keep this version in case you need to revert back.
- 6. Copy the Camera Raw plug-in, Camera Raw, from the download into the same folder as in Step 4.
- 7. Launch Photoshop Elements or Adobe Bridge.

## **Premiere Elements:**

Windows<sup>®</sup>:

*NOTE: You must follow all of the new instructions in order to successfully install the Camera Raw Plug-in for Photoshop Elements.* 

- 1. Exit Premiere Elements.
- 2. Open the download file and double-click CameraProfiles.exe and follow the on-screen instructions.
- 3. Double-click Local Disk (C:) .
- 4. Navigate to location designated by your version of Premiere Elements:
	- a. Premiere Elements 7.0: Program Files\Adobe\Adobe Premiere Elements 7.0\Plug-Ins\ Common\PSA
	- b. Premiere Elements 4.0: Program Files\Adobe\Adobe Premiere Elements 4.0\Plug-Ins\ Common\PSA
- 5. Move the existing Camera Raw.8bi plug-in to another location (for example, a new folder on your desktop). Ensure you keep this version in case you need to revert back.
- 6. Copy the Camera Raw plug-in, Camera Raw.8bi, from the download into the folder designated in Step 4.
- 7. Launch Premiere Elements.

## **New Supported Cameras**

Support for the following cameras has been added in this update.

Nikon D3X Olympus E-30

Below is a complete list of supported cameras and raw formats included in Camera Raw 5.3. The new cameras are highlighted in red.\*

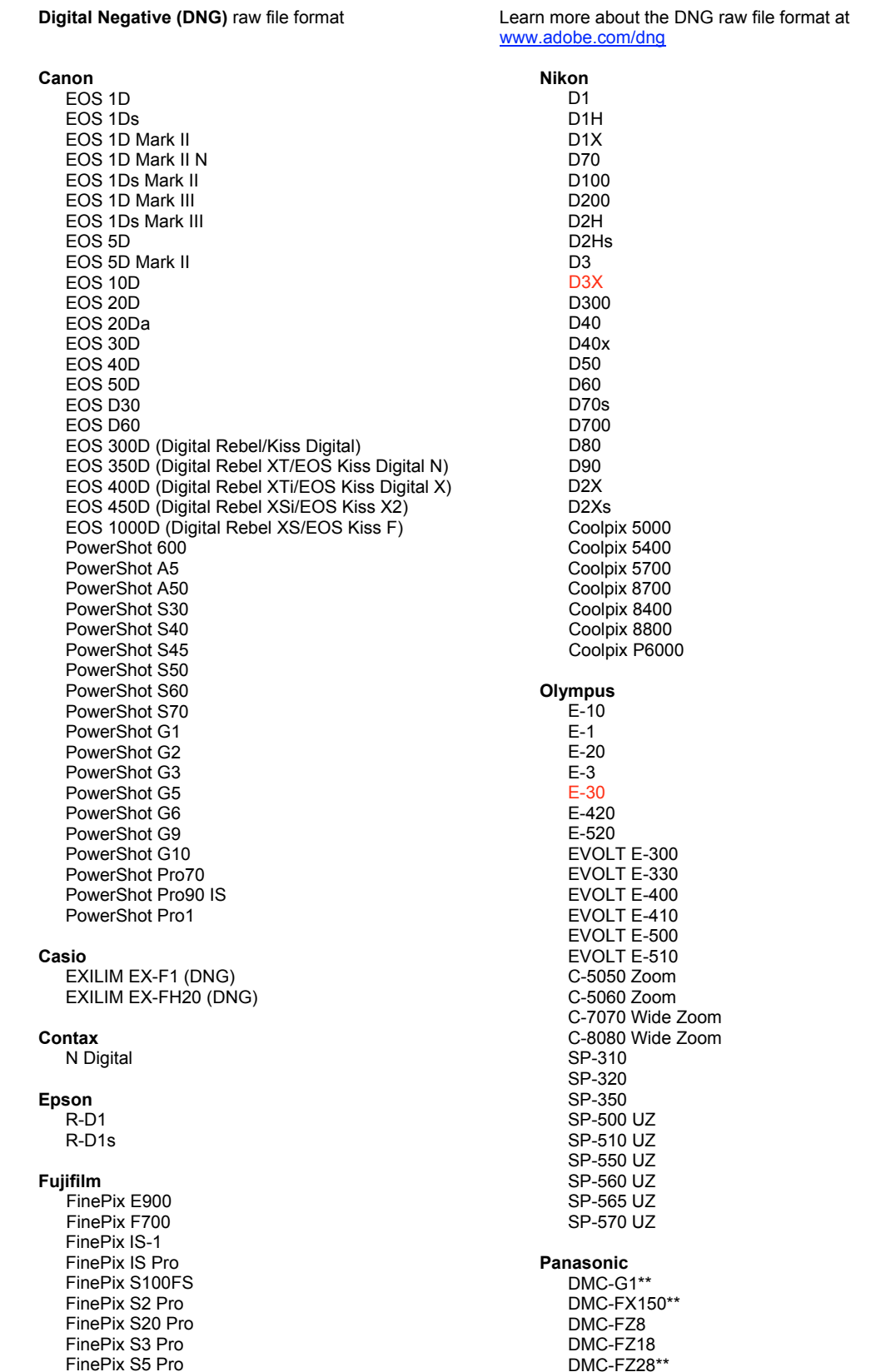

FinePix S5000 Z FinePix S5200/5600 FinePix S6000fd/S6500fd FinePix S7000 Z FinePix S9000/9500 FinePix S9100/9600 Hasselblad H2D (DNG) Kodak DCS Pro 14n DCS Pro 14nx DCS Pro SLR/n DCS720x **DCS760** EasyShare P712 EasyShare P850 EasyShare P880 EasyShare Z1015 IS Konica Minolta DIMAGE A1 DIMAGE A2 DIMAGE A200 DIMAGE 5 DIMAGE 7 DiMAGE 7i DIMAGE 7Hi Maxxum 7D / DYNAX 7D ALPHA SWEET DIGITAL (Japan) ALPHA-5 DIGITAL (China) MAXXUM 5D (USA) DYNAX 5D (Europe) Leaf AFill 6 AFi II 7 Valeo 6 Valeo 11 Valeo 22 Valeo 17 Aptus 17 Aptus 22 Aptus 54s Aptus 65 Aptus 65s Aptus 75 Aptus 75s Aptus AFi II 6 Aptus AFi II 7 Leica DIGILUX<sub>2</sub> DIGILUX<sub>3</sub> D-LUX<sub>2</sub> D-LUX<sub>3</sub> D-LUX 4\*\* M8 (DNG) Digital-Modul-R (DNG) V-LUX 1 Mamiya ZD<sup>1</sup>

DMC-FZ30 DMC-FZ50 DMC-L1 DMC-L10 DMC-LC1 DMC-LX1 DMC-LX2 DMC-LX3\*\* Pentax \*ist D \*ist DL \*ist DL2 \*ist DS \*ist DS2 K<sub>10</sub>D K100D K100D Super K110D **K20D** K200D K2000 (K-m) **Phase One** H 20 H 25 P 20  $P 20 +$ P 21  $P$  21 + P 25  $P$  25 + P 30 P 30 + P 45  $P 45 +$ **Ricoh** GR Digital (DNG) GR Digital II (DNG) **GX100 (DNG)** GX200 (DNG) Samsung Pro 815 (DNG)  $GX-1S$  $GX-1L$ **GX-10 (DNG)**  $GX-20$   $(DNG)$ Sigma DP<sub>1</sub> SD<sub>9</sub> **SD10 SD14** Sony A<sub>100</sub> A200 A300 A350 A700 A900 **DSC-F828** 

\* Adobe is often able to provide preliminary support for raw files from new camera models not listed above. The Camera Raw plug-in will read these images but profiling and testing is not complete. If you have any problems with this update, please refer to the support Web site at http://www.adobe.com/support/.

DSC-R1 DSC-V<sub>3</sub> \*\* There is an important exception in our DNG file handling for the Panasonic DMC LX3, Panasonic DMC FX150, Panasonic DMC FZ28, Panasonic DMC-G1 and Leica D-LUX 4. For those choosing to convert these native, proprietary files to the DNG file format, a linear DNG format is the only conversion option available at this time. A linear DNG file has gone through a demosaic process that converts a single mosaic layer of red, green and blue channel information into three distinct layers, one for each channel. The resulting linear DNG file is approximately three times the size of a mosaic DNG file or the original proprietary file format.

This exception is a temporary solution to ensure that Panasonic and Leica's intended image rendering from their proprietary raw file format is applied to an image when converted DNG files are viewed in third party software titles. The same image rendering process is applied automatically in Camera Raw and in Lightroom when viewing the original proprietary raw file format.

In a future release Adobe plans to update the DNG specification to include an option to embed metadata-based representations of the lens compensations in the DNG file, allowing a mosaic DNG conversion. In the interim Adobe recommends only converting these files to DNG to allow compatibility with third party raw converters, previous versions of the Camera Raw plug-in or previous versions of Lightroom.

## **Working with Lightroom 2 and Adobe Photoshop Camera Raw**

Lightroom and Photoshop Camera Raw share the same image processing technology to ensure consistent and compatible results across applications that support raw processing. These applications include Photoshop CS4, Photoshop Elements 6.0 and Premiere Elements 4.0.

## **Sharing Lightroom Settings with Camera Raw 5.3**

By default, Lightroom's develop module settings are stored in Lightroom's database. In order to ensure that Lightroom develop settings can be viewed by Camera Raw 5 the settings must be written to the XMP metadata block for that file. This metadata is stored in an XMP sidecar file (Imagename.xmp) in the current image directory of proprietary raw files or stored directly within DNG files. To update images with the latest develop settings, choose the library module and select the group of target images. Choose the "Save Metadata to File" option in the Metadata file menu.

## **Viewing Lightroom settings in Camera Raw 5.3**

Before working in conjunction with Lightroom and Camera Raw please set the Camera Raw preference to: Save image settings in: Sidecar ".xmp" files. By default Camera Raw will display the image adjustments exactly as performed in Lightroom's develop module.

## **Viewing Camera Raw settings in Lightroom**

Raw files edited by previous versions of Camera Raw files will maintain their previous appearance when imported into Lightroom. Note: Those files must have been edited with the preference set to Save image settings in: Sidecar ".xmp" files in order for Lightroom to respect the previous edit. Files edited in Camera Raw after importation into Lightroom can be updated in Lightroom by choosing the "Read Metadata from File" from the Metadata file menu.

## **Release Notes**

• Canon EOS 5D Mk II sRAW files could process with artifacts in Camera Raw 5.2.

## <span id="page-6-0"></span>**Français**

## **Adobe® Photoshop® Camera Raw 5.3 - Lisez-moi**

## **Installation**

Cette nouvelle version du module Camera Raw remplace le module Camera Raw d'origine installé avec Photoshop CS4, Photoshop Elements 7.0 et Premiere Elements 7.0.

## **Compatibilité**

Le module Camera Raw 5.3 n'est pas compatible avec les versions de Photoshop antérieures à Photoshop CS4 ou les versions de Photoshop Elements antérieures à Photoshop Elements 6.0 pour Windows et Photoshop Elements 6 pour Mac.

- La dernière version du module Camera Raw disponible pour les clients de Photoshop Elements 3.0 est Camera Raw 3.6.
- La dernière version du module Camera Raw disponible pour Photoshop Elements 4.0 (Windows) est Camera Raw 3.7.
- La dernière version du module Camera Raw disponible pour Photoshop Elements 5.0 (Windows) est Camera Raw 4.5.

## **Photoshop CS4 et Adobe Creative Suite 4 :**

Installation automatique sur Mac ou Windows<sup>®</sup> :

- 1. Sélectionnez « Mises à jour... » dans le menu Aide.
- 2. Suivez les boîtes de dialogue à l'écran pour télécharger et installer la dernière mise à jour disponible de Camera Raw.

## Installation manuelle sur Mac ou Windows<sup>®</sup> :

Si vous avez téléchargé l'utilitaire d'installation (Windows : Camera\_Raw\_5\_3\_updater.zip ou Mac : Camera\_Raw\_5\_3\_updater.dmg)

- 1. Quittez Photoshop CS4 et Adobe Bridge.
- 2. Cliquez deux fois sur le fichier à télécharger et suivez les instructions à l'écran.
- 3. Lancez Photoshop CS4 ou Adobe Bridge.

Si vous avez téléchargé le module externe (Windows : Camera\_Raw\_5\_3.zip ou Mac : Camera Raw 5 3.dmg)

Windows $\overline{\mathbb{S}}^{\circledast}$  :

- 1. Quittez Photoshop CS4 et Adobe Bridge.
- 2. Ouvrez le fichier à télécharger, cliquez deux fois sur CameraProfiles.exe et suivez les instructions à l'écran.
- 3. Cliquez deux fois sur Disque local (C:).
- 4. Accédez au répertoire Program Files\Common Files\Adobe\Plug-Ins\CS4\File Formats.
- 5. Déplacez le module Camera Raw.8bi existant vers un autre emplacement (par exemple, un nouveau dossier sur votre bureau). Veillez à conserver cette version au cas où vous devriez la rétablir.
- 6. Copiez le module Camera Raw, Camera Raw.8bi, de l'espace de téléchargement dans le même dossier qu'à l'étape 4.
- 7. Lancez Photoshop CS4 ou Adobe Bridge.

## Windows® Vista 64 bits :

[REMARQUE : deux versions du module externe Camera Raw doivent être installées dans cette procédure]

- 1. Quittez Photoshop CS4 et Adobe Bridge.
- 2. Ouvrez le fichier à télécharger, cliquez deux fois sur CameraProfiles.exe et suivez les instructions à l'écran.
- 3. Cliquez deux fois sur Disque local (C:).
- 4. Accédez au répertoire Program Files(x86)\Common Files\Adobe\Plug-Ins\CS4\File Formats.
- 5. Déplacez le module Camera Raw.8bi existant vers un autre emplacement (par exemple, un nouveau dossier sur votre bureau). Veillez à conserver cette version au cas où vous devriez la rétablir.
- 6. Copiez le module Camera Raw, Camera Raw.8bi, du premier répertoire de l'espace de téléchargement dans le même dossier qu'à l'étape 4.
- 7. Accédez au répertoire Program Files\Common Files\Adobe\Plug-Ins\CS4\File Formats.
- 8. Déplacez le module Camera Raw.8bi existant vers un autre emplacement (par exemple, un nouveau dossier nommé 64 bits sur votre bureau). Veillez à conserver cette version au cas où vous devriez la rétablir.
- 9. Copiez le module Camera Raw, Camera Raw.8bi, du répertoire nommé 64 bits de l'espace de téléchargement dans le même dossier qu'à l'étape 7.
- 10. Lancez Photoshop CS4 ou Adobe Bridge.

## Mac:

- 1. Quittez Photoshop CS4 et Adobe Bridge.
- 2. Ouvrez le fichier à télécharger, cliquez deux fois sur CameraProfiles.dmg et suivez les instructions à l'écran.
- 3. Ouvrez le Finder.
- 4. Accédez à la racine du disque local (et non au dossier personnel de l'utilisateur).
- 5. Accédez à Library/Application Support/Adobe/Plug-Ins/CS4/File Formats.
- 6. Déplacez le module existant vers un autre emplacement (par exemple, un nouveau dossier sur votre bureau). Veillez à conserver cette version au cas où vous devriez la rétablir.
- 7. Copiez le module Camera Raw, Camera Raw, de l'espace de téléchargement dans le même dossier qu'à l'étape 5.
- 8. Lancez Photoshop CS4 ou Adobe Bridge.

## **Photoshop Elements :**

## Windows®:

*REMARQUE : vous devez suivre toutes les nouvelles instructions pour installer avec succès le module Camera Raw pour Photoshop Elements.*

- 1. Quittez Photoshop Elements.
- 2. Ouvrez le fichier à télécharger, cliquez deux fois sur CameraProfiles.exe et suivez les instructions à l'écran.
- 3. Cliquez deux fois sur Disque local (C:).
- 4. Accédez à l'emplacement indiqué par votre version de Photoshop Elements :
	- a. Program Files\Adobe\Photoshop Elements 6.0\Plug-Ins\File Formats
	- b. Program Files\Adobe\Photoshop Elements 7.0\Plug-Ins\File Formats
- 5. Déplacez le module Camera Raw.8bi existant vers un autre emplacement (par exemple, un nouveau dossier sur votre bureau). Veillez à conserver cette version au cas où vous devriez la rétablir.
- 6. Copiez le module Camera Raw, Camera Raw.8bi, de l'espace de téléchargement dans le même dossier qu'à l'étape 4.
- 7. Lancez Photoshop Elements.

Mac :

*REMARQUE : vous devez suivre toutes les nouvelles instructions pour installer avec succès le module Camera Raw pour Photoshop Elements.*

- 1. Quittez Photoshop Elements et Adobe Bridge.
- 2. Ouvrez le fichier à télécharger, cliquez deux fois sur CameraProfiles.dmg et suivez les instructions à l'écran.
- 3. Accédez à la racine du disque local (et non au dossier personnel de l'utilisateur).
- 4. Accédez à Library/Application Support/Adobe/Plug-Ins/CS3/File Formats.
- 5. Déplacez le module existant vers un autre emplacement (par exemple, un nouveau dossier sur votre bureau). Veillez à conserver cette version au cas où vous devriez la rétablir.
- 6. Copiez le module Camera Raw, Camera Raw, de l'espace de téléchargement dans le même dossier qu'à l'étape 4.
- 7. Lancez Photoshop Elements ou Adobe Bridge.

## **Premiere Elements :**

## Windows $^\circledR$  :

*REMARQUE : vous devez suivre toutes les nouvelles instructions pour installer avec succès le module Camera Raw pour Photoshop Elements.*

- 1. Quittez Premiere Elements.
- 2. Ouvrez le fichier à télécharger, cliquez deux fois sur CameraProfiles.exe et suivez les instructions à l'écran.
- 3. Cliquez deux fois sur Disque local (C:).
- 4. Accédez à l'emplacement indiqué par votre version de Premiere Elements :
	- a. Premiere Elements 7.0 : Program Files\Adobe\Adobe Premiere Elements 7.0\Plug-Ins\ Common\PSA
	- b. Premiere Elements 4.0 : Program Files\Adobe\Adobe Premiere Elements 4.0\Plug-Ins\ Common\PSA
- 5. Déplacez le module Camera Raw.8bi existant vers un autre emplacement (par exemple, un nouveau dossier sur votre bureau). Veillez à conserver cette version au cas où vous devriez la rétablir.
- 6. Copiez le module Camera Raw, Camera Raw.8bi, de l'espace de téléchargement dans le dossier indiqué à l'étape 4.
- 7. Lancez Premiere Elements.

## **Nouveaux appareils photo pris en charge**

La prise en charge des appareils photo suivants a été ajoutée à cette mise à jour.

Nikon D3X Olympus E-30

La liste ci-dessous répertorie l'ensemble complet des appareils photo pris en charge et des formats bruts inclus à Camera Raw 5,3. Les nouveaux appareils photo sont indiqués en rouge.\*

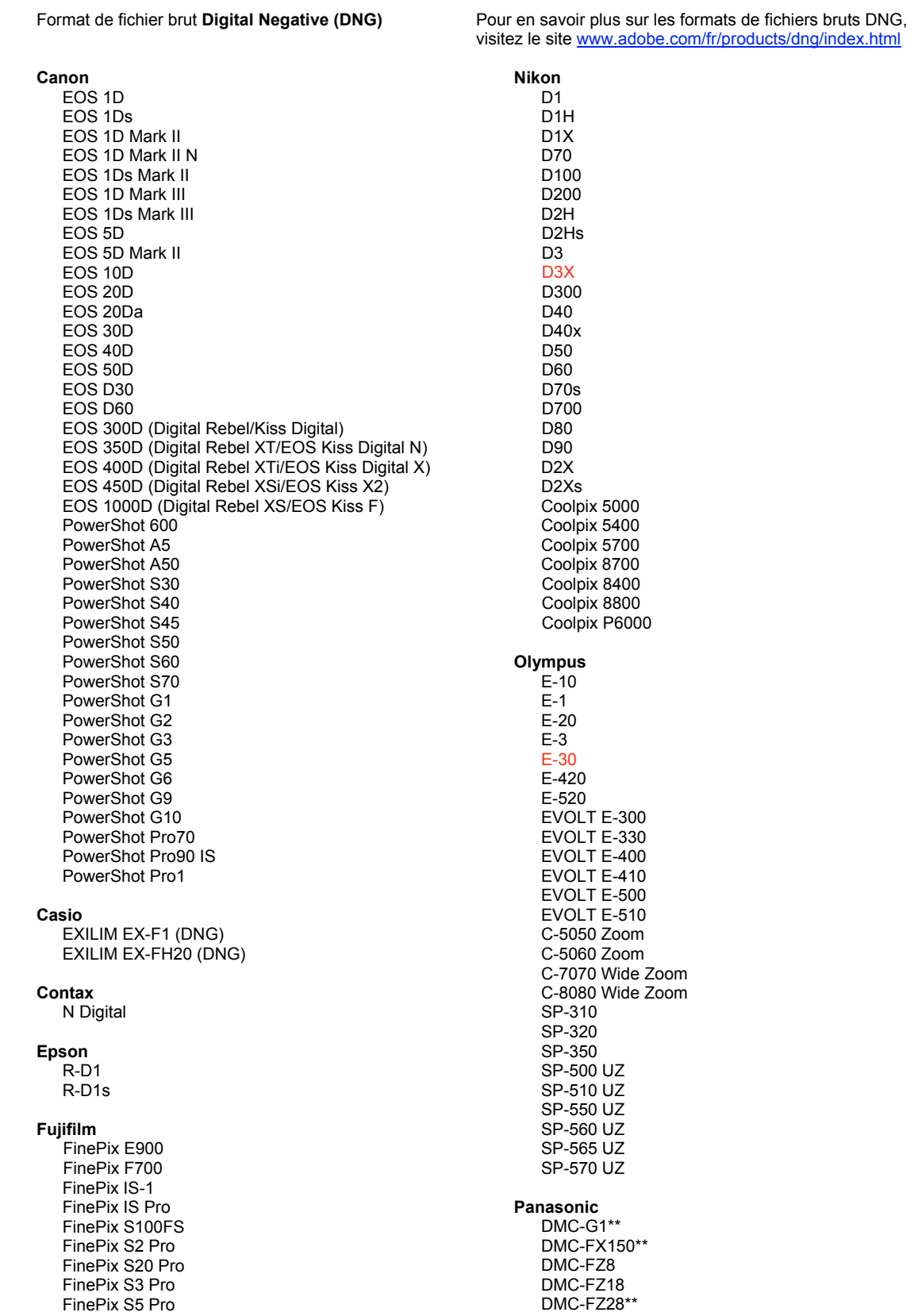

FinePix S5000 Z FinePix S5200/5600 FinePix S6000fd/S6500fd FinePix S7000 Z FinePix S9000/9500 FinePix S9100/9600 Hasselblad H2D (DNG) Kodak DCS Pro 14n DCS Pro 14nx DCS Pro SLR/n DCS720x **DCS760** EasyShare P712 EasyShare P850 EasyShare P880 EasyShare Z1015 IS Konica Minolta DIMAGE A1 DIMAGE A2 DIMAGE A200 DIMAGE 5 DIMAGE 7 DiMAGE 7i DIMAGE 7Hi Maxxum 7D / DYNAX 7D ALPHA SWEET DIGITAL (Japon) ALPHA-5 DIGITAL (Chine) MAXXUM 5D (Etats-Unis) DYNAX 5D (Europe) Leaf AFill 6 AFi II 7 Valeo 6 Valeo 11 Valeo 22 Valeo 17 Aptus 17 Aptus 22 Aptus 54s Aptus 65 Aptus 65s Aptus 75 Aptus 75s Aptus AFi II 6 Aptus AFi II 7 Leica DIGILUX<sub>2</sub> DIGILUX<sub>3</sub> D-LUX<sub>2</sub> D-LUX<sub>3</sub> D-LUX 4\*\* M8 (DNG) Digital-Modul-R (DNG) V-LUX 1 Mamiya  $7D$ 

DMC-FZ30 DMC-FZ50 DMC-L1 DMC-L10 DMC-LC1 DMC-LX1 DMC-LX2 DMC-LX3\*\* Pentax \*ist D \*ist DL \*ist DL2 \*ist DS \*ist DS2 K<sub>10</sub>D K100D K100D Super K110D **K20D K200D** K2000 (K-m) **Phase One** H 20 H 25 P 20  $P 20 +$ P 21 P 21 + P 25  $P$  25 + P 30 P 30 + P 45  $P 45 +$ **Ricoh** GR Digital (DNG) GR Digital II (DNG) **GX100 (DNG)** GX200 (DNG) Samsung Pro 815 (DNG)  $GX-1S$  $GX-1L$ **GX-10 (DNG)** GX-20 (DNG) Sigma DP<sub>1</sub> SD<sub>9</sub> **SD10 SD14** Sony A<sub>100</sub> A200 A300 A350 A700 A900 **DSC-F828** 

\* Adobe est souvent en mesure d'offrir une assistance préliminaire pour les fichiers bruts des nouveaux modèles d'appareils photo qui ne sont pas répertoriés ci-dessus. Le module Camera Raw lit ces images mais la gestion des profils et des tests n'est pas complète. Si vous rencontrez des problèmes lors de cette mise à jour, consultez le support technique en ligne à l'adress http://www.adobe.com/fr/support/.

DSC-R1 DSC-V<sub>3</sub> \*\* Il existe une exception importante dans notre gestion des fichiers DNG pour les appareils photo Panasonic DMC LX3, Panasonic DMC FX150, Panasonic DMC FZ28, Panasonic DMC-G1 et Leica D-LUX 4. Pour convertir ces fichiers natifs propriétaires au format de fichier DNG, le format linéaire DNG est la seule solution de conversion actuellement disponible. Un fichier DNG linéaire a subi un processus de démosaïcation qui convertit une couche de mosaïque unique d'informations de canal rouge, vert et bleu en trois couches distinctes, une par canal. Le fichier DNG linéaire résultant représente environ trois fois la taille d'un fichier DNG mosaïque ou du format de fichier propriétaire d'origine.

Cette exception est une solution temporaire visant à garantir que le rendu d'image souhaité par Panasonic et Leica à partir du format de fichier propriétaire d'origine est appliqué à une image lorsque des fichiers DNG convertis sont affichés dans des logiciels tiers. Le même processus de rendu d'image est appliqué automatiquement dans Camera Raw et Lightroom lors de l'affichage du format de fichier propriétaire d'origine.

Dans une version future, Adobe envisage de mettre à jour la spécification DNG pour inclure une option permettant d'intégrer des représentations basées sur des métadonnées des compensations d'objectif dans le fichier DNG, afin de permettre la conversion de mosaïque DNG. Entre-temps, Adobe recommande de ne convertir que ces fichiers en DNG afin de permettre la compatibilité avec les convertisseurs bruts tiers, avec les versions précédentes du module Camera Raw ou les versions précédentes de Lightroom.

## **Utilisation de Lightroom 2 et d'Adobe Photoshop Camera Raw**

Lightroom et Photoshop Camera Raw partagent la même technologie de traitement d'image afin d'assurer des résultats cohérents et compatibles dans les applications qui prennent en charge le traitement des fichiers bruts. Ces applications incluent Photoshop CS4, Photoshop Elements 6.0 et Premiere Elements 4.0.

## **Partage des paramètres Lightroom avec Camera Raw 5,3**

Par défaut, les paramètres du module de développement Lightroom sont stockés dans la base de données Lightroom. Afin de garantir que les paramètres de développement Lightroom peuvent être affichés par Camera Raw 5, les paramètres doivent être écrits dans le bloc de métadonnées XMP de ce fichier. Ces métadonnées sont stockées dans un fichier sidecar XMP (Imagename.xmp) dans le répertoire actuel d'image des fichiers bruts propriétaires ou sont stockés directement dans les fichiers DNG. Pour mettre à jour les images avec les derniers paramètres de développement, choisissez le module de bibliothèque et sélectionnez le groupe d'images cibles. Choisissez l'option « Enregistrer les métadonnées dans un fichier » dans le menu Fichier de métadonnées.

## **Affichage des paramètres Lightroom dans Camera Raw 5,3**

Avant d'utiliser conjointement Lightroom et Camera Raw, définissez les préférences de Camera Raw sur : Enregistrer les paramètres d'image dans : fichiers Sidecar « .xmp ». Par défaut, Camera Raw affiche les réglages d'image exactement tels qu'ils sont effectués dans le module de développement Lightroom.

## **Affichage des paramètres Camera Raw dans Lightroom**

Les fichiers bruts édités par des versions précédentes de Camera Raw conservent leur apparence précédente lorsqu'ils sont importés dans Lightroom. Remarque : ces fichiers doivent avoir été édités avec la préférence Enregistrer les paramètres d'image dans : fichiers Sidecar « .xmp » pour que Lightroom respecte leur apparence précédente. Les fichiers édités dans Camera Raw après importation dans Lightroom peuvent être mis à jour dans Lightroom en choisissant l'option « Lire les métadonnées à partir du fichier » dans le menu Fichier de métadonnées.

## **Notes de publication**

Les fichiers Canon EOS 5D Mk II sRAW peuvent être traités avec des artefacts dans Camera Raw 5.2.

## <span id="page-12-0"></span>**Deutsch**

## **Adobe® Photoshop® Camera Raw 5.3 – Bitte lesen**

## **Installation**

Diese neue Version des Camera Raw-Zusatzmoduls ersetzt das gleichnamige Original-Camera Raw-Zusatzmodul, das mit Photoshop CS4, Photoshop Elements 7.0 und Premiere Elements 7.0 installiert wurde.

## **Kompatibilität**

Das Camera Raw 5.3-Zusatzmodul ist nur mit Photoshop ab CS4 oder Photoshop Elements ab Version 6.0 (Windows) bzw. Version 6 (Mac) kompatibel.

- Die neueste Version des Camera Raw-Zusatzmoduls für Photoshop Elements 3.0-Kunden ist Camera Raw 3.6.
- Die neueste Version des Camera Raw-Zusatzmoduls für Photoshop Elements 4.0 (Windows) ist Camera Raw 3.7.
- Die neueste Version des Camera Raw-Zusatzmoduls für Photoshop Elements 5.0 (Windows) ist Camera Raw 4.5.

## **Photoshop CS4 und Adobe Creative Suite 4:**

Automatische Installation auf Mac oder Windows<sup>®</sup>:

- 1. Wählen Sie im Menü "Hilfe" die Option "Neue Funktionen".
- 2. Folgen Sie den Anweisungen auf dem Bildschirm, um das neueste Camera Raw-Update herunterzuladen und zu installieren.

## Manuelle Installation auf Mac oder Windows<sup>®</sup>:

Wenn Sie den Installer heruntergeladen haben (Windows: Camera Raw 5 3 updater.zip oder Mac: Camera\_Raw\_5\_3\_updater.dmg)

- 1. Beenden Sie Photoshop CS4 und Adobe Bridge.
- 2. Doppelklicken Sie auf die heruntergeladene Datei, und folgen Sie den Anweisungen auf dem Bildschirm.
- 3. Starten Sie Photoshop CS4 oder Adobe Bridge.

Wenn Sie das Plug-in-Paket heruntergeladen haben (Windows: Camera\_Raw\_5\_3.zip oder Mac: Camera\_Raw\_5\_3.dmg)

Windows $\overline{\mathbb{S}}$ :

- 1. Beenden Sie Photoshop CS4 und Adobe Bridge.
- 2. Öffnen Sie die heruntergeladene Datei, doppelklicken Sie auf "CameraProfiles.exe", und folgen Sie den Anweisungen auf dem Bildschirm.
- 3. Doppelklicken Sie auf das Symbol für die lokale Festplatte (C:).
- 4. Navigieren Sie zu "Programme\Gemeinsame Dateien\Adobe\Plug-Ins\CS4\File Formats".
- 5. Verschieben Sie das in diesem Ordner vorhandene Zusatzmodul "Camera Raw.8bi" an einen anderen Speicherort (beispielsweise in einen neuen Ordner auf dem Desktop). Sie sollten diese Version für den Fall behalten, dass Sie den Vorgang rückgängig machen müssen.
- 6. Kopieren Sie das Camera Raw-Zusatzmodul "Camera Raw.8bi" von seinem derzeitigen Speicherplatz in den in Schritt 4 angegebenen Ordner.
- 7. Starten Sie Photoshop CS4 oder Adobe Bridge.

## Windows® Vista 64-Bit:

[HINWEIS: Bei dieser Vorgehensweise müssen zwei Versionen des Camera Raw-Zusatzmoduls installiert werden.]

- 1. Beenden Sie Photoshop CS4 und Adobe Bridge.
- 2. Öffnen Sie die heruntergeladene Datei, doppelklicken Sie auf "CameraProfiles.exe", und folgen Sie den Anweisungen auf dem Bildschirm.
- 3. Doppelklicken Sie auf das Symbol für die lokale Festplatte (C:).
- 4. Navigieren Sie zu "Programme (x86)\Gemeinsame Dateien\Adobe\Plug-Ins\CS4\File Formats".
- 5. Verschieben Sie das in diesem Ordner vorhandene Zusatzmodul "Camera Raw.8bi" an einen anderen Speicherort (beispielsweise in einen neuen Ordner auf dem Desktop). Sie sollten diese Version für den Fall behalten, dass Sie den Vorgang rückgängig machen müssen.
- 6. Kopieren Sie das Camera Raw-Zusatzmodul "Camera Raw.8bi" aus dem obersten Verzeichnis des heruntergeladenen Ordners in den in Schritt 4 angegebenen Ordner.
- 7. Navigieren Sie zu "Programme\Gemeinsame Dateien\Adobe\Plug-Ins\CS4\File Formats".
- 8. Verschieben Sie das in diesem Ordner vorhandene Zusatzmodul "Camera Raw.8bi" an einen anderen Speicherort (beispielsweise in einen neuen 63-Bit-Ordner auf dem Desktop). Sie sollten diese Version für den Fall behalten, dass Sie den Vorgang rückgängig machen müssen.
- 9. Kopieren Sie das Camera Raw-Zusatzmodul "Camera Raw.8bi" aus dem 64-Bit-Verzeichnis des heruntergeladenen Ordners in den in Schritt 7 angegebenen Ordner.
- 10. Starten Sie Photoshop CS4 oder Adobe Bridge.

## Mac:

- 1. Beenden Sie Photoshop CS4 und Adobe Bridge.
- 2. Öffnen Sie die heruntergeladene Datei, doppelklicken Sie auf "CameraProfiles.dmg", und folgen Sie den Anweisungen auf dem Bildschirm.
- 3. Öffnen Sie den Finder.
- 4. Wechseln Sie zum Stammordner der lokalen Festplatte (nicht zum Privat-Ordner des Benutzers).
- 5. Wechseln Sie zu "Library/Application Support/Adobe/Plug-Ins/CS4/File Formats".
- 6. Verschieben Sie das in diesem Ordner vorhandene Zusatzmodul an einen anderen Speicherort (beispielsweise in einen neuen Ordner auf dem Schreibtisch). Sie sollten diese Version für den Fall behalten, dass Sie den Vorgang rückgängig machen müssen.
- 7. Kopieren Sie das Camera Raw-Zusatzmodul "Camera Raw" von seinem derzeitigen Speicherplatz in den in Schritt 5 angegebenen Ordner.
- 8. Starten Sie Photoshop CS4 oder Adobe Bridge.

## **Photoshop Elements:**

## Windows® :

*HINWEIS: Befolgen Sie alle neuen Anweisungen, damit das Camera Raw-Zusatzmodul für Photoshop Elements ordnungsgemäß installiert wird.*

- 1. Beenden Sie Photoshop Elements.
- 2. Öffnen Sie die heruntergeladene Datei, doppelklicken Sie auf "CameraProfiles.exe", und folgen Sie den Anweisungen auf dem Bildschirm.
- 3. Doppelklicken Sie auf das Symbol für die lokale Festplatte (C:).
- 4. Wechseln Sie zum von Ihrer Photoshop Elements-Version definierten Ordner.
	- a. Programme\Adobe\Photoshop Elements 6.0\Plug-Ins\File Formats
	- b. Programme\Adobe\Photoshop Elements 7.0\Plug-Ins\File Formats
- 5. Verschieben Sie das in diesem Ordner vorhandene Zusatzmodul "Camera Raw.8bi" an einen anderen Speicherort (beispielsweise in einen neuen Ordner auf dem Desktop). Sie sollten diese Version für den Fall behalten, dass Sie den Vorgang rückgängig machen müssen.
- 6. Kopieren Sie das Camera Raw-Zusatzmodul "Camera Raw.8bi" von seinem derzeitigen Speicherplatz in den in Schritt 4 angegebenen Ordner.
- 7. Starten Sie Photoshop Elements.

Mac:

*HINWEIS: Befolgen Sie alle neuen Anweisungen, damit das Camera Raw-Zusatzmodul für Photoshop Elements ordnungsgemäß installiert wird.*

- 1. Beenden Sie Photoshop Elements und Adobe Bridge.
- 2. Öffnen Sie die heruntergeladene Datei, doppelklicken Sie auf "CameraProfiles.dmg", und folgen Sie den Anweisungen auf dem Bildschirm.
- 3. Wechseln Sie zum Stammordner der lokalen Festplatte (nicht zum Privat-Ordner des Benutzers).
- 4. Wechseln Sie zu "Library/Application Support/Adobe/Plug-Ins/CS3/File Formats".
- 5. Verschieben Sie das in diesem Ordner vorhandene Zusatzmodul an einen anderen Speicherort (beispielsweise in einen neuen Ordner auf dem Schreibtisch). Sie sollten diese Version für den Fall behalten, dass Sie den Vorgang rückgängig machen müssen.
- 6. Kopieren Sie das Camera Raw-Zusatzmodul "Camera Raw" von seinem derzeitigen Speicherplatz in den in Schritt 4 angegebenen Ordner.
- 7. Starten Sie Photoshop Elements oder Adobe Bridge.

## **Premiere Elements:**

Windows<sup>®</sup>:

*HINWEIS: Befolgen Sie alle neuen Anweisungen, damit das Camera Raw-Zusatzmodul für Photoshop Elements ordnungsgemäß installiert wird.*

- 1. Beenden Sie Premiere Elements.
- 2. Öffnen Sie die heruntergeladene Datei, doppelklicken Sie auf "CameraProfiles.exe", und folgen Sie den Anweisungen auf dem Bildschirm.
- 3. Doppelklicken Sie auf das Symbol für die lokale Festplatte (C:).
- 4. Wechseln Sie zum von Ihrer Premiere Elements-Version definierten Ordner.
	- a. Premiere Elements 7.0: Programme\Adobe\Adobe Premiere Elements 7.0\Plug-Ins\ Common\PSA
	- b. Premiere Elements 4.0: Programme\Adobe\Adobe Premiere Elements 4.0\Plug-Ins\ Common\PSA
- 5. Verschieben Sie das in diesem Ordner vorhandene Zusatzmodul "Camera Raw.8bi" an einen anderen Speicherort (beispielsweise in einen neuen Ordner auf dem Desktop). Sie sollten diese Version für den Fall behalten, dass Sie den Vorgang rückgängig machen müssen.
- 6. Kopieren Sie das Camera Raw-Zusatzmodul "Camera Raw.8bi" von seinem derzeitigen Speicherplatz in den in Schritt 4 angegebenen Ordner.
- 7. Starten Sie Premiere Elements.

## **Neue unterstützte Kameras**

Dieses Update unterstützt jetzt auch die nachstehenden Kameras.

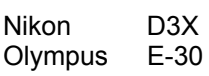

Die folgende Liste enthält alle Kameras und Raw-Datenformate, die von Camera Raw 5.3 unterstützt werden. Die neuen Kameras sind rot dargestellt.\*

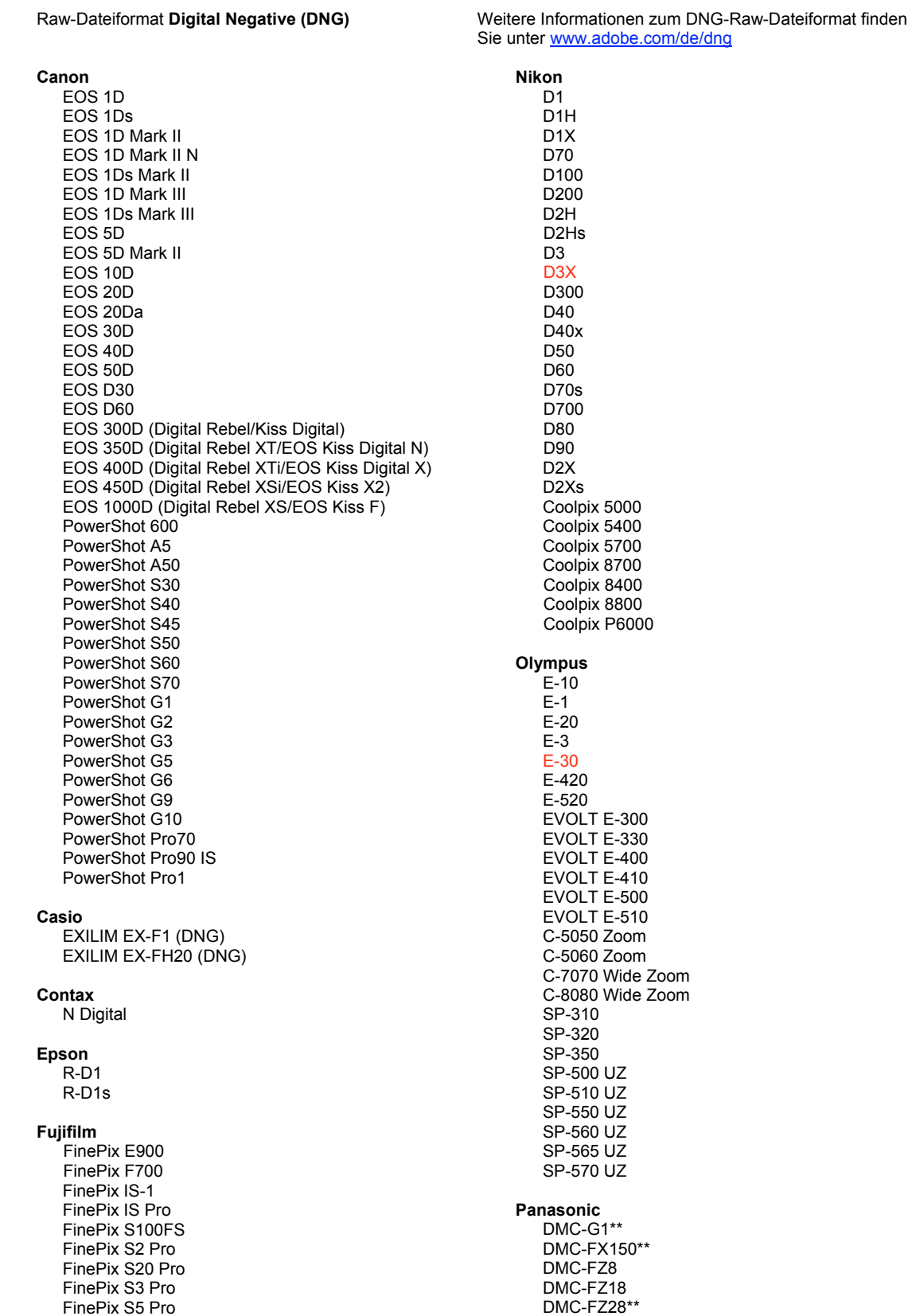

FinePix S5000 Z FinePix S5200/5600 FinePix S6000fd/S6500fd FinePix S7000 Z FinePix S9000/9500 FinePix S9100/9600 Hasselblad H2D (DNG) Kodak DCS Pro 14n DCS Pro 14nx DCS Pro SLR/n DCS720x **DCS760** EasyShare P712 EasyShare P850 EasyShare P880 EasyShare Z1015 IS Konica Minolta DIMAGE A1 DIMAGE A2 DIMAGE A200 DIMAGE 5 DIMAGE 7 DiMAGE 7i DiMAGE 7Hi Maxxum 7D / DYNAX 7D ALPHA SWEET DIGITAL (Japan) ALPHA-5 DIGITAL (China) MAXXUM 5D (USA) DYNAX 5D (Europe) Leaf AFill 6 AFi II 7 Valeo 6 Valeo 11 Valeo 22 Valeo 17 Aptus 17 Aptus 22 Aptus 54s Aptus 65 Aptus 65s Aptus 75 Aptus 75s Aptus AFi II 6 Aptus AFi II 7 Leica DIGILUX<sub>2</sub> DIGILUX<sub>3</sub> D-LUX<sub>2</sub> D-LUX<sub>3</sub> D-LUX 4\*\* M8 (DNG) Digital-Modul-R (DNG) V-LUX 1 Mamiya  $7D$ 

DMC-FZ30 DMC-FZ50 DMC-L1 DMC-L10 DMC-LC1 DMC-LX1 DMC-LX2 DMC-LX3\*\* Pentax \*ist D \*ist DL \*ist DL2 \*ist DS \*ist DS2 K<sub>10</sub>D K100D K100D Super K110D **K20D K200D** K2000 (K-m) **Phase One** H 20 H 25 P 20  $P 20 +$ P 21 P 21 + P 25  $P$  25 + P 30 P 30 + P 45  $P 45 +$ **Ricoh** GR Digital (DNG) GR Digital II (DNG) **GX100 (DNG)** GX200 (DNG) Samsung Pro 815 (DNG)  $GX-1S$  $GX-1L$ **GX-10 (DNG)** GX-20 (DNG) Sigma DP<sub>1</sub> SD<sub>9</sub> **SD10 SD14** Sony A<sub>100</sub> A200 A300 A350 A700 A900 **DSC-F828** 

\* Adobe kann häufig vorläufigen Support für Raw-Dateien von neuen Kameramodellen bieten, die nicht oben aufgelistet sind. Das Camera Raw-Zusatzmodul kann diese Bilder öffnen, aber die Profilerstellung und das Testen sind nicht vollständig abgeschlossen. Bei Problemen mit diesem Update besuchen Sie die Website des technischen Supports unter http://www.adobe.com/de/support/.

DSC-R1 DSC-V<sub>3</sub>

\*\* Für Panasonic DMC LX3, Panasonic DMC FX150, Panasonic DMC FZ28, Panasonic DMC-G1 und Leica D-LUX 4 gibt es eine wichtige Ausnahme bei der Verarbeitung von DNG-Dateien. Wenn diese nativen, proprietären Dateien in das DNG-Dateiformat konvertiert werden sollen, steht zurzeit nur das lineare DNG-Format als Konvertierungsoption zur Verfügung. Eine lineare DNG-Datei hat einen Prozess durchlaufen, der eine einzelne Mosaikebene mit roten, grünen und blauen Kanalinformationen in drei unterschiedliche Ebenen konvertiert – eine Ebene für jeden Kanal. Die resultierende lineare DNG-Datei ist ungefähr dreimal so groß wie eine DNG-Mosaikdatei oder das ursprüngliche proprietäre Dateiformat.

Diese Ausnahme ist eine vorläufige Lösung, um sicherzustellen, dass die von Panasonic und Leica beabsichtigte Bildwiedergabe ihres proprietären Raw-Dateiformats auf die Bilder angewendet wird, wenn konvertierte DNG-Dateien in Software-Anwendungen von Drittanbietern angezeigt werden. Derselbe Bild-Renderingprozess wird in Camera Raw und in Lightroom automatisch angewendet, wenn das ursprüngliche proprietäre Raw-Dateiformat angezeigt wird.

Adobe plant, die DNG-Spezifikation in einer zukünftigen Version zu aktualisieren und eine Option zur Einbettung von Metadaten-basierten Darstellungen des Linsenabgleichs in der DNG-Datei hinzuzufügen, wodurch eine DNG-Mosaikkonvertierung ermöglicht wird. In der Zwischenzeit empfiehlt Adobe, diese Dateien nur in DNG zu konvertieren, damit diese mit Raw-Konvertierern von Drittanbietern, früheren Versionen des Camera Raw-Zusatzmoduls oder früheren Lightroom-Versionen kompatibel sind.

## **Arbeiten mit Lightroom 2 und Adobe Photoshop Camera Raw**

Lightroom und Photoshop Camera Raw verwenden dieselbe Bildverarbeitungstechnologie, um einheitliche, kompatible Ergebnisse mit unterschiedlichen Anwendungen zu erzielen, die Raw-Formate verarbeiten. Dazu gehören Photoshop CS4, Photoshop Elements 6.0 und Premiere Elements 4.0.

## **Freigeben der Lightroom-Einstellungen für Camera Raw 5.3**

Standardmäßig werden die Einstellungen des Entwicklungsmoduls von Lightroom in der Lightroom-Datenbank gespeichert. Um sicherzustellen, dass die Entwicklungseinstellungen von Lightroom für Camera Raw 5 verfügbar sind, müssen sie in den XMP-Medatenblock für die jeweilige Datei geschrieben werden. Diese Metadaten werden in einem XMP-Filialdokument (Bildname.xmp) im aktuellen Bildverzeichnis mit den proprietären Raw-Dateien oder direkt in den DNG-Dateien abgelegt. Zum Aktualisieren der Bilder mit den aktuellen Entwicklungseinstellungen wählen Sie im Bibliothekmodul die gewünschte Bildergruppe aus. Wählen Sie im Dateimenü "Metadaten" die Option zur Speicherung der Metadaten in einer Datei.

## **Anzeigen von Lightroom-Einstellungen in Camera Raw 5.3**

Bevor Sie mit Lightroom und Camera Raw gemeinsam arbeiten, wählen Sie folgende Voreinstellung in Camera Raw: Bildeinstellungen speichern in: Filialdokumente ".xmp" Standardmäßig werden die Bildanpassungen in Camera Raw genau so angezeigt, wie sie im Entwicklungsmodul von Lightroom durchgeführt wurden.

## **Anzeigen von Camera Raw-Einstellungen in Lightroom**

Das Aussehen von Raw-Dateien, die mit früheren Versionen von Camera Raw bearbeitet wurden, verändert sich nach dem Import in Lightroom nicht. Hinweis: Bei der Bearbeitung dieser Dateien muss die Einstellung "Bildeinstellungen speichern in: Filialdokumente "xmp" aktiviert sein, damit Lightroom die frühere Bearbeitung beibehält. Dateien, die nach dem Import in Lightroom in Camera Raw bearbeitet werden, können über die Option "Metadaten aus Datei lesen" im Dateimenü "Metadaten" in Lightroom aktualisiert werden.

## **Versionshinweise**

• Raw-Dateien aus Canon EOS 5D Mk II können in Camera Raw 5.2 möglicherweise mit Artefakten verarbeitet werden.

## <span id="page-18-0"></span>日本語

## **Adobe® Photoshop® Camera Raw 5.3** お読みください

## インストール

この新しいバージョンの Camera Raw プラグインは、Photoshop CS4、Photoshop Elements 6、7 および Premiere Elements 4、7 でインストールされた Camera Raw プラグインを最新バージョンに置き換えます。

## 互換性

Camera Raw 5.3 プラグインは、Photoshop CS4 より前の Photoshop、または Photoshop Elements 6.0 for Windows および Photoshop Elements 6 for Macintosh より前の Photoshop Elements のバージョンとは互換 性がありません。

- Photoshop Elements 3 で使用できる Camera Raw プラグインの最新バージョンは、 Camera Raw 3.6 です。
- Photoshop Elements 4.0 (Windows)で使用できる Camera Raw プラグインの最新バージョンは、 Camera Raw 3.7 です。
- Photoshop Elements 5(Windows)で使用できる Camera Raw プラグインの最新バージョンは、 Camera Raw 4.5 です。

## **Photoshop CS4** および **Adobe Creative Suite 4**:

Macintosh または Windows® での自動インストール:

- 1. ヘルプメニューの「アップデート」を選択します。
- 2. 表示されるダイアログに従って、Camera Raw の最新のアップデートをダウンロードし、インストールします。

## Macintosh または Windows<sup>®</sup> での手動インストール:

インストーラユーティリティ(Windows の場合、Camera\_Raw\_5\_3\_updater.zip、Macintosh の場合、

- Camera\_Raw\_5\_3\_updater.dmg)をダウンロードした場合:
	- 1. Photoshop CS4 および Adobe Bridge が起動している場合は終了します。
	- 2. ダウンロードしたイメージファイルをマウント(Macintosh)または展開(Windows)して、Setup をダブルク リックし、表示される指示に従って操作します。
	- 3. Photoshop CS4 または Adobe Bridge を起動します。

プラグインパッケージ(Windows の場合、Camera\_Raw\_5\_3.zip、Macintosh の場合、Camera\_Raw\_5\_3.dmg) をダウンロードした場合:

Windows<sup>®</sup>∶

- 1. Photoshop CS4 および Adobe Bridge が起動している場合は終了します。
- 2. まず、カメラプロファイルをインストールします。ダウンロードしたファイルを展開して CameraProfiles.exe をダブルクリックし、表示される指示に従ってインストールします。
- 3. 次に、プラグインを置き換えます。Photoshop がインストールされているローカルディスク(例:C: など)を ダブルクリックします。
- 4. Program Files¥Common Files¥Adobe¥Plug-Ins¥CS4¥File Formats に移動します。
- 5. 既存の「CameraRaw.8bi」プラグインを他の場所(デスクトップに新しいフォルダを作成するなど)に移動 し、以前のバージョンの Camera Raw プラグインを再び使用する場合に備えて、ファイルをバックアップ として保存しておきます。
- 6. ダウンロードした Camera Raw プラグイン、「Camera Raw.8bi」を手順 4 のフォルダにコピーします。
- 7. Photoshop CS4 または Adobe Bridge を起動します。

Windows® Vista 64-bit の場合:

[注意:この手順で 2 つのバージョンの Camera Raw プラグインをインストールする必要があります]

- 1. Photoshop CS4 および Adobe Bridge が起動している場合は終了します。
- 2. まず、カメラプロファイルをインストールします。ダウンロードしたファイルを展開して CameraProfiles.exe をダブルクリックし、表示される指示に従ってインストールします。
- 3. 次に、プラグインを置き換えます。Photoshop がインストールされているローカルディスク(例:C: など)を ダブルクリックします。
- 4. Program Files(x86)¥Common Files¥Adobe¥Plug-Ins¥CS4¥File Formats に移動します。
- 5. 既存の「Camera Raw.8bi」プラグインを他の場所(デスクトップに新しいフォルダを作成するなど)に移動 し、以前のバージョンの Camera Raw プラグインを再び使用する場合に備えて、ファイルをバックアップ として保存しておきます。
- 6. ダウンロードフォルダの最上部の階層にある Camera Raw プラグイン、「Camera Raw.8bi」を手順 4 のフォルダにコピーします。
- 7. Program Files¥Common Files¥Adobe¥Plug-Ins¥CS4¥File Formats に移動します。
- 8. 既存の「Camera Raw.8bi」プラグインを他の場所(デスクトップに新しいフォルダを作成するなど)に移動 し、以前のバージョンの Camera Raw プラグインを再び使用する場合に備えて、ファイルをバックアップ として保存しておきます。
- 9. ダウンロードフォルダの 64-bit という名前のディレクトリにある Camera Raw プラグイン、 「Camera Raw.8bi」を手順 7 のフォルダにコピーします。
- 10. Photoshop CS4 または Adobe Bridge を起動します。

Macintosh:

- 1. Photoshop CS4 および Adobe Bridge が起動している場合は終了します。
- 2. まず、カメラプロファイルをインストールします。ダウンロードしたファイルから CameraProfiles.dmg を開 いて「CameraProfiles」ファイルをダブルクリックし、表示される指示に従ってインストールします。
- 3. Finder を開きます。
- 4. 次に、プラグインを置き換えます。ローカルディスクのルートフォルダ(ユーザのホームフォルダではな い)を開きます。
- 5. ライブラリ/Application Support/Adobe/Plug-Ins/CS4/File Formats に移動します。
- 6. 既存の「Camera Raw.plugin」プラグインを他の場所(デスクトップに新しいフォルダを作成するなど)に 移動します。以前のバージョンの Camera Raw プラグインを再び使用する場合に備えて、ファイルを バックアップとして保存しておきます。
- 7. ダウンロードした Camera Raw プラグイン、「Camera Raw.plugin」を手順 5 のフォルダにコピーします。
- 8. Photoshop CS4 または Adobe Bridge を起動します。

## **Photoshop Elements**:

Windows® :

注意:Photoshop Elements 用に新しい Camera Raw プラグインをインストールするには、以下の手順を正しく 実行する必要があります。

- 1. Photoshop Elements が起動している場合は終了します。
- 2. まず、カメラプロファイルをインストールします。ダウンロードしたファイルを展開して CameraProfiles.exe をダブルクリックし、表示される指示に従ってインストールします。
- 3. 次に、プラグインを置き換えます。Photoshop Elements がインストールされているローカルディスク (例:C: など)をダブルクリックします。
- 4. お使いの Photoshop Elements バージョンに応じた所定の場所に移動します。
	- a. Program Files¥Adobe¥Photoshop Elements 6.0¥Plug-Ins¥File Formats
	- b. Program Files¥Adobe¥Photoshop Elements 7.0¥Plug-Ins¥File Formats
- 5. 既存の「Camera Raw.8bi」プラグインを他の場所(デスクトップに新しいフォルダを作成するなど)に移動 し、以前のバージョンの Camera Raw プラグインを再び使用する場合に備えて、ファイルをバックアップ として保存しておきます。
- 6. ダウンロードした Camera Raw プラグイン、「Camera Raw.8bi」を手順 4 のフォルダにコピーします。
- 7. Photoshop Elements を起動します。

Macintosh:

注意:Photoshop Elements 用に新しい Camera Raw プラグインをインストールするには、以下の手順を正しく 実行する必要があります。

- 1. Photoshop Elements および Adobe Bridge が起動している場合は終了します。
- 2. まず、カメラプロファイルをインストールします。ダウンロードしたファイルから CameraProfiles.dmg を開 いて「CameraProfiles」ファイルをダブルクリックし、表示される指示に従ってインストールします。
- 3. 次に、プラグインを置き換えます。ローカルディスクのルートフォルダ(ユーザのホームフォルダではな い)を開きます。
- 4. ライブラリ/Application Support/Adobe/Plug-Ins/CS3/File Formats に移動します。
- 5. 既存の「Camera Raw.plugin」プラグインを他の場所(デスクトップに新しいフォルダを作成するなど)に 移動します。以前のバージョンの Camera Raw プラグインを再び使用する場合に備えて、ファイルを バックアップとして保存しておきます。
- 6. ダウンロードした Camera Raw プラグイン、「Camera Raw.plugin」を手順 4 のフォルダにコピーします。
- 7. Photoshop Elements または Adobe Bridge を起動します。

## **Premiere Elements**:

Windows<sup>®</sup>:

注意:Premiere Elements 用に新しい Camera Raw プラグインをインストールするには、以下の手順を正しく実 行する必要があります。

- 1. Premiere Elements が起動している場合は終了します。
- 2. まず、カメラプロファイルをインストールします。ダウンロードしたファイルを展開して CameraProfiles.exe をダブルクリックし、表示される指示に従ってインストールします。
- 3. 次に、プラグインを置き換えます。Premiere Elements がインストールされているローカルディスク (例:C: など)をダブルクリックします。
- 4. お使いの Premiere Elements バージョンに応じた所定の場所に移動します。
	- a. Premiere Elements 7.0:Program Files¥Adobe¥Adobe Premiere Elements 7.0¥ Plug-Ins¥Common¥PSA
	- b. Premiere Elements 4:Program Files¥Adobe¥Adobe Premiere Elements 4.0¥ Plug-Ins¥Common¥PSA
- 5. 既存の「Camera Raw.8bi」プラグインを他の場所(デスクトップに新しいフォルダを作成するなど)に移動 し、以前のバージョンの Camera Raw プラグインを再び使用する場合に備えて、ファイルをバックアップ として保存しておきます。
- 6. ダウンロードした Camera Raw プラグイン「Camera Raw.8bi」を手順 4 のフォルダにコピーします。
- 7. Premiere Elements を起動します。

## 新たに追加されたサポート対象カメラ

このアップデートで、以下のカメラへのサポートが追加されました。

ニコン D3X オリンパス E-30

 FinePix IS Pro FinePix S100FS FinePix S2 Pro

Camera Raw 5.3 のサポート対象カメラ全機種と Camera Raw 形式は以下のとおりです。新しいカメラは赤で ハイライトされています。\*

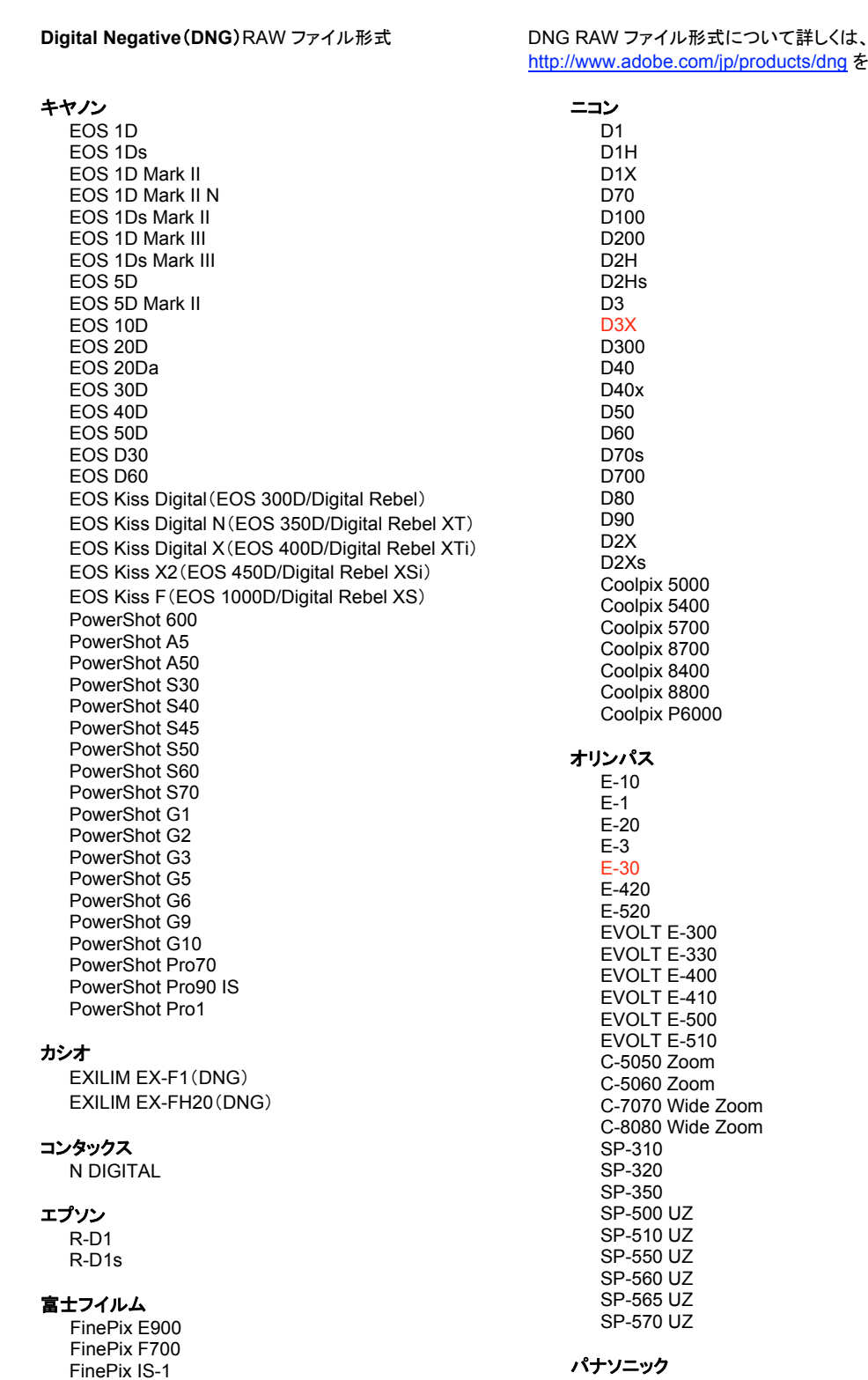

adobe.com/jp/products/dng をご覧ください。

olpix 8700 olpix 8400 olpix 8800 olpix P6000 オリンパス E-10  $\overline{20}$  E-30 E-420 E-520 OLT E-300 OLT E-330 EVOLT E-400 EVOLT E-410 **OLT E-500**  $OLT E-510$ 5050 Zoom 5060 Zoom 7070 Wide Zoom ...<br>3080 Wide Zoom  $-310$  $-320$  $-350$  $-500$  UZ  $-510$  UZ  $-550$  UZ -560 UZ  $-565$  UZ -570 UZ パナソニック

FinePix S20 Pro FinePix S3 Pro FinePix S5 Pro FinePix S5000 FinePix S5200/5600 FinePix S6000fd/S6500fd FinePix S7000 FinePix S9000/9500 FinePix S9100/9600

#### **Hasselblad**

H2D(DNG)

#### コダック

DCS Pro 14n DCS Pro 14nx DCS Pro SLR/n DCS720x **DCS760** EasyShare P712 EasyShare P850 EasyShare P880 EasyShare Z1015 IS

#### コニカミノルタ

DIMAGE A1 DIMAGE A2 DIMAGE A200 DIMAGE 5 DIMAGE 7 DiMAGE 7i DiMAGE 7Hi  $\alpha$ -7 DIGITAL  $\alpha$  SWEET DIGITAL (日本) ALPHA-5 DIGITAL (中国) MAXXUM 5D(米国) DYNAX 5D (ヨーロッパ)

#### リーフ

AFi II 6 AFi II 7 Valeo 6 Valeo 11 Valeo 22 Valeo 17 Aptus 17 Aptus 22 Aptus 54s Aptus 65 Aptus 65s Aptus 75 Aptus 75s Aptus AFi II 6 Aptus AFi II 7

#### ライカ

DIGILUX<sub>2</sub> DIGILUX 3 D-LUX<sub>2</sub> D-LUX 3 D-LUX 4\*\* M8(DNG) Digital-Modul-R(DNG) V-LUX 1

## マミヤ

ZD

DMC-FZ18 DMC-FZ28\*\* DMC-FZ30 DMC-FZ50 DMC-L1 DMC-L10 DMC-LC1 DMC-LX1 DMC-LX2 DMC-LX3\*\*

#### ペンタックス

\*ist D \*ist DI \*ist DL2 \*ist DS \*ist DS2 **K10D** K100D K100D Super K110D  $K20D$ **K200D** K-m(K2000)

#### **Phase One**

 $H<sub>20</sub>$ H 25  $P<sub>20</sub>$  $P 20 +$ P 21  $P 21 +$ P 25  $P$  25 + P 30 P 30 + P 45  $P 45 +$ 

#### リコー

GR Digital (DNG) GR Digital II (DNG) GX100(DNG) GX200 (DNG)

#### サムスン

Pro 815 (DNG)  $GX-1S$  $GX-1L$ GX-10(DNG) GX-20(DNG)

#### シグマ

DP<sub>1</sub>  $SD9$ **SD10** SD<sub>14</sub>

#### ソニー

A100 A200 A300 A350 A700 A900 **DSC-F828** DSC-R1 DSC-V<sub>3</sub>

\* 注意:上に記載していない新しいカメラモデルからの RAW ファイルについても、予備サポートを提供で きる場合が数多くあります。Camera Raw プラグインはこれらの画像を読み込みますが、これらの画像 のプロファイリングとテストは完了していません。このアップデートについてご不明な点などがございまし たら、Web サイト http://www.adobe.com/jp/support/ をご覧ください。

\*\* 本リリースでは、パナソニック DMC LX3、パナソニックc DMC FX150、パナソニック DMC FZ28、パ ナソニック DMC-G1 およびライカ D-LUX 4 における DNG ファイルの扱いに関して重要な例外事項が あります。現時点では、これらの機種のネイティブ形式(独自形式)から DNG ファイル形式への変換を 選択した場合、リニア DNG ファイルにしか変換できません。リニア DNG 形式は、レッド / グリーン / ブ ルー の3 チャンネルの情報がモザイク状に配置された単一レイヤーのデータを、モザイク解除処理によ り チャンネル別の3 つのレイヤーに変換します。そのため、生成されるリニア DNG ファイルは、モザイク DNG ファイルや元の独自形式と比べて約 3 倍のサイズになります。

この例外事項は、変換後の DNG ファイルをサードパーティ製ソフトウェア上で表示する際、レンダリング 結果にパナソニックおよびライカ独自形式 RAW ファイルの本来意図する画像レンダリング特性を確実 に反映するための暫定的な措置です。Camera Raw および Lightroom で元の独自形式 RAW ファイル を表示する際には、同じ画像レンダリング処理が自動的に適用されます。

将来のリリースでは、レンズ補正情報のメタデータを DNG ファイルに埋め込むオプションを盛り込んだ DNG 仕様に改訂し、モザイク DNG の変換を可能にする予定です。それまでの間は、サードパーティ製 RAW コンバータ、以前のバージョンの Camera Raw プラグイン、または以前のバージョンの Lightroom とのデータ互換性が必要な場合にのみ DNG ファイルへの変換を行うことをお勧めします。

## **Photoshop Lightroom 2** と **Adobe Photoshop Camera Raw** の使用

Photoshop Lightroom と Photoshop Camera Raw は、RAW ファイルの現像処理をサポートするアプリケーショ ンの間で一貫した、互換性のある結果が得られるように、同じ画像処理テクノロジを共有します。Photoshop CS4、 Photoshop Elements、Premiere Elements でも同様です。

## **Photoshop Lightroom** 設定を **Camera Raw 5.3** と共有

初期設定では、Photoshop Lightroom の現像モジュール設定は Photoshop Lightroom のデータベースに格納 されています。Photoshop Lightroom の現像設定を Camera Raw 5.3 でも表示させるには、そのファイルの現 像設定が XMP メタデータに書き込まれている必要があります。このメタデータは、RAW ファイル画像の現在の ディレクトリ内の XMP サイドカーファイル(RAW ファイルと同じ名前で、.xmp 拡張子をつけたファイル)に保存さ れるか、DNG ファイル内に直接保存されます。最新の現像設定で画像を更新するには、ライブラリモジュールを 選択し、対象の画像を選択します。メニューから、メタデータ/メタデータをファイルに保存を選択します。

## **Camera Raw 5.3** での **Photoshop Lightroom** 設定の表示

Photoshop Lightroom と Camera Raw を同時に使用するときには、事前に Camera Raw の環境設定で画像 設定の保存先をサイドカー ".xmp" ファイルに設定します。初期設定では、Camera Raw は Photoshop Lightroom 2 の現像モジュールで行われたとおりの調整結果を表示します。

## **Photoshop Lightroom** での **Camera Raw** 設定の表示

Camera Raw の以前のバージョンで編集された RAW ファイルは、Photoshop Lightroom に読み込むと Camera Raw による編集が認識されその通りに表示されます。注意:それらのファイルを編集するときには、Camera Raw 環境設定で画像設定の保存先をサイドカー ".xmp" ファイルに設定し、Photoshop Lightroom で以前の編集内 容が認識されるようにする必要があります。Photoshop Lightroom への読み込みを実行した後に Camera Raw でそのファイルを編集した場合は、Photoshop Lightroom のメタデータメニューから、「メタデータをファイルに保 存」を選択することで、読み込み内容を最新の情報に更新できます。

## リリースノート

• Camera Raw 5.2 でキヤノン EOS 5D Mark II の sRAW ファイルを開いた際に不自然な処理が発生す る問題は、Camera Raw 5.3 で改善されました。

## <span id="page-24-0"></span>**Italiano**

## **Adobe® Photoshop® Camera Raw 5.3 - Leggimi**

## **Installazione**

Questa nuova versione del plug-in Camera Raw sostituisce il plug-in originale Camera Raw installato con Photoshop CS4, Photoshop Elements 7.0 e Premiere Elements 7.0.

## **Compatibilità**

Il plug-in Camera Raw 5.3 non è compatibile con le versioni di Photoshop anteriori a Photoshop CS4 né con le versioni di Photoshop Elements anteriori a Photoshop Elements 6.0 per Windows e Photoshop Elements 6 per Mac.

- La versione più recente del plug-in Camera Raw disponibile per i clienti di Photoshop Elements 3.0 è Camera Raw 3.6.
- La versione più recente del plug-in Camera Raw disponibile per Photoshop Elements 4.0 (Windows) è Camera Raw 3.7.
- La versione più recente del plug-in Camera Raw disponibile per Photoshop Elements 5.0 (Windows) è Camera Raw 4.5.

## **Photoshop CS4 e Adobe Creative Suite 4:**

Installazione automatica su Mac o Windows<sup>®</sup>:

- 1. Selezionate "Aggiornamenti" dal menu Aiuto.
- 2. Seguite le istruzioni visualizzate nelle finestre di dialogo per scaricare e installare l'aggiornamento più recente disponibile per Camera Raw.

## Installazione manuale su Mac o Windows<sup>®</sup>:

Se avete scaricato l'utilità di installazione (per Windows: Camera\_Raw\_5\_3\_updater.zip o per Mac: Camera\_Raw\_5\_3\_updater.dmg)

- 1. Uscite da Photoshop CS4 e Adobe Bridge.
- 2. Fate doppio clic sul file di download e seguite le istruzioni visualizzate sullo schermo.
- 3. Avviate Photoshop CS4 o Adobe Bridge.

Se avete scaricato il pacchetto del plug-in (per Windows: Camera\_Raw\_5\_3.zip o per Mac: Camera Raw 5 3.dmg)

Windows $\overline{\mathbb{S}}^{\circledast}$ :

- 1. Uscite da Photoshop CS4 e Adobe Bridge.
- 2. Aprite il file di download, fate doppio clic su CameraProfiles.exe e seguite le istruzioni riportate sullo schermo.
- 3. Fate doppio clic su Disco locale (C:).
- 4. Accedete a Program Files\Common Files\Adobe\Plug-Ins\CS4\File Formats.
- 5. Spostate il plug-in Camera Raw.8bi esistente in una posizione diversa, ad esempio una nuova cartella sul desktop. Assicuratevi di conservare questa versione in modo da poterla eventualmente ripristinare.
- 6. Copiate il plug-in Camera Raw (Camera Raw.8bi) dalla cartella in cui l'avete scaricato alla cartella di cui al punto 4.
- 7. Avviate Photoshop CS4 o Adobe Bridge.

Windows® Vista a 64-bit:

NOTA: in questa procedura è necessario installare due versioni del plug-in di Camera Raw.

- 1. Uscite da Photoshop CS4 e Adobe Bridge.
- 2. Aprite il file di download, fate doppio clic su CameraProfiles.exe e seguite le istruzioni riportate sullo schermo.
- 3. Fate doppio clic su Disco locale (C:).
- 4. Accedete a Program Files(x86)\Common Files\Adobe\Plug-Ins\CS4\File Formats.
- 5. Spostate il plug-in Camera Raw.8bi esistente in una posizione diversa, ad esempio una nuova cartella sul desktop. Assicuratevi di conservare questa versione in modo da poterla eventualmente ripristinare.
- 6. Copiate il plug-in Camera Raw (Camera Raw.8bi) dalla directory principale della cartella in cui l'avete scaricato alla cartella di cui al punto 4.
- 7. Accedete a Program Files\Common Files\Adobe\Plug-Ins\CS4\File Formats.
- 8. Spostate il plug-in Camera Raw.8bi esistente in una posizione diversa, ad esempio una nuova cartella sul desktop in cui sia specificato 64-bit. Assicuratevi di conservare questa versione in modo da poterla eventualmente ripristinare.
- 9. Copiate il plug-in Camera Raw (Camera Raw.8bi) dalla directory in cui è specificato 64-bit in cui l'avete scaricato alla cartella di cui al punto 7.
- 10. Avviate Photoshop CS4 o Adobe Bridge.

## Mac:

- 1. Uscite da Photoshop CS4 e Adobe Bridge.
- 2. Aprite il file di download, fate doppio clic su CameraProfiles.dmg e seguite le istruzioni riportate sullo schermo.
- 3. Aprite il Finder.
- 4. Passate alla cartella principale del disco locale (non la cartella principale dell'utente).
- 5. Accedete a Library/Application Support/Adobe/Plug-In/CS4/File Formats.
- 6. Spostate il plug-in esistente in una posizione diversa, ad esempio una nuova cartella sul desktop. Assicuratevi di conservare questa versione in modo da poterla eventualmente ripristinare.
- 7. Copiate il plug-in Camera Raw dalla cartella in cui l'avete scaricato alla cartella di cui al punto 5.
- 8. Avviate Photoshop CS4 o Adobe Bridge.

## **Photoshop Elements:**

## Windows® :

*NOTA: per la corretta installazione del plug-in Camera Raw per Photoshop Elements è necessario attenersi a tutte le nuove istruzioni.*

- 1. Uscite da Photoshop Elements.
- 2. Aprite il file di download, fate doppio clic su CameraProfiles.exe e seguite le istruzioni riportate sullo schermo.
- 3. Fate doppio clic su Disco locale (C:).
- 4. Accedete alla posizione indicata dalla versione in uso di Photoshop Elements:
	- a. Program Files\Adobe\Photoshop Elements 6.0\Plug-In\File Formats
	- b. Program Files\Adobe\Photoshop Elements 7.0\Plug-In\File Formats
- 5. Spostate il plug-in Camera Raw.8bi esistente in una posizione diversa, ad esempio una nuova cartella sul desktop. Assicuratevi di conservare questa versione in modo da poterla eventualmente ripristinare.
- 6. Copiate il plug-in Camera Raw (Camera Raw.8bi) dalla cartella in cui l'avete scaricato alla cartella di cui al punto 4.
- 7. Avviate Photoshop Elements.

Mac:

*NOTA: per la corretta installazione del plug-in Camera Raw per Photoshop Elements è necessario attenersi a tutte le nuove istruzioni.*

- 1. Uscite da Photoshop Elements e da Adobe Bridge.
- 2. Aprite il file di download, fate doppio clic su CameraProfiles.dmg e seguite le istruzioni riportate sullo schermo.
- 3. Passate alla cartella principale del disco locale (non la cartella principale dell'utente).
- 4. Accedete a Library/Application Support/Adobe/Plug-In/CS3/File Formats.
- 5. Spostate il plug-in esistente in una posizione diversa, ad esempio una nuova cartella sul desktop. Assicuratevi di conservare questa versione in modo da poterla eventualmente ripristinare.
- 6. Copiate il plug-in Camera Raw dalla cartella in cui l'avete scaricato alla cartella di cui al punto 4.
- 7. Avviate Photoshop Elements o Adobe Bridge.

## **Premiere Elements:**

## Windows<sup>®</sup>:

*NOTA: per la corretta installazione del plug-in Camera Raw per Photoshop Elements è necessario attenersi a tutte le nuove istruzioni.*

- 1. Uscite da Premiere Elements.
- 2. Aprite il file di download, fate doppio clic su CameraProfiles.exe e seguite le istruzioni riportate sullo schermo.
- 3. Fate doppio clic su Disco locale (C:).
- 4. Accedete alla posizione indicata dalla versione in uso di Premiere Elements:
	- a. Premiere Elements 7.0: Program Files\Adobe\Adobe Premiere Elements 7.0\Plug-In\ Common\PSA
	- b. Premiere Elements 4.0: Program Files\Adobe\Adobe Premiere Elements 4.0\Plug-In\ Common\PSA
- 5. Spostate il plug-in Camera Raw.8bi esistente in una posizione diversa, ad esempio una nuova cartella sul desktop. Assicuratevi di conservare questa versione in modo da poterla eventualmente ripristinare.
- 6. Copiate il plug-in Camera Raw (Camera Raw.8bi) dalla cartella in cui l'avete scaricato alla cartella di cui al punto 4.
- 7. Avviate Premiere Elements.

## **Nuove fotocamere supportate**

In questo aggiornamento è stato aggiunto il supporto per le fotocamere riportate di seguito.

Nikon D3X Olympus E-30

Elenco completo delle fotocamere e dei formati raw supportati dal presente plug-in Camera Raw 5.3. Le nuove fotocamere sono indicate in rosso.\*

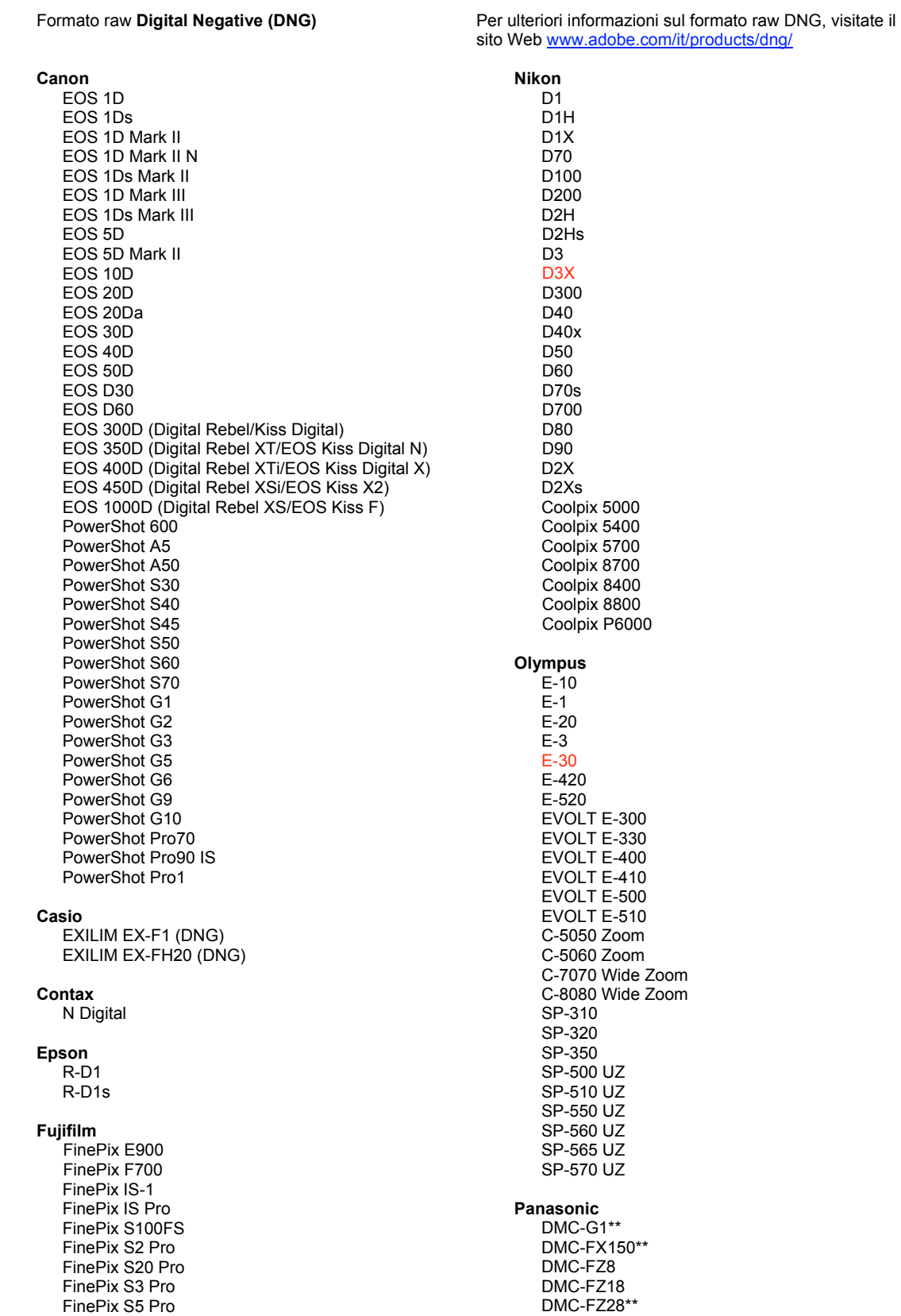

FinePix S5000 Z FinePix S5200/5600 FinePix S6000fd/S6500fd FinePix S7000 Z FinePix S9000/9500 FinePix S9100/9600 Hasselblad H2D (DNG) Kodak DCS Pro 14n DCS Pro 14nx DCS Pro SLR/n DCS720x **DCS760** EasyShare P712 EasyShare P850 EasyShare P880 EasyShare Z1015 IS Konica Minolta DIMAGE A1 DIMAGE A2 DIMAGE A200 DIMAGE 5 DIMAGE 7 DiMAGE 7i DiMAGE 7Hi Maxxum 7D / DYNAX 7D ALPHA SWEET DIGITAL (Japan) ALPHA-5 DIGITAL (China) MAXXUM 5D (USA) DYNAX 5D (Europe) Leaf AFill 6 AFi II 7 Valeo 6 Valeo 11 Valeo 22 Valeo 17 Aptus 17 Aptus 22 Aptus 54s Aptus 65 Aptus 65s Aptus 75 Aptus 75s Aptus AFi II 6 Aptus AFi II 7 Leica DIGILUX<sub>2</sub> DIGILUX<sub>3</sub> D-LUX<sub>2</sub> D-LUX<sub>3</sub> D-LUX 4\*\* M8 (DNG) Digital-Modul-R (DNG) V-LUX 1 Mamiya  $7D$ 

DMC-FZ30 DMC-FZ50 DMC-L1 DMC-L10 DMC-LC1 DMC-LX1 DMC-LX2 DMC-LX3\*\* Pentax \*ist D \*ist DL \*ist DL2 \*ist DS \*ist DS2 K<sub>10</sub>D K100D K100D Super K110D **K20D K200D** K2000 (K-m) **Phase One** H 20 H 25 P 20  $P 20 +$ P 21 P 21 + P 25  $P$  25 + P 30 P 30 + P 45  $P 45 +$ **Ricoh** GR Digital (DNG) GR Digital II (DNG) **GX100 (DNG)** GX200 (DNG) Samsung Pro 815 (DNG)  $GX-1S$  $GX-1L$ **GX-10 (DNG)** GX-20 (DNG) Sigma DP<sub>1</sub> SD<sub>9</sub> **SD10 SD14** Sony A<sub>100</sub> A200 A300 A350 A700 A900 **DSC-F828** DSC-R1

\* Adobe è solitamente in grado di offrire supporto preliminare anche per i file raw generati da nuovi modelli di fotocamere, non inclusi in questo elenco. Sebbene il plug-in Camera Raw possa leggere tali immagini, la creazione di un profilo specifico e il relativo testing non sono ancora finalizzati. Nell'eventualità di problemi riscontrati con questo aggiornamento, consultate il sito Web dedicato al supporto tecnico all'indirizzo http://www.adobe.com/it/support/.

DSC-V<sub>3</sub>

\*\* La gestione del file DNG per le fotocamere Panasonic DMC LX3, Panasonic DMC FX150, Panasonic DMC FZ28, Panasonic DMC-G1 e Leica D-LUX 4 prevede una importante eccezione. Per gli utenti che scelgono di convertire questi formati nativi proprietari nel formato file DNG, l'unica opzione di conversione attualmente disponibile è il formato DNG lineare. Questi tipi di file vengono sottoposti a un processo di interpolazione ("demosaic", senza mosaico) che converte un singolo livello di informazioni dei canali del rosso, verde e blu in tre distinti livelli, uno per ciascun canale. Il file DNG lineare risultante ha una dimensione circa tre volte superiore rispetto a quella di un file DNG di tipo Mosaic o del formato file proprietario originale.

Questa eccezione rappresenta una soluzione temporanea per assicurare che il rendering delle immagini desiderato dal formato file raw proprietario venga applicato a un'immagine quando i file DNG convertiti vengono visualizzati con software di terze parti. Lo stesso processo di rendering dell'immagine viene applicato automaticamente in Camera Raw e in Lightroom quando si visualizza il formato file raw proprietario originario.

Per una futura versione del prodotto, Adobe sta pianificando l'aggiornamento della specifica DNG per includere un'opzione al fine di incorporare le rappresentazioni basate sui metadati delle compensazioni della lente nel file DNG, consentendo in tal modo una conversione DNG di tipo Mosaic. Nel frattempo, Adobe consiglia di convertire questi file sono in DNG per consentire la compatibilità con convertitori RAW di terze parti, con versioni precedenti del plug-in Camera Raw oppure con versioni precedenti di Lightroom.

## **Utilizzo di Lightroom 2 e Adobe Photoshop Camera Raw**

Lightroom e Photoshop Camera Raw condividono la stessa tecnologia di elaborazione delle immagini per assicurare risultati coerenti e compatibili tra tutte le applicazioni che supportano l'elaborazione raw. Tali applicazioni includono Photoshop CS4, Photoshop Elements 6.0 e Premiere Elements 4.0.

## **Condivisione delle impostazioni di Lightroom con Camera Raw 5.3**

Per impostazione predefinita, le impostazioni del modulo di sviluppo vengono memorizzate nel database di Lightroom. Per assicurare la visualizzazione delle impostazioni di sviluppo di Lightroom in Camera Raw 5, queste devono essere scritte sul blocco di metadati XMP per quel file. Tali metadati vengono memorizzati in un file collaterale XMP (Nomeimmagine.xmp) nella directory dell'immagine corrente dei file raw proprietari oppure direttamente all'interno dei file DNG. Per aggiornare le immagini con le impostazioni di sviluppo più recenti, scegliete il modulo della libreria e selezionate il gruppo di immagini di destinazione. Scegliete l'opzione "Salva metadati su file" nel menu file Metadati.

## **Visualizzazione delle impostazioni di Lightroom in Camera Raw 5.3**

Prima di utilizzare Lightroom e Camera Raw insieme, impostate le preferenze di Camera Raw su Salva impostazioni immagine in: File collaterali ".xmp". Per impostazione predefinita, Camera Raw visualizza le regolazioni dell'immagine esattamente nel modo in cui sono state eseguite nel modulo di sviluppo di Lightroom.

## **Visualizzazione delle impostazioni di Camera Raw in Lightroom**

Quando vengono importati in Lightroom, i file raw modificati da versioni precedenti dei file di Camera Raw conservano l'aspetto precedente. Nota: tali file devono essere modificati scegliendo l'opzione Salva impostazioni immagine in: File collaterali ".xmp", in modo che Lightroom rispetti la modifica precedente. È possibile aggiornare i file modificati in Camera Raw dopo l'importazione in Lightroom scegliendo "Leggi metadati da file" dal menu file Metadati.

## **Note di rilascio**

• I file sRAW di Canon EOS 5D Mk II elaborati in Camera Raw 5.2 potrebbero presentare imperfezioni.

## <span id="page-30-0"></span>**Español**

## **Archivo Léame de Adobe® Photoshop® Camera Raw 5.3**

## **Instalación**

Esta nueva versión del plugin de Camera Raw sustituye el plugin original de Camera Raw que se instalaba con Photoshop CS4, Photoshop Elements 7.0 y Premiere Elements 7.0.

## **Compatibilidad**

El plugin de Camera Raw 5.3 no es compatible con versiones de Photoshop anteriores a Photoshop CS4, ni con versiones de Photoshop Elements anteriores a Photoshop Elements 6.0 para Windows o Photoshop Elements 6 para Mac.

- La versión más reciente del plugin de Camera Raw disponible para los clientes de Photoshop Elements 3.0 es la de Camera Raw 3.6.
- La versión más reciente del plugin de Camera Raw disponible para Photoshop Elements 4.0 (Windows) es la de Camera Raw 3.7.
- La versión más reciente del plugin de Camera Raw disponible para Photoshop Elements 5.0 (Windows) es la de Camera Raw 4.5.

## **Photoshop CS4 y Adobe Creative Suite 4:**

Instalación automática en entornos Mac o Windows<sup>®</sup>:

- 1. Seleccione "Actualizaciones…" en el menú Ayuda.
- 2. Siga los cuadros de diálogo que aparecerán en pantalla para descargar e instalar la última versión disponible de la actualización de Camera Raw.

## Instalación manual en entornos Mac o Windows<sup>®</sup>:

Si descargó la utilidad de instalación (Windows: Camera\_Raw\_5\_3\_updater.zip o Mac:

Camera Raw 5 3 updater.dmg)

- 1. Cierre Photoshop CS4 y Adobe Bridge.
- 2. Haga doble clic en el archivo de descarga y siga las instrucciones que aparecerán en pantalla.
- 3. Inicie Photoshop CS4 o Adobe Bridge.

Si descargó el paquete del plugin (Windows: Camera\_Raw\_5\_3.zip o Mac: Camera\_Raw\_5\_3.dmg) Windows<sup>®</sup>:

- 1. Cierre Photoshop CS4 y Adobe Bridge.
- 2. Abra el archivo de descarga, haga doble clic en el archivo CameraProfiles.exe y siga las instrucciones que aparecerán en pantalla.
- 3. Haga doble clic en Disco local (C:).
- 4. Vaya a Archivos de programa\Archivos comunes\Adobe\Plug-Ins\CS4\File Formats.
- 5. Mueva el plugin existente de Camera Raw.8bi a otra ubicación (por ejemplo, a una carpeta nueva del escritorio). Asegúrese de conservar esta versión por si en algún momento necesita recuperarla.
- 6. Copie el plugin de Camera Raw, Camera Raw.8bi, desde la ubicación de descarga hasta la misma carpeta que se indica en el paso 4.
- 7. Inicie Photoshop CS4 o Adobe Bridge.

## Windows® Vista 64 bits:

[NOTA: En este procedimiento se deberán instalar dos versiones del plugin de Camera Raw]

- 1. Cierre Photoshop CS4 y Adobe Bridge.
- 2. Abra el archivo de descarga, haga doble clic en el archivo CameraProfiles.exe y siga las instrucciones que aparecerán en pantalla.
- 3. Haga doble clic en Disco local (C:).
- 4. Vaya a Archivos de programa(x86)\Archivos comunes\Adobe\Plug-Ins\CS4\File Formats.
- 5. Mueva el plugin existente de Camera Raw.8bi a otra ubicación (por ejemplo, a una carpeta nueva del escritorio). Asegúrese de conservar esta versión por si en algún momento necesita recuperarla.
- 6. Copie el plugin de Camera Raw, Camera Raw.8bi, desde el directorio superior de la carpeta de descarga hasta la misma carpeta que se indica en el paso 4.
- 7. Vaya a Archivos de programa\Archivos comunes\Adobe\Plug-Ins\CS4\File Formats.
- 8. Mueva el plugin existente de Camera Raw.8bi a otra ubicación (por ejemplo, a una carpeta nueva denominada 64 bits del escritorio). Asegúrese de conservar esta versión por si en algún momento necesita recuperarla.
- 9. Copie el plugin de Camera Raw, Camera Raw.8bi, desde el directorio denominado 64 bits de la ubicación de descarga hasta la misma carpeta que se indica en el paso 7.
- 10. Inicie Photoshop CS4 o Adobe Bridge.

## Mac:

- 1. Cierre Photoshop CS4 y Adobe Bridge.
- 2. Abra el archivo de descarga, haga doble clic en el archivo CameraProfiles.dmg y siga las instrucciones que aparecerán en pantalla.
- 3. Abra el Finder.
- 4. Desplácese hasta el directorio raíz del disco local (no a la carpeta de inicio del usuario).
- 5. Desplácese hasta Library/Application Support/Adobe/Plug-Ins/CS4/File Formats.
- 6. Mueva el plugin existente a otra ubicación (por ejemplo, a una carpeta nueva del escritorio). Asegúrese de conservar esta versión por si en algún momento necesita recuperarla.
- 7. Copie el plugin de Camera Raw desde la ubicación de descarga hasta la misma carpeta que se indica en el paso 5.
- 8. Inicie Photoshop CS4 o Adobe Bridge.

## **Photoshop Elements:**

## Windows $^\circ$ :

*NOTA: Deberá seguir todas las instrucciones nuevas para instalar correctamente el plugin de Camera Raw para Photoshop Elements.*

- 1. Cierre Photoshop Elements.
- 2. Abra el archivo de descarga, haga doble clic en el archivo CameraProfiles.exe y siga las instrucciones que aparecerán en pantalla.
- 3. Haga doble clic en Disco local (C:).
- 4. Desplácese a la ubicación designada por su versión de Photoshop Elements:
	- a. Archivos de programa\Adobe\Photoshop Elements 6.0\Plug-Ins\File Formats
	- b. Archivos de programa\Adobe\Photoshop Elements 7.0\Plug-Ins\File Formats
- 5. Mueva el plugin existente de Camera Raw.8bi a otra ubicación (por ejemplo, a una carpeta nueva del escritorio). Asegúrese de conservar esta versión por si en algún momento necesita recuperarla.
- 6. Copie el plugin de Camera Raw, Camera Raw.8bi, desde la ubicación de descarga hasta la misma carpeta que se indica en el paso 4.
- 7. Inicie Photoshop Elements.

## Mac:

*NOTA: Deberá seguir todas las instrucciones nuevas para instalar correctamente el plugin de Camera Raw para Photoshop Elements.*

- 1. Cierre Photoshop Elements y Adobe Bridge.
- 2. Abra el archivo de descarga, haga doble clic en el archivo CameraProfiles.dmg y siga las instrucciones que aparecerán en pantalla.
- 3. Desplácese hasta el directorio raíz del disco local (no a la carpeta de inicio del usuario).
- 4. Desplácese hasta Library/Application Support/Adobe/Plug-Ins/CS3/File Formats.
- 5. Mueva el plugin existente a otra ubicación (por ejemplo, a una carpeta nueva del escritorio). Asegúrese de conservar esta versión por si en algún momento necesita recuperarla.
- 6. Copie el plugin de Camera Raw desde la ubicación de descarga hasta la misma carpeta que se indica en el paso 4.
- 7. Inicie Photoshop Elements o Adobe Bridge.

## **Premiere Elements:**

Windows<sup>®</sup>:

*NOTA: Deberá seguir todas las instrucciones nuevas para instalar correctamente el plugin de Camera Raw para Photoshop Elements.*

- 1. Cierre Premiere Elements.
- 2. Abra el archivo de descarga, haga doble clic en el archivo CameraProfiles.exe y siga las instrucciones que aparecerán en pantalla.
- 3. Haga doble clic en Disco local (C:).
- 4. Desplácese hasta la ubicación designada por su versión de Premiere Elements:
	- a. Premiere Elements 7.0: Archivos de programa\Adobe\Adobe Premiere Elements 7.0\ Plug-Ins\Common\PSA
	- b. Premiere Elements 4.0: Archivos de programa\Adobe\Adobe Premiere Elements 4.0\ Plug-Ins\Common\PSA
- 5. Mueva el plugin existente de Camera Raw.8bi a otra ubicación (por ejemplo, a una carpeta nueva del escritorio). Asegúrese de conservar esta versión por si en algún momento necesita recuperarla.
- 6. Copie el plugin de Camera Raw, Camera Raw.8bi, desde la ubicación de descarga hasta la carpeta que se indica en el paso 4.
- 7. Inicie Premiere Elements.

## **Nuevas cámaras compatibles**

En esta actualización, se ha añadido compatibilidad con las siguientes cámaras.

Nikon D3X Olympus E-30

A continuación se ofrece una lista completa de las cámaras y formatos RAW compatibles incluidos en Camera Raw 5.3. Las cámaras nuevas se han destacado en color rojo.\*

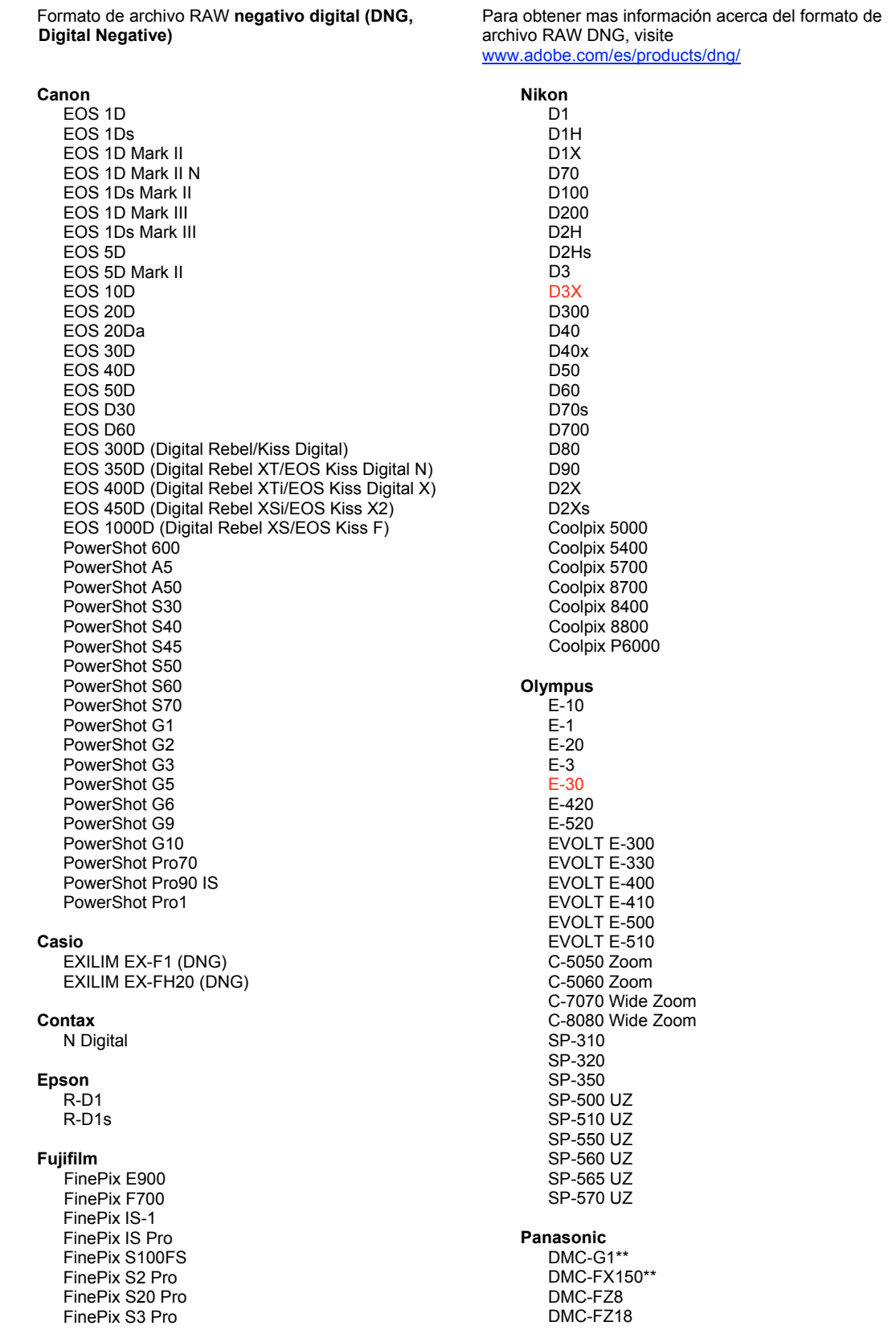

FinePix S5 Pro FinePix S5000 7 FinePix S5200/5600 FinePix S6000fd/S6500fd FinePix S7000 Z FinePix S9000/9500 FinePix S9100/9600 Hasselblad H<sub>2</sub>D (DN<sub>G</sub>) **Kodak** DCS Pro 14n DCS Pro 14nx DCS Pro SLR/n DCS720x **DCS760** EasyShare P712 EasyShare P850 EasyShare P880 EasyShare Z1015 IS Konica Minolta DIMAGE A1 DIMAGE A2 DIMAGE A200 DIMAGE 5 DIMAGE 7 DIMAGE 7i DiMAGE 7Hi Maxxum 7D/DYNAX 7D ALPHA SWEET DIGITAL (Japón) ALPHA-5 DIGITAL (China) MAXXUM 5D (EE. UU.) DYNAX 5D (Europa) Leaf AFi II 6 AFi II 7 Valeo 6 Valeo 11 Valeo 22 Valeo 17 Aptus 17 Aptus 22 Aptus 54s Aptus 65 Aptus 65s Aptus 75 Aptus 75s Aptus AFi II 6 Aptus AFi II 7 Leica DIGILUX<sub>2</sub> DIGILUX<sub>3</sub> D-LUX<sub>2</sub> D-LUX 3 D-LUX 4\*\* M8 (DNG) Digital-Modul-R (DNG) V-LUX 1 **Mamiya** ZD

DMC-FZ28\*\* DMC-FZ30 DMC-FZ50 DMC-L1 DMC-L10 DMC-LC1 DMC-LX1 DMC-LX2 DMC-LX3\*\* Pentax \*ist D \*ist DI \*ist DL2 \*ist DS \*ist DS2 K<sub>10</sub>D K100D K100D Super K110D **K20D** K200D K2000 (K-m) **Phase One** H 20 H 25 P 20  $P 20 +$ P 21 P 21 + P 25  $P 25 +$ P 30  $P 30 +$ P 45  $P$ 45+ **Ricoh** GR Digital (DNG) GR Digital II (DNG) GX100 (DNG) GX200 (DNG) Samsung Pro 815 (DNG)  $GX-1S$  $GX-1L$ GX-10 (DNG) GX-20 (DNG) Sigma DP<sub>1</sub> SD<sub>9</sub> **SD10 SD14** Sony A<sub>100</sub> A200 A300 A350 A700 A900 **DSC-F828** 

\* Por lo general, Adobe podrá ofrecerle compatibilidad preliminar para los archivos RAW procedentes de modelos de cámaras no incluidos en la lista. El plugin de Camera Raw leerá las imágenes, pero no podrá completar el perfil ni la comprobación. Si tiene problemas con la actualización, consulte el sitio web de asistencia de Adobe, en http://www.adobe.com/es/support/.

DSC-R1 DSC-V3

\*\* Se produce una excepción importante en nuestra gestión de archivos DNG para las Panasonic DMC LX3, Panasonic DMC FX150, Panasonic DMC FZ28, Panasonic DMC-G1 y Leica D-LUX 4. Para quienes decidan convertir estos archivos de formato original exclusivo al formato de archivo DNG, la única opción de conversión disponible en este momento es el formato DNG lineal. Los archivos DNG lineales son archivos que han pasado por un proceso de conversión de mosaico que convierte una única capa de mosaico de información del canal rojo, verde y azul (RGB) en tres capas distintas, una para cada canal. El tamaño del archivo DNG lineal resultante es aproximadamente tres veces mayor que el de un archivo DNG en mosaico o que el del formato de archivo original exclusivo.

Esta excepción es sólo una solución provisional para garantizar que se aplique la representación de imagen deseada al formato de archivo RAW exclusivo de Panasonic y Leica al visualizar archivos DNG convertidos en aplicaciones de software de otros fabricantes. En Camera Raw y en Lightroom se aplicará automáticamente el mismo proceso de representación de imágenes al visualizar el formato de archivo RAW original exclusivo.

Adobe tiene la intención, en una versión futura, de actualizar la especificación DNG para que incluya una opción que permita incrustar representaciones basadas en metadatos de las compensaciones de lente en el archivo DNG, lo que permitirá la conversión DNG de mosaico. Entretanto, Adobe recomienda sólo convertir estos archivos a DNG para permitir la compatibilidad con convertidores RAW de terceros, con versiones anteriores del plugin de Camera Raw o con versiones anteriores de Lightroom.

## **Uso de Lightroom 2 y Adobe Photoshop Camera Raw**

Lightroom y Photoshop Camera Raw comparten la misma tecnología de procesamiento de imágenes para garantizar resultados coherentes y compatibles con todas las aplicaciones que admiten el procesamiento de archivos RAW. Entre estas aplicaciones se encuentran Photoshop CS4, Photoshop Elements 6.0 y Premiere Elements 4.0.

## **Uso compartido de los ajustes de Lightroom con Camera Raw 5.3**

De forma predeterminada, los ajustes del módulo de desarrollo de Lightroom se almacenan en la base de datos de Lightroom. Para garantizar que los ajustes de desarrollo de Lightroom puedan verse en Camera Raw 5, los ajustes deben escribirse en el bloque de metadatos de XMP para ese archivo. Estos metadatos se almacenan en un archivo sidecar XMP (Imagename.xmp) en el directorio de imágenes actual de archivos RAW o se almacena directamente en archivos DNG. Para actualizar imágenes con los últimos ajustes de desarrollo, elija el módulo de biblioteca y seleccione el grupo de imágenes de destino. Elija la opción "Exportar metadatos a archivo" en el menú Archivo de metadatos.

## **Visualización de los ajustes de Lightroom en Camera Raw 5.3**

Antes de utilizar de forma conjunta Lightroom y Camera Raw, defina la preferencia de Camera Raw como: Guardar ajustes de imagen en: Archivos sidecar ".xmp". De forma predeterminada, Camera Raw mostrará los ajustes de la imagen igual que en el módulo de desarrollo de Lightroom.

## **Visualización de los ajustes de Camera Raw en Lightroom**

Los archivos RAW editados con versiones anteriores de archivos de Camera Raw mantendrán su apariencia anterior cuando se importen en Lightroom. Nota: Esos archivos deberían haberse editado con la preferencia definida como Guardar ajustes de imagen en: Los archivos sidecar ".xmp" para que Lightroom respete la edición anterior. Los archivos editados en Camera Raw después de la importación en Lightroom pueden actualizarse en Lightroom mediante la opción "Leer metadatos desde archivo" en el menú Archivos de metadatos.

## **Notas de la versión**

• Los archivos sRAW de la Canon EOS 5D Mk II podrían procesarse con artefactos en Camera Raw 5.2.
## **Svenska**

# **Adobe® Photoshop® Camera Raw 5.3 – viktigt**

## **Installation**

Den här nya versionen av pluginen Camera Raw ersätter originalpluginen Camera Raw som installerades med Photoshop CS4, Photoshop Elements 7.0 och Premiere Elements 7.0.

### **Kompatibilitet**

Pluginen Camera Raw 5.3 är inte kompatibel med versioner av Photoshop tidigare än Photoshop CS4, eller med versioner av Photoshop Elements tidigare än Photoshop Elements 6.0 för Windows och Photoshop Elements 6 för Mac.

- Den senaste versionen av pluginen Camera Raw som är tillgänglig för kunder som äger Photoshop Elements 3.0 är Camera Raw 3.6.
- Den senaste versionen av pluginen Camera Raw som är tillgänglig för kunder som äger Photoshop Elements 4.0 är Camera Raw 3.7.
- Den senaste versionen av pluginen Camera Raw som är tillgänglig för kunder som äger Photoshop Elements 5.0 är Camera Raw 4.5.

### **Photoshop CS4 och Adobe Creative Suite 4:**

Automatisk installation på Mac eller Windows<sup>®</sup>.

- 1. Välj Uppdateringar... på menyn Hjälp
- 2. Följ instruktionerna på skärmen för att hämta och installera den senaste uppdateringen av Camera Raw

### Manuell installation på Mac eller Windows<sup>®</sup>.

Om du hämtade installationsverktyget (Windows: Camera\_Raw\_5\_3\_updater.zip eller Mac:

Camera Raw 5 3 updater.dmg)

- 1. Avsluta Photoshop CS4 och Adobe Bridge.
- 2. Dubbelklicka på den hämtade filen och följ instruktionerna på skärmen.
- 3. Starta Photoshop CS4 eller Adobe Bridge.

Om du hämtade plugin-paketet (Windows: Camera\_Raw\_5\_3.zip eller Mac: Camera\_Raw\_5\_3.dmg) Windows<sup>®</sup>:

- 1. Avsluta Photoshop CS4 och Adobe Bridge.
- 2. Öppna den hämtade och dubbelklicka på CameraProfiles.exe. Följ sedan instruktionerna på skärmen.
- 3. Dubbelklicka på Lokal disk (C:).
- 4. Navigera till Program\Delade filer\Adobe\Plug-Ins\CS4\File Formats.
- 5. Flytta den befintliga pluginen Camera Raw.8bi till en annan plats (till exempel en ny mapp på skrivbordet). Säkerställ att du behåller den här versionen ifall du skulle behöva gå tillbaka till den.
- 6. Kopiera pluginen Camera Raw, Camera Raw.8bi, från hämtningen till samma mapp som i steg 4.
- 7. Starta Photoshop CS4 eller Adobe Bridge.

#### Windows® Vista 64-bitars:

[Obs! I den här proceduren måste två versioner av Camera Raw-pluginen installeras]

- 1. Avsluta Photoshop CS4 och Adobe Bridge.
- 2. Öppna den hämtade och dubbelklicka på CameraProfiles.exe. Följ sedan instruktionerna på skärmen.
- 3. Dubbelklicka på Lokal disk (C:).
- 4. Navigera till Program(x86)\Delade filer\Adobe\Plug-Ins\CS4\File Formats.
- 5. Flytta den befintliga pluginen Camera Raw.8bi till en annan plats (till exempel en ny mapp på skrivbordet). Säkerställ att du behåller den här versionen ifall du skulle behöva gå tillbaka till den.
- 6. Kopiera pluginen Camera Raw, Camera Raw.8bi, från rotkatalogen i den hämtade mappen till samma mapp som i steg 4.
- 7. Navigera till Program\Delade filer\Adobe\Plug-Ins\CS4\File Formats.
- 8. Flytta den befintliga pluginen Camera Raw.8bi till en annan plats (till exempel en ny mapp på skrivbordet med 64-bitars i namnet). Säkerställ att du behåller den här versionen ifall du skulle behöva gå tillbaka till den.
- 9. Kopiera pluginen Camera Raw, Camera Raw.8bi, från katalogen med 64-bitars i namnet i den hämtade mappen till samma mapp som i steg 7.
- 10. Starta Photoshop CS4 eller Adobe Bridge.

### Mac:

- 1. Avsluta Photoshop CS4 och Adobe Bridge.
- 2. Öppna den hämtade filen och dubbelklicka på CameraProfiles.dmg. Följ sedan instruktionerna på skärmen.
- 3. Öppna Finder.
- 4. Gå till roten på den lokala disken (inte användarens hemmapp).
- 5. Gå till Bibliotek/Application Support/Adobe/Plug-Ins/CS4/File Formats.
- 6. Flytta den befintliga pluginen till en annan plats (till exempel en ny mapp på skrivbordet). Säkerställ att du behåller den här versionen ifall du skulle behöva gå tillbaka till den.
- 7. Kopiera pluginen Camera Raw, Camera Raw, från hämtningen till samma mapp som i steg 5.
- 8. Starta Photoshop CS4 eller Adobe Bridge.

## **Photoshop Elements:**

## Windows® :

*Obs! Du måste följa alla de nya instruktionerna för att kunna genomföra installationen av pluginen Camera Raw för Photoshop Elements.* 

- 1. Avsluta Photoshop Elements
- 2. Öppna den hämtade filen och dubbelklicka på CameraProfiles.exe. Följ sedan instruktionerna på skärmen.
- 3. Dubbelklicka på Lokal disk (C:).
- 4. Navigera till platsen som angetts av din version av Photoshop Elements:
	- a. Program\Adobe\Photoshop Elements 6,0\Plug-Ins\File Formats
	- b. Program\Adobe\Photoshop Elements 7.0\Plug-Ins\File Formats
- 5. Flytta den befintliga pluginen Camera Raw.8bi till en annan plats (till exempel en ny mapp på skrivbordet). Säkerställ att du behåller den här versionen ifall du skulle behöva gå tillbaka till den.
- 6. Kopiera pluginen Camera Raw, Camera Raw.8bi, från hämtningen till samma mapp som i steg 4.
- 7. Starta Photoshop Elements.

## Mac:

#### *Obs! Du måste följa alla de nya instruktionerna för att kunna genomföra installationen av pluginen Camera Raw för Photoshop Elements.*

- 1. Avsluta Photoshop Elements och Adobe Bridge.
- 2. Öppna den hämtade filen och dubbelklicka på CameraProfiles.dmg. Följ sedan instruktionerna på skärmen.
- 3. Gå till roten på den lokala disken (inte användarens hemmapp).
- 4. Gå till Library/Application Support/Adobe/Plug-Ins/CS3/File Formats.
- 5. Flytta den befintliga pluginen till en annan plats (till exempel en ny mapp på skrivbordet). Säkerställ att du behåller den här versionen ifall du skulle behöva gå tillbaka till den.
- 6. Kopiera pluginen Camera Raw, Camera Raw, från hämtningen till samma mapp som i steg 4.
- 7. Starta Photoshop Elements eller Adobe Bridge.

## **Premiere Elements:**

#### Windows<sup>®</sup>:

*Obs! Du måste följa alla de nya instruktionerna för att kunna genomföra installationen av pluginen Camera Raw för Photoshop Elements.* 

- 1. Avsluta Premiere Elements
- 2. Öppna den hämtade filen och dubbelklicka på CameraProfiles.exe. Följ sedan instruktionerna på skärmen.
- 3. Dubbelklicka på Lokal disk (C:).
- 4. Navigera till platsen som angetts av din version av Premiere Elements:
	- a. Premiere Elements 7.0: Program\Adobe\Adobe Premiere Elements 7,0\Plug-Ins\ Common\PSA
	- b. Premiere Elements 4,0: Program\Adobe\Adobe Premiere Elements 4.0\Plug-Ins\ Common\PSA
- 5. Flytta den befintliga pluginen Camera Raw.8bi till en annan plats (till exempel en ny mapp på skrivbordet). Säkerställ att du behåller den här versionen ifall du skulle behöva gå tillbaka till den.
- 6. Kopiera pluginen Camera Raw, Camera Raw.8bi, från hämtningen till mappen som anges i steg 4.
- 7. Starta Premiere Elements.

#### **Nya kameror som stöds**

Stöd för följande kameror har lagts till i den här uppdateringen.

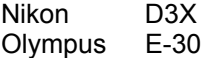

Nedan står en komplett lista över kameror som stöds och Raw-format som är inkluderade i Camera Raw 5,3. De nya kamerorna markeras i rött.\*

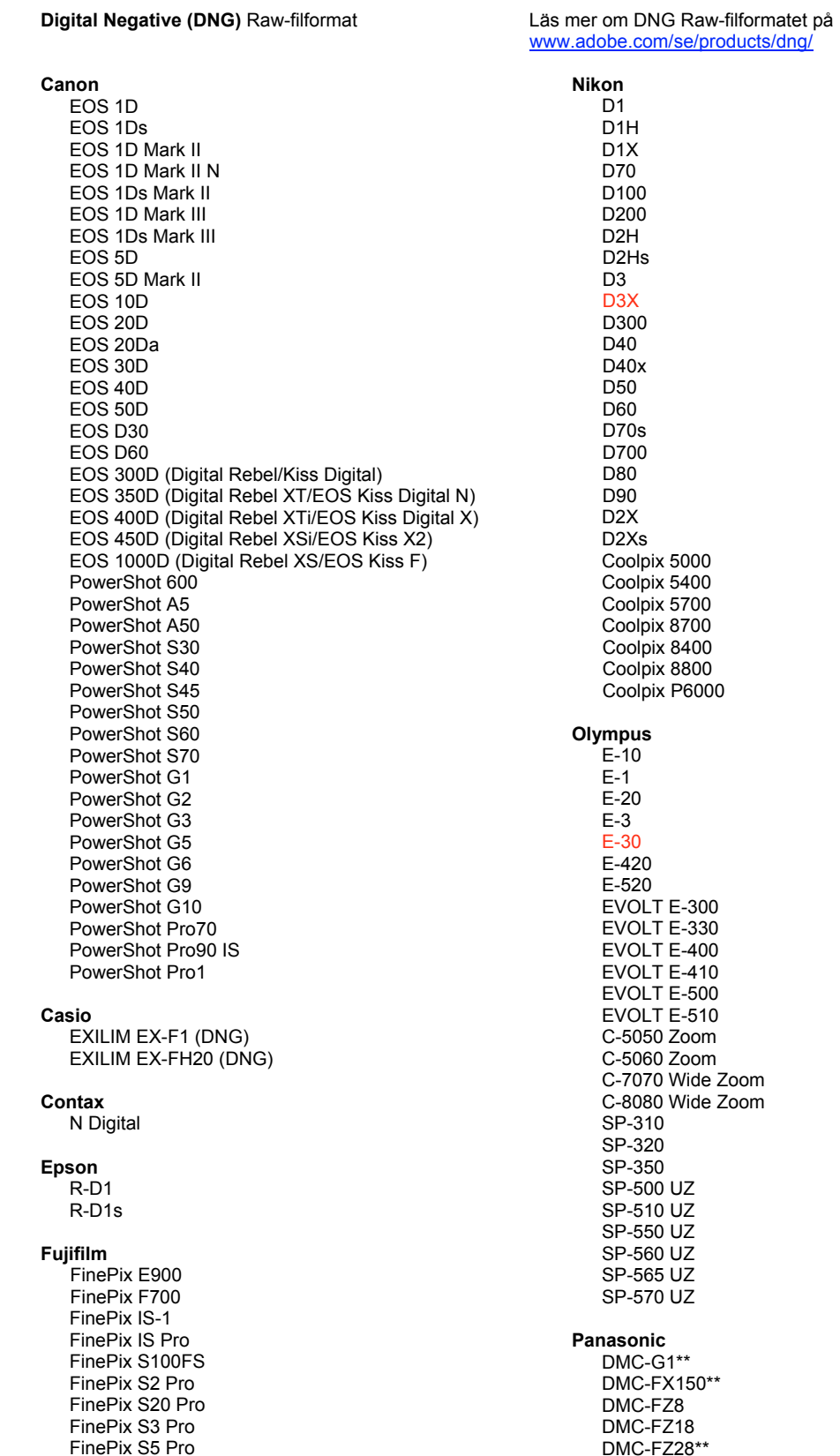

FinePix S5000 Z FinePix S5200/5600 FinePix S6000fd/S6500fd FinePix S7000 Z FinePix S9000/9500 FinePix S9100/9600 Hasselblad H2D (DNG) Kodak DCS Pro 14n DCS Pro 14nx DCS Pro SLR/n DCS720x **DCS760** EasyShare P712 EasyShare P850 EasyShare P880 EasyShare Z1015 IS Konica Minolta DIMAGE A1 DIMAGE A2 DIMAGE A200 DIMAGE 5 DIMAGE 7 DiMAGE 7i DIMAGE 7Hi Maxxum 7D / DYNAX 7D ALPHA SWEET DIGITAL (Japan) ALPHA-5 DIGITAL (Kina) MAXXUM 5D (USA) DYNAX 5D (Europa) Leaf AFill 6 AFi II 7 Valeo 6 Valeo 11 Valeo 22 Valeo 17 Aptus 17 Aptus 22 Aptus 54s Aptus 65 Aptus 65s Aptus 75 Aptus 75s Aptus AFi II 6 Aptus AFi II 7 Leica DIGILUX<sub>2</sub> DIGILUX<sub>3</sub> D-LUX<sub>2</sub> D-LUX<sub>3</sub> D-LUX 4\*\* M8 (DNG) Digital-Modul-R (DNG) V-LUX 1 Mamiya ZD<sup>1</sup>

DMC-FZ30 DMC-FZ50 DMC-L1 DMC-L10 DMC-LC1 DMC-LX1 DMC-LX2 DMC-LX3\*\* Pentax \*ist D \*ist DL \*ist DL2 \*ist DS \*ist DS2 K<sub>10</sub>D K100D K100D Super K110D **K20D K200D** K2000 (K-m) **Phase One** H 20 H 25 P 20  $P 20 +$ P 21  $P$  21 + P 25  $P$  25 + P 30 P 30 + P 45  $P 45 +$ **Ricoh** GR Digital (DNG) GR Digital II (DNG) **GX100 (DNG)** GX200 (DNG) Samsung Pro 815 (DNG)  $GX-1S$  $GX-1L$ **GX-10 (DNG)**  $GX-20$   $(DNG)$ Sigma  $DP1$ SD<sub>9</sub> **SD10 SD14** Sony A<sub>100</sub> A200 A300 A350 A700 A900 **DSC-F828** DSC-R1 DSC-V<sub>3</sub>

\* Adobe kan ofta erbjuda preliminärt stöd för Raw-filer från nya kameramodeller som inte listas ovan. Pluginen Camera Raw läser dessa bilder, men profilering och testning är inte klar. Om problem uppstår med den här uppdateringen kan du gå till vår supportwebbplats på http://www.adobe.com/se/support/.

\*\* Det finns ett viktigt undantag i DNG-filens hantering för Panasonic DMC LX3, Panasonic DMC FX150, Panasonic DMC FZ28, Panasonic DMC-G1 och Leica D-LUX 4. Den som vill konvertera dessa ursprungliga tillverkarspecifika filer till DNG-format, måste för närvarande använda ett linjärt DNG-format. En linjär DNG-fil har genomgått en icke-mosaik-process som konverterar ett enskilt mosaiklager med röd, grön och blå kanalinformation till tre distinkta lager, ett för varje kanal. Den resulterande linjära DNG-filen är ungefär tre gånger så stor som en mosaik-DNG-fil eller det ursprungliga tillverkarspecifika filformatet.

Undantaget är en tillfällig lösning för att säkerställa att Panasonics och Leicas tänkta bildåtergivning från deras tillverkarspecifika Raw-filformat används på en bild när konverterade DNG-filer visas i programtitlar från tredje part. Samma bildåtergivningsprocess används automatiskt i Camera Raw och i Lightroom när det ursprungliga tillverkarspecifika Raw-filformatet visas.

Adobe planerar att uppdatera DNG-specifikationen i en framtida version för att inkludera ett alternativ för att kapsla in metadatabaserade representationer av linskompensation i DNG-filen, vilket gör att mosaik-DNG-konvertering blir tillåtet. Under tiden rekommenderar Adobe att endast konvertera dessa filer till DNG för att göra dem kompatibla med Raw-konverterare från tredje part, tidigare versioner av pluginen Camera Raw eller tidigare versioner av Lightroom.

#### **Arbeta med Lightroom 2 och Adobe Photoshop Camera Raw**

I Lightroom och Photoshop Camera Raw används samma bildbearbetningsteknik för att garantera konsekventa och kompatibla resultat mellan program som stöder Camera Raw-bearbetning. Programmen omfattar bland annat Photoshop CS4, Photoshop Elements 6.0 och Premiere Elements 4.0.

#### **Dela Lightroom-inställningar med Camera Raw 5,3**

Som standard lagras inställningarna för Lightroom-framkallningsmodulerna i Lightroom-databasen. För att Lightroom-framkallningsinställningarna ska kunna visas med Camera Raw 5 måste inställningarna skrivas till XMP-metadatablocket för filen i fråga. Dessa metadata lagras i en underordnad XMP-fil (Bildnamn.xmp) i den aktuella bildkatalogen med tillverkarspecifika Camera Raw-filer eller direkt i DNG-filer. Om du vill uppdatera bilderna med de senaste framkallningsinställningarna väljer du biblioteksmodulen och väljer gruppen med målbilder. Välj alternativet Spara metadata till fil på menyn Metadatafil.

#### **Visa Lightroom-inställningar i Camera Raw 5,3**

Innan du arbetar med Lightroom och Camera Raw använder du följande Camera Raw-inställning: Spara bildinställningar i: Underordnade XMP-filer. Som standard visar Camera Raw bildjusteringarna exakt som de visas i Lightrooms utvecklingsmodul.

#### **Visa Camera Raw-inställningar i Lightroom**

Raw-filer som har redigerats i tidigare versioner av Camera Raw bevarar sitt utseende när de importeras till Lightroom. Obs! Filerna måste ha redigerats med inställningen Spara bildinställningar i: Underordnade XMP-filer för att den tidigare redigeringen ska bevaras i Lightroom. Filer som redigeras i Camera Raw när de har importerats till Lightroom kan uppdateras i Lightroom med alternativet Importera XMP-metadata från Arkiv på menyn Metadata:XMP-fil.

#### **Versionsinformation**

• Canon EOS 5D Mk II sRAW-filer kunde processas med komponenter i Camera Raw 5.2.

## **Nederlands**

# **Lees mij voor Adobe® Photoshop® Camera Raw 5.3**

#### **Installatie**

Deze nieuwe versie van de Camera Raw-plug-in vervangt de originele Camera Raw-plug-in die bij Photoshop CS4, Photoshop Elements 7.0 en Premiere Elements 7.0 werd geïnstalleerd.

### **Compatibiliteit**

De Camera Raw 5.3-plug-in is niet compatibel met versies van Photoshop ouder dan Photoshop CS4 of versies van Photoshop Elements ouder dan Photoshop Elements 6.0 voor Windows en Photoshop Elements 6 voor Mac.

- De laatste versie van de Camera Raw-plug-in die beschikbaar is voor gebruikers van Photoshop Elements 3.0, is Camera Raw 3.6.
- De laatste versie van de Camera Raw-plug-in die beschikbaar is voor gebruikers van Photoshop Elements 4.0 (Windows), is Camera Raw 3.7.
- De laatste versie van de Camera Raw-plug-in die beschikbaar is voor gebruikers van Photoshop Elements 5.0 (Windows), is Camera Raw 4.5.

## **Photoshop CS4 en Adobe Creative Suite 4:**

Automatische installatie op Mac of Windows<sup>®</sup>:

- 1. Selecteer Updates… in het menu Help.
- 2. Volg de dialoogvensters op het scherm om de nieuwste beschikbare update van Camera Raw te downloaden en te installeren.

#### Handmatige installatie op Mac of Windows<sup>®</sup>:

Als u het hulpprogramma voor installatie hebt gedownload (Windows: Camera\_Raw\_5\_3\_updater.zip of Mac: Camera\_Raw\_5\_3\_updater.dmg)

- 1. Sluit Photoshop CS4 en Adobe Bridge af.
- 2. Dubbelklik op het gedownloade bestand en volg de aanwijzingen op het scherm.
- 3. Start Photoshop CS4 of Adobe Bridge.

Als u het plug-inpakket hebt gedownload (Windows: Camera\_Raw\_5\_3.zip of Mac: Camera\_Raw\_5\_3.dmg)

Windows $\overline{\mathbb{S}}^{\circledast}$ :

- 1. Sluit Photoshop CS4 en Adobe Bridge af.
- 2. Open het gedownloade bestand, dubbelklik op CameraProfiles.exe en volg de aanwijzingen op het scherm.
- 3. Dubbelklik op Lokaal station (C:).
- 4. Ga naar Program Files\Common Files\Adobe\Plug-Ins\CS4\File Formats.
- 5. Verplaats de bestaande Camera Raw.8bi- plug-in naar een andere locatie (bijvoorbeeld naar een nieuwe map op uw bureaublad). Bewaar deze versie, voor het geval u deze in de toekomst weer nodig hebt.
- 6. Kopieer de Camera Raw-plug-in, Camera Raw.8bi, vanuit de downloadmap naar de bij Stap 4 vermelde map.
- 7. Start Photoshop CS4 of Adobe Bridge.

## Windows® Vista 64-bits:

[OPMERKING: bij deze procedure moeten twee versies van de Camera Raw-plug-in worden geïnstalleerd]

- 1. Sluit Photoshop CS4 en Adobe Bridge af.
- 2. Open het gedownloade bestand, dubbelklik op CameraProfiles.exe en volg de aanwijzingen op het scherm.
- 3. Dubbelklik op Lokaal station (C:).
- 4. Ga naar Program Files(x86)\Common Files\Adobe\Plug-Ins\CS4\File Formats.
- 5. Verplaats de bestaande Camera Raw.8bi- plug-in naar een andere locatie (bijvoorbeeld naar een nieuwe map op uw bureaublad). Bewaar deze versie, voor het geval u deze in de toekomst weer nodig hebt.
- 6. Kopieer de Camera Raw-plug-in, Camera Raw.8bi, vanuit de hoofdmap van de downloadmap naar de bij Stap 4 vermelde map.
- 7. Ga naar Program Files\Common Files\Adobe\Plug-Ins\CS4\File Formats.
- 8. Verplaats de bestaande Camera Raw.8bi- plug-in naar een andere locatie (bijvoorbeeld naar een nieuwe map met de naam 64-bits op uw bureaublad). Bewaar deze versie, voor het geval u deze in de toekomst weer nodig hebt.
- 9. Kopieer de Camera Raw-plug-in, Camera Raw.8bi, vanuit de map met de naam 64-bits van de download naar de bij Stap 7 vermelde map.
- 10. Start Photoshop CS4 of Adobe Bridge.

#### Mac:

- 1. Sluit Photoshop CS4 en Adobe Bridge af.
- 2. Open het gedownloade bestand, dubbelklik op CameraProfiles.dmg en volg de aanwijzingen op het scherm.
- 3. Open de Finder.
- 4. Ga naar het hoofdstation van de lokale schijf (niet de hoofdmap van de gebruiker).
- 5. Ga naar Library/Application Support/Adobe/Plug-Ins/CS4/File Formats.
- 6. Verplaats de bestaande plug-in naar een andere locatie (bijvoorbeeld naar een nieuwe map op uw bureaublad). Bewaar deze versie, voor het geval u deze in de toekomst weer nodig hebt.
- 7. Kopieer de Camera Raw-plug-in, Camera Raw, vanuit de downloadmap naar de bij Stap 5 vermelde map.
- 8. Start Photoshop CS4 of Adobe Bridge.

## **Photoshop Elements:**

Windows<sup>®</sup>:

*OPMERKING: U moet alle nieuwe instructies volgen om de Camera Raw-plug-in voor Photoshop Elements te installeren.*

- 1. Sluit Photoshop Elements af.
- 2. Open het gedownloade bestand, dubbelklik op CameraProfiles.exe en volg de aanwijzingen op het scherm.
- 3. Dubbelklik op Lokaal station (C:).
- 4. Ga naar de locatie die wordt aangewezen door uw versie van Photoshop Elements:
	- a. Program Files\Adobe\Photoshop Elements 6,0\Plug-Ins\File Formats
	- b. Program Files\Adobe\Photoshop Elements 7.0\Plug-Ins\File Formats
- 5. Verplaats de bestaande Camera Raw.8bi- plug-in naar een andere locatie (bijvoorbeeld naar een nieuwe map op uw bureaublad). Bewaar deze versie, voor het geval u deze in de toekomst weer nodig hebt.
- 6. Kopieer de Camera Raw-plug-in, Camera Raw.8bi, vanuit de downloadmap naar de bij Stap 4 vermelde map.
- 7. Start Photoshop Elements.

## Mac:

*OPMERKING: U moet alle nieuwe instructies volgen om de Camera Raw-plug-in voor Photoshop Elements te installeren.*

- 1. Sluit Photoshop Elements en Adobe Bridge af.
- 2. Open het gedownloade bestand, dubbelklik op CameraProfiles.dmg en volg de aanwijzingen op het scherm.
- 3. Ga naar het hoofdstation van de lokale schijf (niet de hoofdmap van de gebruiker).
- 4. Ga naar Library/Application Support/Adobe/Plug-Ins/CS3/File Formats.
- 5. Verplaats de bestaande plug-in naar een andere locatie (bijvoorbeeld naar een nieuwe map op uw bureaublad). Bewaar deze versie, voor het geval u deze in de toekomst weer nodig hebt.
- 6. Kopieer de Camera Raw-plug-in, Camera Raw, vanuit de downloadmap naar de bij Stap 4 vermelde map.
- 7. Start Photoshop Elements of Adobe Bridge.

### **Premiere Elements:**

Windows<sup>®</sup>:

*OPMERKING: U moet alle nieuwe instructies volgen om de Camera Raw-plug-in voor Photoshop Elements te installeren.*

- 1. Sluit Premiere Elements af.
- 2. Open het gedownloade bestand, dubbelklik op CameraProfiles.exe en volg de aanwijzingen op het scherm.
- 3. Dubbelklik op Lokaal station (C:).
- 4. Ga naar de locatie die is aangewezen door uw versie van Premiere Elements:
	- a. Premiere Elements 7.0: Program Files\Adobe\Adobe Premiere Elements 7.0\Plug-Ins\ Common\PSA
	- b. Premiere Elements 4.0: Program Files\Adobe\Adobe Premiere Elements 4.0\Plug-Ins\ Common\PSA
- 5. Verplaats de bestaande Camera Raw.8bi- plug-in naar een andere locatie (bijvoorbeeld naar een nieuwe map op uw bureaublad). Bewaar deze versie, voor het geval u deze in de toekomst weer nodig hebt.
- 6. Kopieer de Camera Raw-plug-in, Camera Raw.8bi, vanuit de downloadmap naar de bij Stap 4 vermelde map.
- 7. Start Premiere Elements.

#### **Nieuwe ondersteunde camera's**

In deze update is ondersteuning voor de volgende camera's toegevoegd.

Nikon D3X Olympus E-30

Hieronder volgt een volledig overzicht van de in Camera Raw 5.3 ondersteunde camera's en RAW-indelingen. De nieuw ondersteunde camera's worden rood weergegeven.\*

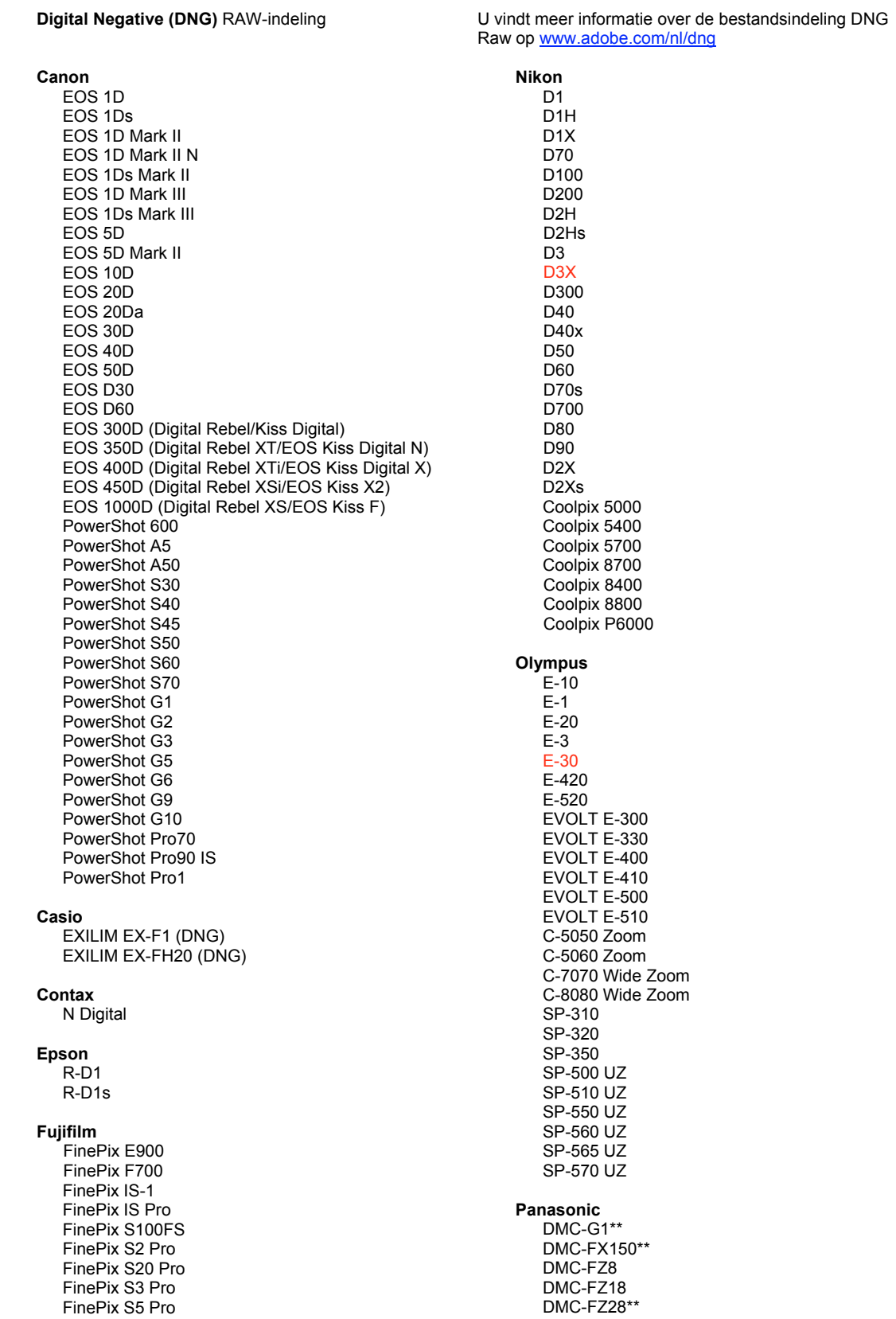

FinePix S5000 Z FinePix S5200/5600 FinePix S6000fd/S6500fd FinePix S7000 Z FinePix S9000/9500 FinePix S9100/9600 Hasselblad H2D (DNG) Kodak DCS Pro 14n DCS Pro 14nx DCS Pro SLR/n DCS720x **DCS760** EasyShare P712 EasyShare P850 EasyShare P880 EasyShare Z1015 IS Konica Minolta DIMAGE A1 DIMAGE A2 DIMAGE A200 DIMAGE 5 DIMAGE 7 DiMAGE 7i DiMAGE 7Hi Maxxum 7D / DYNAX 7D ALPHA SWEET DIGITAL (Japan) ALPHA-5 DIGITAL (China) MAXXUM 5D (USA) DYNAX 5D (Europa) Leaf AFill 6 AFi II 7 Valeo 6 Valeo 11 Valeo 22 Valeo 17 Aptus 17 Aptus 22 Aptus 54s Aptus 65 Aptus 65s Aptus 75 Aptus 75s Aptus AFi II 6 Aptus AFi II 7 Leica DIGILUX<sub>2</sub> DIGILUX<sub>3</sub> D-LUX<sub>2</sub> D-LUX<sub>3</sub> D-LUX 4\*\* M8 (DNG) Digital-Modul-R (DNG) V-LUX 1 Mamiya ZD<sup>1</sup>

DMC-FZ30 DMC-FZ50 DMC-L1 DMC-L10 DMC-LC1 DMC-LX1 DMC-LX2 DMC-LX3\*\* Pentax \*ist D \*ist DL \*ist DL2 \*ist DS \*ist DS2 K<sub>10</sub>D K100D K100D Super K110D **K20D K200D** K2000 (K-m) **Phase One** H 20 H 25 P 20  $P 20 +$ P 21 P 21 + P 25  $P$  25 + P 30 P 30 + P 45  $P 45 +$ **Ricoh** GR Digital (DNG) GR Digital II (DNG) **GX100 (DNG)** GX200 (DNG) Samsung Pro 815 (DNG)  $GX-1S$  $GX-1L$ **GX-10 (DNG)** GX-20 (DNG) Sigma  $DP1$ SD<sub>9</sub> **SD10 SD14** Sony A<sub>100</sub> A200 A300 A350 A700 A900 **DSC-F828** DSC-R1

\* Adobe kan vaak voorlopige ondersteuning bieden voor RAW-bestanden van nieuwe cameramodellen die hierboven niet zijn vermeld. De Camera Raw-plug-in kan deze afbeeldingen lezen, maar het profileren en testen ervan is niet voltooid. Mochten er problemen optreden met deze update, ga dan naar onze ondersteuningswebsite op http://www.adobe.com/nl/support.

DSC-V<sub>3</sub>

\*\* Er is een belangrijke uitzondering in de manier waarop DNG-bestanden worden behandeld voor de Panasonic DMC LX3, Panasonic DMC FX150, Panasonic DMC FZ28, Panasonic DMC-G1 en Leica D-LUX 4. Als u de eigen bestanden van deze camera's wilt converteren naar de DNG-bestandsindeling, is de enige conversieoptie momenteel een lineaire DNG-indeling. Een lineair DNG-bestand heeft een demozaïek-proces ondergaan waarmee één enkele mozaïeklaag met gegevens van rode, groene en blauwe kanalen wordt geconverteerd naar drie afzonderlijke lagen, een voor elk kanaal. Het resulterende lineaire DNG-bestand is ongeveer drie keer zo groot als een mozaïek-DNG-bestand of de oorspronkelijke eigen bestandsindeling van de camera.

Deze uitzondering is een tijdelijke oplossing om te garanderen dat de door Panasonic en Leica bedoelde afbeeldingsrendering van hun eigen raw-bestandsindeling wordt toegepast op een afbeelding wanneer geconverteerde DNG-bestanden worden weergegeven in softwareprogramma's van derden. Hetzelfde proces voor afbeeldingsrendering wordt automatisch toegepast in Camera Raw en in Lightroom wanneer de oorspronkelijke eigen raw-bestandsindeling wordt weergegeven.

Adobe is van plan in een toekomstige versie de DNG-specificatie bij te werken met een optie voor het insluiten van op metagegevens gebaseerde representaties van de lenscompensaties in het DNG-bestand, zodat mozaïek-DNG-conversie mogelijk wordt. Tot die tijd raadt Adobe aan om deze bestanden alleen te converteren naar DNG voor compatibiliteit met raw-conversieprogramma's van derden, eerdere versies van de Camera Raw-invoegtoepassing of eerdere versies van Lightroom.

#### **Werken met Lightroom 2 en Adobe Photoshop Camera Raw**

Lightroom en Photoshop Camera Raw maken gebruik van dezelfde beeldverwerkingstechnologie. Dit zorgt voor consistente en compatibele resultaten in toepassingen die RAW-verwerking ondersteunen. Deze toepassingen zijn o.a. Photoshop CS4, Photoshop Elements 6.0 en Premiere Elements 4.0.

#### **Instellingen van Lightroom delen met Camera Raw 5.3**

De instellingen van de ontwikkelmodule in Lightroom worden standaard opgeslagen in de Lightroom-database. Om de ontwikkelinstellingen van Lightroom in Camera Raw 5 te kunnen bekijken, moeten de instellingen naar het XMP-metagegevensblok voor dat bestand worden geschreven. Deze metagegevens worden opgeslagen in een XMP-sidecarbestand (Imagename.xmp) in de huidige afbeeldingsdirectory van eigen RAW-bestanden of worden direct opgeslagen in de DNG-bestanden. Kies de bibliotheekmodule en selecteer de groep doelafbeeldingen om de afbeeldingen bij te werken met de recentste ontwikkelinstellingen. Kies de optie "Metagegevens opslaan naar bestand" in het bestandsmenu Metagegevens.

#### **Instellingen van Lightroom bekijken in Camera Raw 5.3**

Vooraleer u begint te werken met Lightroom en Camera Raw, stelt u de voorkeur van Camera Raw in op: Afbeeldingsinstellingen opslaan in: Sidecar ".xmp"-bestanden. Camera Raw geeft standaard de beeldaanpassingen exact weer zoals ze in de ontwikkelmodule van Lightroom werden uitgevoerd.

#### **Instellingen van Camera Raw bekijken in Lightroom**

RAW-bestanden die in vorige versies van Camera Raw zijn bewerkt, behouden hun vormgeving wanneer ze in Lightroom worden geïmporteerd. Opmerking: Deze bestanden moeten zijn bewerkt met de voorkeurinstelling Afbeeldingsinstellingen opslaan in: Sidecar ".xmp"-bestanden zodat Lightroom kan rekening houden met de vroegere bewerkingen. Als u bestanden in Camera Raw hebt bewerkt nadat u ze in Lightroom hebt geïmporteerd, kunt u ze in Lightroom bijwerken door in het bestandsmenu Metagegevens de optie "Metagegevens van bestand lezen" te selecteren.

#### **Release-informatie**

• Canon EOS 5D Mk II sRAW-bestanden kunnen in Camera Raw 5.2 worden verwerkt met artefacten.

## **Dansk**

# **Vigtigt-fil til Adobe® Photoshop® Camera Raw 5,3**

## **Installation**

Denne nye version af ekstramodulet Camera Raw erstatter det oprindelige Camera Raw-ekstramodul, der blev installeret sammen med Photoshop CS4, Photoshop Elements 7.0 og Premiere Elements 7.0.

### **Kompatibilitet**

Ekstramodulet Camera Raw 5,3 er ikke kompatibelt med versioner af Photoshop, der er ældre end Photoshop CS4, eller versioner af Photoshop Elements, der er ældre end Photoshop Elements 6.0 til Windows og Photoshop Elements 6 til Mac.

- Den seneste version af Camera Raw-ekstramodulet til Photoshop Elements 3.0-kunder er Camera Raw 3.6.
- Den seneste version af Camera Raw-ekstramodulet til Photoshop Elements 4.0 (Windows) er Camera Raw 3.7.
- Den seneste version af Camera Raw-ekstramodulet til Photoshop Elements 5,0 (Windows) er Camera Raw 4,5.

### **Photoshop CS4 og Adobe Creative Suite 4:**

Automatiseret installation på Mac eller Windows® :

- 1. Vælg "Opdateringer…" i menuen Hjælp.
- 2. Følg vejledningen på skærmen for at hente og installere den seneste Camera Raw-opdatering.

#### Manuel installation på Mac eller Windows<sup>®</sup>:

Hvis du hentede installationsprogrammet (Windows: Camera\_Raw\_5\_3\_updater.zip eller Mac: Camera Raw 5 3 updater.dmg)

- 1. Afslut Photoshop CS4 og Adobe Bridge.
- 2. Dobbeltklik på den overførte fil, og følg vejledningen på skærmen.
- 3. Start Photoshop CS4 og Adobe Bridge.

Hvis du hentede ekstramodulpakken (Windows: Camera Raw 5 3.zip eller Mac: Camera Raw 5 3.dmg) Windows<sup>®</sup>:

- 1. Afslut Photoshop CS4 og Adobe Bridge.
- 2. Åbn den overførte fil, dobbeltklik på CameraProfiles.exe, og følg vejledningen på skærmen.
- 3. Dobbeltklik på Lokal disk (C:).
- 4. Gå til Programmer\Common Files\Adobe\Plug-Ins\CS4\File Formats.
- 5. Flyt det eksisterende ekstramodul, Camera Raw.8bi, til en anden placering (f.eks. en ny mappe på skrivebordet). Sørg for at beholde denne version, hvis du vil gå tilbage til den senere.
- 6. Kopier Camera Raw-ekstramodulet, Camera Raw.8bi, fra de hentede filer til samme mappe som i trin 4.
- 7. Start Photoshop CS4 og Adobe Bridge.

#### Windows® Vista 64-bit:

[BEMÆRK! To versioner af ekstramodulet Camera Raw skal installeres i dette trin]

- 1. Afslut Photoshop CS4 og Adobe Bridge.
- 2. Åbn den overførte fil, dobbeltklik på CameraProfiles.exe, og følg vejledningen på skærmen.
- 3. Dobbeltklik på Lokal disk (C:).
- 4. Gå til Programmer(x86)\Common Files\Adobe\Plug-Ins\CS4\File Formats.
- 5. Flyt det eksisterende ekstramodul, Camera Raw.8bi, til en anden placering (f.eks. en ny mappe på skrivebordet). Sørg for at beholde denne version, hvis du vil gå tilbage til den senere.
- 6. Kopier Camera Raw-ekstramodulet, Camera Raw.8bi, fra den øverste mappe i de hentede filer til samme mappe som i trin 4.
- 7. Gå til Programmer\Common Files\Adobe\Plug-Ins\CS4\File Formats.
- 8. Flyt det eksisterende ekstramodul, Camera Raw.8bi, til en anden placering (f.eks. en ny mappe kaldet 64-bit på skrivebordet). Sørg for at beholde denne version, hvis du vil gå tilbage til den senere.
- 9. Kopier Camera Raw-ekstramodulet, Camera Raw.8bi, fra mappen kaldet 64-bit i de hentede filer til samme mappe som i trin 7.
- 10. Start Photoshop CS4 og Adobe Bridge.

Mac:

- 1. Afslut Photoshop CS4 og Adobe Bridge.
- 2. Åbn den overførte fil, dobbeltklik på CameraProfiles.dmg, og følg vejledningen på skærmen.
- 3. Åbn Finder.
- 4. Gå til roden af den lokale disk (ikke brugerens hjemmemappe).
- 5. Gå til Bibliotek/Application Support/Adobe/Ekstramoduler/CS4/Filformater.
- 6. Flyt det eksisterende ekstramodul til en anden placering (f.eks. en ny mappe på skrivebordet). Sørg for at beholde denne version, hvis du vil gå tilbage til den senere.
- 7. Kopier Camera Raw-ekstramodulet, Camera Raw, fra de hentede filer til samme mappe som i trin 5.
- 8. Start Photoshop CS4 og Adobe Bridge.

## **Photoshop Elements:**

Windows $^\circ$ :

#### *BEMÆRK! Du skal følge alle de nye instruktioner for at kunne installere Camera Raw-ekstramodulet til Photoshop Elements.*

- 1. Afslut Photoshop Elements.
- 2. Åbn den overførte fil, dobbeltklik på CameraProfiles.exe, og følg vejledningen på skærmen.
- 3. Dobbeltklik på Lokal disk (C:)
- 4. Gå til den placering, som svarer til din version af Photoshop Elements:
	- a. Programmer\Adobe\Photoshop Elements 6,0\Ekstramoduler\Filformater
	- b. Programmer\Adobe\Photoshop Elements 7.0\Ekstramoduler\Filformater
- 5. Flyt det eksisterende ekstramodul, Camera Raw.8bi, til en anden placering (f.eks. en ny mappe på skrivebordet). Sørg for at beholde denne version, hvis du vil gå tilbage til den senere.
- 6. Kopier Camera Raw-ekstramodulet, Camera Raw.8bi, fra de hentede filer til samme mappe som i trin 4.
- 7. Start Photoshop Elements.

### Mac:

*BEMÆRK! Du skal følge alle de nye instruktioner for at kunne installere Camera Raw-ekstramodulet til Photoshop Elements.*

- 1. Afslut Photoshop Elements og Adobe Bridge.
- 2. Åbn den overførte fil, dobbeltklik på CameraProfiles.dmg, og følg vejledningen på skærmen.
- 3. Gå til roden af den lokale disk (ikke brugerens hjemmemappe).
- 4. Gå til Bibliotek/Application Support/Adobe/Ekstramoduler/CS3/Filformater.
- 5. Flyt det eksisterende ekstramodul til en anden placering (f.eks. en ny mappe på skrivebordet). Sørg for at beholde denne version, hvis du vil gå tilbage til den senere.
- 6. Kopier Camera Raw-ekstramodulet, Camera Raw, fra de hentede filer til samme mappe som i trin 4.
- 7. Start Photoshop Elements og Adobe Bridge.

## **Premiere Elements:**

Windows<sup>®</sup>:

*BEMÆRK! Du skal følge alle de nye instruktioner for at kunne installere Camera Raw-ekstramodulet til Photoshop Elements.*

- 1. Afslut Premiere Elements.
- 2. Åbn den overførte fil, dobbeltklik på CameraProfiles.exe, og følg vejledningen på skærmen.
- 3. Dobbeltklik på Lokal disk (C:).
- 4. Gå til den placering, som svarer til din version af Premiere Elements:
	- a. Premiere Elements 7.0: Programmer\Adobe\Adobe Premiere Elements 7.0\Ekstramoduler\ Common\PSA
	- b. Premiere Elements 4,0: Programmer\Adobe\Adobe Premiere Elements 4,0\Ekstramoduler\ Common\PSA
- 5. Flyt det eksisterende ekstramodul, Camera Raw.8bi, til en anden placering (f.eks. en ny mappe på skrivebordet). Sørg for at beholde denne version, hvis du vil gå tilbage til den senere.
- 6. Kopier Camera Raw-ekstramodulet, Camera Raw.8bi, fra de hentede filer til samme mappe som i trin 4.
- 7. Start Premiere Elements.

## **Nye understøttede kameraer**

I denne opdatering er der tilføjet understøttelse af følgende kameraer.

Nikon D3X Olympus E-30

Herunder ses en komplet liste over de kameraer og raw-formater, der understøttes af Camera Raw 5,3. De nye kameraer er markeret med rødt.\*

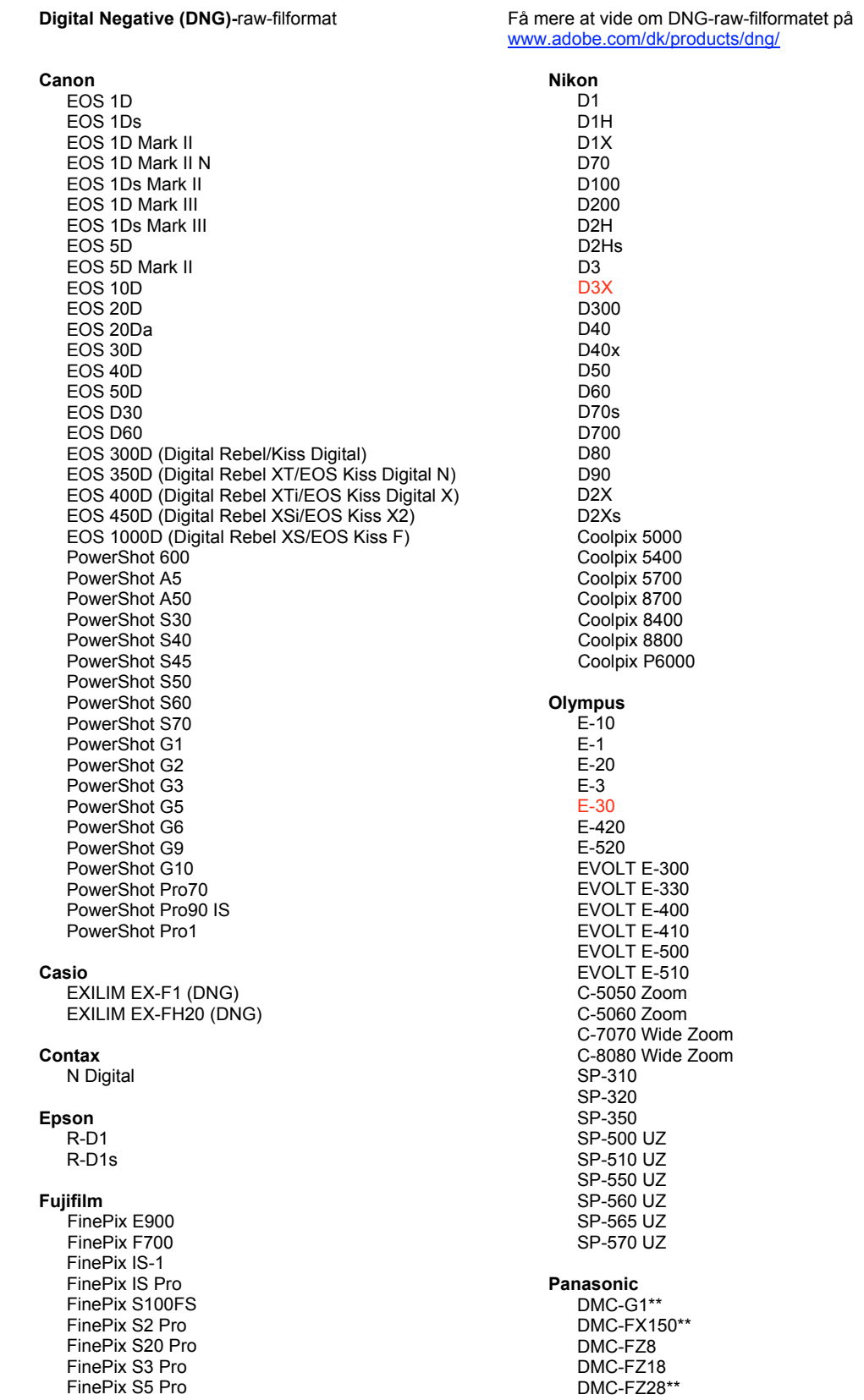

FinePix S5000 Z FinePix S5200/5600 FinePix S6000fd/S6500fd FinePix S7000 Z FinePix S9000/9500 FinePix S9100/9600 Hasselblad H2D (DNG) Kodak DCS Pro 14n DCS Pro 14nx DCS Pro SLR/n DCS720x **DCS760** EasyShare P712 EasyShare P850 EasyShare P880 EasyShare Z1015 IS Konica Minolta DIMAGE A1 DIMAGE A2 DIMAGE A200 DIMAGE 5 DIMAGE 7 DiMAGE 7i DIMAGE 7Hi Maxxum 7D / DYNAX 7D ALPHA SWEET DIGITAL (Japan) ALPHA-5 DIGITAL (China) MAXXUM 5D (USA) DYNAX 5D (Europe) Leaf AFill 6 AFi II 7 Valeo 6 Valeo 11 Valeo 22 Valeo 17 Aptus 17 Aptus 22 Aptus 54s Aptus 65 Aptus 65s Aptus 75 Aptus 75s Aptus AFi II 6 Aptus AFi II 7 Leica DIGILUX<sub>2</sub> DIGILUX<sub>3</sub> D-LUX<sub>2</sub> D-LUX<sub>3</sub> D-LUX 4\*\* M8 (DNG) Digital-Modul-R (DNG) V-LUX 1 Mamiya ZD<sup>1</sup>

DMC-FZ30 DMC-FZ50 DMC-L1 DMC-L10 DMC-LC1 DMC-LX1 DMC-LX2 DMC-LX3\*\* Pentax \*ist D \*ist DL \*ist DL2 \*ist DS \*ist DS2 K<sub>10</sub>D K100D K100D Super K110D **K20D K200D** K2000 (K-m) **Phase One** H 20 H 25 P 20  $P 20 +$ P 21  $P$  21 + P 25  $P$  25 + P 30 P 30 + P 45  $P 45 +$ **Ricoh** GR Digital (DNG) GR Digital II (DNG) **GX100 (DNG)** GX200 (DNG) Samsung Pro 815 (DNG)  $GX-1S$  $GX-1L$ GX-10 (DNG)  $GX-20$   $(DNG)$ Sigma  $DP1$ SD<sub>9</sub> **SD10 SD14** Sony A<sub>100</sub> A200 A300 A350 A700 A900 **DSC-F828** DSC-R1

\* Adobe er ofte i stand til at yde midlertidig understøttelse af raw-filer fra nye kameramodeller, som ikke er angivet ovenfor. Camera Raw-ekstramodulet læser disse billeder, men profilering og test er ikke udført. Hvis du har problemer med denne opdatering, kan du besøge supportwebstedet på adressen http://www.adobe.com/dk/support/.

DSC-V<sub>3</sub>

\*\* Der en vigtig undtagelse i håndteringen af DNG-filer for Panasonic DMC LX3, Panasonic DMC FX150, Panasonic DMC FZ28, Panasonic DMC-G1 og Leica D-LUX 4. Hvis man vælger at konvertere disse oprindelige, kameraspecifikke filer til DNG-filformatet, er et lineært DNG-format i øjeblikket den eneste tilgængelige konverteringsvalgmulighed. En lineær DNG-fil har gennemgået en demosaic-proces, der konverterer et enkelt mosaisk lag med kanalinformationer om rød, grøn og blå til tre distinkte lag, et for hver kanal. Den resulterende lineære DNG-fil er ca. tre gange større end den mosaiske DNG-fil eller det oprindelige, kameraspecifikke filformat.

Denne undtagelse er en midlertidig løsning for at sikre, at Panasonics og Leicas tilsigtede billedgengivelse fra deres kameraspecifikke raw-filformat anvendes på et billede, når konverterede DNG-filer vises i softwaretitler fra tredjepart. Den samme billedgengivelsesproces anvendes automatisk i Camera Raw og i Lightroom ved visning af den oprindelige, kameraspecifikke raw-filformat.

I en fremtidig version, planlægger Adobe at opdatere DNG-specifikationen til at indeholde mulighed for at indlejre metadatabaserede repræsentationer af linsekorrektionerne i DNG-filen, så en mosaisk DNG-konvertering muliggøres. I mellemtiden anbefaler Adobe kun at konvertere disse filer til DNG for at opnå kompatibilitet med raw-konverteringsprogrammer fra tredjepart, tidligere versioner af Camera Raw-ekstramodulet eller tidligere versioner af Lightroom.

#### **Arbejde med Lightroom 2 og Adobe Photoshop Camera Raw**

Lightroom og Photoshop Camera Raw deler samme billedbehandlingsteknologi for at sikre ensartede og kompatible resultater på tværs af programmer, som understøtter behandling af raw-filer. Disse programmer omfatter Photoshop CS4, Photoshop Elements 6.0 og Premiere Elements 4.0.

#### **Dele Lightroom-indstillinger med Camera Raw 5,3**

Lightrooms udviklingsmodulindstillinger er som standard gemt i Lightrooms database. For at sikre, at Lightrooms udviklingsindstillinger kan ses af Camera Raw 5, skal indstillingerne skrives til XMPmetadatablokken for den pågældende fil. Disse metadata er gemt i en XMP-sidecar-fil (Billednavn.xmp) i den aktuelle billedmappe med beskyttede raw-filer eller gemt direkte i DNG-filer. Hvis du vil opdatere billeder med de seneste udviklerindstillinger, skal du vælge biblioteksmodulet og vælge gruppen med målbilleder. Vælg indstillingen "Gem metadata til fil" i menuen Metadata-fil.

#### **Se Lightroom-indstillinger i Camera Raw 5,3**

Før du begynder at arbejde med Lightroom og Camera Raw skal du angive Camera Raw-indstillingen til: Gem billedindstillinger i: Sidecar ".xmp"-filer. Camera Raw viser som standard billedjusteringerne præcis, som de udføres i Lightrooms udviklingsmodul.

#### **Se Camera Raw-indstillinger i Lightroom**

Raw-filer redigeret i tidligere versioner af Camera Raw vil bevare deres tidligere udseende, når de importeres i Lightroom. Bemærk! Disse filer skal redigeres med indstillingen angivet til Gem billedindstillinger i: Sidecar ".xmp"-filer, så Lightroom kan respektere tidligere redigeringer. Filer, som er redigeret i Camera Raw, kan, efter at de er blevet importeret i Lightroom, opdateres i Lightroom ved at vælge "Læs metadata fra fil" i menuen Metadata-fil.

#### **Produktbemærkninger**

• Canon EOS 5D Mk II sRAW-filer kan blive vist med artefakter i Camera Raw 5.2.

## **Suomi**

# **Adobe® Photoshop® Camera Raw 5.3 – Lueminut**

## **Asentaminen**

Tämä uusi Camera Raw -lisäosan versio korvaa Photoshop CS4:n, Photoshop Elements 7.0:n ja Premiere Elements 7.0:n yhteydessä asennetun alkuperäisen Camera Raw -lisäosan.

#### **Yhteensopivuus**

Camera Raw 5.3 -lisäosa on yhteensopiva vain Photoshop CS4:n ja Elements 6.0:n (Windows) ja Elements 6:n (Mac) tai uudempien versioiden kanssa.

- Camera Raw -lisäosan uusin versio, joka sopii Photoshop Elements 3.0:n käyttäjille, on Camera Raw 3.6.
- Camera Raw -lisäosan uusin versio, joka sopii Photoshop Elements 4.0 (Windows) -käyttäjille, on Camera Raw 3.7.
- Camera Raw -lisäosan uusin versio, joka sopii Photoshop Elements 5.0 (Windows) -käyttäjille, on Camera Raw 4.5.

### **Photoshop CS4 ja Adobe Creative Suite 4:**

Automaattinen asennus Mac- tai Windows® -ympäristöön:

- 1. Valitse Ohje-valikosta "Päivitykset…".
- 2. Lataa ja asenna uusin Camera Raw -päivitys näyttöön tulevien ohjeiden mukaan.

## Manuaalinen asennus Mac- tai Windows®-ympäristöön:

Jos latasit asennusapuohjelman (Windows: Camera\_Raw\_5\_3\_updater.zip tai Mac: Camera Raw 5 3 updater.dmg)

- 1. Lopeta Photoshop CS4 ja Adobe Bridge.
- 2. Kaksoisnapsauta lataustiedostoa ja seuraa ruudun ohjeita.
- 3. Käynnistä Photoshop CS4 tai Adobe Bridge.

Jos latasit lisäosapaketin (Windows: Camera\_Raw\_5\_3.zip tai Mac: Camera\_Raw\_5\_3.dmg) Windows<sup>®</sup>:

- 1. Lopeta Photoshop CS4 ja Adobe Bridge.
- 2. Avaa lataustiedosto, kaksoisnapsauta CameraProfiles.exe-tiedostoa ja seuraa ruudun ohjeita.
- 3. Avaa paikallinen levy (C:) kaksoisnapsauttamalla.
- 4. Siirry kansioon Ohjelmatiedostot\Common Files\Adobe\Plug-Ins\CS4\File Formats.
- 5. Siirrä aiempi Camera Raw.8bi -lisäosa toiseen paikkaan (esimerkiksi uuteen kansioon työpöydällä). Säilytä aiempi versio siltä varalta, että joudut myöhemmin palauttamaan sen.
- 6. Kopioi Camera Raw -lisäosa, Camera Raw.8bi, ladatuista tiedostoista samaan kansioon kuin vaiheessa 4.
- 7. Käynnistä Photoshop CS4 tai Adobe Bridge.

Windows® Vista, 64-bittinen:

[HUOMAUTUS: Tämä toimenpide edellyttää Camera Raw -lisäosan kahden version asentamista]

- 1. Lopeta Photoshop CS4 ja Adobe Bridge.
- 2. Avaa lataustiedosto, kaksoisnapsauta CameraProfiles.exe-tiedostoa ja seuraa ruudun ohjeita.
- 3. Avaa paikallinen levy (C:) kaksoisnapsauttamalla.
- 4. Siirry kansioon Ohjelmatiedostot(x86)\Common Files\Adobe\Plug-Ins\CS4\File Formats.
- 5. Siirrä aiempi Camera Raw.8bi -lisäosa toiseen paikkaan (esimerkiksi uuteen kansioon työpöydällä). Säilytä aiempi versio siltä varalta, että joudut myöhemmin palauttamaan sen.
- 6. Kopioi Camera Raw -lisäosa, Camera Raw.8bi, latauskansion ylähakemistosta samaan kansioon kuin vaiheessa 4.
- 7. Siirry kansioon Ohjelmatiedostot\Common Files\Adobe\Plug-Ins\CS4\File Formats.
- 8. Siirrä aiempi Camera Raw.8bi -lisäosa toiseen paikkaan (esimerkiksi työpöydälle uuteen kansioon, jolle annat nimen "64-bittinen"). Säilytä aiempi versio siltä varalta, että joudut myöhemmin palauttamaan sen.
- 9. Kopioi Camera Raw -lisäosa, Camera Raw.8bi, ladattujen tiedostojen 64-bittiseksi nimetystä hakemistosta samaan kansioon kuin vaiheessa 7.
- 10. Käynnistä Photoshop CS4 tai Adobe Bridge.

#### Mac:

- 1. Lopeta Photoshop CS4 ja Adobe Bridge.
- 2. Avaa lataustiedosto, kaksoisosoita CameraProfiles.dmg-tiedostoa ja seuraa ruudun ohjeita.
- 3. Aloita Finder.
- 4. Siirry paikallisen levyn pääkansioon (ei Koti-kansioon).
- 5. Siirry kansioon Kirjasto/Ohjelmien tuki/Adobe/Plug-Ins/CS4/File Formats.
- 6. Siirrä aiempi lisäosa toiseen paikkaan (esimerkiksi uuteen kansioon työpöydällä). Säilytä aiempi versio siltä varalta, että joudut myöhemmin palauttamaan sen.
- 7. Kopioi Camera Raw -lisäosa, Camera Raw, ladatuista tiedostoista samaan kansioon kuin vaiheessa 5.
- 8. Käynnistä Photoshop CS4 tai Adobe Bridge.

#### **Photoshop Elements:**

## Windows $^\circ$ :

*HUOMAUTUS: Photoshop Elementsin Camera Raw -lisäosan asentaminen edellyttää kaikkien uusien ohjeiden seuraamista.*

- 1. Lopeta Photoshop Elements.
- 2. Avaa lataustiedosto, kaksoisnapsauta CameraProfiles.exe-tiedostoa ja seuraa ruudun ohjeita.
- 3. Avaa paikallinen levy (C:) kaksoisnapsauttamalla.
- 4. Siirry Photoshop Elements -versiosi määrittämään sijaintiin:
	- a. Ohjelmatiedostot\Adobe\Photoshop Elements 6.0\Plug-Ins\File Formats
	- b. Ohjelmatiedostot\Adobe\Photoshop Elements 7.0\Plug-Ins\File Formats
- 5. Siirrä aiempi Camera Raw.8bi -lisäosa toiseen paikkaan (esimerkiksi uuteen kansioon työpöydällä). Säilytä aiempi versio siltä varalta, että joudut myöhemmin palauttamaan sen.
- 6. Kopioi Camera Raw -lisäosa, Camera Raw.8bi, ladatuista tiedostoista samaan kansioon kuin vaiheessa 4.
- 7. Käynnistä Photoshop Elements.

#### Mac:

*HUOMAUTUS: Photoshop Elementsin Camera Raw -lisäosan asentaminen edellyttää kaikkien uusien ohjeiden seuraamista.*

- 1. Lopeta Photoshop Elements ja Adobe Bridge.
- 2. Avaa lataustiedosto, kaksoisosoita CameraProfiles.dmg-tiedostoa ja seuraa ruudun ohjeita.
- 3. Siirry paikallisen levyn pääkansioon (ei Koti-kansioon).
- 4. Siirry kansioon Kirjasto/Ohjelmien tuki/Adobe/Plug-Ins/CS3/File Formats.
- 5. Siirrä aiempi lisäosa toiseen paikkaan (esimerkiksi uuteen kansioon työpöydällä). Säilytä aiempi versio siltä varalta, että joudut myöhemmin palauttamaan sen.
- 6. Kopioi Camera Raw -lisäosa, Camera Raw, ladatuista tiedostoista samaan kansioon kuin vaiheessa 4.
- 7. Käynnistä Photoshop Elements tai Adobe Bridge.

#### **Premiere Elements:**

Windows<sup>®</sup>:

*HUOMAUTUS: Photoshop Elementsin Camera Raw -lisäosan asentaminen edellyttää kaikkien uusien ohjeiden seuraamista.*

- 1. Lopeta Premiere Elements.
- 2. Avaa lataustiedosto, kaksoisnapsauta CameraProfiles.exe-tiedostoa ja seuraa ruudun ohjeita.
- 3. Avaa paikallinen levy (C:) kaksoisnapsauttamalla.
- 4. Siirry Premiere Elements -versiosi määrittämään sijaintiin:
	- a. Premiere Elements 7.0: Ohjelmatiedostot\Adobe\Adobe Premiere Elements 7.0\Plug-Ins\ Common\PSA
	- b. Premiere Elements 4.0: Ohjelmatiedostot\Adobe\Adobe Premiere Elements 4.0\Plug-Ins\ Common\PSA
- 5. Siirrä aiempi Camera Raw.8bi -lisäosa toiseen paikkaan (esimerkiksi uuteen kansioon työpöydällä). Säilytä aiempi versio siltä varalta, että joudut myöhemmin palauttamaan sen.
- 6. Kopioi Camera Raw -lisäosa, Camera Raw.8bi, ladatuista tiedostoista samaan kansioon kuin vaiheessa 4.
- 7. Käynnistä Premiere Elements.

#### **Uudet tuetut kamerat**

Tähän päivitykseen on lisätty seuraavien kameroiden tuki:

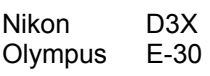

Alla on täydellinen luettelo Camera Raw 5.3:n tukemista kameroista ja raw-muodoista. Uusien kameroiden nimet on kirjoitettu punaisella.\*

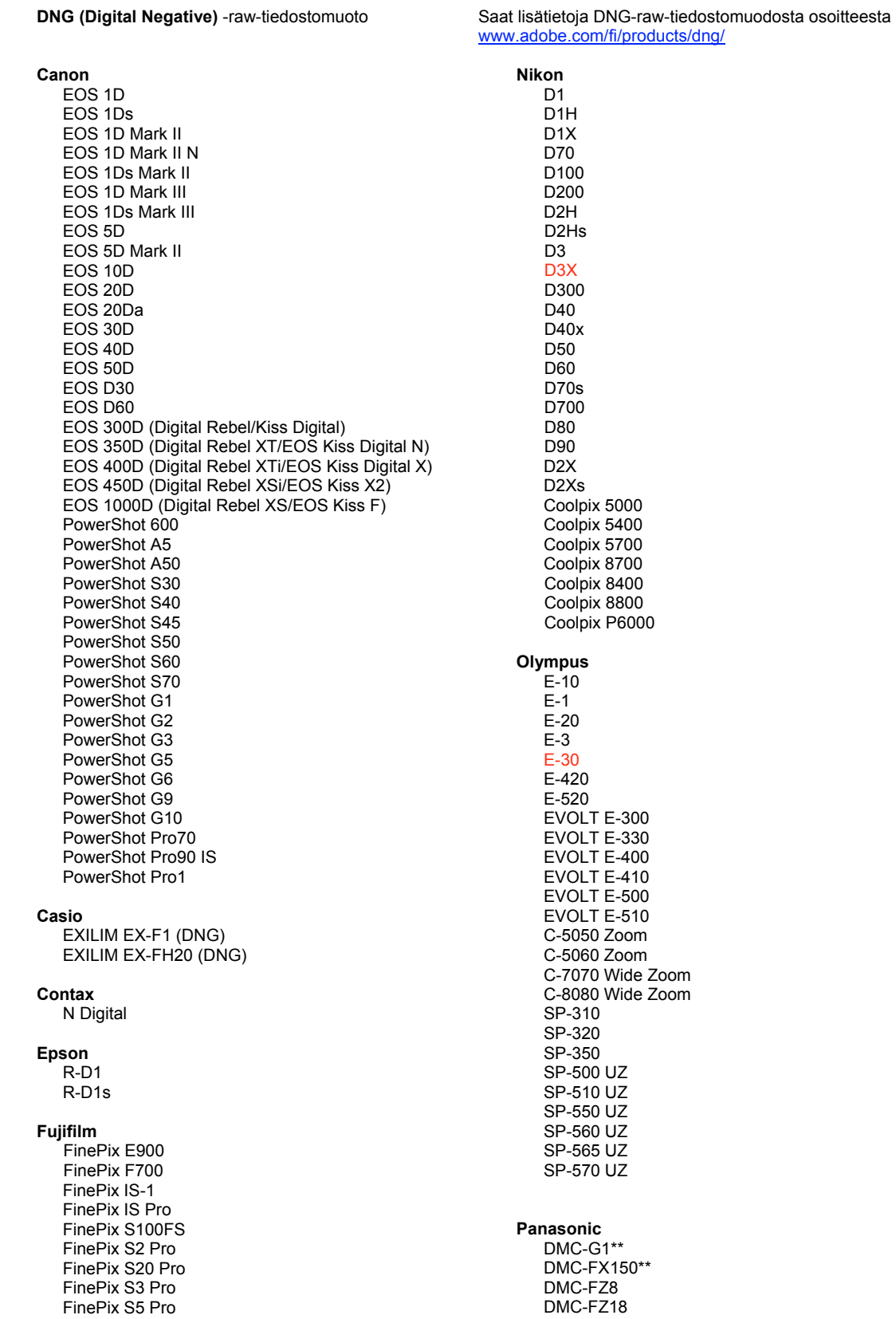

FinePix S5000 Z FinePix S5200/5600 FinePix S6000fd/S6500fd FinePix S7000 Z FinePix S9000/9500 FinePix S9100/9600 Hasselblad H2D (DNG) Kodak DCS Pro 14n DCS Pro 14nx DCS Pro SLR/n DCS720x **DCS760** EasyShare P712 EasyShare P850 EasyShare P880 EasyShare Z1015 IS Konica Minolta DIMAGE A1 DIMAGE A2 DIMAGE A200 DIMAGE 5 DIMAGE 7 DiMAGE 7i DiMAGE 7Hi Maxxum 7D / DYNAX 7D ALPHA SWEET DIGITAL (Japani) ALPHA-5 DIGITAL (Kiina) MAXXUM 5D (Yhdysvallat) DYNAX 5D (Eurooppa) Leaf AFill 6 AFi II 7 Valeo 6 Valeo 11 Valeo 22 Valeo 17 Aptus 17 Aptus 22 Aptus 54s Aptus 65 Aptus 65s Aptus 75 Aptus 75s Aptus AFi II 6 Aptus AFi II 7 Leica DIGILUX<sub>2</sub> DIGILUX<sub>3</sub> D-LUX<sub>2</sub> D-LUX<sub>3</sub> D-LUX 4\*\* M8 (DNG) Digital-Modul-R (DNG) V-LUX 1 Mamiya ZD<sup>1</sup> DSC-R1 DSC-V3

DMC-FZ28\*\* DMC-FZ30 DMC-FZ50 DMC-L1 DMC-L10 DMC-LC1 DMC-LX1 DMC-LX2 DMC-LX3\*\* Pentax \*ist D \*ist DI \*ist DL2 \*ist DS \*ist DS2 **K10D** K100D K100D Super K110D **K20D K200D** K2000 (K-m) **Phase One** H 20 H 25 P 20  $P 20 +$ P 21 P 21 + P 25  $P$  25 + P 30  $P 30 +$ P 45  $P$ 45+ **Ricoh** GR Digital (DNG) GR Digital II (DNG) GX100 (DNG) GX200 (DNG) Samsung Pro 815 (DNG)  $GX-1S$  $GX-1L$ **GX-10 (DNG)** GX-20 (DNG) Sigma DP1 SD<sub>9</sub> **SD10 SD14** Sony A<sub>100</sub> A200 A300 A350 A700 A900 **DSC-F828** 

\* Adobe pystyy usein tarjoamaan alustavaa tukea sellaistenkin uusien kameramallien raw-tiedostoille, joita ei ole mainittu edellä. Camera Raw -lisäosa pystyy lukemaan tällaisia tiedostoja, mutta profilointi ja testaus ovat kesken. Mahdollisiin päivitysongelmiin saat apua teknisen tuen Web-sivustosta osoitteessa http://www.adobe.com/fi/support/.

\*\* Kameroiden Panasonic DMC LX3, Panasonic DMC FX150, Panasonic DMC FZ28, Panasonic DMC-G1 ja Leica D-LUX 4 tavassa käsitellä DNG-tiedostoja on tärkeä poikkeus: lineaarinen DNG-muoto on tällä hetkellä ainoa muuntovaihtoehto, jos näiden mallien alkuperäisiä, omia tiedostoja halutaan muuntaa DNG-tiedostomuotoon. Lineaarinen DNG-tiedosto on läpikäynyt demosaic (mosaiikinpoisto) -prosessin, jossa yhden mosaiikkikerroksen punaisen, vihreän ja sinisen kanavan informaatio on muunnettu kolmeksi erilliseksi kerrokseksi, yksi jokaiselle kanavalle. Tuloksena syntynyt lineaarinen DNG-tiedosto on kooltaan noin kolminkertainen mosaiikkiseen DNG-tiedostoon tai alkuperäiseen, omaan tiedostomuotoon nähden.

Tämä poikkeus on tilapäinen ratkaisu, jolla varmistetaan, että Panasonicin ja Leican oman raw-tiedostomuodon tarkoitettua kuvanmuodostusta voidaan käyttää kuvassa, kun muunnettuja DNG-tiedostoja katsotaan kolmannen osapuolen ohjelmistoissa. Samaa kuvanmuodostusprosessia käytetään automaattisesti Camera Raw'ssa ja Lightroomissa katsottaessa alkuperäistä, omaa raw-tiedostomuotoa.

Adobe suunnittelee päivittävänsä DNG-määritykset tulevissa julkaisuissa siten, että DNG-tiedostoihin tulee mahdollisuus sisällyttää metadatapohjaisia esityksiä linssikorjauksista. Näin sallitaan mosaiikkinen DNG-muunto. Sillä välin Adobe suosittelee näiden tiedostojen muuntoa vain DNG-muotoon, jotta taataan yhteensopivuus kolmansien osapuolien raw-muuntimien sekä Camera Raw -lisäosan ja Lightroomin aiempien versioiden kanssa.

#### **Lightroom 2:n ja Adobe Photoshop Camera Raw'n käyttäminen**

Lightroom ja Photoshop Camera Raw käyttävät samaa kuvankäsittelytekniikkaa, jotta kaikilla Camera Raw -käsittelyä tukevilla sovelluksilla saadaan yhdenmukaiset ja yhteensopivat tulokset. Näihin sovelluksiin kuuluvat Photoshop CS4, Photoshop Elements 6.0 ja Premiere Elements 4.0.

#### **Lightroom-asetusten jakaminen Camera Raw 5.3:n kanssa**

Lightroomin kehitysmoduulin asetukset tallentuvat normaalisti Lightroomin tietokantaan. Jos halutaan varmistaa, että Lightroomin kehitysasetuksia voidaan katsella Camera Raw 5:llä, ne täytyy kirjoittaa kyseisen tiedoston XMP-metatietolohkoon. Nämä metatiedot tallentuvat XMP-oheistiedostoon (Kuvannimi.xmp) omien raw-tiedostojen nykyisessä kuvakansiossa tai suoraan DNG-tiedostoihin. Voit päivittää kuvat uusimpien kehitysasetusten mukaisiksi valitsemalla kirjastomoduulin ja kohdekuvaryhmän. Valitse Metatiedot-tiedostovalikosta vaihtoehto Tallenna metatiedot tiedostoon.

#### **Lightroom-asetusten tarkasteleminen Camera Raw 5.3:ssa**

Ennen kuin ryhdyt käyttämään Lightroomia ja Camera Raw'ta yhdessä, määritä Camera Raw -oletusarvo: Tallenna kuvan asetukset kohteeseen: Oheistiedostot .xmp. Camera Raw näyttää kuvan säädöt normaalisti täsmälleen sellaisina kuin ne on määritetty Lightroomin kehitysmoduulissa.

#### **Camera Raw -asetusten tarkasteleminen Lightroomissa**

Camera Raw -ohjelmiston aiemmilla versioilla muokatut raw-tiedostot säilyttävät ulkoasunsa Lightroomiin tuomisen jälkeen. Huomautus: Näitä tiedostoja muokattaessa täytyy oletusarvona olla Tallenna kuvaasetukset kohteeseen: oheistiedostot .xmp, jotta Lightroom ottaisi huomioon muutokset. Tiedostot, joita on muokattu Camera Raw'lla Lightroomiin tuomisen jälkeen, voidaan päivittää Lightroomissa valitsemalla Metatietotiedosto-valikosta "Lue metatiedot tiedostosta".

#### **Julkaisutiedot**

• Canon EOS 5D Mk II:n sRAW-tiedostoja voi käsitellä artefakteilla Camera Raw 5.2:ssa.

## **Norsk**

# **Viktig om Adobe® Photoshop® Camera Raw 5.3**

## **Installasjon**

Denne nye versjonen av plugin-modulen Camera Raw erstatter den opprinnelige plugin-modulen Camera Raw som ble installert med Photoshop CS4, Photoshop Elements 7.0 og Premiere Elements 7.0.

### **Kompatibilitet**

Plugin-modulen Camera Raw 5.3 er ikke kompatibel med tidligere Photoshop-versjoner enn Photoshop CS4 eller tidligere Photoshop Elements-versjoner enn Photoshop Elements 6.0 for Windows og Photoshop Elements 6 for Mac.

- Den siste versjonen av plugin-modulen Camera Raw som er tilgjengelig for brukere av Photoshop Elements 3.0, er Camera Raw 3.6.
- Den siste versjonen av plugin-modulen Camera Raw som er tilgjengelig for Photoshop Elements 4.0 (Windows), er Camera Raw 3.7.
- Den siste versjonen av plugin-modulen Camera Raw som er tilgjengelig for Photoshop Elements 5.0 (Windows), er Camera Raw 4.5.

## **Photoshop CS4 og Adobe Creative Suite 4:**

Automatisert installasjon i Mac eller Windows® :

- 1. Velg Oppdateringer… på Hjelp-menyen.
- 2. Følg instruksjonene på skjermen for å laste ned og installere den siste tilgjengelige Camera Raw-oppdateringen.

#### Manuell installasjon i Mac eller Windows<sup>®</sup>:

Hvis du har lastet ned installasjonsprogramverktøyet (Windows: Camera Raw 5 3 updater.zip eller Mac: Camera\_Raw\_5\_3\_updater.dmg)

- 1. Avslutt Photoshop CS4 og Adobe Bridge.
- 2. Dobbeltklikk den nedlastede filen, og følg deretter instruksjonene på skjermen.
- 3. Start Photoshop CS4 eller Adobe Bridge.

Hvis du har lastet ned plugin-pakken (Windows: Camera\_Raw\_5\_3.zip eller Mac: Camera\_Raw\_5\_3.dmg) Windows<sup>®</sup>:

- 1. Avslutt Photoshop CS4 og Adobe Bridge.
- 2. Åpne den nedlastede filen, dobbeltklikk CameraProfiles.exe, og følg deretter instruksjonene på skjermen.
- 3. Dobbeltklikk Lokal disk (C:).
- 4. Gå til Programfiler\Fellesfiler\Adobe\Plugin-moduler\CS4\Filformater.
- 5. Flytt den eksisterende plugin-modulen Camera Raw.8bi til et annet sted (for eksempel en ny mappe på skrivebordet). Ta vare på denne versjonen i tilfelle du må bytte tilbake til den.
- 6. Kopier plugin-modulen Camera Raw, Camera Raw.8bi, fra nedlastingsmappen til samme mappe som i trinn 4.
- 7. Start Photoshop CS4 eller Adobe Bridge.

64-biters Windows® Vista:

[OBS! To versjoner av plugin-modulen Camera Raw må være installert i denne prosedyren.]

- 1. Avslutt Photoshop CS4 og Adobe Bridge.
- 2. Åpne den nedlastede filen, dobbeltklikk CameraProfiles.exe, og følg deretter instruksjonene på skjermen.
- 3. Dobbeltklikk Lokal disk (C:).
- 4. Gå til Programfiler (x86)\Fellesfiler\Adobe\Plugin-moduler\CS4\Filformater.
- 5. Flytt den eksisterende plugin-modulen Camera Raw.8bi til et annet sted (for eksempel en ny mappe på skrivebordet). Ta vare på denne versjonen i tilfelle du må bytte tilbake til den.
- 6. Kopier plugin-modulen Camera Raw, Camera Raw.8bi, fra den øverste katalogen i nedlastingsmappen til samme mappe som i trinn 4.
- 7. Gå til Programfiler\Fellesfiler\Adobe\Plugin-moduler\CS4\Filformater.
- 8. Flytt den eksisterende plugin-modulen Camera Raw.8bi til et annet sted (for eksempel en ny mappe merket 64-biters på skrivebordet). Ta vare på denne versjonen i tilfelle du må bytte tilbake til den.
- 9. Kopier plugin-modulen Camera Raw, Camera Raw.8bi, fra katalogen merket 64-biters i nedlastingsmappen til samme mappe som i trinn 7.
- 10. Start Photoshop CS4 eller Adobe Bridge.

Mac:

- 1. Avslutt Photoshop CS4 og Adobe Bridge.
- 2. Åpne den nedlastede filen, dobbeltklikk CameraProfiles.dmg, og følg deretter instruksjonene på skjermen.
- 3. Åpne Finder.
- 4. Gå til roten av den lokale disken (ikke brukerens hjemmemappe).
- 5. Gå til Bibliotek/Application Support/Adobe/Plugin-moduler/CS4/Filformater.
- 6. Flytt den eksisterende plugin-modulen til et annet sted (for eksempel en ny mappe på skrivebordet). Ta vare på denne versjonen i tilfelle du må bytte tilbake til den.
- 7. Kopier plugin-modulen Camera Raw fra nedlastingsmappen til samme mappe som i trinn 5.
- 8. Start Photoshop CS4 eller Adobe Bridge.

## **Photoshop Elements:**

#### Windows<sup>®</sup>:

*OBS! Du må følge alle de nye instruksjonene for å være sikker på at plugin-modulen Camera Raw for Photoshop Elements blir installert riktig.*

- 1. Avslutt Photoshop Elements.
- 2. Åpne den nedlastede filen, dobbeltklikk CameraProfiles.exe og følg deretter instruksjonene på skjermen.
- 3. Dobbeltklikk Lokal disk (C:).
- 4. Gå til plasseringen som er angitt i din versjon av Photoshop Elements:
	- a. Programfiler\Adobe\Photoshop Elements 6.0\Plugin-moduler\Filformater
	- b. Programfiler\Adobe\Photoshop Elements 7.0\Plugin-moduler\Filformater
- 5. Flytt den eksisterende plugin-modulen Camera Raw.8bi til et annet sted (for eksempel en ny mappe på skrivebordet). Ta vare på denne versjonen i tilfelle du må bytte tilbake til den.
- 6. Kopier plugin-modulen Camera Raw, Camera Raw.8bi, fra nedlastingsmappen til samme mappe som i trinn 4.
- 7. Start Photoshop Elements.

Mac:

*OBS! Du må følge alle de nye instruksjonene for å være sikker på at plugin-modulen Camera Raw for Photoshop Elements blir installert riktig.*

- 1. Avslutt Photoshop Elements og Adobe Bridge.
- 2. Åpne den nedlastede filen, dobbeltklikk CameraProfiles.dmg, og følg deretter instruksjonene på skjermen.
- 3. Gå til roten av den lokale disken (ikke brukerens hjemmemappe).
- 4. Gå til Bibliotek/Application Support/Adobe/Plugin-moduler/CS3/Filformater.
- 5. Flytt den eksisterende plugin-modulen til et annet sted (for eksempel en ny mappe på skrivebordet). Ta vare på denne versjonen i tilfelle du må bytte tilbake til den.
- 6. Kopier plugin-modulen Camera Raw fra nedlastingsmappen til samme mappe som i trinn 4.
- 7. Start Photoshop Elements eller Adobe Bridge.

#### **Premiere Elements:**

Windows<sup>®</sup>:

*OBS! Du må følge alle de nye instruksjonene for å være sikker på at plugin-modulen Camera Raw for Photoshop Elements blir installert riktig.*

- 1. Avslutt Premiere Elements.
- 2. Åpne den nedlastede filen, dobbeltklikk CameraProfiles.exe, og følg deretter instruksjonene på skjermen.
- 3. Dobbeltklikk Lokal disk (C:).
- 4. Gå til plasseringen som er angitt i din versjon av Premiere Elements:
	- a. Premiere Elements 7.0: Programfiler\Adobe\Adobe Premiere Elements 7.0\Plug-Ins\ Common\PSA
	- b. Premiere Elements 4.0: Programfiler\Adobe\Adobe Premiere Elements 4.0\Plug-Ins\ Common\PSA
- 5. Flytt den eksisterende plugin-modulen Camera Raw.8bi til et annet sted (for eksempel en ny mappe på skrivebordet). Ta vare på denne versjonen i tilfelle du må bytte tilbake til den.
- 6. Kopier plugin-modulen Camera Raw, Camera Raw.8bi, fra nedlastingsmappen til samme mappe som i trinn 4.
- 7. Start Premiere Elements.

#### **Nye kameraer som støttes**

Det er lagt til støtte for følgende kameraer i denne oppdateringen:

Nikon D3X Olympus E-30

Nedenfor finner du en fullstendig liste over alle kameraer som støttes, samt RAW-formater som er inkludert i Camera Raw 5.3. De nye kameraene er markert med rødt.\*

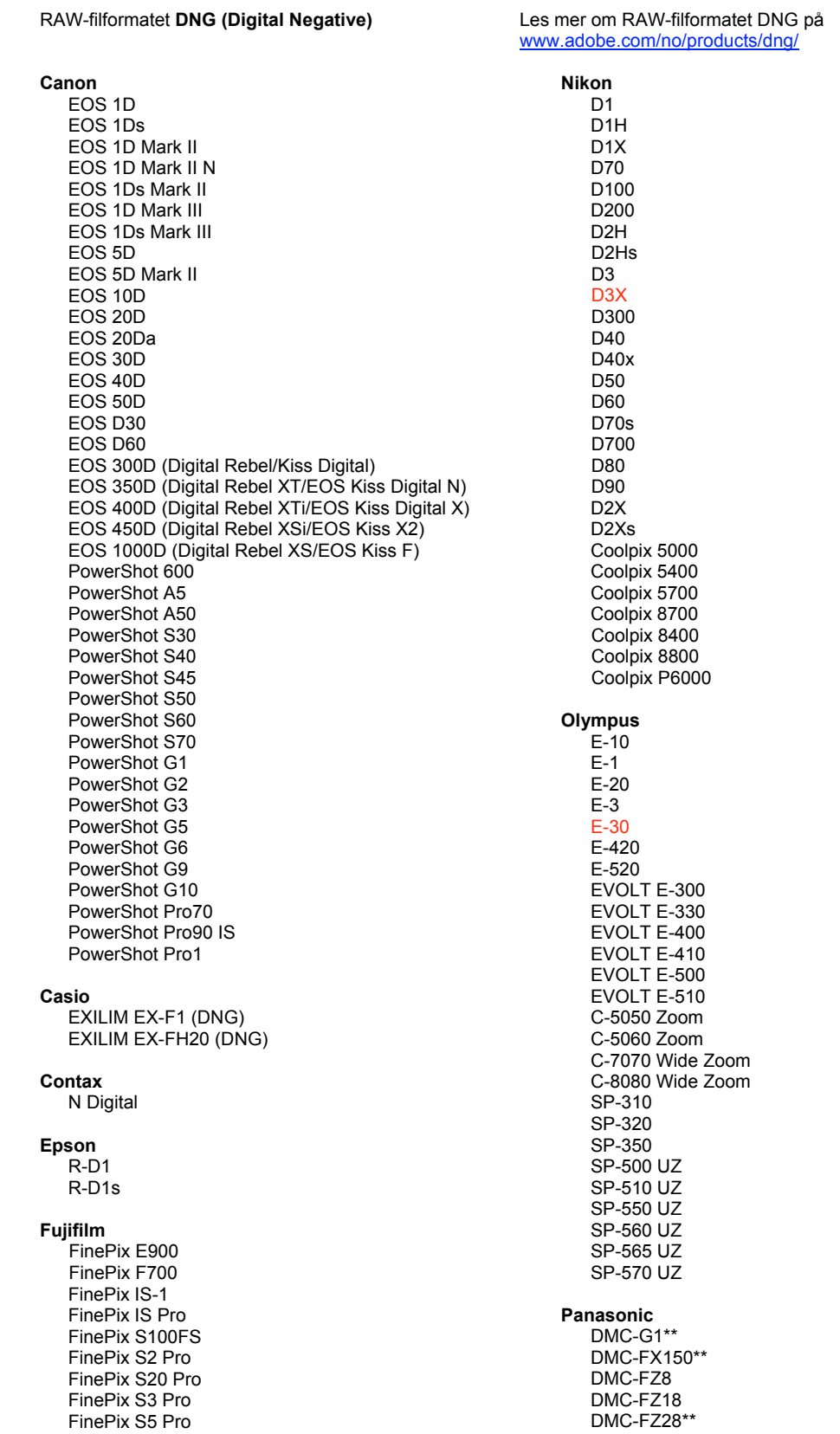

FinePix S5000 Z FinePix S5200/5600 FinePix S6000fd/S6500fd FinePix S7000 Z FinePix S9000/9500 FinePix S9100/9600 Hasselblad H2D (DNG) Kodak DCS Pro 14n DCS Pro 14nx DCS Pro SLR/n DCS720x **DCS760** EasyShare P712 EasyShare P850 EasyShare P880 EasyShare Z1015 IS Konica Minolta DIMAGE A1 DIMAGE A2 DIMAGE A200 DIMAGE 5 DIMAGE 7 DiMAGE 7i DiMAGE 7Hi Maxxum 7D / DYNAX 7D ALPHA SWEET DIGITAL (Japan) ALPHA-5 DIGITAL (Kina) MAXXUM 5D (USA) DYNAX 5D (Europa) Leaf AFill 6 AFi II 7 Valeo 6 Valeo 11 Valeo 22 Valeo 17 Aptus 17 Aptus 22 Aptus 54s Aptus 65 Aptus 65s Aptus 75 Aptus 75s Aptus AFi II 6 Aptus AFi II 7 Leica DIGILUX<sub>2</sub> DIGILUX<sub>3</sub> D-LUX<sub>2</sub> D-LUX<sub>3</sub> D-LUX 4\*\* M8 (DNG) Digital-Modul-R (DNG) V-LUX 1 Mamiya ZD<sup>1</sup>

DMC-FZ30 DMC-FZ50 DMC-L1 DMC-L10 DMC-LC1 DMC-LX1 DMC-LX2 DMC-LX3\*\* Pentax \*ist D \*ist DL \*ist DL2 \*ist DS \*ist DS2 K<sub>10</sub>D K100D K100D Super K110D **K20D K200D** K2000 (K-m) **Phase One** H 20 H 25 P 20  $P 20 +$ P 21  $P$  21 + P 25  $P$  25 + P 30 P 30 + P 45  $P 45 +$ **Ricoh** GR Digital (DNG) GR Digital II (DNG) **GX100 (DNG)** GX200 (DNG) Samsung Pro 815 (DNG)  $GX-1S$  $GX-1L$ GX-10 (DNG)  $GX-20$   $(DNG)$ Sigma DP1 SD<sub>9</sub> **SD10 SD14** Sony A100 A200 A300 A350 A700 A900 **DSC-F828** DSC-R1

\* Adobe kan ofte gi innledende støtte for RAW-filer fra nye kameramodeller som ikke finnes i listen ovenfor. Disse bildene leses av plugin-modulen Camera Raw, men profileringen og testingen er ikke fullstendig. Gå til webområdet for brukerstøtte på http://www.adobe.com/no/support/ hvis du får problemer med denne oppdateringen.

DSC-V<sub>3</sub>

\*\* Det er et viktig unntak i vår DNG-filbehandling for Panasonic DMC LX3, Panasonic DMC FX150, Panasonic DMC FZ28, Panasonic DMC-G1 og Leica D-LUX 4. I denne versjonen kan de innebygde proprietære filene fra disse kameraene for øyeblikket bare konverteres til lineære DNG-filer. En lineær DNG-fil har vært gjennom en prosess som fjerner mosaikk, og som konverterer et enkelt mosaikklag med informasjon om rød, grønn og blå kanal til tre distinkte lag, ett for hver kanal. Den resulterende lineære DNG-filen er omtrent tre ganger så stor som en DNG-fil med mosaikk, eller det opprinnelige proprietære filformatet.

Dette unntaket er en midlertidig løsning som sikrer at Panasonics og Leicas foretrukne bildegjengivelse fra deres proprietære RAW-filformat brukes på bilder når konverterte DNG-filer vises i tredjepartsprogramvare. Den samme bildegjengivelsesprosessen brukes automatisk i Camera Raw og i Lightroom ved visning av det opprinnelige proprietære RAW-filformatet.

I en fremtidig versjon planlegger Adobe å oppdatere DNG-spesifikasjonen til å inkludere en funksjon for innebygging av metadatabaserte representasjoner av objektivkorrigeringer i DNG-filer, noe som vil tillate konvertering av DNG-filer med mosaikk. Inntil videre anbefaler Adobe at denne typen filer bare konverteres til DNG, dette for å gjøre dem kompatible med tredjepartsprogrammer for RAW-filkonvertering, tidligere versjoner av plugin-modulen Camera Raw eller tidligere versjoner av Lightroom.

#### **Arbeide med Lightroom 2 og Adobe Photoshop Camera Raw**

Lightroom og Photoshop Camera Raw bygger på samme bildebehandlingsteknologi, slik at du får konsekvente og kompatible resultater på tvers av programmer som støtter RAW-behandling. Dette gjelder blant annet Photoshop CS4, Photoshop Elements 6.0 og Premiere Elements 4.0.

#### **Dele Lightroom-innstillinger med Camera Raw 5.3**

Som standard lagres Lightrooms innstillinger for utviklingsmodulen i Lightrooms database. For at utviklingsinnstillingene for Lightroom skal kunne vises av Camera Raw 5, må innstillingene skrives til XMP-metadatablokken for den aktuelle filen. Disse metadataene lagres i en XMP-underfil (Bildenavn.xmp) i gjeldende bildekatalog for proprietære RAW-filer eller direkte i DNG-filer. Når du skal oppdatere bilder med de nyeste utviklingsinnstillingene, velger du først bibliotekmodulen og deretter gruppen med målbilder. Velg Save Metadata to File på Metadata-filmenyen.

#### **Vise Lightroom-innstillinger i Camera Raw 5.3**

Før du begynner å arbeide med Lightroom og Camera Raw, må du angi følgende innstilling for Camera Raw: Lagre bildeinnstillinger i: underfiler (.xmp). Som standard vil Camera Raw vise bildejusteringene nøyaktig slik de utføres i utviklingsmodulen i Lightroom.

#### **Vise Camera Raw-innstillinger i Lightroom**

RAW-filer som redigeres med tidligere versjoner av Camera Raw-filer, vil beholde tidligere utseende ved import til Lightroom. Obs! Disse filene må være redigert med innstillingen Lagre bildeinnstillinger i: underfiler (.xmp) for at Lightroom skal ta hensyn til tidligere redigering. Filer som redigeres i Camera Raw etter import til Lightroom, kan oppdateres i Lightroom ved å velge Read Metadata from File på Metadatafilmenyen.

#### **Produktmerknader**

• Det kan oppstå bildestøy i sRAW-filer i Canon EOS 5D Mk II i Camera Raw 5.2.

## **Português**

## **Leia-me do Adobe® Photoshop® Camera Raw 5.3**

#### **Instalação**

Esta nova versão do plug-in do Camera Raw substitui o plug-in original instalado com os programas Photoshop CS4, Photoshop Elements 7.0 e Premiere Elements 7.0.

## **Compatibilidade**

O plug-in do Camera Raw 5.3 não é compatível com versões do Photoshop anteriores ao Photoshop CS4 ou versões do Photoshop Elements anteriores ao Photoshop Elements 6.0 para Windows e ao Photoshop Elements 6 para Mac.

- Para usuários do Photoshop Elements 3.0, a versão mais recente do plug-in disponível é o Camera Raw 3.6.
- Para usuários do Photoshop Elements 4.0 (Windows), a versão mais recente do plug-in disponível é o Camera Raw 3.7.
- Para usuários do Photoshop Elements 5.0 (Windows), a versão mais recente do plug-in disponível é o Camera Raw 4.5.

### **Photoshop CS4 e Adobe Creative Suite 4:**

Instalação automática em Mac ou Windows<sup>®</sup>:

- 1. Selecione "Atualizações…" no menu Ajuda.
- 2. Siga as caixas de diálogo exibidas na tela para fazer o download e instalar a atualização mais recente do Camera Raw disponível.

Instalação manual em Mac ou Windows<sup>®</sup>:

Se você baixar o utilitário de instalação (Windows: Camera\_Raw\_5\_3\_updater.zip ou Mac:

Camera Raw 5 3 updater.dmg)

- 1. Feche o Photoshop CS4 e o Adobe Bridge.
- 2. Clique duas vezes no arquivo baixado e siga as instruções exibidas na tela.
- 3. Inicie o Photoshop CS4 ou o Adobe Bridge.

Se você baixar o pacote do plug-in (Windows: Camera Raw 5 3.zip ou Mac: Camera Raw 5 3.dmg) Windows<sup>®</sup>:

- 1. Feche o Photoshop CS4 e o Adobe Bridge.
- 2. Abra o arquivo baixado, clique duas vezes no arquivo CameraProfiles.exe e siga as instruções exibidas na tela.
- 3. Clique duas vezes no Disco Local (C:).
- 4. Navegue até Arquivos de Programas\Arquivos Comuns\Adobe\Plug-Ins\CS4\File Formats.
- 5. Mova o plug-in Camera Raw.8bi existente para outro local (por exemplo, uma nova pasta na área de trabalho). Certifique-se de manter essa versão, caso precise reverter a operação.
- 6. Copie o plug-in do Camera Raw (Camera Raw.8bi) baixado na mesma pasta da Etapa 4.
- 7. Inicie o Photoshop CS4 ou o Adobe Bridge.

Windows® Vista de 64 bits:

[NOTA: Duas versões do plug-in do Camera Raw devem ser instaladas neste procedimento]

- 1. Feche o Photoshop CS4 e o Adobe Bridge.
- 2. Abra o arquivo baixado, clique duas vezes no arquivo CameraProfiles.exe e siga as instruções exibidas na tela.
- 3. Clique duas vezes no Disco Local (C:).
- 4. Navegue até Arquivos de Programas(x86)\Arquivos Comuns\Adobe\Plug-Ins\CS4\File Formats.
- 5. Mova o plug-in Camera Raw.8bi existente para outro local (por exemplo, uma nova pasta na área de trabalho). Certifique-se de manter essa versão, caso precise reverter a operação.
- 6. Copie o plug-in do Camera Raw, Camera Raw.8bi, do diretório acima da pasta de download na mesma pasta da Etapa 4.
- 7. Navegue até Arquivos de Programas\Arquivos Comuns\Adobe\Plug-Ins\CS4\File Formats.
- 8. Mova o plug-in Camera Raw.8bi existente para outro local (por exemplo, uma nova pasta indicada como 64 bits na área de trabalho). Certifique-se de manter essa versão, caso precise reverter a operação.
- 9. Copie o plug-in do Camera Raw, Camera Raw.8bi, do diretório indicado como 64 bits da pasta de download na mesma pasta da Etapa 7.
- 10. Inicie o Photoshop CS4 ou o Adobe Bridge.

#### Mac:

- 1. Feche o Photoshop CS4 e o Adobe Bridge.
- 2. Abra o arquivo baixado, clique duas vezes no arquivo CameraProfiles.dmg e siga as instruções exibidas na tela.
- 3. Abra o Finder.
- 4. Vá para a raiz do disco local (não vá para a pasta base do usuário).
- 5. Navegue até Library/Application Support/Adobe/Plug-Ins/CS4/File Formats.
- 6. Mova o plug-in existente para outro local (por exemplo, uma nova pasta na área de trabalho). Certifique-se de manter essa versão, caso precise reverter a operação.
- 7. Copie o plug-in do Camera Raw (Camera Raw) baixado na mesma pasta da Etapa 5.
- 8. Inicie o Photoshop CS4 ou o Adobe Bridge.

### **Photoshop Elements:**

## Windows® :

*NOTA: para instalar o plug-in do Camera Raw para Photoshop Elements com êxito, siga todas as novas instruções.*

- 1. Feche o Photoshop Elements.
- 2. Abra o arquivo baixado, clique duas vezes no arquivo CameraProfiles.exe e siga as instruções exibidas na tela.
- 3. Clique duas vezes no Disco Local (C:).
- 4. Vá até o local designado pela sua versão do Photoshop Elements:
	- a. Arquivos de Programas\Adobe\Photoshop Elements 6.0\Plug-Ins\File Formats
	- b. Arquivos de Programas\Adobe\Photoshop Elements 7.0\Plug-Ins\File Formats
- 5. Mova o plug-in Camera Raw.8bi existente para outro local (por exemplo, uma nova pasta na área de trabalho). Certifique-se de manter essa versão, caso precise reverter a operação.
- 6. Copie o plug-in do Camera Raw (Camera Raw.8bi) baixado na mesma pasta da Etapa 4.
- 7. Inicie o Photoshop Elements.

## Mac:

*NOTA: para instalar o plug-in do Camera Raw para Photoshop Elements com êxito, siga todas as novas instruções.*

- 1. feche o Photoshop Elements e o Adobe Bridge;
- 2. Abra o arquivo baixado, clique duas vezes no arquivo CameraProfiles.dmg e siga as instruções exibidas na tela.
- 3. Vá para a raiz do disco local (não vá para a pasta base do usuário).
- 4. Acesse Library/Application Support/Adobe/Plug-Ins/CS3/File Formats.
- 5. Mova o plug-in existente para outro local (por exemplo, uma nova pasta na área de trabalho). Certifique-se de manter essa versão, caso precise reverter a operação.
- 6. Copie o plug-in do Camera Raw (Camera Raw) baixado na mesma pasta da Etapa 4.
- 7. inicie o Photoshop Elements ou o Adobe Bridge.

## **Premiere Elements:**

Windows<sup>®</sup>:

*NOTA: para instalar o plug-in do Camera Raw para Photoshop Elements com êxito, siga todas as novas instruções.*

- 1. Feche o Premiere Elements.
- 2. Abra o arquivo baixado, clique duas vezes no arquivo CameraProfiles.exe e siga as instruções exibidas na tela.
- 3. Clique duas vezes no Disco Local (C:).
- 4. Vá até o local designado pela sua versão do Premiere Elements:
	- a. Premiere Elements 7.0: Arquivos de Progamas\Adobe\Adobe Premiere Elements 7.0\ Plug-Ins\Common\PSA
	- b. Premiere Elements 4.0: Arquivos de Progamas\Adobe\Adobe Premiere Elements 4.0\ Plug-Ins\Common\PSA
- 5. Mova o plug-in Camera Raw.8bi existente para outro local (por exemplo, uma nova pasta na área de trabalho). Certifique-se de manter essa versão, caso precise reverter a operação.
- 6. Copie o plug-in do Camera Raw (Camera Raw.8bi) baixado na mesma pasta especificada na Etapa 4.
- 7. Inicie o Premiere Elements.

### **Novas câmeras compatíveis**

Esta atualização oferece suporte às seguintes câmeras:

Nikon D3X Olympus E-30

Veja a seguir uma lista completa das câmeras e formatos raw compatíveis com o Camera Raw 5.3. As novas câmeras foram realçadas em vermelho.\*

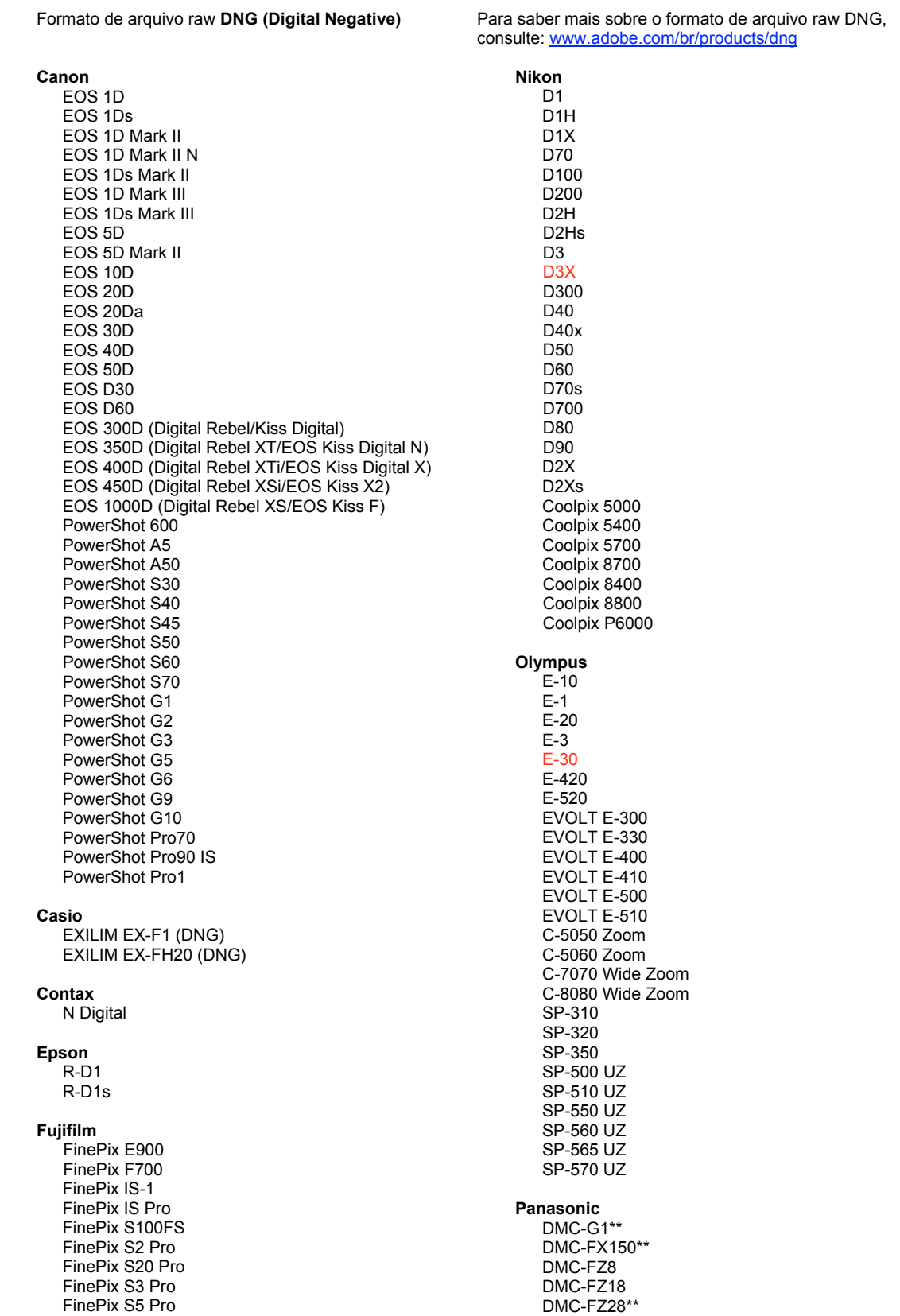

FinePix S5000 Z FinePix S5200/5600 FinePix S6000fd/S6500fd FinePix S7000 Z FinePix S9000/9500 FinePix S9100/9600 Hasselblad H2D (DNG) Kodak DCS Pro 14n DCS Pro 14nx DCS Pro SLR/n DCS720x **DCS760** EasyShare P712 EasyShare P850 EasyShare P880 EasyShare Z1015 IS Konica Minolta DIMAGE A1 DIMAGE A2 DIMAGE A200 DIMAGE 5 DIMAGE 7 DiMAGE 7i DIMAGE 7Hi Maxxum 7D / DYNAX 7D ALPHA SWEET DIGITAL (Japan) ALPHA-5 DIGITAL (China) MAXXUM 5D (USA) DYNAX 5D (Europe) Leaf AFill 6 AFi II 7 Valeo 6 Valeo 11 Valeo 22 Valeo 17 Aptus 17 Aptus 22 Aptus 54s Aptus 65 Aptus 65s Aptus 75 Aptus 75s Aptus AFi II 6 Aptus AFi II 7 Leica DIGILUX<sub>2</sub> DIGILUX<sub>3</sub> D-LUX<sub>2</sub> D-LUX<sub>3</sub> D-LUX 4\*\* M8 (DNG) Digital-Modul-R (DNG) V-LUX 1 Mamiya  $7D$ 

DMC-FZ30 DMC-FZ50 DMC-L1 DMC-L10 DMC-LC1 DMC-LX1 DMC-LX2 DMC-LX3\*\* Pentax \*ist D \*ist DL \*ist DL2 \*ist DS \*ist DS2 K<sub>10</sub>D K100D K100D Super K110D **K20D K200D** K2000 (K-m) **Phase One** H 20 H 25 P 20  $P 20 +$ P 21  $P 21 +$ P 25  $P$  25 + P 30 P 30 + P 45  $P 45 +$ **Ricoh** GR Digital (DNG) GR Digital II (DNG) **GX100 (DNG)** GX200 (DNG) Samsung Pro 815 (DNG)  $GX-1S$  $GX-1L$ **GX-10 (DNG)** GX-20 (DNG) Sigma DP<sub>1</sub> SD<sub>9</sub> **SD10 SD14** Sony A<sub>100</sub> A200 A300 A350 A700 A900 **DSC-F828** 

\* A Adobe sempre pode prestar suporte preliminar a arquivos raw de novos modelos de câmeras não listados acima. O plug-in do Camera Raw fará a leitura dessas imagens, mas a determinação de perfil e os testes não serão concluídos. Caso tenha problemas com esta atualização, consulte o site de suporte: http://www.adobe.com/br/support/.

DSC-R1 DSC-V<sub>3</sub> \*\* Há uma importante exceção no controle de arquivos DNG em câmeras Panasonic DMC LX3, Panasonic DMC FX150, Panasonic DMC FZ28, Panasonic DMC-G1 e Leica D-LUX 4. Para aqueles que optarem por converter os arquivos originais proprietários em arquivos no formato DNG, um formato DNG linear é a única opção de conversão disponível no momento. Um arquivo DNG linear passou por um processo sem mosaicos que converte uma única camada de mosaico com informações de canal vermelho, verde e azul em três camadas distintas, uma para cada canal. O arquivo DNG linear resultante é aproximadamente três vezes maior do que um arquivo DNG de mosaico ou do que um formato de arquivo proprietário original.

Essa exceção é uma solução temporária para garantir que a renderização da imagem obtida no formato de arquivo raw proprietário das câmeras Panasonic e Leica seja aplicado a uma imagem quando arquivos DNG convertidos dessas câmeras forem exibidos em softwares de terceiros. O mesmo processo de renderização é aplicado automaticamente no Camera Raw e no Lightroom quando na visualização do formato de arquivo raw proprietário original.

Em um futuro lançamento, a Adobe pretende atualizar a especificação DNG para incluir uma opção de incorporação de representações baseadas em metadados das compensações de lentes no arquivo DNG, o que permitirá uma conversão de DNG de mosaico. Enquanto esse lançamento não chega ao mercado, a Adobe recomenda apenas a conversão desses arquivos em DNG para garantir a compatibilidade com conversores raw de terceiros, versões anteriores do plug-in do Camera Raw ou do Lightroom.

#### **Uso do Lightroom 2 e do Adobe Photoshop Camera Raw**

O Lightroom e o Photoshop Camera Raw compartilham a mesma tecnologia de processamento de imagem para garantir resultados consistentes e compatíveis com aplicativos que oferecem suporte ao processamento raw. Esses aplicativos incluem o Photoshop CS4, o Photoshop Elements 6.0 e o Premiere Elements 4.0.

#### **Compartilhamento de configurações do Lightroom com o Camera Raw 5.3**

Por padrão, as configurações de módulo de desenvolvimento do Lightroom estão armazenadas no banco de dados do Lightroom. Para garantir que o Lightroom desenvolva configurações que possam ser exibidas pelo Camera Raw 5, as configurações deverão ser escritas no bloco de metadados XMP do arquivo. Esses metadados são armazenados em um arquivo XMP secundário (Imagename.xmp) no diretório atual de imagens para arquivos raw proprietários ou armazenados diretamente em arquivos DNG. Para atualizar as imagens com as últimas configurações de desenvolvimento, escolha o módulo de biblioteca e selecione o grupo de imagens de destino. Escolha a opção "Salvar metadados do arquivo" no menu do arquivo Metadados.

#### **Exibição das configurações do Lightroom no Camera Raw 5.3**

Antes de trabalhar em conjunto com o Lightroom e o Camera Raw, configure as preferências do Camera Raw para: Salvar configurações da imagem em: arquivos secundários ".xmp". Por padrão, o Camera Raw exibirá os ajustes de imagem exatamente como executado no módulo de desenvolvimento do Lightroom.

#### **Exibição das configurações do Camera Raw no Lightroom**

Os arquivos raw editados por versões anteriores dos arquivos Camera Raw manterão sua aparência anterior ao serem importados para o Lightroom. Nota: esses arquivos devem ter sido editados com a preferência definida como Salvar configurações de imagem em: arquivos secundários ".xmp" para que o Lightroom respeite a edição anterior. Os arquivos editados no Camera Raw após a importação para o Lightroom podem ser atualizados no Lightroom escolhendo a opção "Ler metadados a partir do arquivo" no menu do arquivo Metadados.

#### **Notas da versão**

• Os arquivos raw da Canon EOS 5D Mk II foram processados com artefatos no Camera Raw 5.2.

# 한국어

# **Adobe® Photoshop® Camera Raw 5.3** 읽어보기

## 설치

이 Camera Raw 플러그인의 새 버전은 Photoshop CS4, Photoshop Elements 7.0 및 Premiere Elements 7.0과 함께 설치되었던 기존 Camera Raw 플러그인을 대체합니다.

## 호환성

Camera Raw 5.3 플러그인은 Photoshop CS4보다 이전 버전의 Photoshop이나 Photoshop Elements 6.0 (Windows용) 또는 Photoshop Elements 6(Mac용)보다 이전 버전의 Photoshop Elements와는 호환되지 않습니다.

- Photoshop Elements 3.0 고객이 사용할 수 있는 최신 버전의 Camera Raw 플러그인은 Camera Raw 3.6입니다.
- Photoshop Elements 4.0(Windows)에서 사용할 수 있는 최신 버전의 Camera Raw 플러그인은 Camera Raw 3.7입니다.
- Photoshop Elements 5.0(Windows)에서 사용할 수 있는 최신 버전의 Camera Raw 플러그인은 Camera Raw 4.5입니다.

## **Photoshop CS4** 및 **Adobe Creative Suite 4:**

<u>Mac 또는 Windows<sup>®</sup>에서 자동 설치:</u>

- 1. [도움말] 메뉴에서 "업데이트…"를 선택합니다.
- 2. 화면에 표시되는 대화 상자의 내용을 따라 최신 Camera Raw 업데이트를 다운로드하고 설치합니다.

## <u>Mac 또는 Windows<sup>®</sup>에서 수동 설치:</u>

설치 프로그램 유틸리티를 다운로드한 경우(Windows: Camera\_Raw\_5\_3\_updater.zip 또는 Mac:

Camera Raw 5 3 updater.dmg)

- 1. Photoshop CS4와 Adobe Bridge를 종료합니다.
- 2. 다운로드 파일을 두 번 클릭하고 화면의 지시를 따릅니다.
- 3. Photoshop CS4 또는 Adobe Bridge를 실행합니다.

플러그인 패키지를 다운로드한 경우(Windows: Camera\_Raw\_5\_3.zip 또는 Mac: Camera\_Raw\_5\_3.dmg) Windows<sup>®</sup>:

- 1. Photoshop CS4와 Adobe Bridge를 종료합니다.
- 2. 다운로드 파일을 열고 CameraProfiles.exe를 두 번 클릭한 다음 화면의 지시를 따릅니다.
- 3. [로컬 디스크 (C:)]를 두 번 클릭합니다.
- 4. Program Files\Common Files\Adobe\Plug-Ins\CS4\File Formats으로 이동합니다.
- 5. 기존 Camera Raw.8bi 플러그인을 다른 위치(예: 데스크탑의 새로운 폴더)로 이동시킵니다. 다시 되돌려야 할 경우를 대비해 이 버전은 보관해 둡니다.
- 6. 다운로드한 Camera Raw 플러그인 파일 Camera Raw.8bi를 4단계의 폴더로 복사합니다.
- 7. Photoshop CS4 또는 Adobe Bridge를 실행합니다.

Windows® Vista 64비트:

참고: 이 과정에서 2개의 Camera Raw 플러그인 버전을 설치해야 합니다.]

- 1. Photoshop CS4와 Adobe Bridge를 종료합니다.
- 2. 다운로드 파일을 열고 CameraProfiles.exe를 두 번 클릭한 다음 화면의 지시를 따릅니다.
- 3. [로컬 디스크 (C:)]를 두 번 클릭합니다.
- 4. Program Files(x86)\Common Files\Adobe\Plug-Ins\CS4\File Formats으로 이동합니다.
- 5. 기존 Camera Raw.8bi 플러그인을 다른 위치(예: 데스크탑의 새로운 폴더)로 이동시킵니다. 다시 되돌려야 할 경우를 대비해 이 버전은 보관해 둡니다.
- 6. 다운로드한 폴더의 상위 디렉토리에 있는 Camera Raw 플러그인 파일 Camera Raw.8bi를 4단계의 폴더로 복사합니다.
- 7. Program Files\Common Files\Adobe\Plug-Ins\CS4\File Formats으로 이동합니다.
- 8. 기존 Camera Raw.8bi 플러그인을 다른 위치(예: 데스크탑에서 64비트라는 레이블이 지정된 새로운 폴더)로 이동시킵니다. 다시 되돌려야 할 경우를 대비해 이 버전은 보관해 둡니다.
- 9. 다운로드한 폴더 중 64비트라고 레이블이 지정된 디렉토리에서 Camera Raw 플러그인 파일 Camera Raw.8bi를 7단계의 폴더로 복사합니다.
- 10. Photoshop CS4 또는 Adobe Bridge를 실행합니다.

Mac:

- 1. Photoshop CS4와 Adobe Bridge를 종료합니다.
- 2. 다운로드 파일을 열고 CameraProfiles.dmg를 두 번 클릭한 다음 화면의 지시를 따릅니다.
- 3. Finder를 엽니다.
- 4. 사용자의 홈 폴더가 아닌 로컬 디스크의 루트 폴더로 이동합니다.
- 5. 라이브러리/Application Support/Adobe/Plug-Ins/CS4/File Formats로 이동합니다.
- 6. 기존 플러그인을 다른 위치(예: 데스크탑의 새로운 폴더)로 이동시킵니다. 다시 되돌려야 할 경우를 대비해 이 버전은 보관해 둡니다.
- 7. 다운로드한 Camera Raw 플러그인 Camera Raw를 5단계의 폴더로 복사합니다.
- 8. Photoshop CS4 또는 Adobe Bridge를 실행합니다.

## **Photoshop Elements:**

Windows® :

참고*: Photoshop Elements*용 *Camera Raw* 플러그인을 성공적으로 설치하려면 새 지침을 모두 수행해야 합니다*.* 

- 1. Photoshop Elements를 종료합니다.
- 2. 다운로드 파일을 열고 CameraProfiles.exe를 두 번 클릭한 다음 화면의 지시를 따릅니다.
- 3. [로컬 디스크 (C:)]를 두 번 클릭합니다.
- 4. Photoshop Elements 버전이 지정한 위치로 이동합니다.
	- a. Program Files\Adobe\Photoshop Elements 6.0\Plug-Ins\File Formats
	- b. Program Files\Adobe\Photoshop Elements 7.0\Plug-Ins\File Formats
- 5. 기존 Camera Raw.8bi 플러그인을 다른 위치(예: 데스크탑의 새로운 폴더)로 이동시킵니다. 다시 되돌려야 할 경우를 대비해 이 버전은 보관해 둡니다.
- 6. 다운로드한 Camera Raw 플러그인 파일 Camera Raw.8bi를 4단계의 폴더로 복사합니다.
- 7. Photoshop Elements를 실행합니다.

Mac:

참고*: Photoshop Elements*용 *Camera Raw* 플러그인을 성공적으로 설치하려면 새 지침을 모두 수행해야 합니다*.*

- 1. Photoshop Elements와 Adobe Bridge를 종료합니다.
- 2. 다운로드 파일을 열고 CameraProfiles.dmg를 두 번 클릭한 다음 화면의 지시를 따릅니다.
- 3. 사용자의 홈 폴더가 아닌 로컬 디스크의 루트 폴더로 이동합니다.
- 4. 라이브러리/Application Support/Adobe/Plug-Ins/CS3/File Formats로 이동합니다.
- 5. 기존 플러그인을 다른 위치(예: 데스크탑의 새로운 폴더)로 이동시킵니다. 다시 되돌려야 할 경우를 대비해 이 버전은 보관해 둡니다.
- 6. 다운로드한 Camera Raw 플러그인 Camera Raw를 4단계의 폴더로 복사합니다.
- 7. Photoshop Elements 또는 Adobe Bridge를 실행합니다.
## **Premiere Elements:**

Windows<sup>®</sup>:

참고*: Photoshop Elements*용 *Camera Raw* 플러그인을 성공적으로 설치하려면 새 지침을 모두 수행해야 합니다*.* 

- 1. Premiere Elements를 종료합니다.
- 2. 다운로드 파일을 열고 CameraProfiles.exe를 두 번 클릭한 다음 화면의 지시를 따릅니다.
- 3. [로컬 디스크 (C:)]를 두 번 클릭합니다.
- 4. Premiere Elements 버전이 지정한 위치로 이동합니다.
	- a. Premiere Elements 7.0: Program Files\Adobe\Adobe Premiere Elements 7.0\Plug-Ins\ Common\PSA
	- b. Premiere Elements 4.0: Program Files\Adobe\Adobe Premiere Elements 4.0\Plug-Ins\ Common\PSA
- 5. 기존 Camera Raw.8bi 플러그인을 다른 위치(예: 데스크탑의 새로운 폴더)로 이동시킵니다. 다시 되돌려야 할 경우를 대비해 이 버전은 보관해 둡니다.
- 6. 다운로드한 Camera Raw 플러그인 파일 Camera Raw.8bi를 4단계에서 지정한 폴더로 복사합니다.
- 7. Premiere Elements를 실행합니다.

### 새로 지원되는 카메라

이번 업데이트에서는 아래와 같은 카메라가 새로 지원됩니다.

Nikon D3X Olympus E-30

아래 표에는 Camera Raw 5.3 업데이트에서 지원되는 전체 카메라 및 Raw 파일 형식이 정리되어 있습니다. 새로 지원되는 카메라는 빨간색으로 강조 표시되어 있습니다.\*

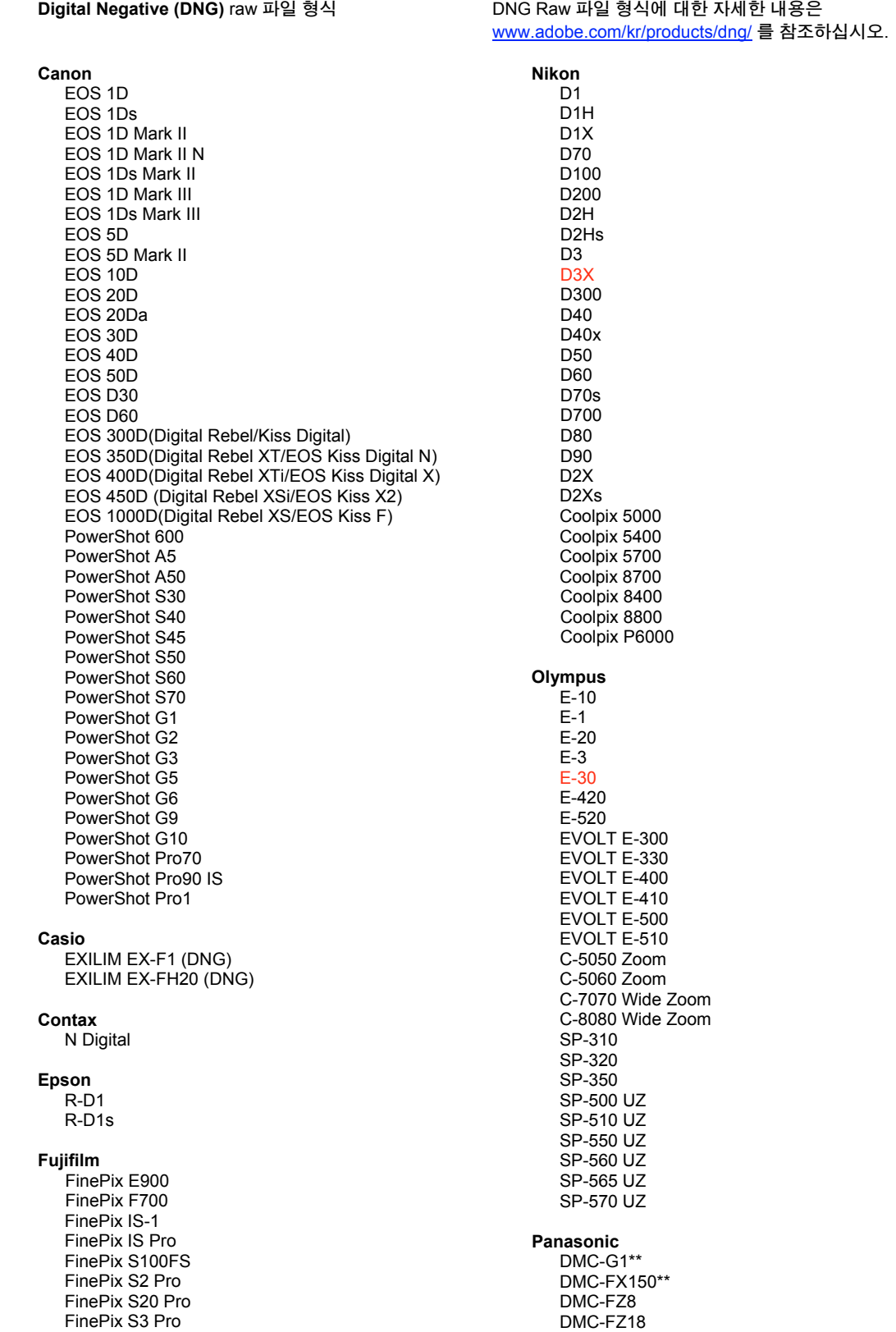

FinePix S5 Pro FinePix S5000 7 FinePix S5200/5600 FinePix S6000fd/S6500fd FinePix S7000 Z FinePix S9000/9500 FinePix S9100/9600 Hasselblad H<sub>2</sub>D (DN<sub>G</sub>) **Kodak** DCS Pro 14n DCS Pro 14nx DCS Pro SLR/n DCS720x **DCS760** EasyShare P712 EasyShare P850 EasyShare P880 EasyShare Z1015 IS Konica Minolta DIMAGE A1 DIMAGE A2 DIMAGE A200 DIMAGE 5 DIMAGE 7 DIMAGE 7i DiMAGE 7Hi Maxxum 7D / DYNAX 7D ALPHA SWEET DIGITAL (일본) ALPHA-5 DIGITAL (중국) MAXXUM 5D (미국) DYNAX 5D (유럽) AFi II 6 AFi II 7 Valeo 6 Valeo 11 Valeo 22 Valeo 17 Aptus 17 Aptus 22 Aptus 54s Aptus 65 Aptus 65s Aptus 75 Aptus 75s Aptus AFi II 6 Aptus AFi II 7 Leica DIGILUX<sub>2</sub> DIGILUX<sub>3</sub> D-LUX<sub>2</sub> D-LUX<sub>3</sub> D-LUX 4\*\* M8 (DNG) Digital-Modul-R (DNG)  $V-LUX 1$ Mamiya ZD<sup>1</sup>

Leaf

DMC-FZ28\*\* DMC-FZ30 DMC-FZ50 DMC-L1 DMC-L10 DMC-LC1 DMC-LX1 DMC-LX2 DMC-LX3\*\* Pentax \*ist D \*ist DI \*ist DL2 \*ist DS \*ist DS2 **K10D** K100D K100D Super K110D **K20D K200D** K2000(K-m) **Phase One** H 20 H 25 P 20  $P 20 +$ P 21  $P$  21 + P 25  $P 25 +$ P 30  $P 30 +$ P 45  $P$ 45+ **Ricoh** GR Digital (DNG) GR Digital II (DNG) GX100 (DNG) GX200 (DNG) Samsung Pro 815 (DNG)  $GX-1S$  $GX-1L$ GX-10 (DNG) GX-20 (DNG) Sigma DP<sub>1</sub> SD<sub>9</sub> **SD10 SD14** Sony A<sub>100</sub> A200 A300 A350 A700 A900 **DSC-F828** DSC-R1 DSC-V3

\* Adobe는 위에 나열되지 않은 새 카메라 모델의 raw 파일에 대해서도 사전 지원을 제공할 수 있습니다. Camera Raw 플러그인은 이와 같은 이미지를 읽을 수는 있지만 프로파일링 및 테스트는 완료되지 않았습니다. 이 업데이트와 관련된 문제는 지원 웹 사이트 http://www.adobe.com/kr/support/를 참조하십시오.

\*\* Panasonic DMC LX3, Panasonic DMC FX150, Panasonic DMC FZ28, Panasonic DMC-G1 및 Leica D-LUX 4용 DNG 파일을 처리하는 데 중요한 제약 사항이 있습니다. 이 릴리스에서는 이러한 카메라의 고유한 기본 파일을 선형 DNG 파일로만 변환할 수 있습니다. 선형 DNG 파일은 빨간색, 녹색, 파란색 채널 정보의 단일 모자이크 레이어를 3개의 레이어(각 채널 당 1개의 레이어)로 변환하는 모자이크 해제 프로세스를 거칩니다. 결과 선형 DNG 파일의 크기는 모자이크 DNG 파일 또는 원래의 고유한 파일 형식 크기의 약 3배입니다.

이러한 제약 사항은 변환된 DNG 파일을 타사 소프트웨어 타이틀에서 볼 때 각 고유한 Raw 파일 형식에서 렌더링된 Panasonic 및 Leica의 이미지가 하나의 이미지로 적용되도록 하는 임시적인 해결 방법입니다. 고유한 기본 Raw 파일 형식을 보는 경우 동일한 이미지 렌더링 프로세스는 Camera Raw 및 Lightroom에 자동으로 적용됩니다.

이후에 출시될 릴리스에서는 모자이크 DNG 변환이 가능하도록 DNG 파일에서 렌즈 보정 내용을 메타데이터를 기반으로 표시하는 옵션을 포함하도록 DNG 사양을 업데이트할 예정입니다. 일단은 타사 Raw 변환기, 이전 버전의 Camera Raw 플러그인 또는 이전 버전의 Lightroom과 호환될 수 있도록 이러한 파일을 DNG로만 변환하는 것이 좋습니다.

### **Lightroom 2**와 **Adobe Photoshop Camera Raw** 함께 사용

Lightroom과 Photoshop Camera Raw는 동일한 이미지 처리 기술을 공유함으로써 raw 처리를 지원하는 응용 프로그램 간에 호환 가능한 일관된 결과를 보장합니다. 이러한 응용 프로그램에는 Photoshop CS4, Photoshop Elements 6.0 및 Premiere Elements 4.0이 포함됩니다.

### **Camera Raw 5.3**와 **Lightroom** 설정 공유

기본적으로 Lightroom의 개발 모듈 설정은 Lightroom의 데이터베이스에 저장됩니다. Camera Raw 5로 Lightroom 개발 설정을 볼 수 있으려면 해당 파일에 대한 XMP 메타데이터 블록에 설정이 기록되어 있어야 합니다. 이 메타데이터는 고유 raw 파일의 현재 이미지 디렉토리에 있는 XMP 사이드카 파일(Imagename.xmp)에 저장되거나 DNG 파일 내에 바로 저장됩니다. 이미지를 최신 개발 설정으로 업데이트하려면 라이브러리 모듈을 선택한 다음 대상 이미지 그룹을 선택하십시오. 메타데이터 파일 메뉴에서 "메타데이터를 파일로 저장" 옵션을 선택합니다.

### **Camera Raw 5.3**에서 **Lightroom** 설정 보기

Lightroom과 Camera Raw를 함께 사용하기 전에 Camera Raw 환경 설정을 다음과 같이 설정하십시오. 이미지 설정 저장 위치: 사이드카 ".xmp" 파일. 기본적으로 Camera Raw에서는 Lightroom의 개발 모듈에서 수행된 대로 이미지 조정이 정확하게 표시됩니다.

### **Lightroom**에서 **Camera Raw** 설정 보기

이전 버전의 Camera Raw 파일에 의해 편집된 Raw 파일은 Lightroom으로 가져왔을 때 이전 모양을 그대로 유지합니다. 참고: 그러한 파일은 Lightroom에서 이전 편집 내용을 유지하기 위해 환경 설정을 이미지 설정 저장 위치: 사이드카 "xmp" 파일로 설정한 채 편집되었습니다. Lightroom으로 가져온 후 Camera Raw에서 편집된 파일은 메타데이터 파일 메뉴의 "파일에서 메타데이터 읽기"를 선택하여 Lightroom에서 업데이트할 수 있습니다.

## 릴리스 정보

• Canon EOS 5D Mk II sRAW 파일은 Camera Raw 5.2의 가공물과 함께 처리될 수 있습니다.

# **Adobe® Photoshop® Camera Raw 5.3** 自述

## 安装

此新版本的 Camera Raw 增效工具可取代原来随 Photoshop CS4、Photoshop Elements 7.0 和 Premiere Elements 7.0 安装的 Camera Raw 增效工具。

## 兼容性

Camera Raw 5.3 增效工具与下列产品版本不兼容:Photoshop CS4 之前的版本;(Windows) Photoshop Elements 6.0 之前的版本;以及 (Mac) Photoshop Elements 6 之前的版本。

- Photoshop Elements 3.0 客户可使用的 Camera Raw 增效工具最新版本为 Camera Raw 3.6。
- Photoshop Elements 4.0 (Windows) 客户可使用的 Camera Raw 增效工具最新版本为 Camera Raw 3.7。
- Photoshop Elements 5.0 (Windows) 客户可使用的 Camera Raw 增效工具最新版本为 Camera Raw 4.5。

## **Photoshop CS4** 和 **Adobe Creative Suite 4**:

在 Mac 或 Windows® 上自动安装:

- 1. 从"帮助"菜单中选择"更新…"。
- 2. 按照屏幕上对话框中的说明操作,下载并安装最新推出的 Camera Raw 更新。

## 在 Mac 或 Windows® 上手动安装:

如果已下载安装程序(Windows: Camera\_Raw\_5\_3\_updater.zip 或 Mac: Camera\_Raw\_5\_3\_updater.dmg)

- 1. 退出 Photoshop CS4 和 Adobe Bridge。
- 2. 双击下载文件,按照屏幕上的说明操作。
- 3. 启动 Photoshop CS4 或 Adobe Bridge。

如果已下载增效工具包(Windows: Camera Raw 5 3.zip 或 Mac: Camera Raw 5 3.dmg) Windows®:

- 1. 退出 Photoshop CS4 和 Adobe Bridge。
- 2. 打开下载文件,双击 CameraProfiles.exe,按照屏幕上的说明操作。
- 3. 双击本地磁盘 (C:)。
- 4. 导航到 Program Files\Common Files\Adobe\Plug-Ins\CS4\File Formats。
- 5. 将现有 Camera Raw.8bi 增效工具移到其它位置(例如,桌面上的新文件夹)。请务必保留此版 本,以备恢复之需。
- 6. 将下载文件中的 Camera Raw 增效工具 Camera Raw.8bi 复制到步骤 4 中指定的文件夹。
- 7. 启动 Photoshop CS4 或 Adobe Bridge。

### Windows<sup>®</sup> Vista 64 位:

[注意: 此过程中必须安装两个版本的 Camera Raw 增效工具]

- 1. 退出 Photoshop CS4 和 Adobe Bridge。
- 2. 打开下载文件,双击 CameraProfiles.exe,按照屏幕上的说明操作。
- 3. 双击本地磁盘 (C:)。
- 4. 导航到 Program Files(x86)\Common Files\Adobe\Plug-Ins\CS4\File Formats。
- 5. 将现有 Camera Raw.8bi 增效工具移到其它位置(例如,桌面上的新文件夹)。请务必保留此版 本,以备恢复之需。
- 6. 从下载文件夹的顶层目录中将 Camera Raw 增效工具 Camera Raw.8bi 复制到步骤 4 中指定的文 件夹。
- 7. 导航到 Program Files\Common Files\Adobe\Plug-Ins\CS4\File Formats。
- 8. 将现有 Camera Raw.8bi 增效工具移到其它位置(例如,桌面上标记为 64 位的新文件夹)。请务 必保留此版本,以备恢复之需。
- 9. 将下载文件夹中标记为 64 位的目录下的 Camera Raw 增效工具 Camera Raw.8bi 复制到步骤 7 中 指定的文件夹。
- 10. 启动 Photoshop CS4 或 Adobe Bridge。

### Mac:

- 1. 退出 Photoshop CS4 和 Adobe Bridge。
- 2. 打开下载文件,双击 CameraProfiles.dmg,按照屏幕上的说明操作。
- 3. 打开 Finder。
- 4. 导航到本地磁盘的根目录(而非用户的主文件夹)。
- 5. 导航到 Library/Application Support/Adobe/Plug-Ins/CS4/File Formats。
- 6. 将现有增效工具移到其它位置(例如,桌面上的新文件夹)。请务必保留此版本,以备恢复之需。
- 7. 将下载文件中的 Camera Raw 增效工具 Camera Raw 复制到步骤 5 中指定的文件夹。
- 8. 启动 Photoshop CS4 或 Adobe Bridge。

### **Photoshop Elements**:

Windows® :

注意:必须按照所有新说明操作,才能成功安装用于 *Photoshop Elements* 的 *Camera Raw* 增效工具。

- 1. 退出 Photoshop Elements。
- 2. 打开下载文件,双击 CameraProfiles.exe,按照屏幕上的说明操作。
- 3. 双击本地磁盘 (C:)。
- 4. 导航到依据 Photoshop Elements 版本而指定的位置:
	- a. Program Files\Adobe\Photoshop Elements 6.0\Plug-Ins\File Formats
	- b. Program Files\Adobe\Photoshop Elements 7.0\Plug-Ins\File Formats
- 5. 将现有 Camera Raw.8bi 增效工具移到其它位置(例如,桌面上的新文件夹)。请务必保留此版 本,以备恢复之需。
- 6. 将下载文件中的 Camera Raw 增效工具 Camera Raw.8bi 复制到步骤 4 中指定的文件夹。
- 7. 启动 Photoshop Elements。

### Mac:

注意:必须按照所有新说明操作,才能成功安装用于 *Photoshop Elements* 的 *Camera Raw* 增效工具。

- 1. 退出 Photoshop Elements 和 Adobe Bridge。
- 2. 打开下载文件, 双击 CameraProfiles.dmg, 按照屏幕上的说明操作。
- 3. 导航到本地磁盘的根目录(而非用户的主文件夹)。
- 4. 导航到 Library/Application Support/Adobe/Plug-Ins/CS3/File Formats。
- 5. 将现有增效工具移到其它位置(例如,桌面上的新文件夹)。请务必保留此版本,以备恢复之需。
- 6. 将下载文件中的 Camera Raw 增效工具 Camera Raw 复制到步骤 4 中指定的文件夹。
- 7. 启动 Photoshop Elements 或 Adobe Bridge。

### **Premiere Elements**:

Windows® :

注意:必须按照所有新说明操作,才能成功安装用于 *Photoshop Elements* 的 *Camera Raw* 增效工具。

- 1. 退出 Premiere Elements。
- 2. 打开下载文件,双击 CameraProfiles.exe,按照屏幕上的说明操作。
- 3. 双击本地磁盘 (C:)。
- 4. 导航到依据 Premiere Elements 版本而指定的位置:
	- a. Premiere Elements 7.0: Program Files\Adobe\Adobe Premiere Elements 7.0\Plug-Ins\ Common\PSA
	- b. Premiere Elements 4.0: Program Files\Adobe\Adobe Premiere Elements 4.0\Plug-Ins\ Common\PSA
- 5. 将现有 Camera Raw.8bi 增效工具移到其它位置(例如,桌面上的新文件夹)。请务必保留此版 本,以备恢复之需。
- 6. 将下载文件中的 Camera Raw 增效工具 Camera Raw.8bi 复制到步骤 4 中指定的文件夹。
- 7. 启动 Premiere Elements。

## 新支持的相机

此更新中增加了对以下相机的支持。

Nikon D3X Olympus E-30

以下完整列出了 Camera Raw 5.3 中支持的相机以及所含的原始格式。红色突出显示项是新增的相机。\*

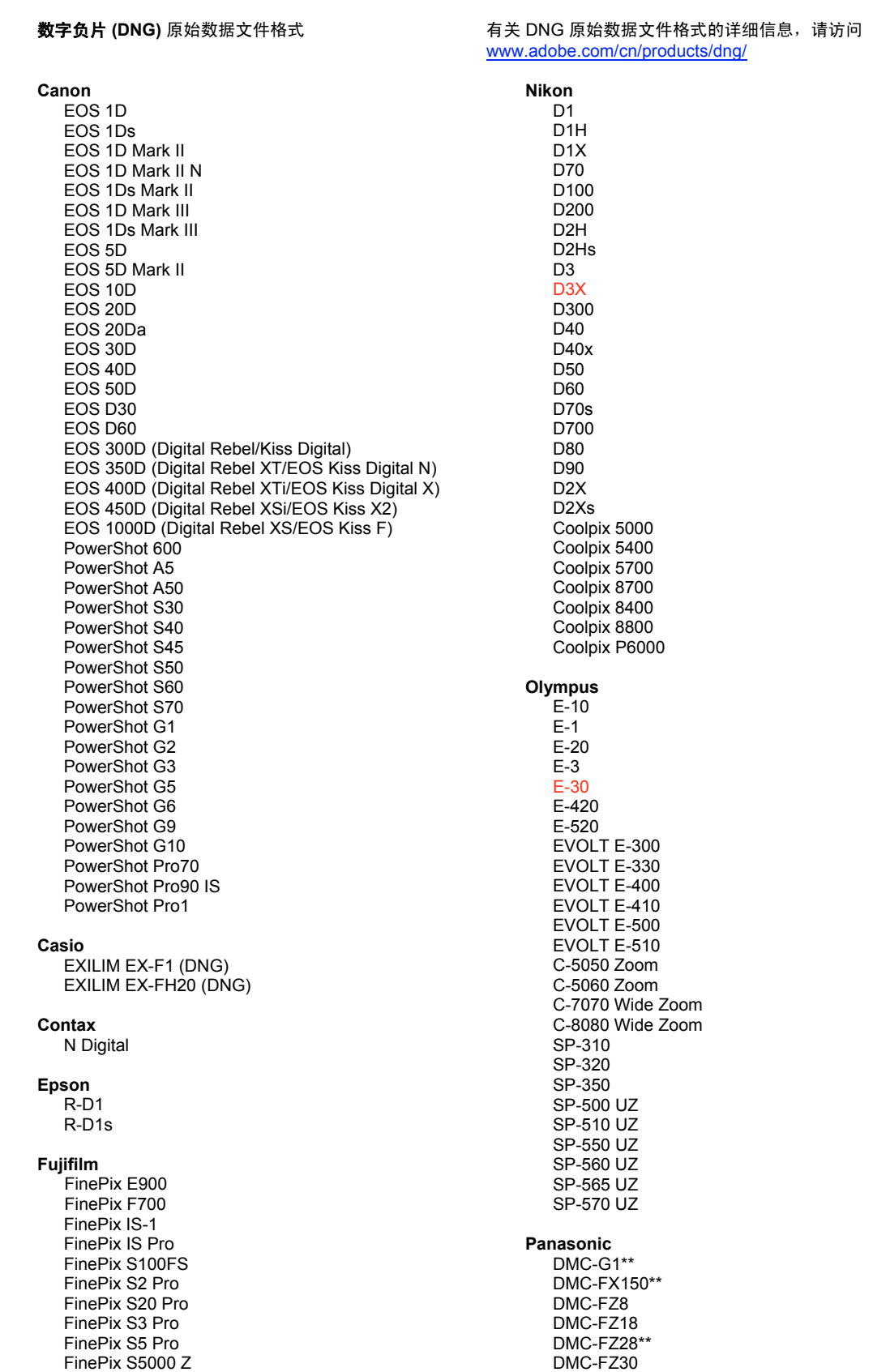

FinePix S5200/5600 FinePix S6000fd/S6500fd FinePix S7000 Z FinePix S9000/9500 FinePix S9100/9600 Hasselblad H<sub>2</sub>D (DNG) **Kodak** DCS Pro 14n DCS Pro 14nx DCS Pro SLR/n DCS720x **DCS760** EasyShare P712 EasyShare P850 EasyShare P880 EasyShare Z1015 IS Konica Minolta DIMAGE A1 DIMAGE A2 DIMAGE A200 DIMAGE 5 DIMAGE 7 DiMAGE 7i DiMAGE 7Hi Maxxum 7D / DYNAX 7D ALPHA SWEET DIGITAL (日本) ALPHA-5 DIGITAL (中国) MAXXUM 5D (美国) DYNAX 5D (欧洲) Leaf AFi II 6 AFi II 7 Valeo 6 Valeo 11 Valen 22 Valeo 17 Aptus 17 Aptus 22 Aptus 54s Aptus 65 Aptus 65s Aptus 75 Aptus 75s Aptus AFi II 6 Aptus AFi II 7 Leica DIGILUX<sub>2</sub> DIGILUX<sub>3</sub> D-LUX<sub>2</sub> D-LUX 3 D-LUX 4\*\* M8 (DNG) Digital-Modul-R (DNG) V-LUX 1 Mamiya  $7D$ 

DMC-FZ50 DMC-I<sub>1</sub> DMC-L10 DMC-LC1 DMC-LX1 DMC-LX2 DMC-LX3\*\* Pentax \*ist D \*ist DL \*ist DL2 \*ist DS \*ist DS2 K<sub>10</sub>D K100D K100D Super K110D  $K20D$ **K200D** K2000 (K-m) **Phase One** H 20 H 25 P 20 P 20 + P 21  $P 21 +$ P 25  $P 25 +$ P 30  $P$  30 + P 45  $P 45 +$ **Ricoh** GR Digital (DNG) GR Digital II (DNG) GX100 (DNG) GX200 (DNG) Samsung Pro 815 (DNG)  $GX-1S$  $GX-1L$ GX-10 (DNG) **GX-20 (DNG)** Sigma DP<sub>1</sub> SD<sub>9</sub> **SD10 SD14** Sony A<sub>100</sub> A200 A300 A350 A700 A900 **DSC-F828** DSC-R1

\* 对于上面未列出的新相机型号, Adobe 通常能为它们的原始数据文件提供基本支持。Camera Raw 增效工具将读取这些图像,但不会进行完整的图层分析和测试。若有关于此更新的任何问 题, 请访问支持网站 http://www.adobe.com/cn/support/。

DSC-V3

\*\* 我们对 Panasonic DMC LX3、Panasonic DMC FX150、Panasonic DMC FZ28、Panasonic DMC-G1 和 Leica D-LUX 4 的 DNG 文件处理有一个重要特例。如果选择将这些原始专用文件转换 为 DNG 文件格式, 则此时只有线性 DNG 格式这一个选项。线性 DNG 文件经过去马赛克处理, 将红、绿、蓝通道信息的单个马赛克图层转换为三个不同的图层,每个通道对应一个图层。最终生 成的线性 DNG 文件将约为马赛克 DNG 文件或原始专用文件格式的三倍大。

此特例是一个临时解决方案,它确保在第三方软件中查看转换后的 DNG 文件时,能够应用 Panasonic 和 Leica 专用原始数据文件格式的预期图像渲染。在 Camera Raw 和 Lightroom 中查 看原有的专用原始数据文件格式时,将自动应用同样的图像渲染过程。

Adobe 计划在今后的版本中更新 DNG 规范,使其包含一个选项,用于将透镜补偿基于元数据的表 达形式嵌入 DNG 文件中,从而允许马赛克 DNG 转换。在此之前,Adobe 建议仅将这些文件转换 为 DNG,以便兼容第三方原始数据转换器、Camera Raw 增效工具的早期版本或 Lightroom 的早 期版本。

### 使用 **Lightroom 2** 和 **Adobe Photoshop Camera Raw**

Lightroom 和 Photoshop Camera Raw 使用相同的图像处理技术, 以确保在支持原始数据处理的多个应用 程序之间获得一致且兼容的结果。这些应用程序包括 Photoshop CS4、Photoshop Elements 6.0 和 Premiere Elements 4.0。

### 与 **Camera Raw 5.3** 共享 **Lightroom** 设置

默认情况下,Lightroom 的开发模块设置存储在 Lightroom 的数据库中。为确保可以在 Camera Raw 5 中 查看 Lightroom 开发设置,必须将这些设置写入该文件的 XMP 元数据块。此元数据存储在 XMP 附属文件 (Imagename.xmp) 中, 或直接存储在 DNG 文件中。XMP 附属文件位于专用原始数据文件的当前图像目录 下。要使用最新的开发设置更新图像,可选择库模块并选择目标图像组。然后在"元数据"文件菜单中, 选择"将元数据保存到文件"选项。

### 在 **Camera Raw 5.3** 中查看 **Lightroom** 设置

在将 Lightroom 和 Camera Raw 结合使用之前,请先设置 Camera Raw 的首选项:将图像设置存储在: 附 属".xmp"文件。默认情况下,Camera Raw 将精确按照 Lightroom 开发模块中执行的操作显示图像调整。

### 在 **Lightroom** 中查看 **Camera Raw** 设置

若使用早期版本的 Camera Raw 文件编辑了原始数据文件, 则在导入 Lightroom 后, 这些原始数据文件将 保留原有外观。注意: 必须编辑这些文件, 将首选项设置为 "将图像设置存储在: 附属'.xmp'文件中", Lightroom 才能保留之前进行的编辑。对于在 Camera Raw 中编辑过的文件,导入 Lightroom 后,可在 Lightroom 中更新它们,方法是从"元数据"文件菜单中选择"从文件读取元数据"。

### 发行说明

● 在 Camera Raw 5.2 中,可以将 Canon EOS 5D Mk II sRAW 文件处理为图像。

# 繁體中文

# **Adobe® Photoshop® Camera Raw 5.3** 讀我

## 安裝

新版 Camera Raw 增效模組將取代原本安裝在 Photoshop CS4、Photoshop Elements 7.0 及 Primiere Elements 7.0 的 Camera Raw 增效模組。

## 相容性

Camera Raw 5.3 增效模組與 Photoshop CS4 以前的 Photoshop 軟體、或 Photoshop Elements 6.0 (用於 Windows) 和 Photoshop Elements 6 (用於 Mac) 以前的 Photoshop Elements 軟體並不相容。

- Photoshop Elements 3.0 用戶可使用的 Camera Raw 增效模組最新版本為 Camera Raw 3.6。
- Photoshop Elements 4.0 Windows 的 Camera Raw 增效模組最新版本為 Camera Raw 3.7。
- Photoshop Elements 5.0 Windows 的 Camera Raw 增效模組最新版本為 Camera Raw 4.5。

## **Photoshop CS4** 和 **Adobe Creative Suite 4**:

在 Mac 或 Windows® 上自動安裝:

- 1. 從「說明」選單中選取「更新...」
- 2. 遵循螢幕上的對話方塊下載並安裝最新可用的 Camera Raw 更新

## 在 Mac 或 Windows® 上手動安裝:

如果您已下載安裝公用程式 (Windows:Camera\_Raw\_5\_3\_updater.zip 或 Mac: Camera Raw 5 3 updater.dmg)

- 1. 結束 Photoshop CS4 和 Adobe Bridge。
- 2. 按兩下下載的檔案,然後依照螢幕指示進行。
- 3. 啟動 Photoshop CS4 或 Adobe Bridge。

如果您已下載增效模組套件 (Windows:Camera\_Raw\_5\_3.zip 或 Mac:Camera\_Raw\_5\_3.dmg) Windows $^\circledR$  :

- 1. 結束 Photoshop CS4 和 Adobe Bridge。
- 2. 開啟下載的檔案,然後按兩下 CameraProfiles.exe,依照螢幕指示進行。
- 3. 按兩下本機磁碟 (C:)。
- 4. 瀏覽到「Program Files\Common Files\Adobe\Plug-Ins\CS4\File Formats」檔案夾。
- 5. 將現有的 Camera Raw.8bi 增效模組移至其他位置 (例如,位於桌面上的新檔案夾)。請確定您將此 版本妥善保留,以便日後需要回復時使用。
- 6. 將新版 Camera Raw 增效模組檔案「Camera Raw.8bi」,從下載位置複製到與步驟 4 中相同的檔 案夾。
- 7. 啟動 Photoshop CS4 或 Adobe Bridge。

Windows<sup>®</sup> Vista 64 位元:

[備註:在此程序中必須安裝兩個版本的 Camera Raw 增效模組]

- 1. 結束 Photoshop CS4 和 Adobe Bridge。
- 2. 開啟下載的檔案,然後按兩下 CameraProfiles.exe,依照螢幕指示進行。
- 3. 按兩下本機磁碟 (C:)。
- 4. 瀏覽到「Program Files(x86)\Common Files\Adobe\Plug-Ins\CS4\File Formats」檔案夾。
- 5. 將現有的 Camera Raw.8bi 增效模組移至其他位置 (例如,位於桌面上的新檔案夾)。請確定您將此 版本妥善保留,以便日後需要回復時使用。
- 6. 將新版 Camera Raw 增效模組檔案「Camera Raw.8bi」,從下載檔案夾的頂端目錄複製到與步驟 4 中相同的檔案夾。
- 7. 瀏覽到「Program Files\Common Files\Adobe\Plug-Ins\CS4\File Formats」檔案夾。
- 8. 將現有的 Camera Raw.8bi 增效模組移至其他位置 (例如,桌面上標示為 64 位元的新檔案夾)。請 確定您將此版本妥善保留,以便日後需要回復時使用。
- 9. 將新版 Camera Raw 增效模組檔案「Camera Raw.8bi」,從下載位置中標示為 64 位元的目錄複 製到與步驟 7 中相同的檔案夾。
- 10. 啟動 Photoshop CS4 或 Adobe Bridge。

## Mac:

- 1. 結束 Photoshop CS4 和 Adobe Bridge。
- 2. 開啟下載的檔案,然後按兩下 CameraProfiles.dmg,依照螢幕指示進行。
- 3. 開啟「Finder」。
- 4. 瀏覽到本機磁碟的根目錄 (而非使用者的首個檔案夾)。
- 5. 瀏覽到「資源庫/Application Support/Adobe/Plug-Ins/CS4/File Formats」檔案夾。
- 6. 將現有的增效模組移至其他位置 (例如,位於桌面上的新檔案夾)。請確定您將此版本妥善保留,以 便日後需要回復時使用。
- 7. 將新版 Camera Raw 增效模組檔案「Camera Raw.plugin」,從下載位置複製到與步驟 5 中相同 的檔案夾。
- 8. 啟動 Photoshop CS4 或 Adobe Bridge。

## **Photoshop Elements**:

Windows $^\circledR$  :

備註:您必須依照所有新的指示進行,才能順利安裝 *Camera Raw Plug-in for Photoshop Elements*。

- 1. 結束 Photoshop Elements
- 2. 開啟下載的檔案,然後按兩下 CameraProfiles.exe,依照螢幕指示進行。
- 3. 按兩下本機磁碟 (C:)。
- 4. 瀏覽至您 Photoshop Elements 版本指定的位置:
	- a. Program Files\Adobe\Photoshop Elements 6.0\Plug-Ins\File Formats
	- b. Program Files\Adobe\Photoshop Elements 7.0\Plug-Ins\File Formats
- 5. 將現有的 Camera Raw.8bi 增效模組移至其他位置 (例如,位於桌面上的新檔案夾)。請確定您將此 版本妥善保留,以便日後需要回復時使用。
- 6. 將新版 Camera Raw 增效模組檔案「Camera Raw.8bi」,從下載位置複製到與步驟 4 中相同的檔 案夾。
- 7. 啟動 Photoshop Elements。

Mac:

備註:您必須依照所有新的指示進行,才能順利安裝 *Camera Raw Plug-in for Photoshop Elements*。

- 1. 結束 Photoshop Elements 和 Adobe Bridge
- 2. 開啟下載的檔案,然後按兩下 CameraProfiles.dmg,依照螢幕指示進行。
- 3. 瀏覽到本機磁碟的根目錄 (而非使用者的首個檔案夾)。
- 4. 瀏覽到「資源庫/Application Support/Adobe/Plug-Ins/CS3/File Formats」檔案夾。
- 5. 將現有的增效模組移至其他位置 (例如,位於桌面上的新檔案夾)。請確定您將此版本妥善保留, 以便日後需要回復時使用。
- 6. 將新版 Camera Raw 增效模組檔案「Camera Raw.plugin」,從下載位置複製到與步驟 4 中相同 的檔案夾。
- 7. 啟動 Photoshop Elements 或 Adobe Bridge。

## **Premiere Elements**:

Windows $^\circledR$  :

備註:您必須依照所有新的指示進行,才能順利安裝 *Camera Raw Plug-in for Photoshop Elements*。

- 1. 結束 Premiere Elements。
- 2. 開啟下載的檔案,然後按兩下 CameraProfiles.exe,依照螢幕指示進行。
- 3. 按兩下本機磁碟 (C:)。
- 4. 瀏覽至您 Premiere Elements 版本指定的位置:
	- a. Premiere Elements 7.0: Program Files\Adobe\Adobe Premiere Elements 7.0\Plug-Ins\ Common\PSA
	- b. Premiere Elements 4.0: Program Files\Adobe\Adobe Premiere Elements 4.0\Plug-Ins\ Common\PSA
- 5. 將現有的 Camera Raw.8bi 增效模組移至其他位置 (例如, 位於桌面上的新檔案夾)。請確定您將此 版本妥善保留,以便日後需要回復時使用。
- 6. 將新版 Camera Raw 增效模組檔案「Camera Raw.8bi」,從下載位置複製到步驟 4 中指定的檔 案夾。
- 7. 啟動 Premiere Elements。

## 新增的支援相機

本次更新增加了對下列相機的支援。

Nikon D3X Olympus E-30

以下是 Camera Raw 5.3 所支援之相機及原始影像格式的完整清單。紅色標示為新增的相機。\*

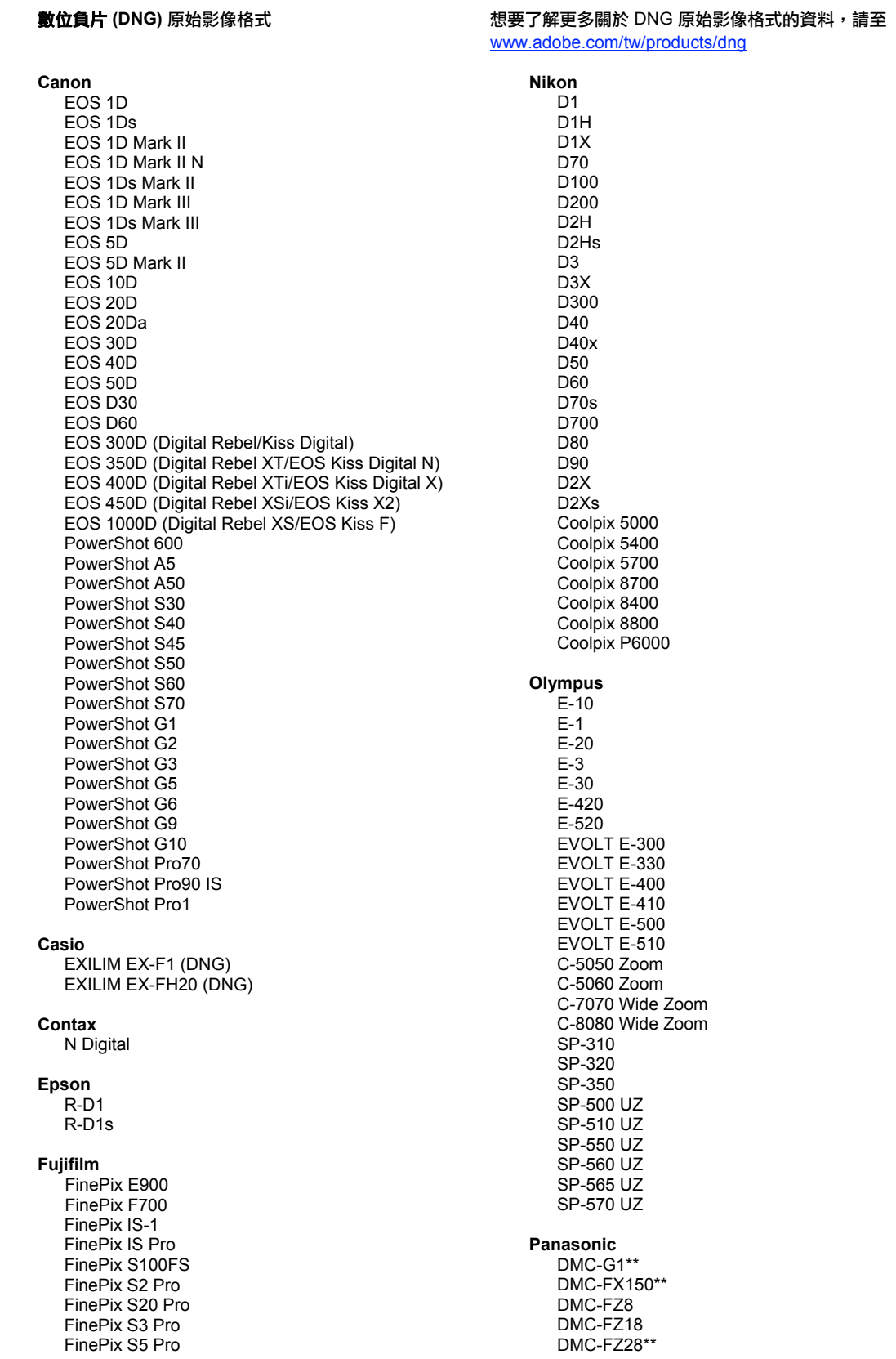

FinePix S5000 Z FinePix S5200/5600 FinePix S6000fd/S6500fd FinePix S7000 Z FinePix S9000/9500 FinePix S9100/9600 Hasselblad H2D (DNG) Kodak DCS Pro 14n DCS Pro 14nx DCS Pro SLR/n DCS720x **DCS760** EasyShare P712 EasyShare P850 EasyShare P880 EasyShare Z1015 IS Konica Minolta DIMAGE A1 DIMAGE A2 DIMAGE A200 DIMAGE 5 DIMAGE 7 DiMAGE 7i DIMAGE 7Hi Maxxum 7D / DYNAX 7D ALPHA SWEET DIGITAL (日本) ALPHA-5 DIGITAL (中國) MAXXUM 5D (美國) DYNAX 5D (歐洲) Leaf AFi II 6 AFi II 7 Valeo 6 Valeo 11 Valeo 22 Valeo 17 Aptus 17 Aptus 22 Aptus 54s Aptus 65 Aptus 65s Aptus 75 Aptus 75s Aptus AFi II 6 Aptus AFi II 7 Leica DIGILUX<sub>2</sub> DIGILUX<sub>3</sub> D-LUX<sub>2</sub> D-LUX 3 D-LUX 4\*\* M8 (DNG) Digital-Modul-R (DNG) V-LUX 1 Mamiya ZD

DMC-FZ30 DMC-FZ50 DMC-L1 DMC-L10 DMC-LC1 DMC-LX1 DMC-LX2 DMC-LX3\*\* Pentax \*ist D \*ist DL \*ist DL2 \*ist DS \*ist DS2 K<sub>10</sub>D K100D K100D Super K110D **K20D K200D** K2000 (K-m) **Phase One** H 20 H 25 P 20  $P 20 +$ P 21  $P 21 +$ P 25  $P$  25 + P 30 P 30 + P 45  $P 45 +$ **Ricoh** GR Digital (DNG) GR Digital II (DNG) **GX100 (DNG)** GX200 (DNG) Samsung Pro 815 (DNG)  $GX-1S$  $GX-1L$ GX-10 (DNG) GX-20 (DNG) Sigma DP<sub>1</sub> SD<sub>9</sub> **SD10 SD14** Sony A<sub>100</sub> A200 A300 A350 A700 A900 **DSC-F828** DSC-R1

\* 對於上述未列相機的原始影像格式,Adobe 多能提供初步支援。您可以使用 Camera Raw 開啟 和編輯這些檔案,但是其中的設定和測試功能並不完整。如果對此更新有任何問題,請參閲支援網 站: http://www.adobe.com/tw/support/。

DSC-V<sub>3</sub>

\*\* Panasonic DMC LX3、Panasonic DMC FX150、Panasonic DMC FZ28、Panasonic DMC-G1 及 Leica D-LUX 4 的 DNG 檔案有重要的例外處理方式。如果使用者選擇要將這些專用原始檔案轉 換為 DNG 檔案格式,則目前只有線性 DNG 格式的轉換選項可供使用。線性 DNG 檔會經過去馬 賽克處理,這項程序會分別為每個色版將包含紅色、綠色和藍色色版資訊的單一馬賽克層轉換為三 個不同的馬賽克層。產生的線性 DNG 檔大小約為馬賽克 DNG 檔或原始專用檔案格式的三倍。

這個例外做法是暫時性的解決方案,可以確保 Panasonic 和 Leica 自其專用原始影像檔格式演算而 來的所需影像在您使用協力廠商軟體檢視這些經過轉換的 DNG 檔時,能夠套用到影像。當您檢視 原來的專用原始影像檔格式時,Camera Raw 和 Lightroom 中會自動套用相同的影像演算程序。

在未來的版本中,Adobe 打算更新 DNG 規格,在 DNG 檔中加入可以用來內嵌鏡頭補償中繼資料 表示法的選項,以便能夠轉換馬賽克 DNG。在這段過渡期間,Adobe 建議您只將這些檔案轉換為 DNG,以便相容於協力廠商原始影像檔轉換器、Camera Raw 增效模組或舊版的 Lightroom。

### 使用 **Lightroom 2** 和 **Adobe Photoshop Camera Raw**

Lightroom 和 Photoshop Camera Raw 使用了相同的影像處理技術,可確保支援原始資料處理的不同應用 程式之間產生一致且相容的結果。這些應用程式包括 Photoshop CS4、Photoshop Elements 6.0 和 Premiere Elements 4.0。

### 使用 **Camera Raw 5.3** 共用 **Lightroom** 設定

根據預設,Lightroom 的開發模組設定都儲存在 Lightroom 的資料庫中。為確保 Lightroom 的開發設定可以 使用 Camera Raw 5 檢視,這些設定必須寫入該檔案的 XMP 中繼資料區塊。這份中繼資料就會儲存在專 屬原始資料檔案目前影像目錄的 XMP 附屬檔案 (影像名稱.xmp) 中,或是直接儲存在 DNG 檔案中。若要 以最新的開發設定更新影像,請選擇程式庫模組,然後選取一組目標影像。接著,請在「中繼資料檔案」 選單下選擇「將中繼資料轉存成檔案」。

### 在 **Camera Raw 5.3** 中檢視 **Lightroom**

在搭配使用 Lightroom 和 Camera Raw 之前,請將「相機原始資料」偏好設定設為:將影像設定儲存於:附 屬 ".xmp" 檔案」。在預設狀況下,Camera Raw 顯示的圖像調整與在 Lightroom 的開發模組中執行的圖像 調整完全相同。

### 在 **Lightroom** 中檢視相機原始資料設定

以舊版 Camera Raw 檔案編輯的原始檔案在讀入 Lightroom 後,仍會保留先前的外觀。備註:這些檔案必 須先前已經設定了「將影像設定儲存於: 附屬 ".xmp" 檔案」偏好設定,這樣 Lightroom 才會遵循先前的編 輯設定。檔案在 Camera Raw 中編輯並讀入 Lightroom 後,您只要在「中繼資料檔案」選單下選擇「從檔 案讀取中繼資料」,就可以在 Lightroom 中更新這些檔案。

### 版本注意事項

• Canon EOS 5D Mk II sRAW 檔案在 Camera Raw 5.2 中的不自然感可獲得處理。

# **Česky**

# **Adobe® Photoshop® Camera Raw 5.3 – Čtěte**

## **Instalace**

Tato nová verze zásuvného modulu Camera Raw nahrazuje původní zásuvný modul Camera Raw, který se instaloval s aplikacemi Photoshop CS4, Photoshop Elements 7.0 a Premiere Elements 4.0.

### **Kompatibilita**

Zásuvný modul Camera Raw 5.3 není kompatibilní s verzemi aplikace Photoshop staršími než Photoshop CS4 ani s verzemi aplikace Photoshop Elements staršími než Photoshop Elements 6.0 pro Windows a Photoshop Elements 6 pro Mac.

- Nejnovější verze zásuvného modulu Camera Raw dostupná pro uživatele aplikace Photoshop Elements 3.0 je Camera Raw 3.6.
- Nejnovější verze zásuvného modulu Camera Raw dostupná pro uživatele aplikace Photoshop Elements 4.0 (Windows) je Camera Raw 3.7.
- Nejnovější verze zásuvného modulu Camera Raw dostupná pro uživatele aplikace Photoshop Elements 5.0 (Windows) je Camera Raw 4.5.

### **Photoshop CS4 a Adobe Creative Suite 4:**

Automatizovaná instalace na počítačích s operačním systémem Mac nebo Windows®:

- 1. V nabídce Nápověda zvolte položku "Aktualizace...".
- 2. Podle pokynů v dialozích na obrazovce si stáhněte a nainstalujte nejnovější dostupnou aktualizaci modulu Camera Raw.

### Ruční instalace na počítačích s operačním systémem Mac nebo Windows®:

Pokud jste stáhli instalační nástroj (Windows: Camera\_Raw\_5\_3\_updater.zip nebo Mac:

Camera Raw 5 3 updater.dmg):

- 1. Ukončete programy Photoshop CS4 a Adobe Bridge.
- 2. Poklepejte na stažený soubor a postupujte podle instrukcí na obrazovce.
- 3. Spusťte program Photoshop CS4 nebo Adobe Bridge.

Pokud jste stáhli balíček plug-in (Windows: Camera\_Raw\_5\_3.zip nebo Mac: Camera\_Raw\_5\_3.dmg) Windows® :

- 1. Ukončete programy Photoshop CS4 a Adobe Bridge.
- 2. Otevřete stažený soubor, poklepejte na soubor CameraProfiles.exe a postupujte podle instrukcí na obrazovce.
- 3. Poklepejte na místní disk (C:).
- 4. Přejděte do složky Program Files\Common Files\Adobe\Plug-Ins\CS4\File Formats.
- 5. Přesuňte stávající zásuvný modul Camera Raw.8bi do jiného umístění (například do nové složky na ploše). Uschovejte si tuto verzi pro případ, že byste se k ní potřebovali vrátit.
- 6. Zkopírujte stažený zásuvný modul Camera Raw, Camera Raw.8bi, do složky, kterou jste použili v kroku 4.
- 7. Spusťte program Photoshop CS4 nebo Adobe Bridge.

### Windows® Vista (64bitová verze)

[POZNÁMKA: Je třeba nainstalovat dvě verze zásuvného modulu Camera Raw]

- 1. Ukončete programy Photoshop CS4 a Adobe Bridge.
- 2. Otevřete stažený soubor, poklepejte na soubor CameraProfiles.exe a postupujte podle instrukcí na obrazovce.
- 3. Poklepejte na místní disk (C:).
- 4. Přejděte do složky Program Files(x86)\Common Files\Adobe\Plug-Ins\CS4\File Formats.
- 5. Přesuňte stávající zásuvný modul Camera Raw.8bi do jiného umístění (například do nové složky na ploše). Uschovejte si tuto verzi pro případ, že byste se k ní potřebovali vrátit.
- 6. Zkopírujte zásuvný modul Camera Raw, Camera Raw.8bi, z hlavního adresáře složky, kterou jste stáhli, do složky, kterou jste použili v kroku 4.
- 7. Přejděte do složky Program Files\Common Files\Adobe\Plug-Ins\CS4\File Formats.
- 8. Přesuňte stávající zásuvný modul Camera Raw.8bi do jiného umístění (například do nové složky se štítkem "64-bit" na ploše). Uschovejte si tuto verzi pro případ, že byste se k ní potřebovali vrátit.
- 9. Zkopírujte zásuvný modul Camera Raw, Camera Raw.8bi, z adresáře se štítkem "64-bit" složky, kterou jste stáhli, do složky, kterou jste použili v kroku 7.
- 10. Spusťte program Photoshop CS4 nebo Adobe Bridge.

Mac OS:

- 1. Ukončete programy Photoshop CS4 a Adobe Bridge.
- 2. Otevřete stažený soubor, poklepejte na soubor CameraProfiles.dmg a postupujte podle instrukcí na obrazovce.
- 3. Otevřete aplikaci Finder.
- 4. Přejděte do kořene místního disku (ne do domovské složky uživatele).
- 5. Přejděte do složky Library/Application Support/Adobe/Plug-Ins/CS4/File Formats.
- 6. Přesuňte stávající zásuvný modul do jiného místa (například do nové složky na ploše). Uschovejte si tuto verzi pro případ, že byste se k ní potřebovali vrátit.
- 7. Zkopírujte stažený zásuvný modul Camera Raw, Camera Raw, do složky, kterou jste použili v kroku 5.
- 8. Spusťte program Photoshop CS4 nebo Adobe Bridge.

### **Photoshop Elements:**

Windows $^\circ$ :

*POZNÁMKA: Aby byla instalace zásuvného modulu Camera Raw aplikace Photoshop Elements úspěšná, je třeba se řídit všemi novými instrukcemi.*

- 1. Ukončete aplikaci Photoshop Elements.
- 2. Otevřete stažený soubor, poklepejte na soubor CameraProfiles.exe a postupujte podle instrukcí na obrazovce.
- 3. Poklepejte na místní disk (C:).
- 4. Přejděte do umístění vybraného vaší verzí aplikace Photoshop Elements.
	- a. Program Files\Adobe\Photoshop Elements 6.0\Plug-Ins\File Formats.
	- b. Program Files\Adobe\Photoshop Elements 7.0\Plug-Ins\File Formats.
- 5. Přesuňte stávající zásuvný modul Camera Raw.8bi do jiného umístění (například do nové složky na ploše). Uschovejte si tuto verzi pro případ, že byste se k ní potřebovali vrátit.
- 6. Zkopírujte stažený zásuvný modul Camera Raw, Camera Raw.8bi, do složky, kterou jste použili v kroku 4.
- 7. Spusťte aplikaci Photoshop Elements.

## Mac OS:

*POZNÁMKA: Aby byla instalace zásuvného modulu Camera Raw aplikace Photoshop Elements úspěšná, je třeba se řídit všemi novými instrukcemi.*

- 1. Ukončete aplikace Photoshop Elements a Adobe Bridge.
- 2. Otevřete stažený soubor, poklepejte na soubor CameraProfiles.dmg a postupujte podle instrukcí na obrazovce.
- 3. Přejděte do kořene místního disku (ne do domovské složky uživatele).
- 4. Přejděte do složky Library/Application Support/Adobe/Plug-Ins/CS3/File Formats.
- 5. Přesuňte stávající zásuvný modul do jiného místa (například do nové složky na ploše). Uschovejte si tuto verzi pro případ, že byste se k ní potřebovali vrátit.
- 6. Zkopírujte stažený zásuvný modul Camera Raw, Camera Raw, do složky, kterou jste použili v kroku 4.
- 7. Spusťte aplikaci Photoshop Elements nebo Adobe Bridge.

### **Premiere Elements:**

## Windows<sup>®</sup>:

*POZNÁMKA: Aby byla instalace zásuvného modulu Camera Raw aplikace Photoshop Elements úspěšná, je třeba se řídit všemi novými instrukcemi.*

- 1. Ukončete aplikaci Premiere Elements.
- 2. Otevřete stažený soubor, poklepejte na soubor CameraProfiles.exe a postupujte podle instrukcí na obrazovce.
- 3. Poklepejte na místní disk (C:).
- 4. Přejděte do složky určené vaší verzí aplikace Premiere Elements:
	- a. Premiere Elements 7.0: Program Files\Adobe\Adobe Premiere Elements 7.0\Plug-Ins\ Common\PSA.
	- b. Premiere Elements 4.0: Program Files\Adobe\Adobe Premiere Elements 4.0\Plug-Ins\ Common\PSA.
- 5. Přesuňte stávající zásuvný modul Camera Raw.8bi do jiného umístění (například do nové složky na ploše). Uschovejte si tuto verzi pro případ, že byste se k ní potřebovali vrátit.
- 6. Zkopírujte stažený zásuvný modul Camera Raw, Camera Raw.8bi, do složky, kterou jste použili v kroku 4.
- 7. Spusťte aplikaci Premiere Elements.

### **Nově podporované fotoaparáty**

V této aktualizaci byla přidána podpora následujících fotoaparátů.

Nikon D3X Olympus E-30

Následuje kompletní seznam podporovaných fotoaparátů a formátů raw obsažených v modulu Camera Raw 5.3. Nově přidané fotoaparáty jsou zvýrazněny červeně.\*

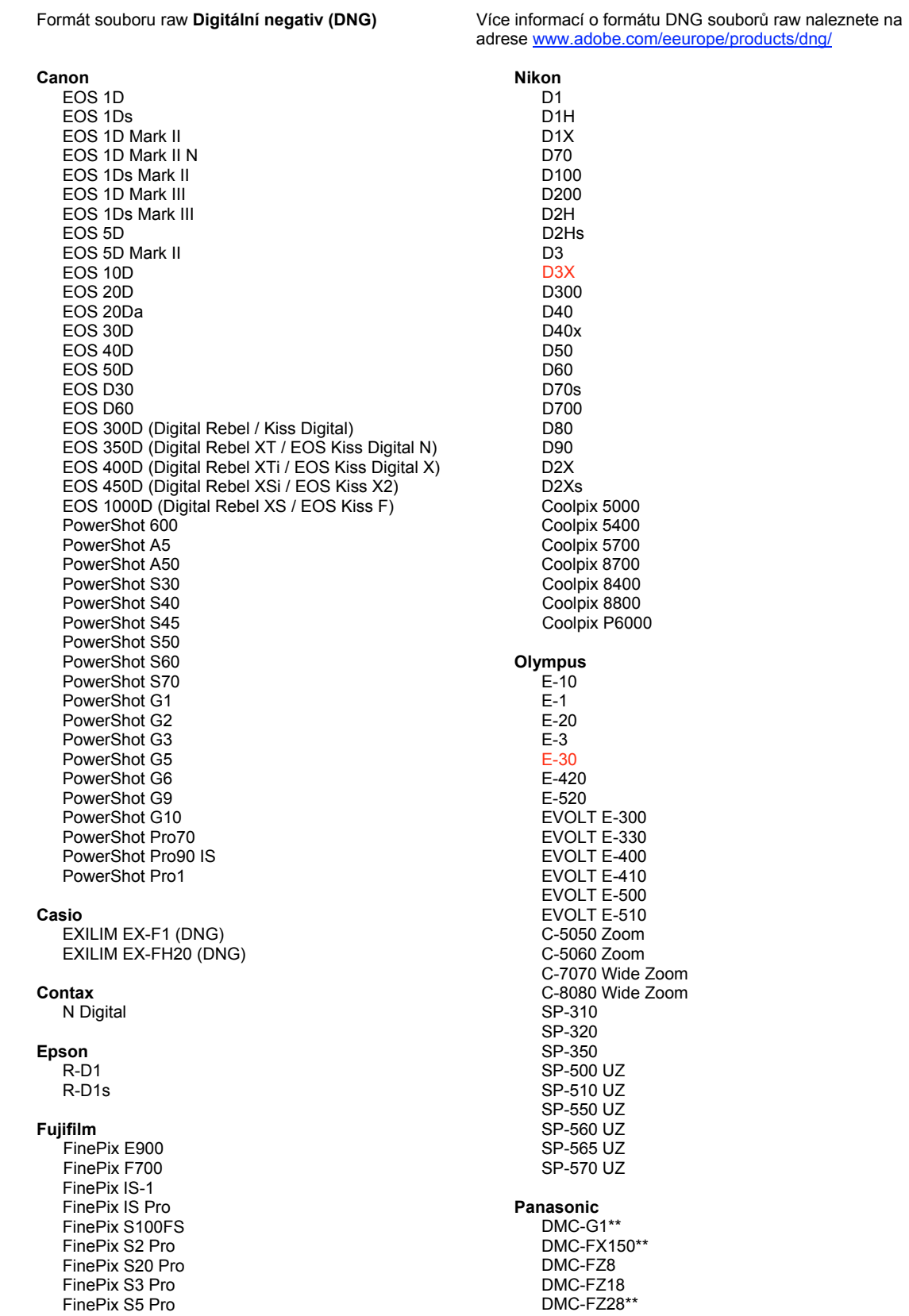

FinePix S5000 Z FinePix S5200/5600 FinePix S6000fd/S6500fd FinePix S7000 Z FinePix S9000/9500 FinePix S9100/9600 Hasselblad H2D (DNG) Kodak DCS Pro 14n DCS Pro 14nx DCS Pro SLR/n DCS720x **DCS760** EasyShare P712 EasyShare P850 EasyShare P880 EasyShare Z1015 IS Konica Minolta DIMAGE A1 DIMAGE A2 DIMAGE A200 DIMAGE 5 DIMAGE 7 DiMAGE 7i DIMAGE 7Hi Maxxum 7D / DYNAX 7D ALPHA SWEET DIGITAL (Japonsko) ALPHA-5 DIGITAL (Čína) MAXXUM 5D (USA) DYNAX 5D (Evropa) Leaf AFill 6 AFi II 7 Valeo 6 Valeo 11 Valeo 22 Valeo 17 Aptus 17 Aptus 22 Aptus 54s Aptus 65 Aptus 65s Aptus 75 Aptus 75s Aptus AFi II 6 Aptus AFi II 7 Leica DIGILUX<sub>2</sub> DIGILUX<sub>3</sub> D-LUX<sub>2</sub> D-LUX<sub>3</sub> D-LUX 4\*\* M8 (DNG) Digital-Modul-R (DNG) V-LUX 1 Mamiya ZD<sup>1</sup>

DMC-FZ30 DMC-FZ50 DMC-L1 DMC-L10 DMC-LC1 DMC-LX1 DMC-LX2 DMC-LX3\*\* Pentax \*ist D \*ist DL \*ist DL2 \*ist DS \*ist DS2 K<sub>10</sub>D K100D K100D Super K110D **K20D K200D** K2000 (K-m) **Phase One** H 20 H 25 P 20  $P 20 +$ P 21  $P 21 +$ P 25  $P$  25 + P 30 P 30 + P 45  $P 45 +$ **Ricoh** GR Digital (DNG) GR Digital II (DNG) **GX100 (DNG)** GX200 (DNG) Samsung Pro 815 (DNG)  $GX-1S$  $GX-1L$ GX-10 (DNG) GX-20 (DNG) Sigma  $DP1$ SD<sub>9</sub> **SD10 SD14** Sony A<sub>100</sub> A200 A300 A350 A700 A900 **DSC-F828** DSC-R1

\* Společnost Adobe je často schopna poskytnout předběžnou podporu pro soubory raw z nových modelů fotoaparátů, které zde nejsou uvedeny. Zásuvný modul Camera Raw tyto obrazy načte, ale profily a testování ještě nejsou kompletní. Máte-li problémy s touto aktualizací, navštivte stránku technické podpory na adrese http://www.adobe.com/cz/support/.

DSC-V<sub>3</sub>

\*\* V souboru DNG byla provedena důležitá změna týkající se správy souborů DNG u fotoaparátů Panasonic DMC LX3, Panasonic DMC FX150, Panasonic DMC FZ28, Panasonic DMC-G1 and Leica D-LUX 4. Uživatelé, kteří chtějí převést tyto původní soubory do formátu DNG, budou mít dostupnou pouze možnost převodu do lineárního formátu DNG. Lineární soubory DNG prochází úpravou struktury – procesem, při němž je jediná vrstva červené, zelené a modré barvy v mozaice převedena na tři samostatné vrstvy přenášené v oddělených kanálech. Výsledný lineární soubor DNG je přibližně třikrát větší než jeden soubor mozaiky DNG či soubor v původním formátu.

Tato výjimka u daných fotoaparátů je jen dočasné řešení, které zajišťuje, že vykreslování obrazu z původních souborů ve formátu raw, které je vyžadováno společnostmi Panasonic a Leica, je použito při převodu do formátu DNG a zobrazování softwarem od jiných dodavatelů. Stejný proces vykreslování obrazu je v aplikaci Camera Raw automaticky používán při prohlížení původních souborů ve formátu raw.

V budoucích verzích plánuje společnost Adobe specifikace DNG dále aktualizovat. Chce zahrnout možnost úpravy obrázků deformovaných čočkou v souborech DNG na základě metadat, a tím umožnit převod mozaiky DNG. Do té doby je vhodné tyto soubory převádět pouze do formátu DNG. Zajistí se tím kompatibilita s převaděči souborů raw třetích stran a s předchozími verzemi zásuvných modulů Camera Raw či aplikace Lightroom.

### **Práce s moduly Lightroom 2 a Camera Raw aplikace Adobe Photoshop**

Modul Lightroom i Photoshop Camera Raw využívají stejnou technologii zpracování obrazu, což zajišťuje konzistentní a kompatibilní výsledky ve všech aplikacích, které podporují zpracování souborů raw. Mezi tyto aplikace patří Photoshop CS4, Photoshop Elements 6.0 a Premiere Elements 4.0.

### **Sdílení nastavení modulu Lightroom s modulem Camera Raw 5.3**

Ve výchozím nastavení se nastavení pro vývoj modulu Lightroom ukládají do databáze modulu Lightroom. Aby bylo možné nastavení pro vývoj modulu Lightroom prohlížet v modulu Camera Raw 5, je třeba nastavení zapsat do bloku metadat XMP pro daný soubor. Tato metadata se ukládají do přidruženého souboru XMP (názevobrazu.xmp) do složky aktuálních obrazů specifických souborů raw nebo se ukládají přímo do souborů DNG. Chcete-li obrazy aktualizovat nejnověji vyvinutými nastaveními, zvolte modul knihovny a vyberte skupinu cílových obrazů. V nabídce souboru Metadata vyberte položku "Save Metadata to File" (Uložit metadata do souboru).

### **Prohlížení nastavení modulu Lightroom v modulu Camera Raw 5.3**

Než začnete současně pracovat s moduly Lightroom a Camera Raw, nastavte předvolby modulu Camera Raw na ukládání nastavení obrazu do přidružených souborů ".xmp". Ve výchozím nastavení zobrazí modul Camera Raw úpravy obrazu stejným způsobem jako modul pro vývoj Lightroom.

### **Prohlížení nastavení modulu Camera Raw v modulu Lightroom**

Soubory raw upravené ve starších verzích souborů modulu Camera Raw si po importu do modulu Lightroom mohou zachovat svůj předchozí vzhled. Poznámka: Modul Lightroom vzhled souborů zachová v případě, že tyto soubory byly upraveny s nastavenou předvolbou Save image settings (Uložit nastavení souboru) v přidružených souborech ".xmp". Soubory upravené v modulu Camera Raw po importu do modulu Lightroom lze v modulu Lightroom aktualizovat výběrem možnosti "Read Metadata from File" (Číst metadata ze souboru) v nabídce souboru metadat.

### **Poznámky k verzi**

• Soubory Canon EOS 5D Mk II sRAW lze zpracovat s konturami ve verzi Camera Raw 5.2.

## **Русский**

## Файл «Read Me» Adobe® Photoshop® Camera Raw 5.3

### **Установка**

Эта новая версия внешнего модуля Camera Raw заменяет исходный модуль Camera Raw, установленный с Photoshop CS4, Photoshop Elements 7.0 и Premiere Elements 7.0.

### Совместимость

Внешний модуль Camera Raw 5.3 не совместим с версиями Photoshop, предшествующими Photoshop CS4, и версиями Photoshop Elements, предшествующими Photoshop Elements 6.0 для Windows и Photoshop Elements 6 для Мас.

- Самая последняя версия внешнего модуля Camera Raw, доступная для пользователей Photoshop Elements 3.0, - это Camera Raw 3.6.
- Самая последняя версия внешнего модуля Camera Raw для Photoshop Elements 4,0 (Windows) — это Camera Raw 3,7.
- Самая последняя версия внешнего модуля Camera Raw для Photoshop Elements 5.0 (Windows) — это Camera Raw 4.5.

### Photoshop CS4 и Adobe Creative Suite 4

Автоматическая установка в Мас или Windows<sup>®</sup>.

- 1. Выберите в меню «Справка» пункт «Обновления...».
- 2. Следуйте инструкциям по загрузке и установке последнего доступного обновления Camera Raw.

### Установка вручную в Мас или Windows®.

Если вы загрузили установщик (Windows: Camera Raw 5 3 updater.zip или Мас:

Camera Raw 5 3 updater.dmg)

- 1. Закройте приложения Photoshop CS4 и Adobe Bridge.
- 2. Дважды щелкните загруженный файл и следуйте инструкциям на экране.
- 3. Запустите Photoshop CS4 или Adobe Bridge.

Если вы загрузили пакет внешнего модуля (Windows: Camera Raw 5 3.zip или Мас: Camera Raw 5 3.dmg)

Windows<sup>®</sup>

- 1. Закройте приложения Photoshop CS4 и Adobe Bridge.
- 2. Откройте загруженный файл, дважды щелкните файл CameraProfiles.exe и следуйте инструкциям на экране.
- 3. Дважды шелкните локальный диск (С:).
- 4. Перейдите в папку Program Files\Common Files\Adobe\Plug-Ins\CS4\File Formats.
- 5. Перенесите имеющийся у вас внешний модуль Camera Raw.8bi в другое место (например, в новую папку на рабочем столе). Сохраните эту версию, чтобы к ней при необходимости можно было вернуться.
- 6. Скопируйте загруженный внешний модуль Camera Raw.8bi в ту же папку, что и в шаге 4.
- 7. Запустите Photoshop CS4 или Adobe Bridge.

### Windows<sup>®</sup> Vista (64-битная версия)

[ПРИМЕЧАНИЕ. В ходе этой процедуры необходимо установить две версии внешнего модуля Camera Rawl

- 1. Закройте приложения Photoshop CS4 и Adobe Bridge.
- 2. Откройте загруженный файл, дважды щелкните файл CameraProfiles.exe и следуйте инструкциям на экране.
- 3. Дважды щелкните локальный диск (С:).
- 4. Перейдите в папку Program Files(x86)\Common Files\Adobe\Plug-Ins\CS4\File Formats.
- 5. Перенесите имеющийся у вас внешний модуль Camera Raw.8bi в другое место (например, в новую папку на рабочем столе). Сохраните эту версию, чтобы к ней при необходимости можно было вернуться.
- 6. Скопируйте внешний модуль Camera Raw.8bi из вышестоящего каталога загруженной папки в ту же папку, что и в шаге 4.
- 7. Перейдите в папку Program Files\Common Files\Adobe\Plug-Ins\CS4\File Formats.
- 8. Перенесите имеющийся у вас внешний модуль Camera Raw.8bi в другое место (например, в новую папку, названную «64-битная версия», на рабочем столе). Сохраните эту версию, чтобы к ней при необходимости можно было вернуться.
- 9. Скопируйте внешний модуль Camera Raw.8bi из каталога, названного «64-битная версия» в загруженной папке, в ту же папку, что и в шаге 7.
- 10. Запустите Photoshop CS4 или Adobe Bridge.

### Mac

- 1. Закройте приложения Photoshop CS4 и Adobe Bridge.
- 2. Откройте загруженный файл, дважды щелкните файл CameraProfiles.dmg и следуйте инструкциям на экране.
- 3. Откройте Finder.
- 4. Перейдите в корневой каталог локального диска (не домашней папки пользователя).
- 5. Перейдите в папку Library/Application Support/Adobe/Plug-Ins/CS4/File Formats.
- 6. Перенесите имеющийся у вас внешний модуль в другое место (например, в новую папку на рабочем столе). Сохраните эту версию, чтобы к ней при необходимости можно было вернуться.
- 7. Скопируйте внешний модуль Camera Raw (файл Camera Raw из загруженного файла) в ту же папку, что и в шаге 5.
- 8. Запустите Photoshop CS4 или Adobe Bridge.

### **Photoshop Elements**

### Windows<sup>®</sup>

*ПРИМЕЧАНИЕ. Необходимо полностью следовать новым инструкциям для успешной установки внешнего модуля Camera Raw для Photoshop Elements.*

- 1. Закройте приложение Photoshop Elements
- 2. Откройте загруженный файл, дважды щелкните файл CameraProfiles.exe и следуйте инструкциям на экране.
- 3. Дважды щелкните локальный диск (C:).
- 4. Перейдите в папку для установленной версии приложения Photoshop Elements:
	- a. Program Files\Adobe\Photoshop Elements 6,0\Plug-Ins\File Formats
	- b. Program Files\Adobe\Photoshop Elements 7.0\Plug-Ins\File Formats
- 5. Перенесите имеющийся у вас внешний модуль Camera Raw.8bi в другое место (например, в новую папку на рабочем столе). Сохраните эту версию, чтобы к ней при необходимости можно было вернуться.
- 6. Скопируйте загруженный внешний модуль Camera Raw.8bi в ту же папку, что и в шаге 4.
- 7. Запустите приложение Photoshop Elements

### Mac

*ПРИМЕЧАНИЕ. Необходимо полностью следовать новым инструкциям для успешной установки внешнего модуля Camera Raw для Photoshop Elements.*

- 1. Закройте приложения Photoshop Elements и Adobe Bridge.
- 2. Откройте загруженный файл, дважды щелкните файл CameraProfiles.dmg и следуйте инструкциям на экране.
- 3. Перейдите в корневой каталог локального диска (не домашней папки пользователя).
- 4. Перейдите в папку Library/Application Support/Adobe/Plug-Ins/CS3/File Formats.
- 5. Перенесите имеющийся у вас внешний модуль в другое место (например, в новую папку на рабочем столе). Сохраните эту версию, чтобы к ней при необходимости можно было вернуться.
- 6. Скопируйте внешний модуль Camera Raw (файл Camera Raw из загруженного файла) в ту же папку, что и в шаге 4.
- 7. Запустите Photoshop Elements или Adobe Bridge.

### **Premiere Elements**

#### Windows<sup>®</sup>

*ПРИМЕЧАНИЕ. Необходимо полностью следовать новым инструкциям для успешной установки внешнего модуля Camera Raw для Photoshop Elements.*

- 1. Закройте приложение Premiere Elements.
- 2. Откройте загруженный файл, дважды щелкните файл CameraProfiles.exe и следуйте инструкциям на экране.
- 3. Дважды щелкните локальный диск (C:).
- 4. Перейдите в папку для установленной версии приложения Premiere Elements:
	- a. Premiere Elements 7,0: Program Files\Adobe\Adobe Premiere Elements 7,0\Plug-Ins\ Common\PSA
	- b. Premiere Elements 4.0: Program Files\Adobe\Adobe Premiere Elements 4.0\Plug-Ins\ Common\PSA
- 5. Перенесите имеющийся у вас внешний модуль Camera Raw.8bi в другое место (например, в новую папку на рабочем столе). Сохраните эту версию, чтобы к ней при необходимости можно было вернуться.
- 6. Скопируйте внешний модуль Camera Raw (файл Camera Raw.8bi из загруженного файла) в ту же папку, что и в шаге 4.
- 7. Запустите приложение Premiere Elements.

### **Новые поддерживаемые камеры**

В этом обновлении добавлена поддержка следующих камер.

Nikon D3X Olympus E-30

Ниже приведен полный список поддерживаемых камер и raw-форматов, включенных в Camera Raw 5,3. Новые камеры выделены красным.\*

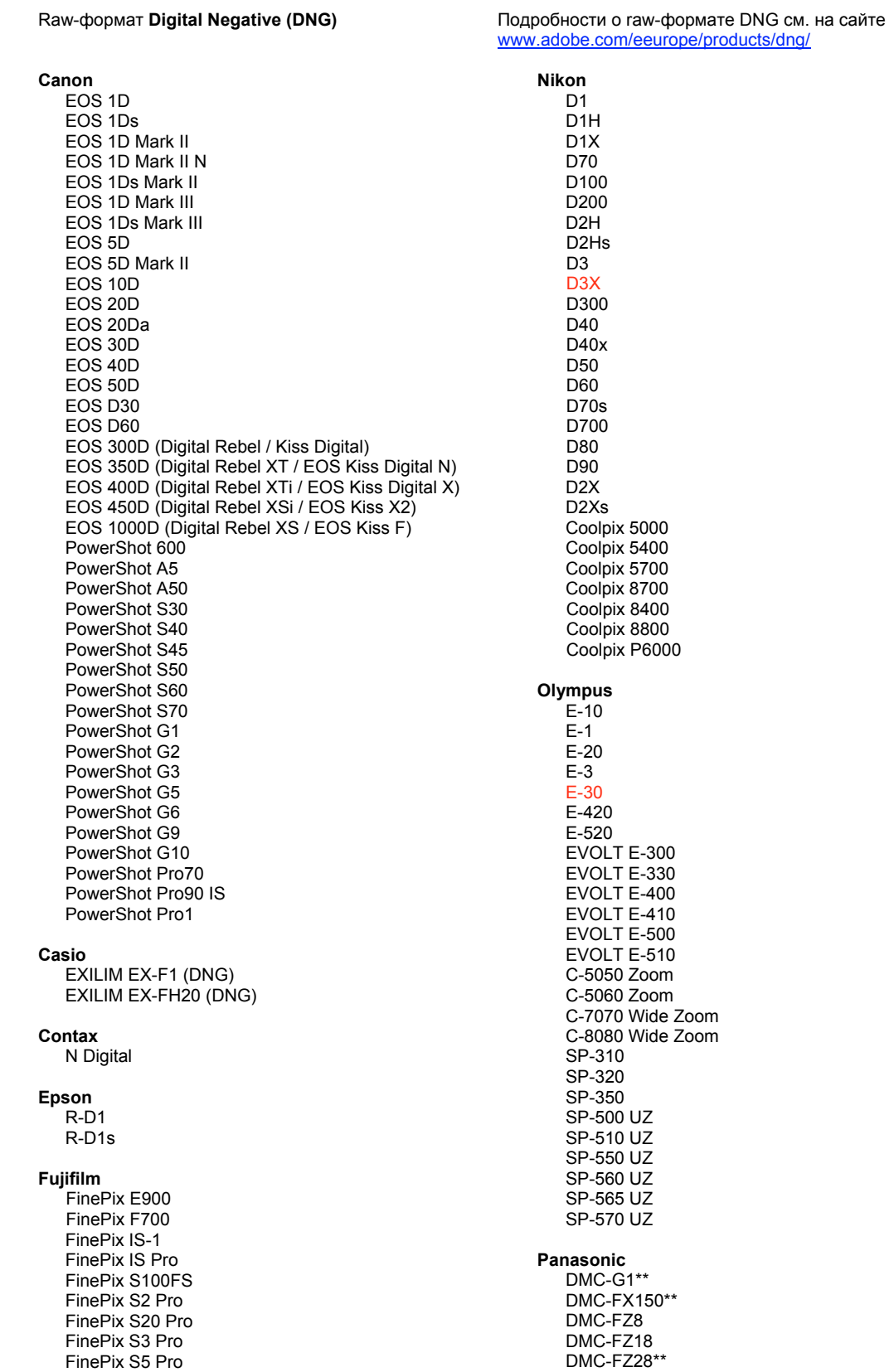

FinePix S5000 Z FinePix S5200/5600 FinePix S6000fd/S6500fd FinePix S7000 Z FinePix S9000/9500 FinePix S9100/9600 Hasselblad H2D (DNG) Kodak DCS Pro 14n DCS Pro 14nx DCS Pro SLR/n DCS720x **DCS760** EasyShare P712 EasyShare P850 EasyShare P880 EasyShare Z1015 IS Konica Minolta DIMAGE A1 DIMAGE A2 DIMAGE A200 DIMAGE 5 DiMAGE 7 DiMAGE 7i DIMAGE 7Hi Maxxum 7D / DYNAX 7D ALPHA SWEET DIGITAL (Japan) ALPHA-5 DIGITAL (China) MAXXUM 5D (USA) DYNAX 5D (Europe) Leaf AFill 6 AFi II 7 Valeo 6 Valeo 11 Valeo 22 Valeo 17 Aptus 17 Aptus 22 Aptus 54s Aptus 65 Aptus 65s Aptus 75 Aptus 75s Aptus AFi II 6 Aptus AFi II 7 Leica DIGILUX<sub>2</sub> DIGILUX<sub>3</sub> D-LUX<sub>2</sub> D-LUX<sub>3</sub> D-LUX 4\*\* M8 (DNG) Digital-Modul-R (DNG) V-LUX 1 Mamiya  $7D$ 

DMC-FZ30 DMC-FZ50 DMC-L1 DMC-L10 DMC-LC1 DMC-LX1 DMC-LX2 DMC-LX3\*\* Pentax \*ist D \*ist DL \*ist DI 2 \*ist DS \*ist DS2 K<sub>10</sub>D K100D K100D Super K110D **K20D K200D** K2000 (K-m) **Phase One** H 20 H 25 P 20  $P 20 +$ P 21 P 21 + P 25  $P$  25 + P 30 P 30 + P 45  $P 45 +$ **Ricoh** GR Digital (DNG) GR Digital II (DNG) **GX100 (DNG)** GX200 (DNG) Samsung Pro 815 (DNG)  $GX-1S$  $GX-1L$ **GX-10 (DNG)** GX-20 (DNG) Sigma DP<sub>1</sub> SD<sub>9</sub> **SD10 SD14** Sony A<sub>100</sub> A200 A300 A350 A700 A900 **DSC-F828** 

\* В частых случаях Adobe предоставляет предварительную поддержку файлов в формате RAW новых моделей камер, не указанных выше. Внешний модуль Camera Raw будет считывать эти изображения, однако профилирование и тестирование не закончены. При возникновении трудностей в процессе обновления перейдите на веб-сайт поддержки Adobe по адресу http://www.adobe.com/ru/support/.

DSC-R1 DSC-V<sub>3</sub> \*\* Существует важная особенность, касающаяся обработки файлов в формате DNG для фотоаппаратов Panasonic DMC LX3, Panasonic DMC FX150, Panasonic DMC FZ28, Panasonic DMC-G1 и Leica D-LUX 4. Файлы в собственном формате производителя этих камер могут быть преобразованы только в файлы линейного DNG. Линейный DNG-файл подвергается «демозаичной» обработке, преобразующей общий мозаичный слой, содержащий информацию о каналах красного, зеленого и синего цветов, в три отдельных слоя для каждого из каналов. Полученный файл в линейном формате DNG приблизительно в три раза больше файла в мозаичном формате DNG или исходном формате производителя.

Данная особенность является временным решением для гарантии применения к изображениям предусмотренной производителями Panasonic и Leica обработки в формате RAW производителя при просмотре преобразованных файлов в формате DNG с помощью ПО сторонних производителей. Такой же метод обработки изображений автоматически применяется в Camera Raw и Lightroom при просмотре изображений в исходном формате RAW от производителя.

В будущих версиях компания Adobe планирует включить в спецификацию формата DNG дополнительную возможность встраивать в файл DNG метаданные, содержащие сведения о компенсации искажений, вносимых объективом, что позволит применять преобразование в мозаичный формат DNG. До выхода версии с вышеуказанной возможностью компания Adobe рекомендует преобразовывать соответствующие файлы в формат DNG только при необходимости обеспечения совместимости с конверторами формата RAW сторонних производителей, предыдущими версиями внешнего модуля Camera Raw и предыдущими версиями Lightroom.

### Работа с Lightroom 2 и Adobe Photoshop Camera Raw

Lightroom и Photoshop Camera Raw используют одну и ту же технологию обработки изображений, что позволяет получить согласованные и совместимые результаты во всех приложениях, поддерживающих обработку изображений RAW. В число этих приложений входят Photoshop CS4, Photoshop Elements 6.0 u Premiere Elements 4.0.

### Совместное использование настроек Lightroom и Camera Raw 5,3

По умолчанию настройки модуля для разработчиков Lightroom хранятся в базе данных модуля. Для того, чтобы настройки Lightroom можно было просматривать с помощью Camera Raw 5, их необходимо сохранить в блоке XMP-метаданных этого файла. Эти метаданные хранятся в дополнительном XMP-файле (имя файла.xmp) в текущем каталоге изображений в собственном RAW-формате или непосредственно в DNG-файлах. Чтобы задать изображениям последние настройки модуля для разработчиков, выберите модуль библиотеки и группу целевых изображений. Выполните команду «Сохранить метаданные в файл» в меню «Файл метаданных».

### Просмотр параметров Lightroom в Camera Raw 5,3

Прежде чем начать совместное использование Lightroom и Camera Raw, выберите в настройках Camera Raw параметр «Сохранять параметры изображений в дополнительных XMP-файлах». По умолчанию Camera Raw отображает настройки изображений в точном соответствии с настройками модуля для разработчика Lightroom.

### Просмотр параметров Camera Raw в Lightroom

RAW-файлы, отредактированные с использованием предыдущих версий файлов Camera Raw, сохранят свой прежний вид при импорте в Lightroom. Примечание. Для этого файлы должны редактироваться при выбранном параметре «Сохранять параметры изображения в дополнительных XMP-файлах», если необходимо, чтобы приложение Lightroom учитывало предшествующие изменения. Файлы, которые редактировались в Camera Raw после импорта в Lightroom, можно обновить в Lightroom, выполнив команду «Считать метаданные из файла» в меню «Файл метаданных».

### Замечания по выпуску

• При обработке в Camera Raw 5.2 файлов sRAW камеры Canon EOS 5D Mk II возможно возникновение артефактов.

## **Polski**

# **Adobe® Photoshop® Camera Raw 5.3 — czytaj mnie**

### **Instalacja**

Nowa wersja wtyczki Camera Raw zastępuje pierwotną jej wersję, instalowaną wraz z programem Photoshop CS3, Photoshop Elements 7.0 oraz Premiere Elements 7.0

### **Kompatybilność**

Wtyczka Camera Raw 5,3 nie jest zgodna z wersjami programu Photoshop wcześniejszymi niż Photoshop CS4 lub wersjami programu Photoshop Elements wcześniejszymi niż Photoshop Elements 6.0 dla systemu Windows i Photoshop Elements 6 dla systemu Mac.

- Najnowszą wersją wtyczki Camera Raw dostępną dla nabywców Photoshop Elements 3.0 jest Camera Raw 3.6.
- Najnowszą wersją wtyczki Camera Raw dostępną dla nabywców Photoshop Elements 4,0 (Windows) jest Camera Raw 3,7.
- Najnowszą wersją wtyczki Camera Raw dostępną dla nabywców Photoshop Elements 5.0 (Windows) jest Camera Raw 4.5.

### **Photoshop CS4 i Adobe Creative Suite 4:**

Zautomatyzowana instalacja w systemie Mac lub Windows<sup>®</sup>:

- 1. Z menu Pomoc wybierz polecenie "Uaktualnienia...".
- 2. Postępuj zgodnie z wyświetlanymi na ekranie wskazówkami, aby pobrać i zainstalować dostępne uaktualnienie Camera Raw.

### Ręczna instalacja w systemie Mac lub Windows<sup>®</sup>:

Jeśli pobrano narzędzie do instalacji (Windows: Camera\_Raw\_5\_3\_updater.zip lub Mac:

Camera Raw 5 3 updater.dmg)

- 1. Zamknij program Photoshop CS4 i Adobe Bridge.
- 2. Dwukrotnie kliknij plik do pobrania i postępuj zgodnie z instrukcjami wyświetlanymi na ekranie.
- 3. Uruchom program Photoshop CS4 i Adobe Bridge.

Jeśli pobrano pakiet wtyczek (Windows: Camera\_Raw\_5\_3.zip lub Mac: Camera\_Raw\_5\_3.dmg) Windows® :

- 1. Zamknij program Photoshop CS4 i Adobe Bridge.
- 2. Dwukrotnie kliknij plik do pobrania, następnie kliknij plik CameraProfiles.exe i postępuj zgodnie z instrukcjami wyświetlanymi na ekranie.
- 3. Dwukrotnie kliknij dysk lokalny (C:).
- 4. Przejdź do folderu Program Files\Common Files\Adobe\Plug-Ins\CS4\File Formats.
- 5. Przenieś istniejącą wtyczkę Camera Raw.8bi w inne miejsce (na przykład do nowego katalogu na pulpicie). Zachowaj tę wersję na wypadek konieczności jej przywrócenia.
- 6. Skopiuj wtyczkę Camera Raw, Camera Raw.8bi z katalogu pobierania do tego samego katalogu co w Kroku 4.
- 7. Uruchom program Photoshop CS4 i Adobe Bridge.

Windows® Vista w wersji 64-bitowej:

[UWAGA: W tej procedurze muszą być zainstalowane dwie wersje wtyczki Camera Raw].

- 1. Zamknij program Photoshop CS4 i Adobe Bridge.
- 2. Dwukrotnie kliknij plik do pobrania, następnie kliknij plik CameraProfiles.exe i postępuj zgodnie z instrukcjami wyświetlanymi na ekranie.
- 3. Dwukrotnie kliknij dysk lokalny (C:).
- 4. Przejdź do folderu Program Files(x86)\Common Files\Adobe\Plug-Ins\CS4\File Formats.
- 5. Przenieś istniejącą wtyczkę Camera Raw.8bi w inne miejsce (na przykład do nowego katalogu na pulpicie). Zachowaj tę wersję na wypadek konieczności jej przywrócenia.
- 6. Skopiuj wtyczkę Camera Raw, Camera Raw.8bi, z katalogu nadrzędnego folderu pobierania do tego samego katalogu co w Kroku 4.
- 7. Przejdź do folderu Program Files\Common Files\Adobe\Plug-Ins\CS4\File Formats.
- 8. Przenieś istniejącą wtyczkę Camera Raw.8bi w inne miejsce (na przykład do nowego katalogu na pulpicie oznaczonego etykietą "64-bitowa"). Zachowaj tę wersję na wypadek konieczności jej przywrócenia.
- 9. Skopiuj wtyczkę Camera Raw, Camera Raw.8bi, z katalogu folderu pobierania oznaczonego etykietą "64-bitowa" do tego samego katalogu co w Kroku 7.
- 10. Uruchom program Photoshop CS4 i Adobe Bridge.

Mac:

- 1. Zamknij program Photoshop CS4 i Adobe Bridge.
- 2. Dwukrotnie kliknij plik do pobrania, następnie kliknij plik CameraProfiles.dmg i postępuj zgodnie z instrukcjami wyświetlanymi na ekranie.
- 3. Otwórz aplikację Finder.
- 4. Przejdź do katalogu głównego dysku lokalnego (nie do katalogu domowego użytkownika).
- 5. Przejdź do katalogu Library/Application Support/Adobe/Plug-Ins/CS4/File Formats.
- 6. Przenieś istniejącą wtyczkę w inne miejsce (na przykład do nowego katalogu na biurku). Zachowaj tę wersję na wypadek konieczności jej przywrócenia.
- 7. Skopiuj wtyczkę Camera Raw, Camera Raw z katalogu pobierania do tego samego katalogu co w Kroku 5.
- 8. Uruchom program Photoshop CS4 i Adobe Bridge.

## **Photoshop Elements:**

### Windows® :

*UWAGA: w celu zainstalowania dodatku Camera Raw dla programu Photoshop Elements należy wykonać wszystkie nowe instrukcje.*

- 1. Zamknij program Photoshop Elements.
- 2. Dwukrotnie kliknij plik do pobrania, następnie kliknij plik CameraProfiles.exe i postępuj zgodnie z instrukcjami wyświetlanymi na ekranie.
- 3. Dwukrotnie kliknij dysk lokalny (C:).
- 4. Przejdź do lokalizacji przypisanej używanej wersji programu Photoshop Elements:
	- a. Program Files\Adobe\Photoshop Elements 6,0\Plug-Ins\File Formats
	- b. Program Files\Adobe\Photoshop Elements 7.0\Plug-Ins\File Formats
- 5. Przenieś istniejącą wtyczkę Camera Raw.8bi w inne miejsce (na przykład do nowego katalogu na pulpicie). Zachowaj tę wersję na wypadek konieczności jej przywrócenia.
- 6. Skopiuj wtyczkę Camera Raw, Camera Raw.8bi z katalogu pobierania do tego samego katalogu co w Kroku 4.
- 7. Uruchom program Photoshop Elements.

## Mac:

*UWAGA: w celu zainstalowania dodatku Camera Raw dla programu Photoshop Elements należy wykonać wszystkie nowe instrukcje.*

- 1. Zamknij program Photoshop Elements i Adobe Bridge.
- 2. Dwukrotnie kliknij plik do pobrania, następnie kliknij plik CameraProfiles.dmg i postępuj zgodnie z instrukcjami wyświetlanymi na ekranie.
- 3. Przejdź do katalogu głównego dysku lokalnego (nie do katalogu domowego użytkownika).
- 4. Przejdź do katalogu Library/Application Support/Adobe/Plug-Ins/CS3/File Formats.
- 5. Przenieś istniejącą wtyczkę w inne miejsce (na przykład do nowego katalogu na biurku). Zachowaj tę wersję na wypadek konieczności jej przywrócenia.
- 6. Skopiuj wtyczkę Camera Raw, Camera Raw z katalogu pobierania do tego samego katalogu co w Kroku 4.
- 7. Uruchom program Photoshop Elements i Adobe Bridge.

### **Premiere Elements:**

Windows<sup>®</sup>:

*UWAGA: w celu zainstalowania dodatku Camera Raw dla programu Photoshop Elements należy wykonać wszystkie nowe instrukcje.*

- 1. Zamknij program Premiere Elements.
- 2. Dwukrotnie kliknij plik do pobrania, następnie kliknij plik CameraProfiles.exe i postępuj zgodnie z instrukcjami wyświetlanymi na ekranie.
- 3. Dwukrotnie kliknij dysk lokalny (C:).
- 4. Przejdź do lokalizacji przypisanej używanej wersji programu Premiere Elements:
	- a. Premiere Elements 7,0: Program Files\Adobe\Adobe Premiere Elements 7,0\Plug-Ins\ Common\PSA
	- b. Premiere Elements 4.0: Program Files\Adobe\Adobe Premiere Elements 4.0\Plug-Ins\ Common\PSA
- 5. Przenieś istniejącą wtyczkę Camera Raw.8bi w inne miejsce (na przykład do nowego katalogu na pulpicie). Zachowaj tę wersję na wypadek konieczności jej przywrócenia.
- 6. Skopiuj wtyczkę Camera Raw, Camera Raw.8bi z katalogu pobierania do katalogu określonego w Kroku 4.
- 7. Uruchom program Premiere Elements.

### **Nowe obsługiwane aparaty fotograficzne**

Niniejsze uaktualnienie zostało rozszerzone o obsługę następujących aparatów fotograficznych.

Nikon D3X Olympus E-30

Poniżej zamieszczono pełną listę obsługiwanych aparatów fotograficznych i formatów raw dołączonych do wersji Camera Raw 5,3. Nowe aparaty zostały oznaczone kolorem czerwonym.\*

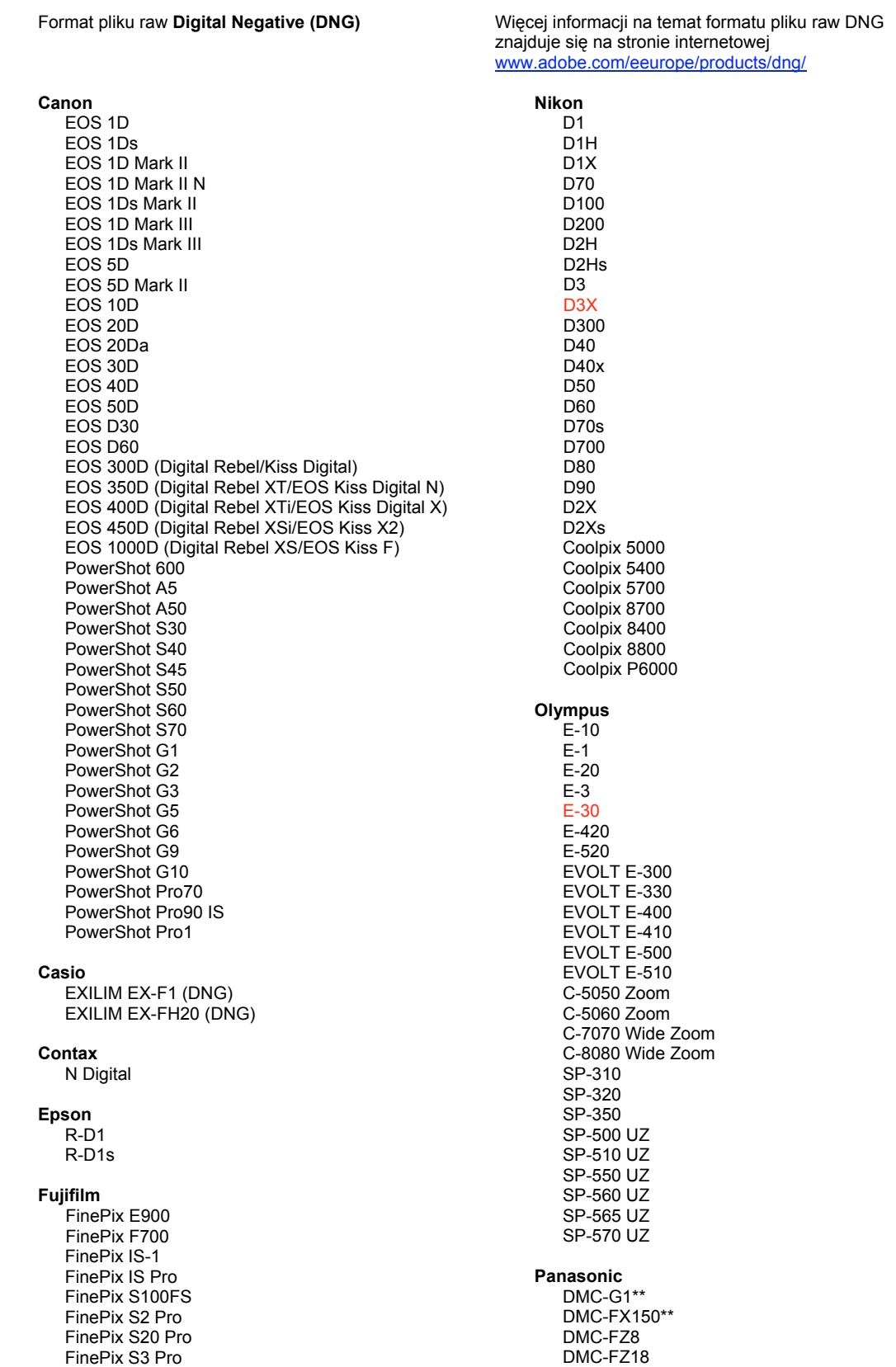

FinePix S5 Pro FinePix S5000 Z FinePix S5200/5600 FinePix S6000fd/S6500fd FinePix S7000 Z FinePix S9000/9500 FinePix S9100/9600 Hasselblad H<sub>2</sub>D (DN<sub>G</sub>) **Kodak** DCS Pro 14n DCS Pro 14nx DCS Pro SLR/n DCS720x **DCS760** EasyShare P712 EasyShare P850 EasyShare P880 EasyShare Z1015 IS Konica Minolta DIMAGE A1 DIMAGE A2 DIMAGE A200 DIMAGE 5 DIMAGE 7 DIMAGE 7i DiMAGE 7Hi Maxxum 7D / DYNAX 7D ALPHA SWEET DIGITAL (Japonia) ALPHA-5 DIGITAL (Chiny) MAXXUM 5D (USA) DYNAX 5D (Europa) Leaf AFi II 6 AFi II 7 Valeo 6 Valeo 11 Valeo 22 Valeo 17 Aptus 17 Aptus 22 Aptus 54s Aptus 65 Aptus 65s Aptus 75 Aptus 75s Aptus AFi II 6 Aptus AFi II 7 Leica DIGILUX<sub>2</sub> DIGILUX<sub>3</sub> D-LUX<sub>2</sub> D-LUX 3 D-LUX 4\*\* M8 (DNG) Digital-Modul-R (DNG) V-LUX 1 Mamiya ZD

DMC-FZ28\*\* DMC-FZ30 DMC-FZ50 DMC-L1 DMC-L10 DMC-LC1 DMC-LX1 DMC-LX2 DMC-LX3\*\* Pentax \*ist D \*ist DI \*ist DL2 \*ist DS \*ist DS2  $K10D$ K100D K100D Super K110D **K20D** K200D K2000 (K-m) **Phase One** H 20 H 25 P 20  $P 20 +$ P 21  $P 21 +$ P 25  $P 25 +$ P 30  $P 30 +$ P 45  $P$ 45+ **Ricoh** GR Digital (DNG) GR Digital II (DNG) **GX100 (DNG)** GX200 (DNG) Samsung Pro 815 (DNG)  $GX-1S$  $GX-1L$ GX-10 (DNG) GX-20 (DNG) Sigma DP<sub>1</sub> SD<sub>9</sub> **SD10 SD14** Sony A<sub>100</sub> A200 A300 A350 A700 A900 **DSC-F828** 

\* Adobe jest zwykle w stanie udostępnić wstępną obsługę plików raw z innych modeli aparatów nie wyliczonych powyżej. Wtyczka Camera Raw będzie czytać te obrazy lecz profilowanie i testowanie nie jest ukończone. W przypadku problemów występujących podczas pracy z uaktualnieniem, odwiedź stronę internetową pomocy technicznej http://www.adobe.com/pl/support/.

DSC-R1 DSC-V3

\*\* Wraz z udostępnieniem wtyczki Camera Raw 5.2 (i nadchodzącą wersją programu Lightroom 2.2) pojawił się ważny wyjątek w obsłudze pliku DNG w aparatach Panasonic DMC LX3, Panasonic DMC FX150, Panasonic DMC FZ28, Panasonic DMC-G1 i Leica D-LUX 4. W przypadku zamiany plików własnościowych na format DNG jedyną dostępną obecnie opcją jest format liniowy DNG. Plik liniowy DNG przeszedł proces usuwania mozaiki, w którym jedna warstwa mozaiki z informacjami o kanałach koloru czerwonego, zielonego i niebieskiego jest przekształcana w trzy warstwy, po jednej dla każdego kanału. Powstały w ten sposób plik DNG jest około trzy razy większy od pliku mozaiki DNG i pierwotnego w formacie własnościowym.

Ten wyjątek jest rozwiązaniem tymczasowym zapewniającym odpowiednie renderowanie obrazu z plików własnościowych raw z aparatów Panasonic i Leica przy wyświetleniu przekonwertowanych plików DNG w programach innych producentów. Ten sam proces renderowania jest stosowany automatycznie we wtyczce Camera Raw i programie Lightroom przy wyświetlaniu oryginalnych plików własnościowych raw.

W przyszłości Adobe zamierza rozszerzyć specyfikację DNG o opcję dodawania do pliku DNG kompensacji obiektywu w formie metadanych, umożliwiając konwersję mozaiki DNG. Do tego czasu zalecamy konwersję tych plików do formatu DNG tylko w celu zapewnienia zgodności z konwerterami raw innych producentów, wcześniejszymi wersjami dodatku Camera Raw lub programu Lightroom.

### **Praca w module Lightroom 2 z wtyczką Adobe Photoshop Camera Raw**

Moduł Lightroom i wtyczka Photoshop Camera Raw używają tej samej technologii przetwarzania obrazu, dzięki czemu wyniki obróbki formatu prostego są takie same we wszystkich aplikacjach. Te aplikacje to m.in. Photoshop CS3, Photoshop Elements 6.0 oraz Premiere Elements 4.0.

### **Używanie ustawień modułu Lightroom we wtyczce Camera Raw 5,3**

Domyślnie ustawienia modułu wywoływania Lightroom są przechowywane w bazie danych Lightroom. Aby zapewnić dostęp do tych ustawień dla wtyczki Camera Raw 4.5, należy je zapisać w bloku metadanych XMP dla tego pliku. Te metadane są przechowywane w pliku pobocznym XMP (nazwaobrazu.xmp) umieszczonym w bieżącym katalogu obrazu własnościowych plików pierwotnych lub bezpośrednio w plikach DNG Aby uaktualnić obraz o najnowsze ustawienia, należy wybrać moduł biblioteki, a następnie wybrać grupę obrazów docelowych. W menu pliku Metadane należy wybrać opcję Zapisz metadane do pliku.

### **Wyświetlanie ustawień modułu Lightroom we wtyczce Camera Raw 5,3**

Przed rozpoczęciem pracy w module Lightroom z wtyczką Camera Raw należy ustawić następujące preferencje wtyczki: Zapisz ustawienia obrazu w: pliki poboczne .xmp. Domyślnie Camera Raw wyświetla zmiany w obrazie dokładnie tak jak w module wywoływania Lightroom.

### **Wyświetlanie ustawień Camera Raw w module Lightroom**

Pliki pierwotne edytowane w poprzednich wersjach Camera Raw zachowają swój poprzedni wygląd po zaimportowaniu do modułu Lightroom. Uwaga: aby zmiany były widoczne w module Lightroom, w preferencjach edytowanych plików musi być wybrana opcja Zapisz ustawienia obrazu w: pliki poboczne .xmp. Pliki edytowane w Camera Raw po zaimportowaniu do modułu Lightroom można zaktualizować w module Lightroom w menu Plik metadanych za pomocą opcji Odczytaj metadane z pliku.

### **Uwagi dotyczące wersji**

• Pliki Canon EOS 5D Mk II sRAW w programie Camera Raw 5.2 mogą być przetwarzane z błędami.

## **Magyar**

# **Adobe® Photoshop® Camera Raw 5.3 fontos tudnivalók**

## **Telepítés**

A Camera Raw bővítmény ezen verziója lecseréli a következő programokhoz mellékelt korábbi verziókat: Photoshop CS4, Photoshop Elements 7.0 és Premiere Elements 7.0.

### **Kompatibilitás**

A Camera Raw 5.3 bővítmény nem kompatibilis a Photoshop alkalmazás CS4 előtti verzióival, valamint a Photoshop Elements program 6.0-nál régebbi verzióival Windows rendszeren, illetve a Photoshop Elements 6-nál régebbi verzióival Mac rendszeren.

- A Photoshop Elements 3.0 felhasználói számára a Camera Raw bővítmény 3.6-os verziója a legfrissebb rendelkezésre álló verzió.
- A Photoshop Elements 4.0 Windows-verziójához a Camera Raw bővítmény 3.7-es verziója a legfrissebb rendelkezésre álló verzió.
- A Photoshop Elements 5.0 Windows-verziójához a Camera Raw bővítmény 4.5-ös verziója a legfrissebb rendelkezésre álló verzió.

### **Photoshop CS4 és Adobe Creative Suite 4:**

Automatizált telepítés Mac vagy Windows® rendszeren:

- 1. Kattintson a Súgó menü Frissítések parancsára
- 2. A képernyőn megjelenő utasításokat követve töltse le és telepítse a Camera Raw legújabb rendelkezésre álló verzióját

### Kézi telepítés Mac vagy Windows® rendszeren:

Ha a telepítő segédprogramot töltötte le (Windows: Camera\_Raw\_5\_3\_updater.zip vagy Mac: Camera Raw 5 3 updater.dmg)

- 1. Lépjen ki a Photoshop CS4 és az Adobe Bridge programból.
- 2. Kattintson duplán a letöltött fájlra és kövesse a képernyőn megjelenő utasításokat.
- 3. Indítsa el a Photoshop CS4 vagy az Adobe Bridge programot.

Ha a bővítménycsomagot töltötte le (Windows: Camera\_Raw\_5\_3.zip vagy Mac: Camera\_Raw\_5\_3.dmg) Windows<sup>®</sup>:

- 1. Lépjen ki a Photoshop CS4 és az Adobe Bridge programból.
- 2. Nyissa meg a letöltött fájlt, kattintson duplán a CameraProfiles.exe fájlra, majd kövesse a képernyőn megjelenő utasításokat.
- 3. Kattintson duplán a Helyi lemez (C:) elemre.
- 4. Keresse meg a Program Files\Common Files\Adobe\Plug-Ins\CS4\File Formats mappát.
- 5. A Camera Raw.8bi bővítményfájlt helyezze át máshova (például egy új mappába az asztalon). Ezt a verziót őrizze meg, hogy szükség esetén később visszaállíthassa.
- 6. Másolja a Camera Raw bővítményt, azaz a Camera Raw.8bi fájlt a letöltött fájlok közül a 4. lépésben szereplő mappába.
- 7. Indítsa el a Photoshop CS4 vagy az Adobe Bridge programot.

Windows® Vista 64 bites változatok:

(MEGJEGYZÉS: Ebben az eljárásban a Camera Raw bővítmény két verzióját kell telepítenie.)

- 1. Lépjen ki a Photoshop CS4 és az Adobe Bridge programból.
- 2. Nyissa meg a letöltött fájlt, kattintson duplán a CameraProfiles.exe fájlra, majd kövesse a képernyőn megjelenő utasításokat.
- 3. Kattintson duplán a Helyi lemez (C:) elemre.
- 4. Keresse meg a Program Files(x86)\Common Files\Adobe\Plug-Ins\CS4\File Formats mappát.
- 5. A Camera Raw.8bi bővítményfájlt helyezze át máshova (például egy új mappába az asztalon). Ezt a verziót őrizze meg, hogy szükség esetén később visszaállíthassa.
- 6. Másolja a Camera Raw bővítményt, azaz a Camera Raw.8bi fájlt a letöltött mappaszerkezet legfelső szintjéről a 4. lépésben szereplő mappába.
- 7. Keresse meg a Program Files\Common Files\Adobe\Plug-Ins\CS4\File Formats mappát.
- 8. A Camera Raw.8bi bővítményfájlt helyezze át máshova (például egy új, "64 bites" nevű mappába az asztalon). Ezt a verziót őrizze meg, hogy szükség esetén később visszaállíthassa.
- 9. Másolja a Camera Raw bővítményt, azaz a Camera Raw.8bi fájlt a "64 bites" elnevezésű mappából a 7. lépésben szereplő mappába.
- 10. Indítsa el a Photoshop CS4 vagy az Adobe Bridge programot.

### Mac:

- 1. Lépjen ki a Photoshop CS4 és az Adobe Bridge programból.
- 2. Nyissa meg a letöltött fájlt, kattintson duplán a CameraProfiles.dmg fájlra, majd kövesse a képernyőn megjelenő utasításokat.
- 3. Indítsa el a Finder programot.
- 4. Lépjen a helyi lemez gyökérkönyvtárába (ne a felhasználó kezdőmappájába).
- 5. Lépjen a következő mappába: Library/Application Support/Adobe/Plug-Ins/CS4/File Formats.
- 6. Az ott található bővítményfájlt helyezze át máshova (például egy új mappába az asztalon). Ezt a verziót őrizze meg, hogy szükség esetén később visszaállíthassa.
- 7. Másolja a Camera Raw bővítményt, azaz a Camera Raw fájlt a letöltött fájlok közül a 5. lépésben szereplő mappába.
- 8. Indítsa el a Photoshop CS4 vagy az Adobe Bridge programot.

## **Photoshop Elements:**

## Windows® :

*MEGJEGYZÉS: Kövesse az új utasítások minden részletét a Camera Raw bővítménynek a Photoshop Elements alkalmazásba történő sikeres telepítéséhez.*

- 1. Lépjen ki a Photoshop Elements programból.
- 2. Nyissa meg a letöltött fájlt, kattintson duplán a CameraProfiles.exe fájlra, majd kövesse a képernyőn megjelenő utasításokat.
- 3. Kattintson duplán a Helyi lemez (C:) elemre.
- 4. Keresse meg a Photoshop Elements verziójának megfelelő mappát:
	- a. Program Files\Adobe\Photoshop Elements 6.0\Plug-Ins\File Formats
	- b. Program Files\Adobe\Photoshop Elements 7.0\Plug-Ins\File Formats
- 5. A Camera Raw.8bi bővítményfájlt helyezze át máshova (például egy új mappába az asztalon). Ezt a verziót őrizze meg, hogy szükség esetén később visszaállíthassa.
- 6. Másolja a Camera Raw bővítményt, azaz a Camera Raw.8bi fájlt a letöltött fájlok közül a 4. lépésben szereplő mappába.
- 7. Indítsa el a Photoshop Elements programot.

### Mac:

*MEGJEGYZÉS: Kövesse az új utasítások minden részletét a Camera Raw bővítménynek a Photoshop Elements alkalmazásba történő sikeres telepítéséhez.*

- 1. Lépjen ki a Photoshop Elements és az Adobe Bridge programból.
- 2. Nyissa meg a letöltött fájlt, kattintson duplán a CameraProfiles.dmg fájlra, majd kövesse a képernyőn megjelenő utasításokat.
- 3. Lépjen a helyi lemez gyökérkönyvtárába (ne a felhasználó kezdőmappájába).
- 4. Lépjen a következő mappába: Library/Application Support/Adobe/Plug-Ins/CS3/File Formats.
- 5. Az ott található bővítményfájlt helyezze át máshova (például egy új mappába az asztalon). Ezt a verziót őrizze meg, hogy szükség esetén később visszaállíthassa.
- 6. Másolja a Camera Raw bővítményt, azaz a Camera Raw fájlt a letöltött fájlok közül a 4. lépésben szereplő mappába.
- 7. Indítsa el a Photoshop Elements vagy az Adobe Bridge programot.

### **Premiere Elements:**

Windows<sup>®</sup>:

*MEGJEGYZÉS: Kövesse az új utasítások minden részletét a Camera Raw bővítménynek a Photoshop Elements alkalmazásba történő sikeres telepítéséhez.*

- 1. Lépjen ki a Premiere Elements programból.
- 2. Nyissa meg a letöltött fájlt, kattintson duplán a CameraProfiles.exe fájlra, majd kövesse a képernyőn megjelenő utasításokat.
- 3. Kattintson duplán a Helyi lemez (C:) elemre.
- 4. Lépjen a Premiere Elements megfelelő verziója szerinti mappába:
	- a. Premiere Elements 7.0: Program Files\Adobe\Adobe Premiere Elements 7.0\Plug-Ins\ Common\PSA
	- b. Premiere Elements 4.0: Program Files\Adobe\Adobe Premiere Elements 4.0\Plug-Ins\ Common\PSA
- 5. A Camera Raw.8bi bővítményfájlt helyezze át máshova (például egy új mappába az asztalon). Ezt a verziót őrizze meg, hogy szükség esetén később visszaállíthassa.
- 6. Másolja a Camera Raw bővítményt, azaz a Camera Raw.8bi fájlt a letöltött fájlok közül a 4. lépésben megadott mappába.
- 7. Indítsa el a Premiere Elements programot.
# **Új támogatott fényképezőgépek**

Ezzel a frissítéssel az alább felsorolt fényképezőgépek kerültek a támogatottak közé.

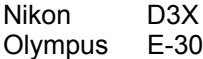

Az alábbi lista a Camera Raw 5.3-as verziója által támogatott összes fényképezőgépet és nyers formátumot tartalmazza. Az új fényképezőgépeket piros szín jelöli.\*

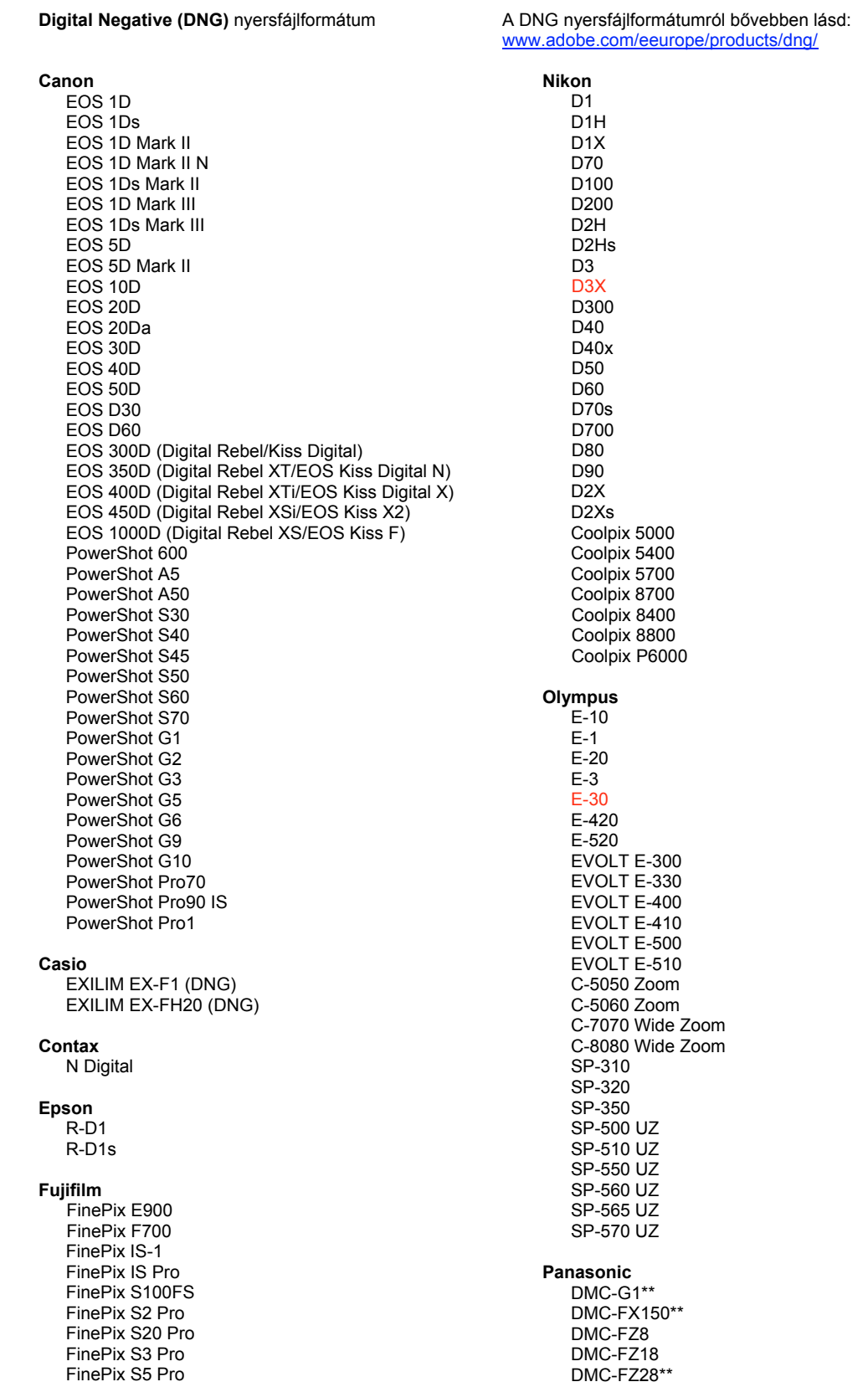

FinePix S5000 Z FinePix S5200/5600 FinePix S6000fd/S6500fd FinePix S7000 Z FinePix S9000/9500 FinePix S9100/9600 Hasselblad H2D (DNG) Pentax Kodak DCS Pro 14n DCS Pro 14nx DCS Pro SLR/n DCS720x **DCS760** EasyShare P712 EasyShare P850 EasyShare P880 EasyShare Z1015 IS Konica Minolta DIMAGE A1 DIMAGE A2 DIMAGE A200 DIMAGE 5 DIMAGE 7 DiMAGE 7i DIMAGE 7Hi Maxxum 7D / DYNAX 7D ALPHA SWEET DIGITAL (Japan) ALPHA-5 DIGITAL (China) MAXXUM 5D (USA) DYNAX 5D (Europe) Leaf AFill 6 AFi II 7 Valeo 6 Valeo 11 Valeo 22 Valeo 17 Aptus 17 Aptus 22 Aptus 54s Aptus 65 Aptus 65s Aptus 75 Aptus 75s Aptus AFi II 6 Aptus AFi II 7 Leica DIGILUX<sub>2</sub> DIGILUX<sub>3</sub> D-LUX<sub>2</sub> D-LUX<sub>3</sub> D-LUX 4\*\* M8 (DNG) Digital-Modul-R (DNG) V-LUX 1 Mamiya ZD

K100D Super K110D **K20D K200D** K2000 (K-m) **Phase One** H 20 H 25 P 20  $P 20 +$ P 21  $P 21 +$ P 25  $P$  25 + P 30 P 30 + P 45  $P 45 +$ **Ricoh** GR Digital (DNG) GR Digital II (DNG) **GX100 (DNG)** GX200 (DNG) Samsung Pro 815 (DNG)  $GX-1S$  $GX-1L$ GX-10 (DNG) GX-20 (DNG) Sigma DP<sub>1</sub> SD<sub>9</sub> **SD10 SD14** Sony A<sub>100</sub> A200 A300 A350 A700 A900 **DSC-F828** DSC-R1 DSC-V<sub>3</sub> \* Az Adobe sok esetben előzetes támogatást tud biztosítani a fenti listán nem szereplő, új fényképezőgép-típusok nyers fájljaihoz is. A Camera Raw bővítmény képes beolvasni ezeket a képeket, de a profilkészítés és a tesztelés ilyenkor nem teljes. Amennyiben bármilyen problémája merül fel a frissítéssel kapcsolatban, keresse fel a támogatási webhelyet: http://www.adobe.com/hu/support/.

DMC-FZ30

DMC-FZ50

DMC-L1

DMC-L10

DMC-LC1

DMC-LX1 DMC-LX2

DMC-LX3\*\*

\*ist D

\*ist DL

\*ist DL2

\*ist DS

K<sub>10</sub>D

K100D

\*ist DS2

\*\* Egy fontos kivétellel kell számolni a következő fényképezőgépek DNG-fájljainak kezelésében: Panasonic DMC LX3, Panasonic DMC FX150, Panasonic DMC FZ28, Panasonic DMC-G1 és Leica D-LUX 4. Amennyiben ezeket a natív, egyedi fájlokat DNG-fájlformátumba kívánja alakítani, jelenleg csak a lineáris DNG-formátumra való átalakítási lehetőség érhető el. A lineáris DNGfájlok egy "demozaik" eljáráson mennek keresztül, amely az egyetlen mozaikrétegben tárolt piros-, zöld- és kékcsatorna-adatokat három külön réteggé alakítja az egyes csatornákra. Az így létrejövő DNG-fájl mérete hozzávetőlegesen háromszor nagyobb a mozaikos DNG-fájlnál, illetve az eredeti egyedi formátumú fájlnál.

Ez a kivétel ideiglenes megoldást jelent, hogy a Panasonic és a Leica vállalatok által elérni kívánt képfeldolgozás valóban érvényesüljön a saját egyedi formátumú nyers képfájljaikon, amikor harmadik féltől származó szoftverben jelenítik meg fájlok DNG-formátumba alakított változatait. Amikor az eredeti egyedi formátumú nyersfájlokat megjeleníti a Camera Raw vagy a Lightroom alkalmazásban, ugyanez a képfeldolgozási folyamat automatikusan érvényesül.

A DNG-specifikációnk jövőbeli frissítésével tervezzük egy olyan lehetőség bevezetését, amellyel beágyazhatók lesznek a DNG-fájlokban található metaadat-alapú lencsekorrekciós adatok, lehetővé téve ezzel a mozaikos DNG-konverziót. Addig is – a harmadik féltől származó nyersfájlátalakítókkal, a Camera Raw bővítmény korábbi verzióival, valamint a Lightroom korábbi verzióival való kompatibilitás érdekében – csak a DNG-formátumba való konverziót javasoljuk.

#### **A Lightroom 2 és az Adobe Photoshop Camera Raw használata**

A Lightroom és a Photoshop Camera Raw ugyanazt a képfeldolgozási technológiát használja a raw adatok feldolgozásához az alkalmazások közötti konzisztencia és kompatibilitás érdekében. Ezek közé az alkalmazások közé tartozik a Photoshop CS4, a Photoshop Elements 6.0 és a Premiere Elements 4.0 is.

#### **A Lightroom beállításainak megosztása a Camera Raw 5.3 modullal**

Alapértelmezett esetben a Lightroom fejlesztőmoduljának beállításait a Lightroom adatbázisa tárolja. Ahhoz, hogy a Lightroom fejlesztői beállításait a Camera Raw 5 programban is meg lehessen tekinteni, a beállításokat a fájl XMP metaadatblokkjába kell írni. Ezeket a metaadatokat egy XMP segédfájl (Imagename.xmp) tárolja a raw fájlok aktuális mappájában, illetve közvetlenül a DNG-fájlokban is szerepelhetnek. Ha a képeket frissíteni szeretné a legutóbbi fejlesztői beállításokkal, akkor ki kell választania a könyvtármodult, és ki kell jelölnie a célfájlok kívánt csoportját. Válassza a Metaadatok fájl menü "Metaadatok mentése fájlba" elemét.

#### **A Lightroom beállításainak megtekintése a Camera Raw 5.3 szoftverben**

Mielőtt a Lightroom és Camera Raw szoftvert együtt kezdené használni, állítsa be, hogy a Camera Raw a képbeállításokat segéd ".xmp" fájlokba (sidecar) mentse. Alapértelmezett esetben a Camera Raw a képbeállításokat pontosan úgy jeleníti meg, mint a Lightroom fejlesztőmodulja.

#### **A Camera Raw beállításainak megtekintése a Lightroom szoftverben**

A Camera Raw korábbi verzióival szerkesztett raw fájlok kinézete nem változik a Lightroom szoftverbe történő importáláskor. Megjegyzés: Ezeket a fájlokat olyan beállítás mellett kellett mentenie, amelynél a program a képbeállításokat segéd ".xmp" fájlokba (sidecar) menti, hogy a Lightroom figyelembe vegye a korábbi szerkesztéseket. A Lightroom szoftverbe történő importálást követően a Camera Raw programmal módosított fájlokat frissítheti a Lightroom programban a Metaadatok menü "Metaadatok olvasása fájlból" elemével.

#### **Kibocsátási megjegyzések**

• A Canon EOS 5D Mk II sRAW fájlokat a Camera Raw 5.2 képpont-hibákkal dolgozza fel.

# **Türkçe**

# **Adobe® Photoshop® Camera Raw 5.3 Beni Oku**

# **Yükleme**

Camera Raw eklentisinin bu yeni sürümü, Photoshop CS4, Photoshop Elements 7.0 ve Premiere Elements 7.0 ile yüklenen orijinal Camera Raw eklentisinin yerini alır.

## **Uyumluluk**

Camera Raw 5.3 eklentisi, Photoshop CS4'ten önceki Photoshop sürümleriyle veya Windows için Photoshop Elements 6.0'dan ve Mac için Photoshop Elements 6'dan önceki Photoshop Elements sürümleriyle uyumlu değildir.

- Camera Raw eklentisinin Photoshop Elements 3.0 müşterileri için kullanılabilir son sürümü Camera Raw 3.6'dır.
- Camera Raw eklentisinin Photoshop Elements 4.0 (Windows) için kullanılabilir son sürümü Camera Raw 3.7'dir.
- Camera Raw eklentisinin Photoshop Elements 5.0 (Windows) için kullanılabilir son sürümü Camera Raw 4.5'tir.

# **Photoshop CS4 ve Adobe Creative Suite 4:**

Mac veya Windows® üzerinde otomatik yükleme:

- 1. Yardım menüsünden "Güncellemeler…" öğesini seçin
- 2. Kullanılabilir son Camera Raw güncellemesini indirmek ve yüklemek için ekrandaki iletişim kutularını izleyin

## Mac veya Windows® üzerinde el ile yükleme:

Yükleme yardımcı uygulamasını (Windows: Camera\_Raw\_5\_3\_updater.zip veya Mac:

- Camera\_Raw\_5\_3\_updater.dmg) indirdiyseniz
	- 1. Photoshop CS4 ve Adobe Bridge'den çıkın.
	- 2. İndirme dosyasını çift tıklatın ve ekrandaki talimatları izleyin.
	- 3. Photoshop CS4 veya Adobe Bridge'i başlatın.

Eklenti paketini (Windows: Camera\_Raw\_5\_3.zip veya Mac: Camera\_Raw\_5\_3.dmg) indirdiyseniz Windows® :

- 1. Photoshop CS4 ve Adobe Bridge'den çıkın.
- 2. İndirme dosyasını açın ve CameraProfiles.exe dosyasını çift tıklatıp ekrandaki talimatları izleyin
- 3. Yerel Disk (C:)'yi çift tıklatın.
- 4. Program Files\Common Files\Adobe\Plug-Ins\CS4\File Formats konumuna gidin.
- 5. Mevcut Camera Raw.8bi eklentisini başka bir konuma (örneğin masaüstünüzde yeni bir klasöre) taşıyın. Geri dönmeniz gerekmesi durumunda kullanmak üzere bu sürümü sakladığınızdan emin olun.
- 6. Yeni Camera Raw eklentisi olan Camera Raw.8bi dosyasını, indirme konumundan Adım 4'tekiyle aynı klasöre kopyalayın.
- 7. Photoshop CS4 veya Adobe Bridge'i başlatın.

# Windows® Vista 64-bit:

[NOT: Bu yordamda, Camera Raw eklentisinin iki sürümü yüklenmelidir]

- 1. Photoshop CS4 ve Adobe Bridge'den çıkın.
- 2. İndirme dosyasını açın ve CameraProfiles.exe dosyasını çift tıklatıp ekrandaki talimatları izleyin
- 3. Yerel Disk (C:)'yi çift tıklatın.
- 4. Program Files(x86)\Common Files\Adobe\Plug-Ins\CS4\File Formats konumuna gidin.
- 5. Mevcut Camera Raw.8bi eklentisini başka bir konuma (örneğin masaüstünüzde yeni bir klasöre) taşıyın. Geri dönmeniz gerekmesi durumunda kullanmak üzere bu sürümü sakladığınızdan emin olun.
- 6. Yeni Camera Raw eklentisi olan Camera Raw.8bi dosyasını, indirme klasörünün en üst dizininden Adım 4'tekiyle aynı klasöre kopyalayın.
- 7. Program Files\Common Files\Adobe\Plug-Ins\CS4\File Formats konumuna gidin.
- 8. Mevcut Camera Raw.8bi eklentisini başka bir konuma (örneğin masaüstünüzde 64-bit olarak etiketlenmiş yeni bir klasöre) taşıyın. Geri dönmeniz gerekmesi durumunda kullanmak üzere bu sürümü sakladığınızdan emin olun.
- 9. Yeni Camera Raw eklentisi olan Camera Raw.8bi dosyasını, indirme konumunun 64-bit etiketli dizininden Adım 7'dekiyle aynı klasöre kopyalayın.
- 10. Photoshop CS4 veya Adobe Bridge'i başlatın.

## Mac:

- 1. Photoshop CS4 ve Adobe Bridge'den çıkın.
- 2. İndirme dosyasını açın ve CameraProfiles.dmg dosyasını çift tıklatıp ekrandaki talimatları izleyin.
- 3. Finder'ı açın.
- 4. Yerel diskin kök dizinine (kullanıcının ana klasörüne değil) gidin.
- 5. Library/Application Support/Adobe/Plug-Ins/CS4/File Formats konumuna gidin.
- 6. Mevcut eklentiyi başka bir konuma (örneğin masaüstünüzde yeni bir klasöre) taşıyın. Geri dönmeniz gerekmesi durumunda kullanmak üzere bu sürümü sakladığınızdan emin olun.
- 7. Yeni Camera Raw eklentisi olan Camera Raw dosyasını indirme konumundan Adım 5'tekiyle aynı klasöre kopyalayın.
- 8. Photoshop CS4 veya Adobe Bridge'i başlatın.

# **Photoshop Elements:**

# Windows® :

*NOT: Photoshop Elements için Camera Raw Eklentisi'ni başarılı bir şekilde yüklemek için yeni talimatların tümünü izlemeniz gerekir.*

- 1. Photoshop Elements'tan çıkın.
- 2. İndirme dosyasını açın ve CameraProfiles.exe dosyasını çift tıklatıp ekrandaki talimatları izleyin.
- 3. Yerel Disk (C:)'yi çift tıklatın.
- 4. Photoshop Elements sürümünüzün atadığı konuma gidin:
	- a. Program Files\Adobe\Photoshop Elements 6.0\Plug-Ins\File Formats
	- b. Program Files\Adobe\Photoshop Elements 7.0\Plug-Ins\File Formats
- 5. Mevcut Camera Raw.8bi eklentisini başka bir konuma (örneğin masaüstünüzde yeni bir klasöre) taşıyın. Geri dönmeniz gerekmesi durumunda kullanmak üzere bu sürümü sakladığınızdan emin olun.
- 6. Yeni Camera Raw eklentisi olan Camera Raw.8bi dosyasını, indirme konumundan Adım 4'tekiyle aynı klasöre kopyalayın.
- 7. Photoshop Elements'ı başlatın.

# Mac:

*NOT: Photoshop Elements için Camera Raw Eklentisi'ni başarılı bir şekilde yüklemek için yeni talimatların tümünü izlemeniz gerekir.*

- 1. Photoshop Elements ve Adobe Bridge'den çıkın.
- 2. İndirme dosyasını açın ve CameraProfiles.dmg dosyasını çift tıklatıp ekrandaki talimatları izleyin.
- 3. Yerel diskin kök dizinine (kullanıcının ana klasörüne değil) gidin.
- 4. Library/Application Support/Adobe/Plug-Ins/CS3/File Formats konumuna gidin.
- 5. Mevcut eklentiyi başka bir konuma (örneğin masaüstünüzde yeni bir klasöre) taşıyın. Geri dönmeniz gerekmesi durumunda kullanmak üzere bu sürümü sakladığınızdan emin olun.
- 6. Yeni Camera Raw eklentisi olan Camera Raw dosyasını indirme konumundan Adım 4'tekiyle aynı klasöre kopyalayın.
- 7. Photoshop Elements veya Adobe Bridge'i başlatın.

## **Premiere Elements:**

Windows<sup>®</sup>:

*NOT: Photoshop Elements için Camera Raw Eklentisi'ni başarılı bir şekilde yüklemek için yeni talimatların tümünü izlemeniz gerekir.*

- 1. Premiere Elements'tan çıkın.
- 2. İndirme dosyasını açın ve CameraProfiles.exe dosyasını çift tıklatıp ekrandaki talimatları izleyin.
- 3. Yerel Disk (C:)'yi çift tıklatın.
- 4. Premiere Elements sürümünüzün atadığı konuma gidin:
	- a. Premiere Elements 7.0: Program Files\Adobe\Adobe Premiere Elements 7.0\Plug-Ins\ Common\PSA
	- b. Premiere Elements 4.0: Program Files\Adobe\Adobe Premiere Elements 4.0\Plug-Ins\ Common\PSA
- 5. Mevcut Camera Raw.8bi eklentisini başka bir konuma (örneğin masaüstünüzde yeni bir klasöre) taşıyın. Geri dönmeniz gerekmesi durumunda kullanmak üzere bu sürümü sakladığınızdan emin olun.
- 6. Yeni Camera Raw eklentisi olan Camera Raw.8bi dosyasını indirme konumundan Adım 4'te atanan klasöre kopyalayın.
- 7. Premiere Elements'ı başlatın.

#### **Desteklenen Yeni Fotoğraf Makineleri**

Bu güncellemeyle artık aşağıdaki fotoğraf makineleri desteklenmektedir.

Nikon D3X Olympus E-30

Camera Raw 5.3'ün kapsadığı desteklenen fotoğraf makinelerinin ve ham veri formatlarının tam listesi aşağıdadır. Yeni fotoğraf makineleri kırmızıyla vurgulanmıştır.\*

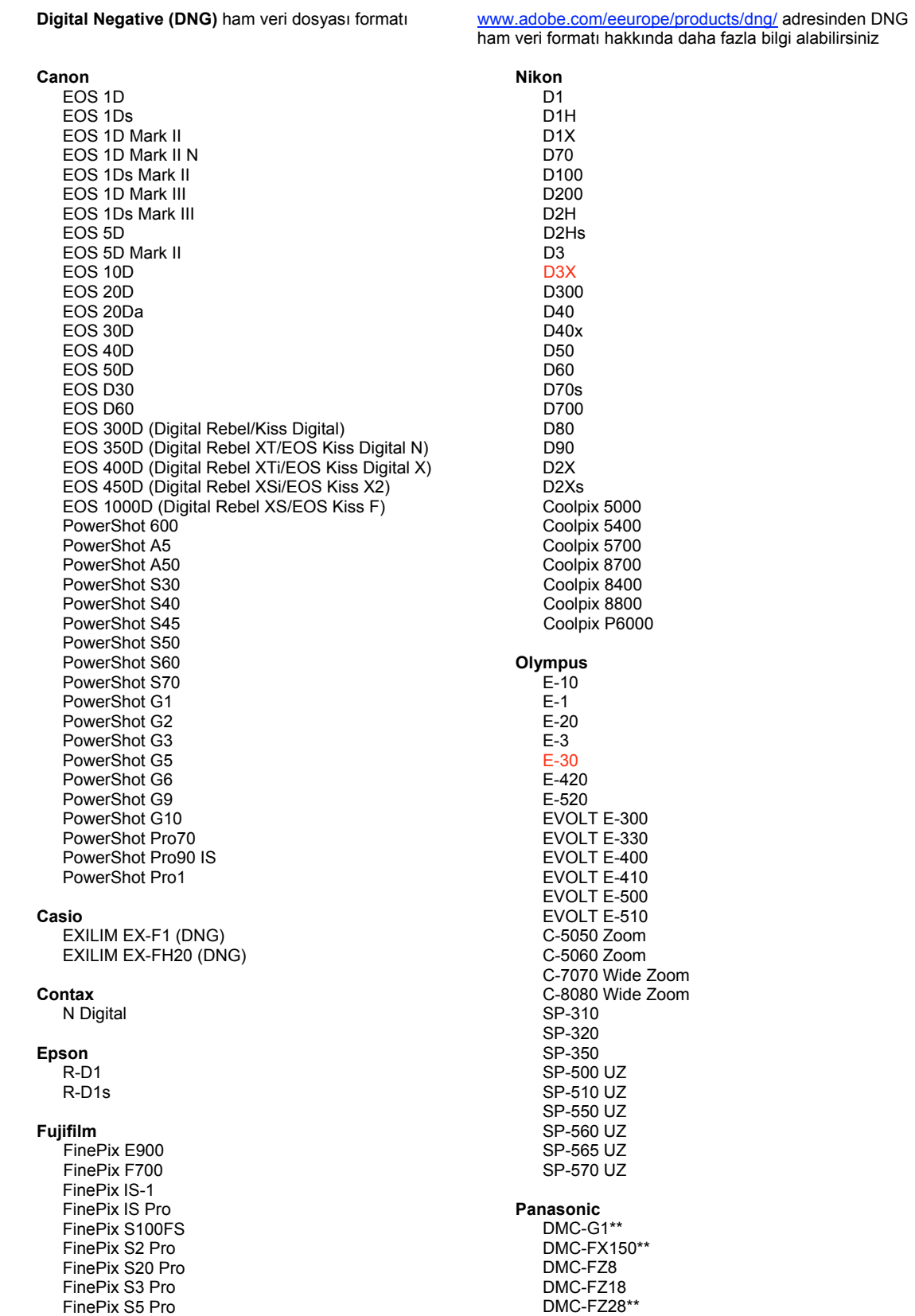

FinePix S5000 Z FinePix S5200/5600 FinePix S6000fd/S6500fd FinePix S7000 Z FinePix S9000/9500 FinePix S9100/9600 Hasselblad H2D (DNG) Kodak DCS Pro 14n DCS Pro 14nx DCS Pro SLR/n DCS720x **DCS760** EasyShare P712 EasyShare P850 EasyShare P880 EasyShare Z1015 IS Konica Minolta DIMAGE A1 DIMAGE A2 DIMAGE A200 DIMAGE 5 DIMAGE 7 DiMAGE 7i DiMAGE 7Hi Maxxum 7D / DYNAX 7D ALPHA SWEET DIGITAL (Japonya) ALPHA-5 DIGITAL (Çin) MAXXUM 5D (ABD) DYNAX 5D (Avrupa) Leaf AFill 6 AFi II 7 Valeo 6 Valeo 11 Valeo 22 Valeo 17 Aptus 17 Aptus 22 Aptus 54s Aptus 65 Aptus 65s Aptus 75 Aptus 75s Aptus AFi II 6 Aptus AFi II 7 Leica DIGILUX<sub>2</sub> DIGILUX<sub>3</sub> D-LUX<sub>2</sub> D-LUX<sub>3</sub> D-LUX 4\*\* M8 (DNG) Digital-Modul-R (DNG) V-LUX 1 Mamiya  $7D$ 

DMC-FZ30 DMC-FZ50 DMC-L1 DMC-L10 DMC-LC1 DMC-LX1 DMC-LX2 DMC-LX3\*\* Pentax \*ist D \*ist DL \*ist DL2 \*ist DS \*ist DS2 K<sub>10</sub>D K100D K100D Super K110D **K20D K200D** K2000 (K-m) **Phase One** H 20 H 25 P 20  $P 20 +$ P 21 P 21 + P 25  $P$  25 + P 30 P 30 + P 45  $P 45 +$ **Ricoh** GR Digital (DNG) **GX100 (DNG)** GX200 (DNG) Samsung Pro 815 (DNG)  $GX-1S$  $GX-1L$ **GX-10 (DNG)** GX-20 (DNG) Sigma  $DP1$ SD<sub>9</sub> **SD10 SD14** Sony A<sub>100</sub> A200 A300 A350 A700 A900

GR Digital II (DNG)

**DSC-F828** DSC-R1 DSC-V<sub>3</sub>

\* Adobe yukarıda listelenmeyen yeni fotoğraf makinesi modellerinin ham veri dosyaları için genellikle ön destek sağlayabilir. Camera Raw eklentisi, bu görüntüleri okuyabilir ancak profil oluşturma ve test etme aşamaları tamamlanmamıştır. Bu güncellemeyle ilgili herhangi bir sorun yaşıyorsanız, lütfen http://www.adobe.com/tr/support/ adresindeki destek Web sitesine bakın.

\*\* Panasonic DMC LX3, Panasonic DMC FX150, Panasonic DMC FZ28, Panasonic DMC-G1 ve Leica D-LUX 4 için DNG dosyası işleme özelliğine yönelik olarak önemli bir özel durum bulunmaktadır. Söz konusu yerel, kendine özel dosyaları DNG dosya formatına dönüştürmeyi tercih edenler için şu anda tek kullanılabilir dönüştürme seçeneği, doğrusal bir DNG formatıdır. Doğrusal DNG dosyası, kırmızı, yeşil ve mavi kanal bilgisinden oluşan tek mozaik katmanı, her kanal için bir katman olmak üzere üç farklı kanala dönüştürür. Elde edilen doğrusal DNG dosyası, mozaik DNG dosyasının veya orijinal özel dosya formatının yaklaşık üç katı büyüklüktedir.

Bu özel durum, söz konusu fotoğraf makinelerinden alınan dönüştürülmüş DNG dosyaları üçüncü taraf yazılımlarda görüntülendiğinde, Panasonic ve Leica'nın özel ham veri formatının amaçlanan görüntü oluşturma işlevinin görüntüye uygulandığından emin olmak için oluşturulmuş geçici bir çözümdür. Aynı görüntü oluşturma işlemi, orijinal özel ham veri dosya formatı görüntülenirken Camera Raw ve Lightroom'da otomatik olarak uygulanır.

Sonraki bir sürümde Adobe, mozaik DNG dönüştürme işlemine izin verecek şekilde, objektif telafilerinin meta veri tabanlı temsillerini DNG dosyasına gömmek üzere DNG belirtimini güncellemeyi planlıyor. Bu süre içinde, Adobe, üçüncü taraf ham veri dönüştürücüler, Camera Raw eklentisinin önceki sürümleri veya Lightroom'un önceki sürümleri ile uyumlu olması için söz konusu dosyaları yalnızca DNG'ye dönüştürmenizi önerir.

#### **Lightroom 2 ve Adobe Photoshop Camera Raw ile Çalışma**

Lightroom ve Photoshop Camera Raw, ham veri işlemeyi destekleyen uygulamalar arasında tutarlı ve uyumlu sonuçlar elde edilmesini sağlamak üzere aynı görüntü işleme teknolojisini paylaşır. Bu uygulamalar arasında Photoshop CS4, Photoshop Elements 6.0 ve Premiere Elements 4.0 yer alır.

#### **Lightroom Ayarlarını Camera Raw 5.3 ile Paylaşma**

Varsayılan olarak Lightroom'un geliştirme modülü ayarları, Lightroom'un veritabanında depolanır. Lightroom geliştirme ayarlarının Camera Raw 5'te görüntülenebilmesini sağlamak için, ayarların söz konusu dosyaya yönelik XMP meta veri bloğuna yazılması gerekir. Bu meta veriler, geçerli özel ham dosyalar dizinindeki bir XMP sepet dosyasında (Görüntüadı.xmp) veya doğrudan DNG dosyaları içinde depolanır. Dosyaları en son geliştirme ayarlarıyla güncellemek için kütüphane modülünü belirleyin ve hedef görüntü grubunu seçin. Meta Veri dosya menüsünde"Meta Verileri Dosyaya Kaydet" seçeneğini belirleyin.

#### **Lightroom Ayarlarını Camera Raw 5.3'te Görüntüleme**

Lightroom ve Camera Raw ile birlikte çalışmadan önce lütfen Camera Raw tercihini şuna ayarlayın: Görüntü ayarlarını şu ortamlara kaydedin: Sepet ".xmp" dosyaları. Varsayılan olarak Camera Raw, görüntü ayarlarını aynen Lightroom'un geliştirme modülünde gerçekleştirildiği biçimde görüntüler.

#### **Camera Raw Ayarlarını Lightroom'da Görüntüleme**

Camera Raw dosyalarının önceki sürümleri tarafından düzenlenen ham veri dosyaları Lightroom'a alındıklarında önceki görünümlerini korur. Not: Lightroom'un önceki düzenlemeyi göz önüne alması için, söz konusu dosyaların tercih olarak Görüntü ayarlarını şu ortamlara kaydedin: Sepet ".xmp" dosyaları seçeneği belirlenmişken düzenlenmiş olması gerekir. Lightroom'a içe aktarıldıktan sonra Camera Raw'da düzenlenen dosyalar, Meta Veri dosya menüsünde "Meta Verileri Dosyadan Oku" seçeneği belirlenerek Lightroom içerisinde güncellenebilir.

#### **Sürüm Notları**

• Canon EOS 5D Mk II sRAW dosyaları, Camera Raw 5.2'de hatalı işlenebilir.

# **Українська**

# **Файл Read Me Adobe® Photoshop® Camera Raw 5.3**

#### **Установка**

Ця нова версія модуля Camera Raw замінює оригінальний модуль Camera Raw, установлений разом із Photoshop CS4, Photoshop Elements 7.0 та Premiere Elements 7.0.

#### **Сумісність**

Модуль Camera Raw 5.3 не сумісний із версіями Photoshop, старішими ніж Photoshop CS4, та версіями Photoshop Elements, старішими ніж Photoshop Elements 6.0 для Windows і Photoshop Elements 6 для Mac.

- Останньою версією модуля Camera Raw, доступною для користувачів Photoshop Elements 3.0, є Camera Raw 3.6.
- Останньою версією модуля Camera Raw, доступною для користувачів Photoshop Elements 4.0 (Windows), є Camera Raw 3.7.
- Останньою версією модуля Camera Raw, доступною для користувачів Photoshop Elements 5.0 (Windows), є Camera Raw 4.5.

#### **Photoshop CS4 та Adobe Creative Suite 4:**

Автоматичне встановлення на комп'ютері під керуванням Mac або Windows®:

- 1. Виберіть "Оновлення…" в меню довідки.
- 2. Дотримуйтеся інструкцій на екрані, щоб завантажити та встановити останні доступні оновлення Camera Raw.

#### Установлення на комп'ютері під керуванням Mac або Windows® вручну:

Якщо ви завантажили службову програму установки (Windows: Camera\_Raw\_5\_3\_updater.zip або Mac: Camera\_Raw\_5\_3\_updater.dmg)

- 1. Вийдіть із Photoshop CS4 та Adobe Bridge.
- 2. Двічі натисніть файл для завантаження та дотримуйтесь інструкцій, що з'являтимуться на екрані.
- 3. Запустіть Photoshop CS4 та Adobe Bridge.

Якщо ви завантажили пакет модулів (Windows: Camera\_Raw\_5\_3.zip або Mac: Camera\_Raw\_5\_3.dmg)

Windows $\overline{\mathbb{S}}$ :

- 1. Вийдіть із Photoshop CS4 та Adobe Bridge.
- 2. Відкрийте завантажений файл, двічі натисніть CameraProfiles.exe та дотримуйтесь інструкцій, що з'являтимуться на екрані.
- 3. Двічі натисніть піктограму локального диска (C:).
- 4. Перейдіть до Program Files\Common Files\Adobe\Plug-Ins\CS4\File Formats.
- 5. Перемістіть наявний модуль Camera Raw.8bi до іншого розташування (наприклад, до нової папки на робочому столі). Збережіть цю версію на випадок, якщо потрібно буде виконати зворотну операцію.
- 6. Скопіюйте модуль Camera Raw, Camera Raw.8bi, з місця, куди його було завантажено, у папку, указану в кроці 4.
- 7. Запустіть Photoshop CS4 та Adobe Bridge.

# Windows® Vista (64-розрядна версія):

[ПРИМІТКА. Під час виконання цієї процедури мають бути встановлені дві версії модуля Camera Raw]

- 1. Вийдіть із Photoshop CS4 та Adobe Bridge.
- 2. Відкрийте завантажений файл, двічі натисніть CameraProfiles.exe та дотримуйтесь інструкцій, що з'являтимуться на екрані.
- 3. Двічі натисніть піктограму локального диска (C:).
- 4. Перейдіть до Program Files(x86)\Common Files\Adobe\Plug-Ins\CS4\File Formats.
- 5. Перемістіть наявний модуль Camera Raw.8bi до іншого розташування (наприклад, до нової папки на робочому столі). Збережіть цю версію на випадок, якщо потрібно буде виконати зворотну операцію.
- 6. Скопіюйте модуль Camera Raw, Camera Raw.8bi, з верхнього каталогу папки завантаження в папку, указану в кроці 4.
- 7. Перейдіть до Program Files\Common Files\Adobe\Plug-Ins\CS4\File Formats.
- 8. Перемістіть наявний модуль Camera Raw.8bi до іншого розташування (наприклад, до нової папки з позначенням 64-розрядної версії на робочому столі). Збережіть цю версію на випадок, якщо потрібно буде виконати зворотну операцію.
- 9. Скопіюйте модуль Camera Raw, Camera Raw.8bi, з каталогу з позначенням 64-розрядної версії завантаження в папку, указану в кроці 7.
- 10. Запустіть Photoshop CS4 та Adobe Bridge.

#### Mac:

- 1. Вийдіть із Photoshop CS4 та Adobe Bridge.
- 2. Відкрийте завантажений файл, двічі натисніть CameraProfiles.dmg та дотримуйтеся інструкцій, що з'являтимуться на екрані.
- 3. Відкрийте Finder.
- 4. Перейдіть до кореню локального диска (не до базової папки користувача).
- 5. Перейдіть до Library/Application Support/Adobe/Plug-Ins/CS4/File Formats.
- 6. Перемістіть наявний модуль до іншого розташування (наприклад, до нової папки на робочому столі). Збережіть цю версію на випадок, якщо потрібно буде виконати зворотну операцію.
- 7. Скопіюйте модуль Camera Raw, Camera Raw, із місця, куди його було завантажено, у папку, указану в кроці 5.
- 8. Запустіть Photoshop CS4 та Adobe Bridge.

# **Photoshop Elements:**

#### Windows® :

*ПРИМІТКА. Необхідно дотримуватися всіх нових інструкцій, щоб успішно встановити модуль Camera Raw для Photoshop Elements.*

- 1. Вийдіть із Photoshop Elements.
- 2. Відкрийте завантажений файл, двічі натисніть CameraProfiles.exe та дотримуйтесь інструкцій, що з'являтимуться на екрані.
- 3. Двічі натисніть піктограму локального диска (C:).
- 4. Перейдіть до розташування, призначеного вашою версією Photoshop Elements:
	- a. Program Files\Adobe\Photoshop Elements 6,0\Plug-Ins\File Formats
	- b. Program Files\Adobe\Photoshop Elements 7.0\Plug-Ins\File Formats
- 5. Перемістіть наявний модуль Camera Raw.8bi до іншого розташування (наприклад, до нової папки на робочому столі). Збережіть цю версію на випадок, якщо потрібно буде виконати зворотну операцію.
- 6. Скопіюйте модуль Camera Raw, Camera Raw.8bi, з місця, куди його було завантажено, у папку, указану в кроці 4.
- 7. Запустіть Photoshop Elements.

#### Mac:

*ПРИМІТКА. Необхідно дотримуватися всіх нових інструкцій, щоб успішно встановити модуль Camera Raw для Photoshop Elements.*

- 1. Вийдіть із Photoshop Elements та Adobe Bridge.
- 2. Відкрийте завантажений файл, двічі натисніть CameraProfiles.dmg та дотримуйтеся інструкцій, що з'являтимуться на екрані.
- 3. Перейдіть до кореню локального диска (не до базової папки користувача).
- 4. Перейдіть до Library/Application Support/Adobe/Plug-Ins/CS3/File Formats.
- 5. Перемістіть наявний модуль до іншого розташування (наприклад, до нової папки на робочому столі). Збережіть цю версію на випадок, якщо потрібно буде виконати зворотну операцію.
- 6. Скопіюйте модуль Camera Raw, Camera Raw, із місця, куди його було завантажено, у папку, указану в кроці 4.
- 7. Запустіть Photoshop Elements або Adobe Bridge.

## **Premiere Elements:**

Windows<sup>®</sup>:

*ПРИМІТКА. Необхідно дотримуватися всіх нових інструкцій, щоб успішно встановити модуль Camera Raw для Photoshop Elements.*

- 1. Вийдіть із Premiere Elements.
- 2. Відкрийте завантажений файл, двічі натисніть CameraProfiles.exe та дотримуйтесь інструкцій, що з'являтимуться на екрані.
- 3. Двічі натисніть піктограму локального диска (C:).
- 4. Перейдіть до розташування, призначеного вашою версією Premiere Elements:
	- a. Premiere Elements 7.0: Program Files\Adobe\Adobe Premiere Elements 7,0\Plug-Ins\ Common\PSA
	- b. Premiere Elements 4.0: Program Files\Adobe\Adobe Premiere Elements 4.0\Plug-Ins\ Common\PSA
- 5. Перемістіть наявний модуль Camera Raw.8bi до іншого розташування (наприклад, до нової папки на робочому столі). Збережіть цю версію на випадок, якщо потрібно буде виконати зворотну операцію.
- 6. Скопіюйте модуль Camera Raw, Camera Raw.8bi, з місця, куди його було завантажено, у папку, визначену в кроці 4.
- 7. Запустіть Premiere Elements.

#### **Нові підтримувані камери**

До цього оновлення було додано підтримку вказаних нижче камер.

Nikon D3X Olympus E-30

Нижче подано повний список підтримуваних камер і форматів raw, включених до Camera Raw 5.3. Нові камери виділено червоним.\*

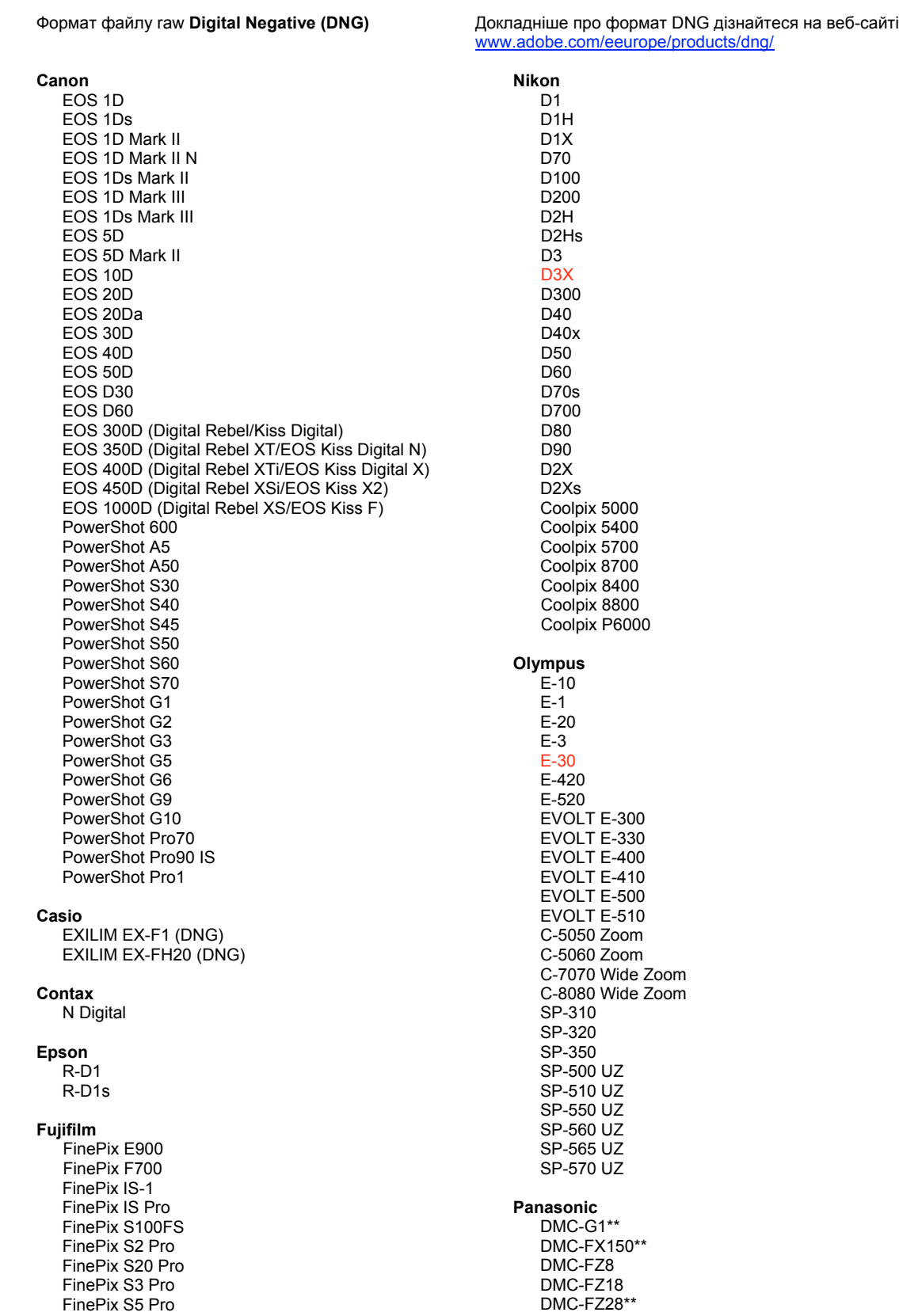

FinePix S5000 Z FinePix S5200/5600 FinePix S6000fd/S6500fd FinePix S7000 Z FinePix S9000/9500 FinePix S9100/9600 Hasselblad H2D (DNG) Kodak DCS Pro 14n DCS Pro 14nx DCS Pro SLR/n DCS720x **DCS760** EasyShare P712 EasyShare P850 EasyShare P880 EasyShare Z1015 IS Konica Minolta DIMAGE A1 DIMAGE A2 DIMAGE A200 DIMAGE 5 DiMAGE 7 DiMAGE 7i DIMAGE 7Hi Maxxum 7D / DYNAX 7D ALPHA SWEET DIGITAL (Японія) ALPHA-5 DIGITAL (Китай) MAXXUM 5D (США) DYNAX 5D (Європа) Leaf AFill 6 AFi II 7 Valeo 6 Valeo 11 Valeo 22 Valeo 17 Aptus 17 Aptus 22 Aptus 54s Aptus 65 Aptus 65s Aptus 75 Aptus 75s Aptus AFi II 6 Aptus AFi II 7 Leica DIGILUX<sub>2</sub> DIGILUX<sub>3</sub> D-LUX<sub>2</sub> D-LUX<sub>3</sub> D-LUX 4\*\* M8 (DNG) Digital-Modul-R (DNG) V-LUX 1 Mamiya  $7D$ 

DMC-FZ30 DMC-FZ50 DMC-L1 DMC-L10 DMC-LC1 DMC-LX1 DMC-LX2 DMC-LX3\*\* Pentax \*ist D \*ist DL \*ist DL2 \*ist DS \*ist DS2 K<sub>10</sub>D K100D K100D Super K110D **K20D K200D** K2000 (K-m) **Phase One** H 20 H 25 P 20  $P 20 +$ P 21 P 21 + P 25  $P$  25 + P 30 P 30 + P 45  $P 45 +$ **Ricoh** GR Digital (DNG) GR Digital II (DNG) **GX100 (DNG)** GX200 (DNG) Samsung Pro 815 (DNG)  $GX-1S$  $GX-1L$ **GX-10 (DNG)** GX-20 (DNG) Sigma DP<sub>1</sub> SD<sub>9</sub> **SD10 SD14** Sony A<sub>100</sub> A200 A300 A350 A700 A900 **DSC-F828** DSC-R1

\* Adobe часто надає попередню підтримку файлів raw із нових моделей камер, не зазначених вище. Модуль Camera Raw дозволяє зчитувати такі зображення, але створення профілів та тестування ще не завершені. У разі виникнення будь-яких проблем із цим оновленням зверніться до веб-сайту підтримки за адресою http://www.adobe.com/ua/support/.

DSC-V<sub>3</sub>

\*\* Цей випуск містить важливе виключення щодо обробки файлів DNG для камер Panasonic DMC LX3, Panasonic DMC FX150, Panasonic DMC FZ28, Panasonic DMC-G1 і Leica D-LUX 4. У цьому випуску власні спеціальні файли, створені за допомогою цих камер, можна лише перетворити в лінійні файли DNG. Лінійні файли DNG проходять процес перетворення мозаїчної структури, у результаті якого єдиний мозаїчний рівень червоного, зеленого та синього каналів розподіляється на три окремі рівні, по одному для кожного каналу. У результаті створюється лінійний файл DNG, розмір якого приблизно втричі перевищує розмір мозаїчного файлу DNG або файлу оригінального спеціального формату.

Цей виняток є тимчасовим рішенням. Його мета – переконатися в тому, що спеціальне перетворення зображення з оригінальних файлів формату raw із камер Panasonic і Leica застосовується до зображення під час перегляду перетворених файлів DNG за допомогою програмного забезпечення третіх сторін. Подібне перетворення зображення застосовується автоматично в Camera Raw та Lightroom під час перегляду оригінальних файлів формату raw.

Компанія Adobe планує оновити специфікацію DNG з метою надання можливості включати відповідні метадані з інформацією про корекцію дисторсії у файл DNG, що дозволить здійснювати мозаїчне перетворення файлів DNG. Тим часом компанія Adobe рекомендує лише перетворювати ці файли у формат DNG для забезпечення сумісності з програмами перетворення файлів raw третіх сторін, попередніми версіями модуля Camera Raw і Lightroom.

#### **Робота з Lightroom 2 та Adobe Photoshop Camera Raw**

Lightroom та Photoshop Camera Raw базуються на одній технології обробки зображень, що забезпечує однотипність і сумісність результатів роботи між програмами обробки raw. До таких програм належать Photoshop CS4, Photoshop Elements 6.0 і Premiere Elements 4.0.

# **Спільне використання параметрів Lightroom із Camera Raw 5.3**

За замовчуванням параметри розробницького модуля Lightroom зберігаються в базі даних Lightroom. Щоб забезпечити доступ до розробницьких параметрів Lightroom у Camera Raw 5, параметри потрібно записати в блоці метаданих XMP для цього файлу. Ці метадані зберігаються в запасному файлі XMP (Imagename.xmp) у поточному каталозі з відповідними зображеннями raw або безпосередньо у файлах DNG. Щоб оновити зображення за допомогою останніх розробницьких параметрів, виберіть модуль бібліотеки та групу цільових зображень. Виберіть пункт «Зберегти метадані XMP у файл» у меню «Файл метаданих».

#### **Перегляд параметрів Lightroom у Camera Raw 5.3**

Перед початком роботи в Lightroom і Camera Raw встановіть параметри Camera Raw на таке значення: Зберегти параметри зображення в: запасні файли .xmp. За замовчуванням Camera Raw відображатиме налаштування зображення так само, як у розробницькому модулі Lightroom.

#### **Перегляд параметрів Camera Raw в Lightroom**

Файли raw, відредаговані в попередніх версіях Camera Raw, зберігатимуть свій початковий вигляд після імпорту в Lightroom. Примітка. Такі файли потрібно редагувати зі встановленим параметром «Зберегти параметри зображення в: запасні файли .xmp», щоб побачити попередні зміни в Lightroom. Файли, відредаговані в Camera Raw та імпортовані до Lightroom, можна оновити в Lightroom, вибравши пункт «Прочитати метадані з файлу» в меню файлу метаданих.

#### **Примітки щодо версії**

• Файли Canon EOS 5D Mk II sRAW неможливо обробити за допомогою артефактів у Camera Raw 5.2.

# **Română**

# **Read Me pentru Adobe® Photoshop® Camera Raw 5.3**

## **Instalare**

Această nouă versiune a plugin-ului Camera Raw înlocuieşte plugin-ul Camera Raw original care a fost instalat împreună cu Photoshop CS4, Photoshop Elements 7.0 şi Premiere Elements 7.0.

### **Compatibilitate**

Plugin-ul Camera Raw 5.3 nu este compatibil cu versiunile de Photoshop anterioare versiunii Photoshop CS4 sau cu versiunile de Photoshop Elements anterioare versiunii Photoshop Elements 6.0 pentru Windows şi Photoshop Elements 6 pentru Mac.

- Cea mai recentă versiune a plugin-ului Camera Raw disponibilă pentru clienții Photoshop Elements 3.0 este Camera Raw 3.6.
- Cea mai recentă versiune a plugin-ului Camera Raw disponibilă pentru clienții Photoshop Elements 4.0 (Windows) este Camera Raw 3.7.
- Cea mai recentă versiune a plugin-ului Camera Raw disponibilă pentru clienții Photoshop Elements 5.0 (Windows) este Camera Raw 4.5.

# **Photoshop CS4 şi Adobe Creative Suite 4:**

Instalare automată pe Mac sau Windows<sup>®</sup>:

- 1. Selectați "Actualizări..." din meniul Ajutor
- 2. Urmaţi casetele de dialog de pe ecran pentru a descărca şi a instala cea mai recentă actualizare disponibilă pentru Camera Raw

#### Instalare manuală pe Mac sau Windows®:

Dacă ați descărcat utilitarul pentru instalare (Windows: Camera\_Raw\_5\_3\_updater.zip sau Mac: Camera\_Raw\_5\_3\_updater.dmg)

- 1. Părăsiţi Photoshop CS4 şi Adobe Bridge.
- 2. Faceți dublu clic pe fișierul de descărcare și urmați instrucțiunile de pe ecran.
- 3. Lansati Photoshop CS4 sau Adobe Bridge.

Dacă ati descărcat pachetul pentru plugin (Windows: Camera\_Raw\_5\_3.zip sau Mac: Camera\_Raw\_5\_3.dmg)

Windows $\overline{\mathbb{S}}^{\circledast}$ :

- 1. Părăsiti Photoshop CS4 și Adobe Bridge.
- 2. Deschideti fișierul de descărcare și faceți dublu clic pe CameraProfiles.exe, apoi urmați instrucţiunile de pe ecran.
- 3. Faceti dublu clic pe Local Disk (C:) Disc local (C:).
- 4. Navigaţi la Program Files\Common Files\Adobe\Plug-Ins\CS4\File Formats.
- 5. Mutaţi plugin-ul Camera Raw.8bi existent într-o altă locaţie (de exemplu, într-un dosar nou de pe desktop). Asigurati-vă că păstrați această versiune pentru situația în care doriți să reveniți la ea.
- 6. Copiaţi plugin-ul Camera Raw, Camera Raw.8bi, din dosarul de descărcare în acelaşi dosar ca şi la Pasul 4.
- 7. Lansati Photoshop CS4 sau Adobe Bridge.

Windows<sup>®</sup> Vista pe 64 de biti:

[NOTĂ: În cadrul acestei proceduri, trebuie instalate două versiuni ale plugin-ului Camera Raw]

- 1. Părăsiţi Photoshop CS4 şi Adobe Bridge.
- 2. Deschideti fisierul de descărcare și faceti dublu clic pe CameraProfiles.exe, apoi urmati instructiunile de pe ecran.
- 3. Faceti dublu clic pe Local Disk (C:) Disc local (C:).
- 4. Navigati la Program Files(x86)\Common Files\Adobe\Plug-Ins\CS4\File Formats.
- 5. Mutati plugin-ul Camera Raw.8bi existent într-o altă locatie (de exemplu, într-un dosar nou de pe desktop). Asigurati-vă că păstrați această versiune pentru situația în care doriți să reveniți la ea.
- 6. Copiaţi plugin-ul Camera Raw, Camera Raw.8bi, din directorul superior al dosarului de descărcare în acelaşi dosar ca şi la Pasul 4.
- 7. Navigați la Program Files\Common Files\Adobe\Plug-Ins\CS4\File Formats.
- 8. Mutați plugin-ul Camera Raw.8bi existent într-o altă locație (de exemplu, într-un dosar nou de pe desktop, cu eticheta 64 de biți). Asigurați-vă că păstrați această versiune pentru situația în care doriți să reveniți la ea.
- 9. Copiaţi plugin-ul Camera Raw, Camera Raw.8bi, din directorul de descărcare cu eticheta 64 de biti, în același dosar ca și la Pasul 7.
- 10. Lansati Photoshop CS4 sau Adobe Bridge.

# Mac:

- 1. Părăsiţi Photoshop CS4 şi Adobe Bridge.
- 2. Deschideti fisierul de descărcare și faceti dublu clic pe CameraProfiles.dmg, apoi urmati instructiunile de pe ecran.
- 3. Deschideți aplicația Finder.
- 4. Navigati la rădăcina discului local (nu la dosarul principal al utilizatorului).
- 5. Navigaţi la Library/Application Support/Adobe/Plug-Ins/CS4/File Formats.
- 6. Mutati plugin-ul existent într-o altă locatie (de exemplu, într-un dosar nou de pe desktop). Asigurati-vă că păstrați această versiune pentru situația în care doriți să reveniți la ea.
- 7. Copiaţi plugin-ul Camera Raw, Camera Raw, din dosarul de descărcare în acelaşi dosar ca şi la Pasul 5.
- 8. Lansati Photoshop CS4 sau Adobe Bridge.

# **Photoshop Elements:**

Windows® :

*NOTĂ: Trebuie să urmaţi toate instrucţiunile noi pentru a instala cu succes plugin-ul Camera Raw pentru Photoshop Elements.*

- 1. Părăsiti Photoshop Elements
- 2. Deschideţi fişierul de descărcare şi faceţi dublu clic pe CameraProfiles.exe, apoi urmaţi instrucțiunile de pe ecran.
- 3. Faceti dublu clic pe Local Disk (C:) Disc local (C:)
- 4. Navigati la locatia desemnată de versiunea dvs. de Photoshop Elements:
	- a. Program Files\Adobe\Photoshop Elements 6.0\Plug-Ins\File Formats
	- b. Program Files\Adobe\Photoshop Elements 7.0\Plug-Ins\File Formats
- 5. Mutaţi plugin-ul Camera Raw.8bi existent într-o altă locaţie (de exemplu, într-un dosar nou de pe desktop). Asigurati-vă că păstrați această versiune pentru situația în care doriți să reveniți la ea.
- 6. Copiaţi plugin-ul Camera Raw, Camera Raw.8bi, din dosarul de descărcare în acelaşi dosar ca şi la Pasul 4.
- 7. Lansati Photoshop Elements

# Mac:

*NOTĂ: Trebuie să urmaţi toate instrucţiunile noi pentru a instala cu succes plugin-ul Camera Raw pentru Photoshop Elements.*

- 1. Părăsiţi Photoshop Elements şi Adobe Bridge.
- 2. Deschideti fișierul de descărcare și faceti dublu clic pe CameraProfiles.dmg, apoi urmați instructiunile de pe ecran.
- 3. Navigaţi la rădăcina discului local (nu la dosarul principal al utilizatorului).
- 4. Navigati la Library/Application Support/Adobe/Plug-Ins/CS3/File Formats.
- 5. Mutați plugin-ul existent într-o altă locație (de exemplu, într-un dosar nou de pe desktop). Asigurați-vă că păstrați această versiune pentru situația în care doriți să reveniți la ea.
- 6. Copiaţi plugin-ul Camera Raw, Camera Raw, din dosarul descărcare în acelaşi dosar ca şi la Pasul 4.
- 7. Lansaţi Photoshop Elements sau Adobe Bridge.

# **Premiere Elements:**

Windows<sup>®</sup>:

*NOTĂ: Trebuie să urmaţi toate instrucţiunile noi pentru a instala cu succes plugin-ul Camera Raw pentru Photoshop Elements.*

- 1. Părăsiţi Premiere Elements.
- 2. Deschideti fișierul de descărcare și faceți dublu clic pe CameraProfiles.exe, apoi urmați instrucţiunile de pe ecran.
- 3. Faceţi dublu clic pe Local Disk (C:) Disc local (C:)
- 4. Navigați la locația desemnată de versiunea dvs. de Premiere Elements:
	- a. Premiere Elements 7.0: Program Files\Adobe\Adobe Premiere Elements 7.0\Plug-Ins\ Common\PSA
	- b. Premiere Elements 4.0: Program Files\Adobe\Adobe Premiere Elements 4.0\Plug-Ins\ Common\PSA
- 5. Mutaţi plugin-ul Camera Raw.8bi existent într-o altă locaţie (de exemplu, într-un dosar nou de pe desktop). Asigurati-vă că păstrati această versiune pentru situația în care doriți să reveniți la ea.
- 6. Copiaţi plugin-ul Camera Raw, Camera Raw.8bi, din dosarul de descărcare în dosarul desemnat la Pasul 4.
- 7. Lansaţi Premiere Elements

#### **Noi camere foto acceptate**

În această actualizare a fost adăugat suport pentru următoarele camere foto.

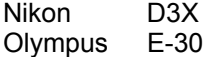

Veţi găsi mai jos o listă completă a camerelor şi a formatelor brute acceptate incluse în Camera Raw 5.3. Noile camere sunt evidenţiate cu roşu.\*

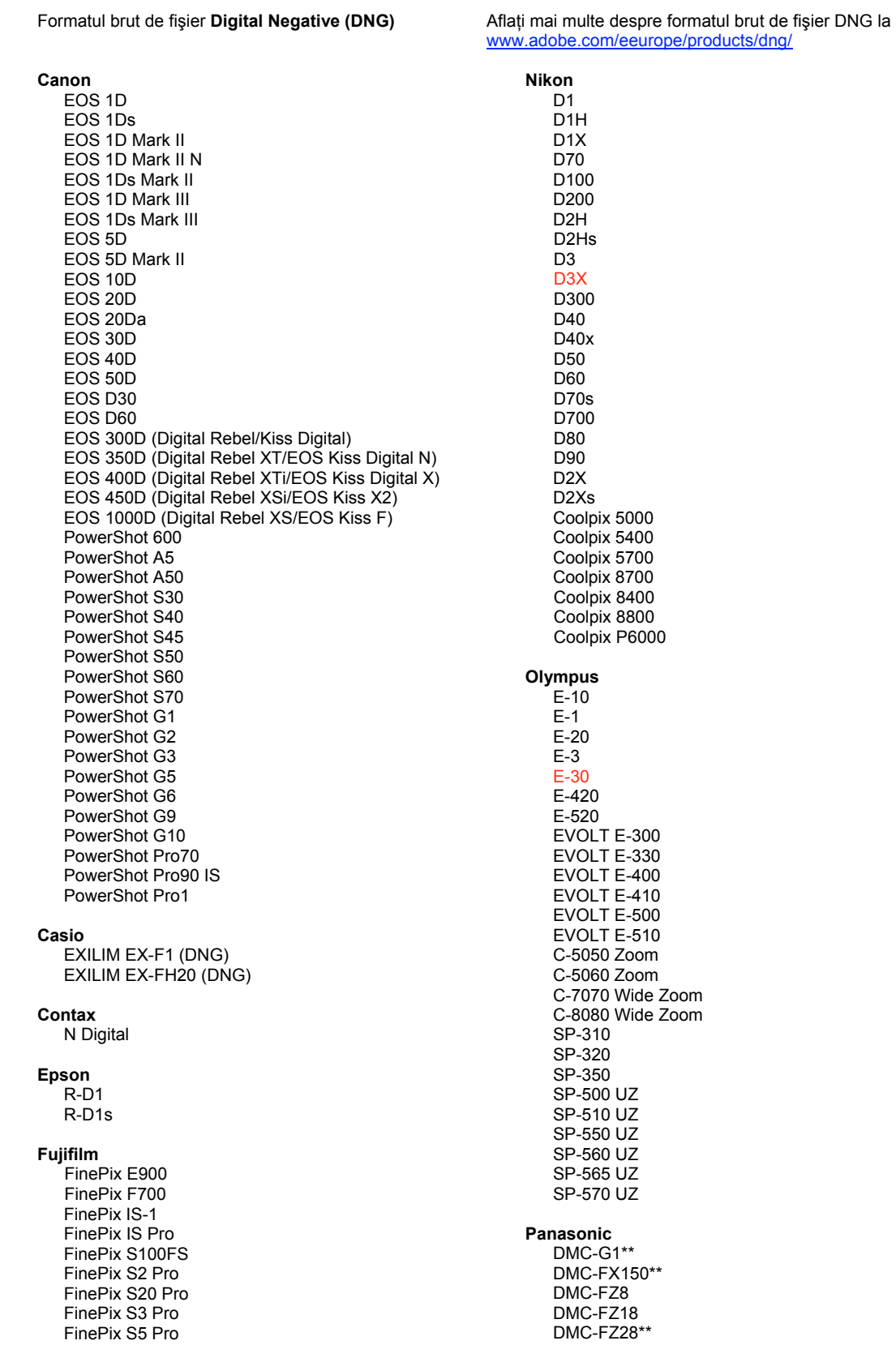

FinePix S5000 Z FinePix S5200/5600 FinePix S6000fd/S6500fd FinePix S7000 Z FinePix S9000/9500 FinePix S9100/9600 Hasselblad H2D (DNG) Kodak DCS Pro 14n DCS Pro 14nx DCS Pro SLR/n DCS720x **DCS760** EasyShare P712 EasyShare P850 EasyShare P880 EasyShare Z1015 IS Konica Minolta DIMAGE A1 DIMAGE A2 DIMAGE A200 DIMAGE 5 DIMAGE 7 DiMAGE 7i DiMAGE 7Hi Maxxum 7D / DYNAX 7D ALPHA SWEET DIGITAL (Japonia) ALPHA-5 DIGITAL (China) MAXXUM 5D (S.U.A.) DYNAX 5D (Europa) Leaf AFill 6 AFi II 7 Valeo 6 Valeo 11 Valeo 22 Valeo 17 Aptus 17 Aptus 22 Aptus 54s Aptus 65 Aptus 65s Aptus 75 Aptus 75s Aptus AFi II 6 Aptus AFi II 7 Leica DIGILUX<sub>2</sub> DIGILUX<sub>3</sub> D-LUX<sub>2</sub> D-LUX<sub>3</sub> D-LUX 4\*\* M8 (DNG) Digital-Modul-R (DNG) V-LUX 1 Mamiya  $7D$ 

DMC-FZ30 DMC-FZ50 DMC-L1 DMC-L10 DMC-LC1 DMC-LX1 DMC-LX2 DMC-LX3\*\* Pentax \*ist D \*ist DL \*ist DL2 \*ist DS \*ist DS2 K<sub>10</sub>D K100D K100D Super K110D **K20D K200D** K2000 (K-m) **Phase One** H 20 H 25 P 20  $P 20 +$ P 21 P 21 + P 25  $P$  25 + P 30 P 30 + P 45  $P 45 +$ **Ricoh** GR Digital (DNG) GR Digital II (DNG) **GX100 (DNG)** GX200 (DNG) Samsung Pro 815 (DNG)  $GX-1S$  $GX-1L$ **GX-10 (DNG)** GX-20 (DNG) Sigma DP<sub>1</sub> SD<sub>9</sub> **SD10 SD14** Sony A<sub>100</sub> A200 A300 A350 A700 A900 **DSC-F828** 

\* Adobe poate să furnizeze în numeroase cazuri asistență preliminară pentru fișierele în format brut de la modelele noi de camere foto care nu sunt precizate mai sus. Plugin-ul Camera Raw va citi aceste imagini, însă determinarea profilului și testarea nu sunt complete. Dacă întâmpinați probleme cu această actualizare, consultați site-ul Web de asistență la http://www.adobe.com/ro/support/.

DSC-R1 DSC-V<sub>3</sub> \*\* Există o excepție importantă pentru modul în care gestionăm fișierele DNG pentru Panasonic DMC LX3, Panasonic DMC FX150, Panasonic DMC FZ28, Panasonic DMC-G1 şi Leica D-LUX 4. Pentru cei care aleg să efectueze conversia acestor fişiere originale proprietare către formatul de fisier DNG, formatul liniar DNG este singura optiune de conversie posibilă în acest moment. Un fişier DNG liniar a trecut printr-un proces de departajare care converteşte un singur strat combinat de informaţii de canal roşii, verzi şi albastre în trei straturi diferite, câte unul pentru fiecare canal. Fişierul DNG liniar care rezultă are o dimensiune de aproximativ trei ori mai mare decât cea a unui fişier DNG combinat sau a formatului de fişier proprietar original.

Această excepţie reprezintă o soluţie temporară pentru a ne asigura că unei imagini i se aplică profilul de afişare din formatul brut proprietar Panasonic şi Leica atunci când fişierele DNG convertite sunt vizualizate cu ajutorul unor produse software terțe. Același proces de afișare a imaginii se aplică automat în Camera Raw şi în Lightroom la vizualizarea formatului de fişier brut proprietar original.

Adobe intentionează să actualizeze specificatia DNG într-o versiune ulterioară, pentru a include o optiune de încorporare a reprezentărilor bazate pe metadate ale compensărilor de obiectiv din fișierul DNG, permitând o conversie a fișierelor DNG combinate. Între timp, Adobe recomandă conversia acestor fişiere în DNG numai pentru a asigura compatibilitatea cu convertoare de format brut terţe, cu versiunile anterioare ale plugin-ului Camera Raw sau cu versiunile anterioare ale Lightroom.

#### **Lucrul cu plugin-ul Camera Raw din aplicaţiile Lightroom 2 şi Adobe Photoshop**

Plugin-ul Camera Raw din aplicatiile Lightroom și Photoshop beneficiază de aceeași tehnologie de procesare a imaginii, pentru a asigura rezultate uniforme şi compatibile pentru aplicaţiile care acceptă procesarea brută. Aceste aplicații includ Photoshop CS4, Photoshop Elements 6.0 și Premiere Elements 4.0.

#### **Partajarea setărilor Lightroom cu Camera Raw 5.3**

În mod implicit, setările modulului de dezvoltare al aplicaţiei Lightroom sunt stocate în baza de date Lightroom. Pentru a vă asigura că setările de dezvoltare ale Lightroom pot fi vizualizate de Camera Raw 5, aceste setări trebuie să fie scrise în blocul de metadate XMP pentru acel fişier. Aceste metadate sunt stocate într-un fişier adiacent XMP (NumeImagine.xmp) în directorul curent de imagini cu fişiere proprietare în format brut sau stocate direct în fişierele DNG. Pentru a actualiza imagini cu cele mai recente setări de dezvoltare, alegeţi modulul bibliotecă şi selectaţi grupul de imagini vizate. Alegeţi opțiunea "Salvare metadate în fișier" din meniul Fișier metadate.

#### **Vizualizarea setărilor Lightroom în Camera Raw 5.3**

Înainte de a lucra împreună cu Lightroom și Camera Raw, setați preferința pentru Camera Raw la: Salvare setări imagini în: Fișiere adiacente ...xmp". În mod implicit, Camera Raw va afișa ajustările imaginilor exact aşa cum sunt acestea realizate în modulul de dezvoltare al aplicaţiei Lightroom.

#### **Vizualizarea setărilor Camera Raw în Lightroom**

Fişierele în format brut editate de versiunile anterioare ale fişierelor Camera Raw îşi vor păstra aspectul inițial atunci când sunt importate în Lightroom. Notă: Acele fișiere au fost editate cu preferinta setată la Salvare setări imagini în: Fişiere adiacente ".xmp" pentru ca Lightroom să respecte editarea anterioară. Fișierele editate în Camera Raw după importul în Lightroom pot fi actualizate în Lightroom alegând "Citire metadate din fişier" din meniul Fişier metadate.

#### **Note privind versiunea**

• Este posibil ca fişierele în format sRAW pentru modelul Canon EOS 5D Mk II să fie procesate cu artefacte în Camera Raw 5.2.

Copyright © 2009 Adobe Systems Incorporated. All rights reserved.

Adobe and Photoshop are either registered trademarks or trademarks of Adobe Systems Incorporated in the United States and/or other countries. Windows is either a registered trademark or a trademark of Microsoft Corporation in The United States and/or other countries. Mac is a trademark of Apple Computer, Inc., registered in the United States and other countries. All trademarks noted herein are the property of their respective owners.